# 카카오모먼트 광고 만들기

카카오모먼트 플랫폼 안내 및 광고 정책 안내

Version 12.0 Update 2018. 10.01 Copyright ⓒ Kakao Corp.

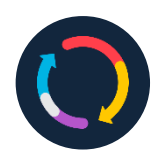

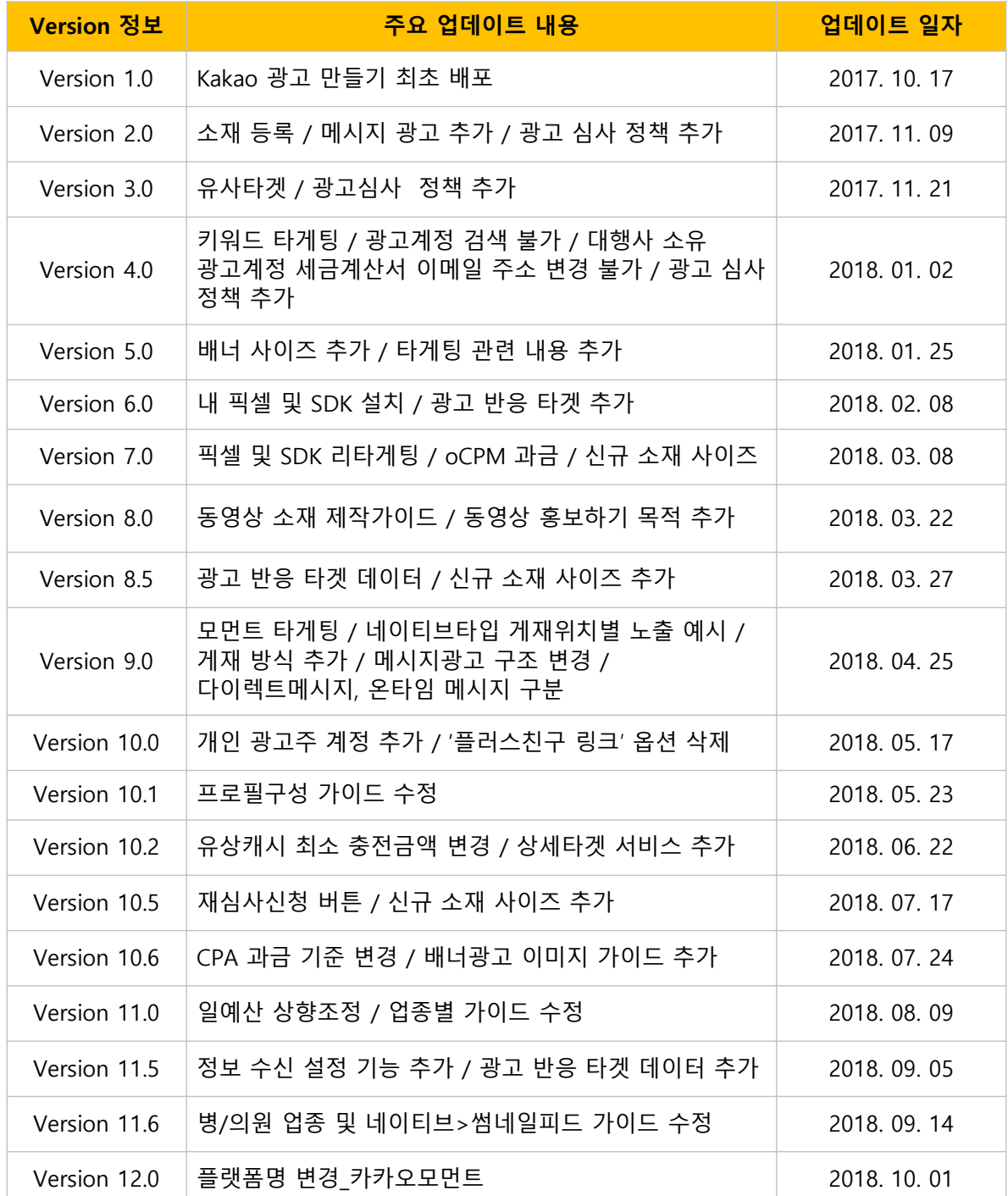

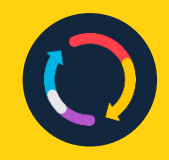

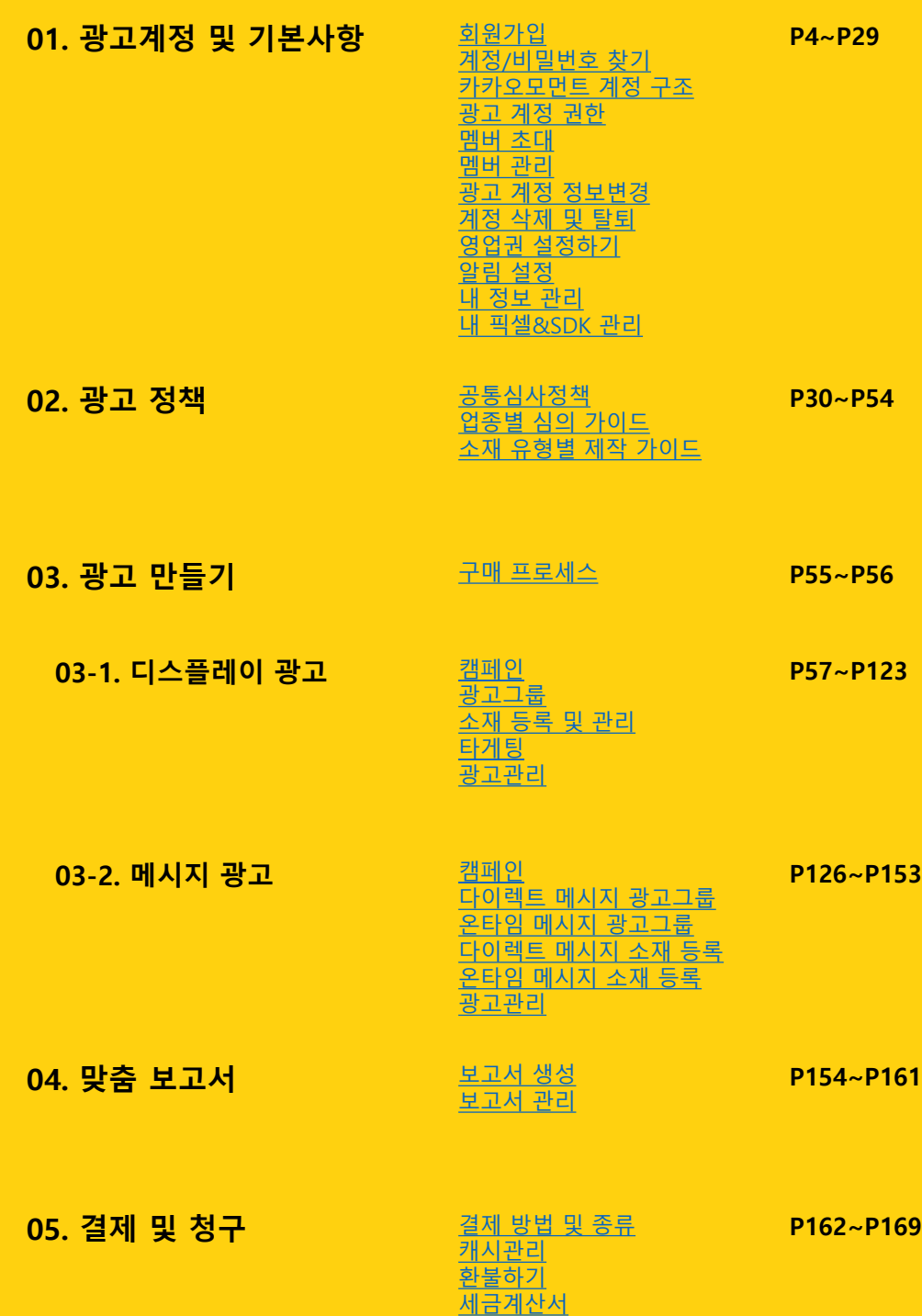

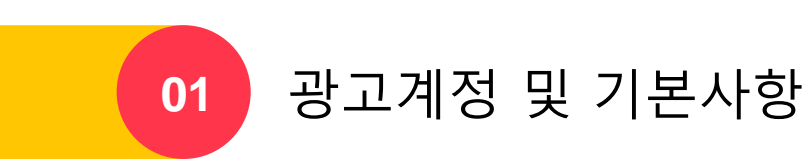

## **카카오모먼트 플랫폼 구성**

kakaomoment

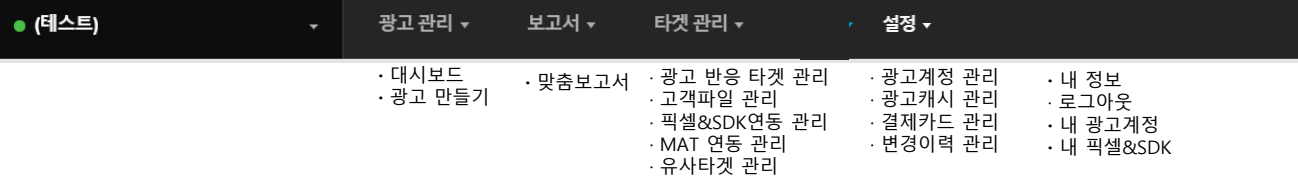

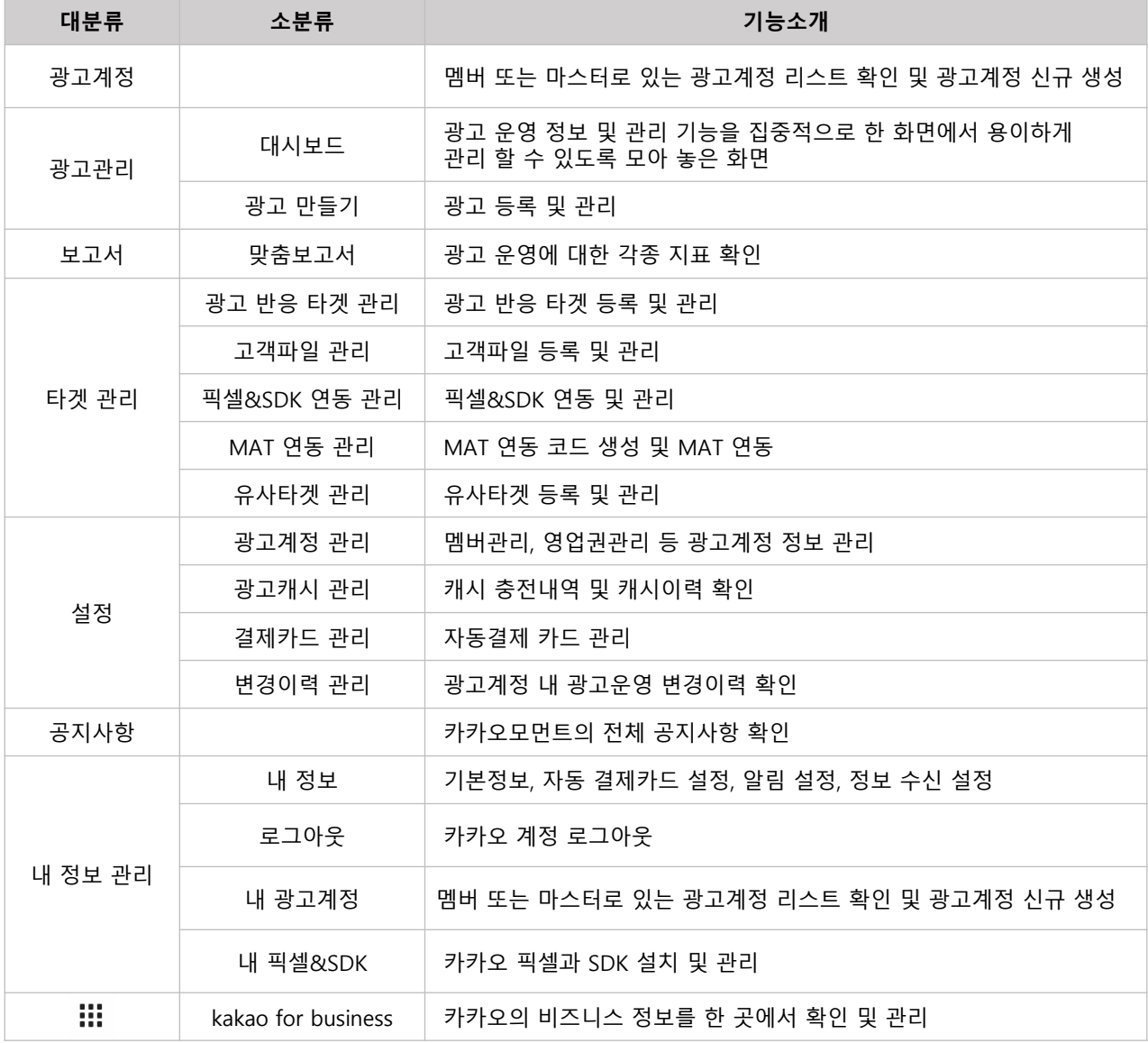

## <span id="page-5-0"></span>**광고계정 및 기본사항**

## **· 회원가입**

카카오모먼트[\(https://moment.kakao.com](https://moment.kakao.com/))는 카카오계정만 있으시면 손쉽게 회원 가입할 수 있습니다. 카카오계정이란, 모든 카카오 서비스 및 카카오와 연결된 외부 서비스 로그인에 사용되는 이메일 형식의 아이디입니다.

카카오계정은 카카오톡 더보기탭과, PC의 경우 카카오계정 정보관리 페이지에서 확인 및 관리할 수 있습니다.

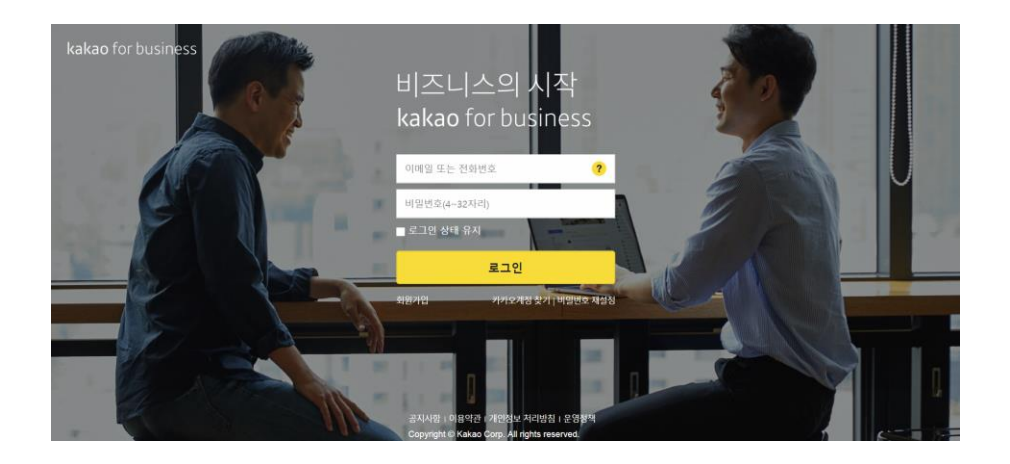

카카오모먼트의 회원가입 절차는 아래와 같습니다.

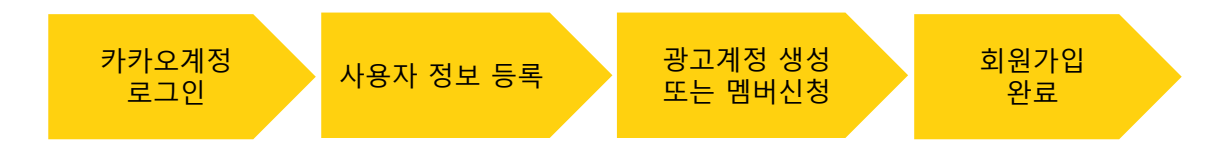

#### **1. 카카오계정으로 로그인**

(1) 카카오모먼트를 시작하기 위해서는 카카오계정이 있어야 합니다. 카카오톡이나 카카오스토리를 이용하신 적이 있으시다면 해당 계정으로 카카오모먼트를 시작할 수 있습니다.

(2) 만약 카카오계정이 없다면 먼저 카카오계정을 생성해주시길 바랍니다.

- ▶ 카카오계정 찾기 바로가기 <http://bit.ly/2yHSOT2>
- ▶ 비밀번호 찾기 바로가기 <http://bit.ly/2yleQty>
- ▶ 카카오계정 가입하기 <https://bit.ly/2gp9zqZ>

※ 카카오모먼트는 1개의 카카오계정으로 중복 가입이 불가합니다. ※ 카카오모먼트 가입은 이메일이 등록된 카카오계정으로만 가능합니다.

#### **2. 카카오모먼트 사용자 정보 등록**

(1) 카카오계정 정보로 카카오모먼트에서 로그인을 해주세요.

- (2) 서비스 이용 약관, 개인정보 수집 및 이용, 개인정보 처리 위탁 약관에 동의를 해주세요.
- (3) 사용자 정보를 입력 후 휴대폰 번호 인증을 진행해주세요

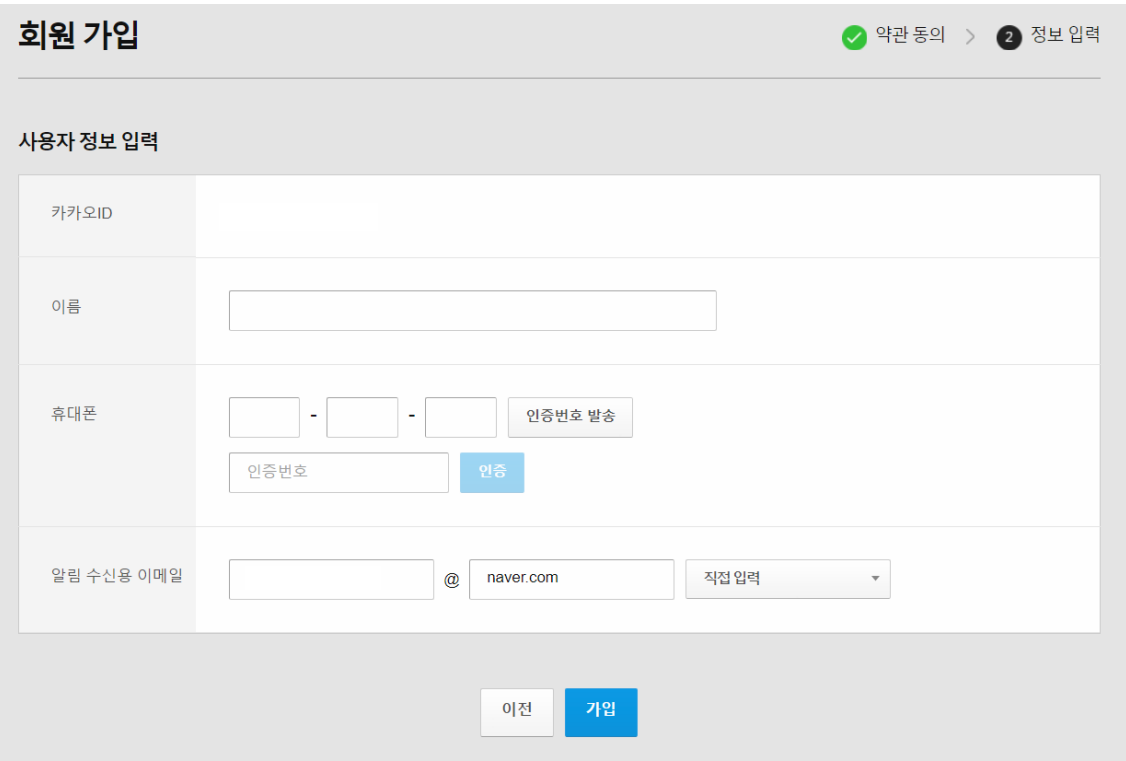

#### **3. 광고계정 생성 또는 멤버 신청**

광고 계정은 사업자 광고주와 개인 광고주 가입이 가능합니다. 사업자등록번호가 있는 경우 '사업자 광고주'를 선택해 주시고, 사업자등록번호가 없는 경우 '개인 광고주'를 선택해주세요. 해외 광고주를 위한 가입은 오픈 될 예정입니다.

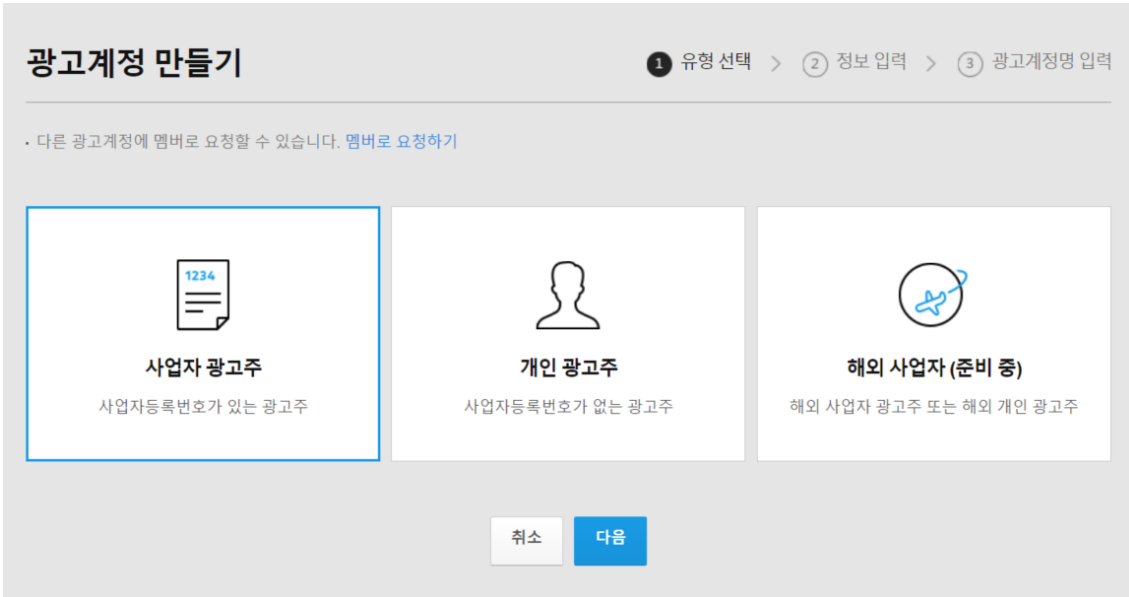

#### <span id="page-7-0"></span>**(1) 사업자 광고주**

1) 사업자등록번호로 신규 계정 생성하기

① 사업자등록번호로 조회 시 조회되는 사업자 정보가 없다면, 사업자정보를 입력하여 신규 등록하시길 바랍니다. 신규 등록 시 필요한 정보는 사업자등록번호를 포함하여 사업자명, 대표자명, 업태, 종목, 사업자 주소입니다.

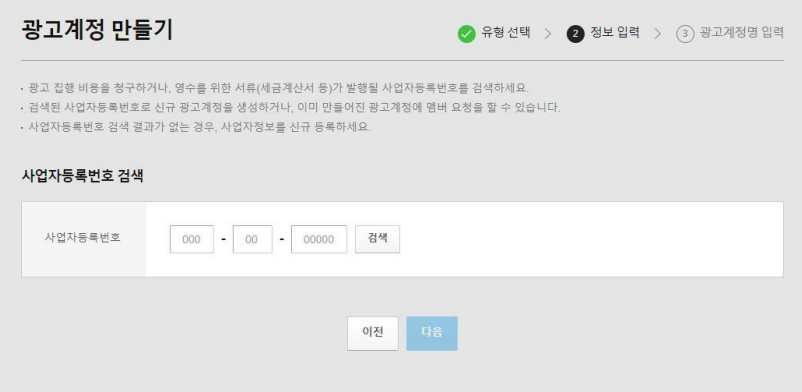

② 광고계정 신규 등록 시 사용하실 광고계정명을 입력해주세요. 최대 20글자까지 가능하며, 광고 목적 또는 사업자를 구분할 수 있는 광고계정명으로 등록해주세요

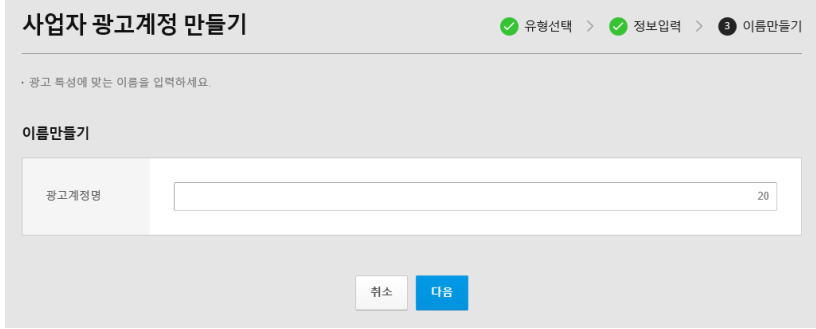

③ 광고계정명을 입력해주시면 광고계정 생성이 완료되며, 광고 등록이 가능합니다. 소재 심사 시 업종에 따라 서류 등록이 필요할 수 있으니, 업종 가이드를 확인해 주시기 바랍니다.

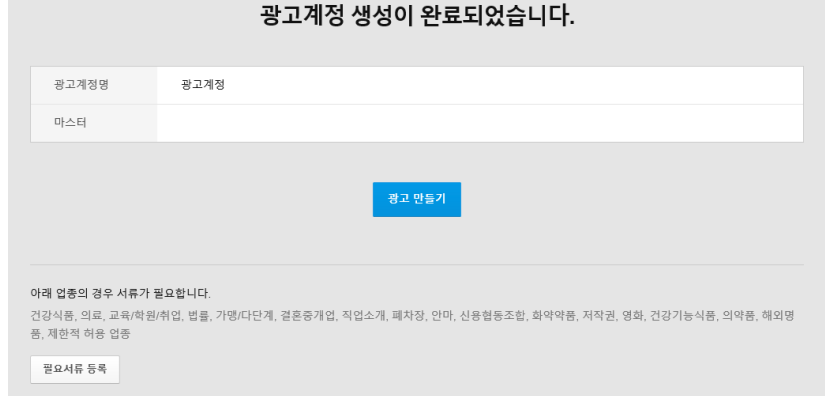

※ 등록한 사업자등록번호로 광고 집행 비용 청구를 하거나 영수를 위한 서류 (세금계산서)가 발행될 예정이니, 가입 전 세금계산서 발행 대상(광고주 또는 대행사)을 확인하여 주시기 바랍니다. ※ 대행사 사업자번호로 등록 및 카카오 계정 생성은 이어서 안내 드릴 예정입니다.

#### <span id="page-8-0"></span>2) 기존 계정 멤버로 요청하기

이미 사업자등록번호로 광고계정이 있는 경우 '멤버로 요청하기'를 이용하여 기존 계정의 멤버로 가입할 수 있습니다. 광고계정은 사업자등록번호/광고계정명/광고계정번호/마스터ID로 조회하여 검색하실 수 있습니다. 조회 후 멤버로 요청하실 계정을 선택하여 '멤버로 요청'을 클릭해주세요.

① 경로

A. 광고계정 만들기 > 멤버로 요청하기 > 광고계정 검색 > 계정 체크 > 멤버로 요청

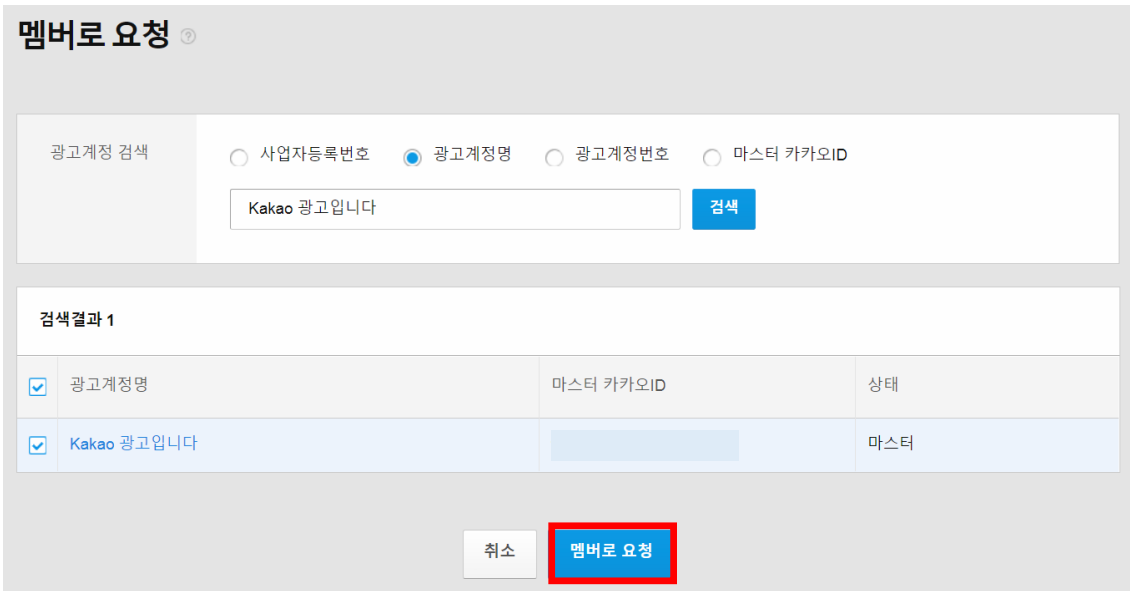

B. 광고계정 만들기 > 사업자 광고주 > 사업자등록번호 검색 > 기 가입 계정 > 멤버로 요청

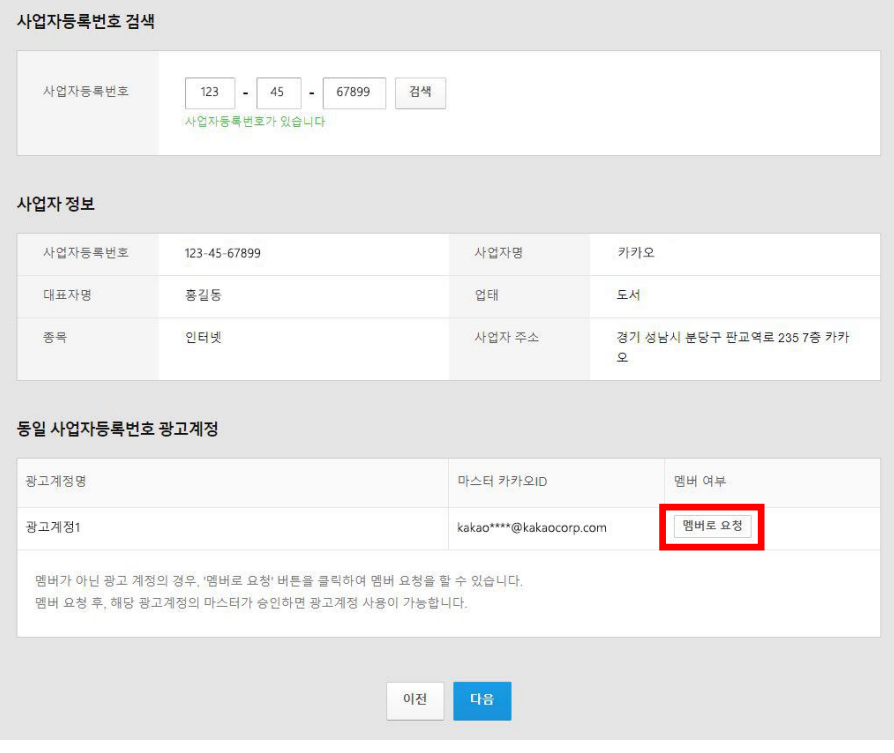

#### 3) 대행사가 광고계정을 생성하기

① 대행사 사업자등록번호로 광고계정을 생성할 경우, 회원유형을 '사업자 광고주'로 선택하신 후 대행사의 사업자등록번호를 입력해주세요.

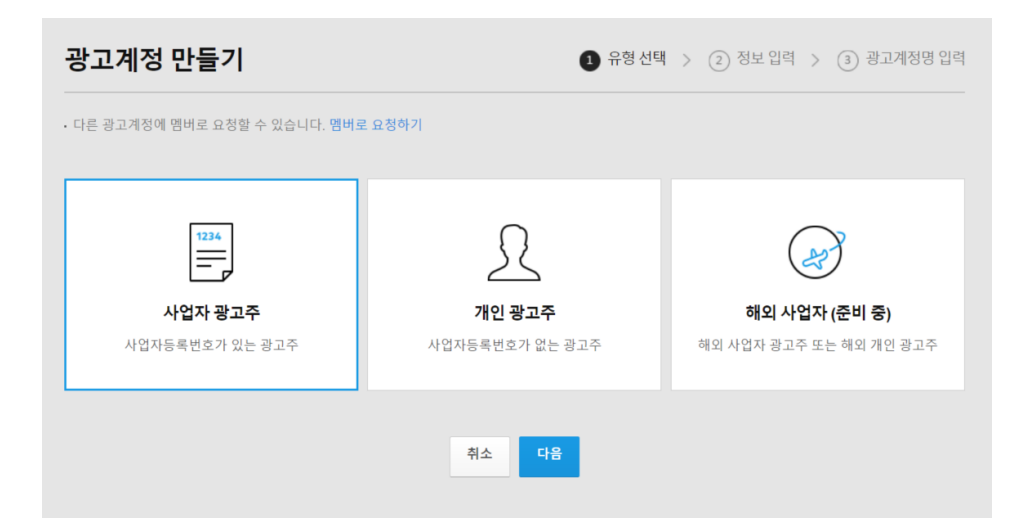

#### ② 사업자 [광고계정](#page-7-0) 신규 생성 / 기존 계정 멤버로 [요청하기](#page-8-0)

사업자등록번호 입력 시 '대행사 사업자번호입니다'라는 문구가 노출되어야 대행사 정보로 정상 가입 가능합니다. 검색된 대행사 사업자등록번호로 신규 광고계정을 생성하거나, 이미 만들어진 광고계정에 멤버 요청을 할 수 있습니다.

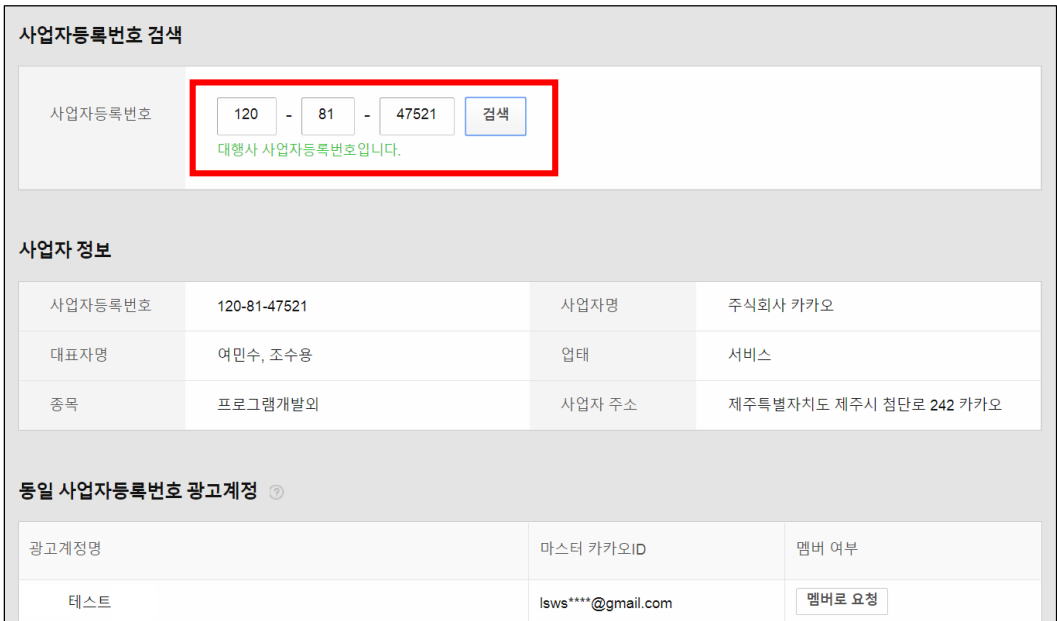

※ 대행사의 사업자등록번호 입력 시, '대행사 사업자등록번호입니다 ' 라는 안내 문구가 아닌 '사업자번호가 있습니다' '사업자번호가 없습니다'로 확인되는 경우 카카오모먼트 고객센터(1599-5533) 또는 카카오모먼트 채널 담당자로 문의 바랍니다. ※ 대행사의 사업자등록번호가 변경된 경우 카카오모먼트 채널담당자를 통해 정보 변경 및 완료된 이후 가입 진행을 해주셔야 신규정보로 가입된 광고계정의 운영 제한이 없습니다. ※ 대행사 정보로 광고계정을 생성했더라도 영업권 설정을 완료해야만 대행사 수수료가 지급됩니다.

#### **(2) 개인 광고주**

1) 신규 계정 생성하기

① 사업자등록번호가 없는 경우 개인 광고주를 선택해주세요.

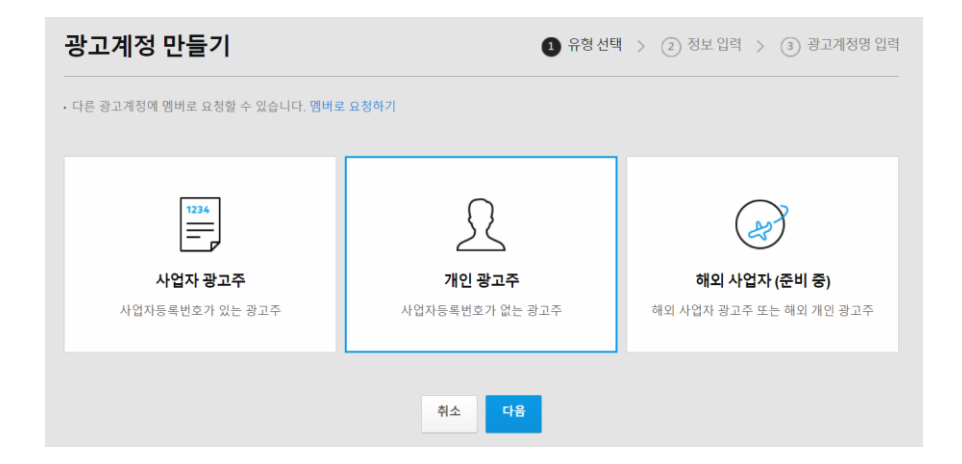

② 개인 광고주 계정을 만들기 위해서는 본인 확인이 필요합니다. [본인확인] 버튼 클릭 시 본인명의의 휴대전화 번호를 통해 인증번호를 입력한 후 본인확인 절차를 진행할 수 있습니다.

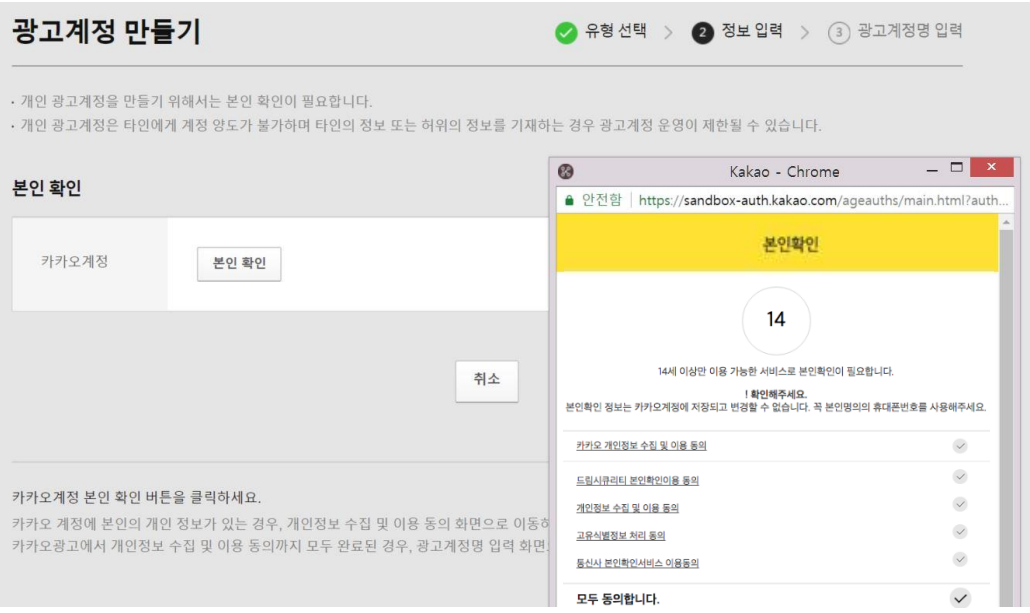

※ 개인 광고계정은 타인에게 계정 양도가 불가하며, 타인의 정보 또는 허위의 정보를 기재하는 경우 광고계정 운영이 제한될 수 있습니다. ※ 카카오계정에 본인의 개인정보가 있는 경우, 개인정보 수집 및 이용 동의 화면으로 이동하며 카카오모먼트에서 개인정보 수집 및 이용 동의까지 모두 완료된 경우, 광고계정명 입력 화면으로 이동합니다.

③ 본인의 개인정보를 확인한 후 개인정보 수집 및 이용동의에 동의(필수)해 주세요. 서비스 제공을 위한 최소한의 개인정보이므로 동의를 해 주셔야 서비스 제공이 가능합니다.

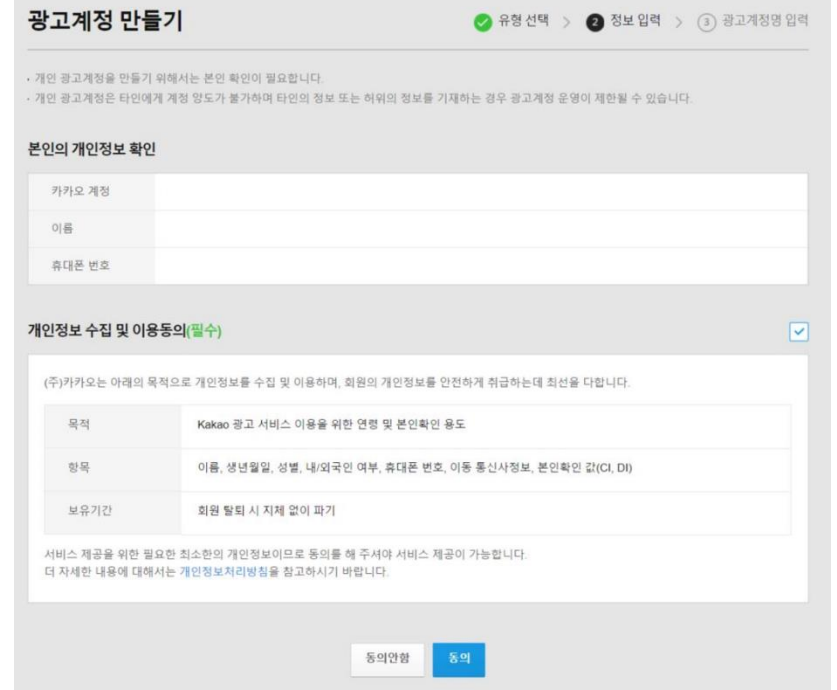

④ 광고계정 신규 등록 시 사용하실 광고계정명을 입력해주세요. 최대 20글자까지 가능하며, 광고 목적 또는 사업자를 구분할 수 있는 광고계정명으로 등록해주세요.

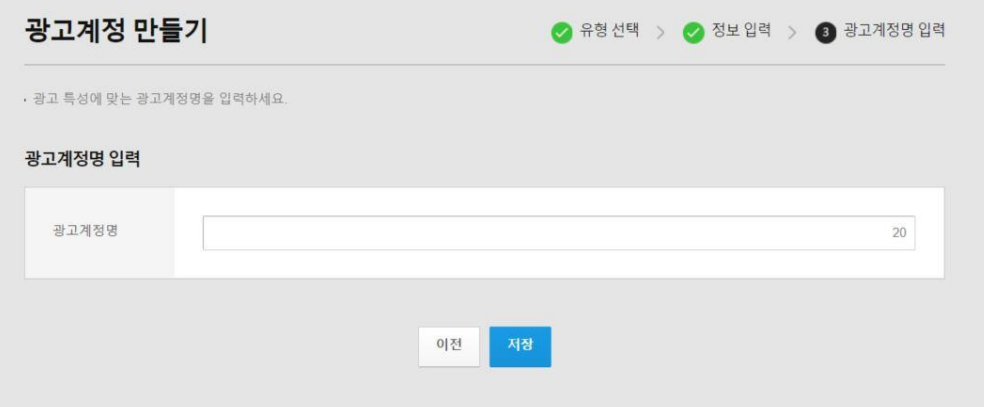

⑤ 광고계정명을 입력해주시면 광고계정 생성이 완료되며, 광고 등록이 가능합니다. 소재 심사 시 업종에 따라 서류 등록이 필요할 수 있으니, 업종 가이드를 확인해 주시기 바랍니다.

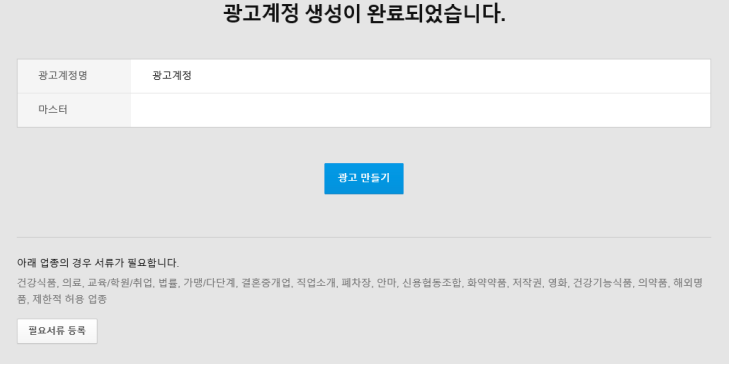

#### 2) 기존 계정 멤버로 요청하기

기 생성된 개인 광고주 계정에 '멤버로 요청하기'를 이용하여 계정의 멤버로 가입할 수 있습니다. 개인 광고주 계정은 광고계정명/광고계정번호/마스터ID로 조회하여 검색하실 수 있습니다. 조회 후 멤버로 요청하실 계정을 선택 후 '멤버로 요청'을 클릭해주세요.

① 경로

#### A. 광고계정 만들기 > 멤버로 요청하기 > 광고계정 검색 > 계정 체크 > 멤버로 요청

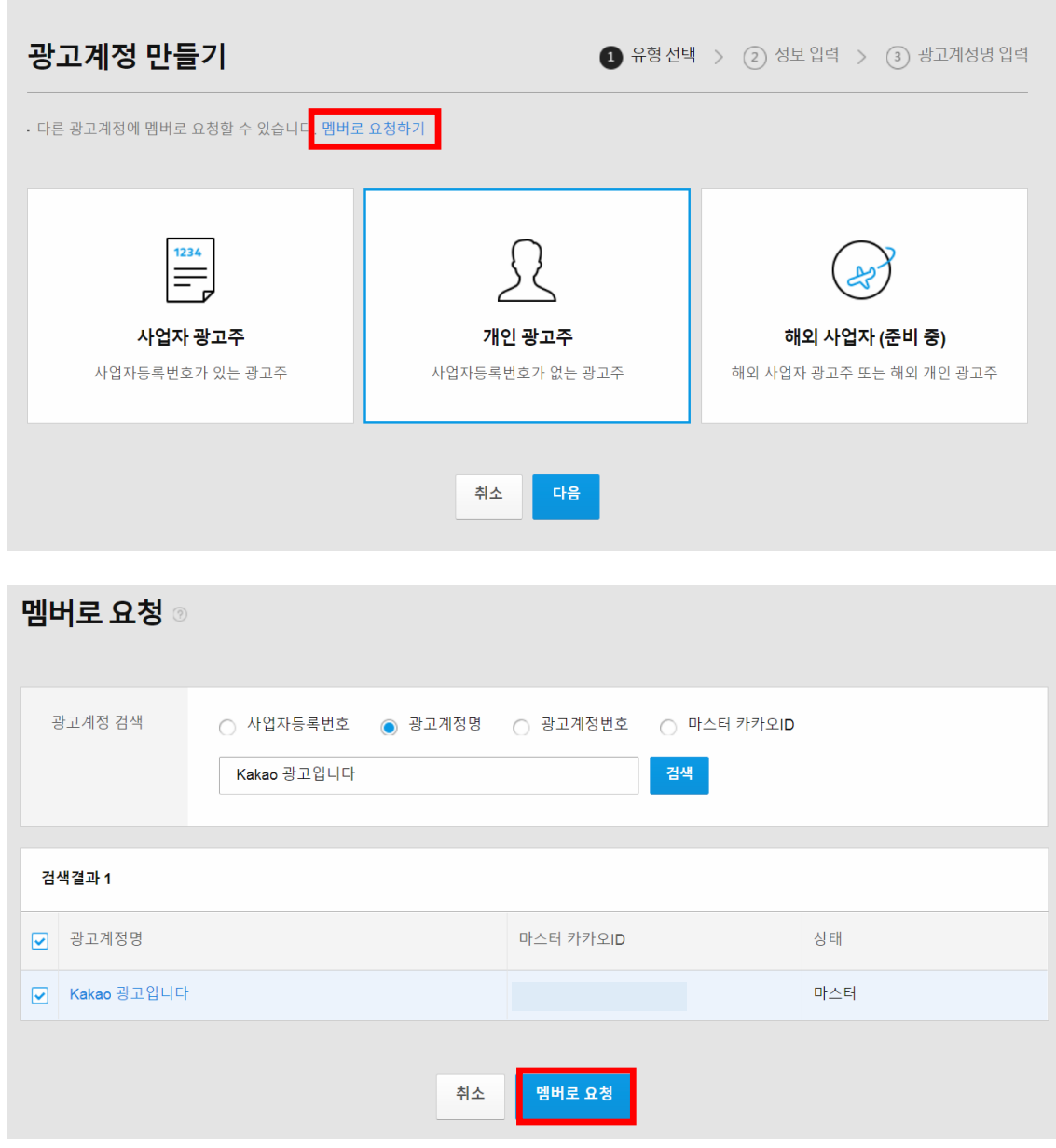

## <span id="page-13-0"></span>**· 계정/비밀번호 찾기**

카카오계정 정보를 잊어버린 경우 본인인증을 통해 카카오계정 찾기, 비밀번호 재설정을 하실 수 있습니다.

카카오계정 찾기

카카오계정은 프로필 이름/전화번호, 카카오 회원번호, 본인 명의 휴대폰 인증, 사업자등록번호로 찾기를 할 수 있습니다.

▶ 카카오계정 찾기 바로가기 <http://bit.ly/2yHSOT2>

비밀번호 찾기

분실하신 비밀번호는 암호화된 정보이므로 관리자나 시스템에서도 확인이 불가능합니다. 따라서 분실하신 비밀번호를 알려드리는 것은 불가능하며, 새로운 비밀번호를 발급 받아야 합니다. 카카오모먼트 첫 화면의 로그인 박스에 있는 "비밀번호 찾기"를 클릭하신 후 카카오계정 이메일 주소를 입력하시면 가입된 이메일로 인증번호를 발송해드립니다. 이메일로 발송된 인증번호 입력 후 비밀번호를 재설정하실 수 있습니다. ▶ 비밀번호 찾기 바로가기 <http://bit.ly/2yleQty>

## **· 카카오모먼트 계정 구조**

카카오계정은 모든 카카오 서비스 및 카카오와 연결된 외부 서비스 로그인에 사용되는 이메일 형식의 아이디입니다. 카카오모먼트는 카카오계정으로 광고계정을 생성합니다. 사업부서, 서비스 종류 등 광고 운영방식에 따라 다수의 광고계정을 생성할 수 있습니다.

<카카오모먼트 계정 구조>

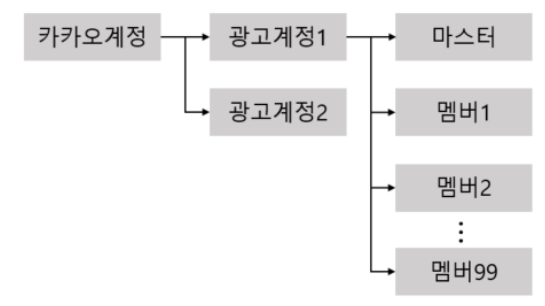

## **· 광고계정 권한**

1개의 광고계정은 1명의 마스터(master)와 다수의 멤버(member)가 운영할 수 있습니다. 마스터는 광고계정의 소유자로 멤버관리 및 대행사 설정 등 영업권을 관리할 수 있습니다. 마스터와 멤버 모두 광고계정에서 광고 구매/리포트 확인/예산 충전 등 광고 운영을 할 수 있습니다.

#### **1) 마스터와 멤버**

① 멤버는 광고계정 내에서 마스터 외에 광고를 운영할 수 있는 대상을 의미합니다.

- ② 광고계정에 초대된 멤버는 광고를 운영할 권한이 부여됩니다.
- ③ 광고계정 내 멤버는 99명까지 초대할 수 있습니다.
- ④ 계정관리 > 멤버 관리에서 광고계정 내 마스터/멤버 현황을 확인할 수 있습니다.

⑤ 카카오계정 > 전체 광고 계정 메뉴에서 내가 참여하고 있는 계정의 초대, 승인 현황을 확인할 수 있습니다.

#### <span id="page-14-0"></span>**2) 마스터와 멤버의 권한**

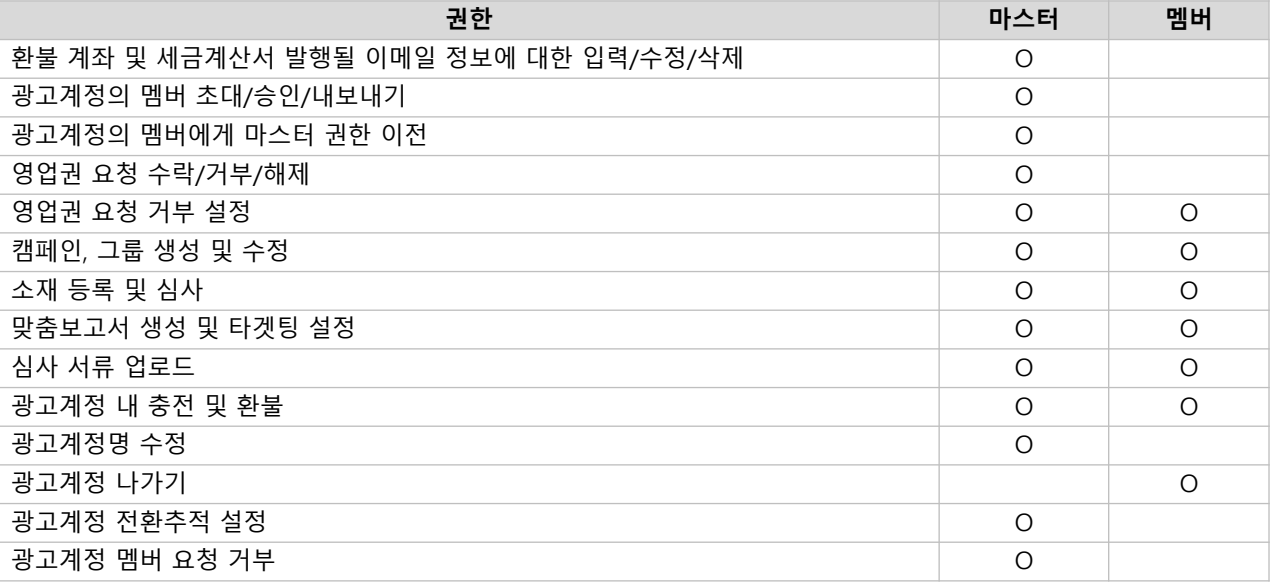

## **· 멤버 초대**

마스터 외 광고계정을 운영할 멤버를 초대하거나, 등록 요청된 멤버를 승인할 수 있습니다.

**1) 멤버 초대**

[경로] 광고계정 > 설정 > 계정관리 > 멤버 관리 > +초대 > 카카오계정 검색 > 확인

① 광고계정에 멤버를 초대할 수 있습니다. 카카오모먼트에 가입되어 있어야 초대 가능합니다.

② 멤버 초대는 마스터 권한만 가능합니다.

③ 1개의 광고계정당 99명의 멤버를 초대할 수 있습니다

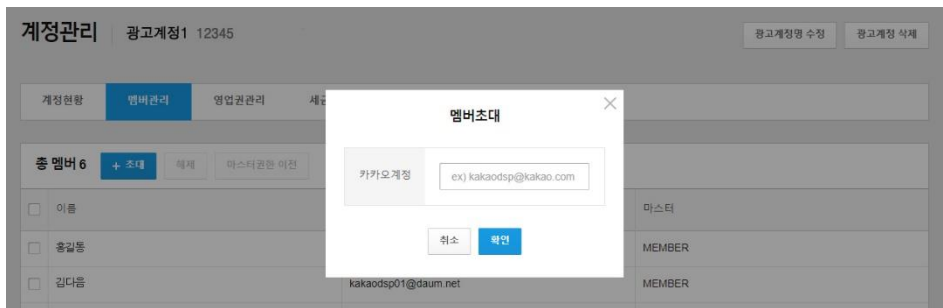

#### **2) 멤버 승인**

[경로] 카카오계정 > 설정 > 계정관리 > 멤버 관리 > 요청/초대중 멤버 > '승인' 또는 '거부' 선택

① 요청된 멤버 요청건을 수락하거나 거부할 수 있습니다.

② 멤버 승인은 마스터 권한만 가능합니다.

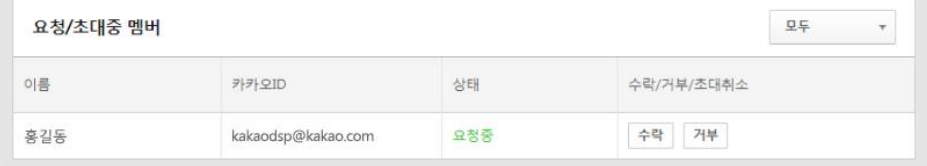

#### <span id="page-15-0"></span>**3) 멤버 요청하기**

[경로] 광고계정 > 카카오계정 > 전체 광고계정 -> 광고계정 검색 > 상태 확인 및 계정 선택 후 '멤버로 요청' 클릭

① 사업자등록번호, 광고계정명, 광고계정번호, 마스터ID 검색으로 다른 광고계정에 멤버로 요청할 수 있습니다.

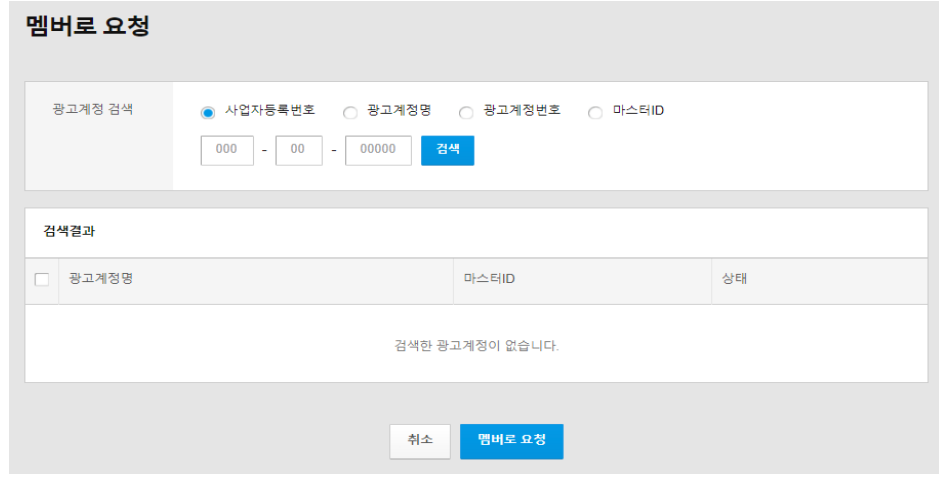

## **· 멤버 관리**

#### **1) 멤버 내보내기**

[경로] 설정 > 계정관리 > 멤버 관리 > 내보내기 할 멤버 선택 > +해제

① 광고계정을 삭제하거나, 광고계정 내 멤버의 변경이 필요한 경우 광고계정에서 내보내기를 할 수 있습니다.

② 광고계정에 해당 멤버의 자동결제카드가 연결된 경우 해제 후 내보내기가 가능합니다.

③ 멤버 내보내기는 마스터 권한만 가능합니다.

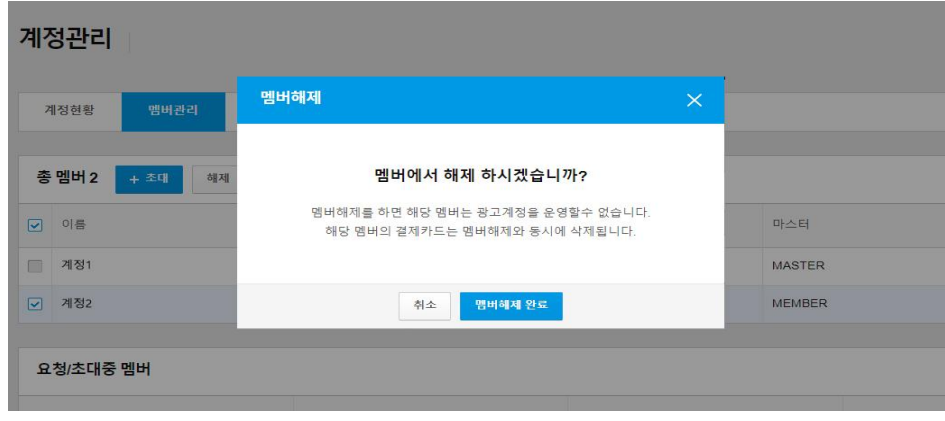

#### **2) 마스터 권한 이전**

[경로] 광고계정 > 설정 > 계정관리 > 멤버 관리 > 이전할 멤버 선택 > +마스터권한 이전

① 광고계정 내 멤버 1명에게 마스터 권한을 이전할 수 있습니다.

② 요청 받은 멤버가 수락한 시점에 권한 이동이 완료되며, 마스터 권한을 비롯한 광고계정의 소유권 일체가 이전됩니다.

③ 권한 이동 후 현재 광고계정 내 등록된 '환불계좌, 세금계산서 수신 이메일주소' 정보가 선택하신 멤버에게 제공됩니다.

※ 단, 개인 광고주 계정은 마스터 권한 이전이 불가합니다.

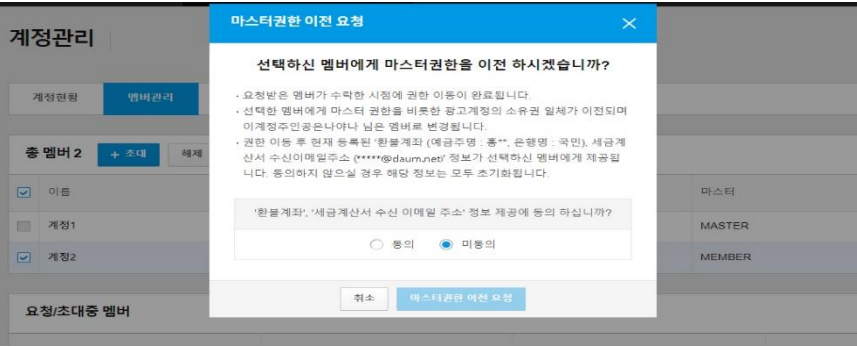

#### **3) 광고계정 나가기**

[경로] 광고계정> 설정 > 계정관리 > 멤버관리 > '나가기' 선택

광고계정의 멤버는 광고계정에서 '나가기'를 할 수 있습니다. '나가기'에 별도 요청/승인 단계는 없으나, 광고계정에 자동결제 카드를 연결하셨다면 카드 연결을 해제해주시기 바랍니다. 마스터는 다른 멤버에게 마스터 권한을 이전한 후에 '나가기'를 할 수 있습니다.

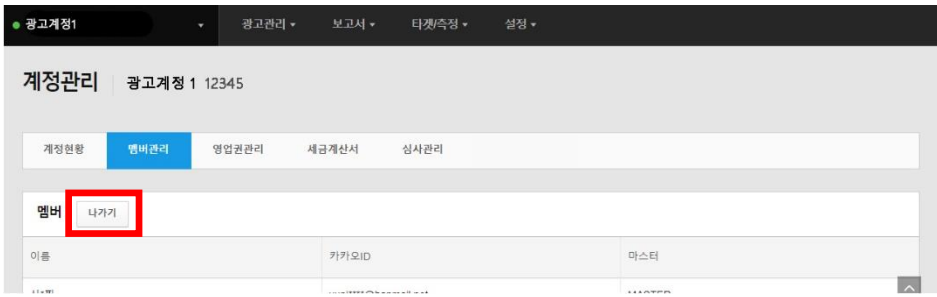

#### **3) 멤버 요청 거부**

[경로] 광고계정> 설정 > 계정관리 > 멤버관리 > '멤버 요청 거부' 선택

광고계정의 멤버 요청을 받지 않길 원할 경우 '멤버 요청 거부' 설정을 할 수 있습니다. '멤버 요청 거부'로 설정하실 경우 전체 광고계정 조회 시 검색되지 않습니다.

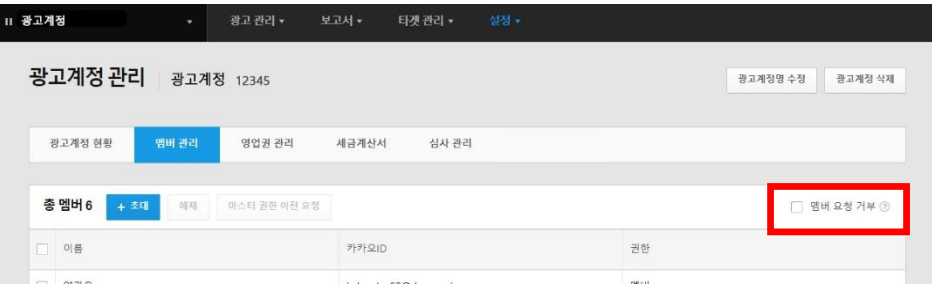

## <span id="page-17-0"></span>**· 광고계정 정보변경**

#### **1) 광고계정명 변경**

광고계정명의 변경이 필요할 시에는 마스터 권한에서 수정할 수 있습니다.

[경로] 광고계정 > 설정 > 계정관리 > 수정아이콘 클릭 > 수정팝업

#### **2) 광고계정 사업자 정보 수정**

광고계정의 사업자 정보 변경시에는 고객센터(1599-5533)를 통해 수정 신청 접수를 받고 있으며 계정 소유자 본인 확인 후 정보 변경이 가능합니다. 단, 대표자 본인일 경우 사업자등록증 1부와 대표자 진위 확인을(계정 내 고객정보로 2~3가지 질문 후 정확도 체크)하며 제 3자인 경우, 사업자등록증/재직증명서/위임장이 필요합니다.

전화번호: 1599-5533 / 팩스: 02-6951-9919 ▶ 1:1 문의하기 바로가기 <http://bit.ly/2wRBbvl>

### **· 계정 삭제 및 탈퇴**

[경로] 광고계정> 설정 > 계정관리 > 계정삭제

광고계정 삭제 및 회원탈퇴 전 아래 내용을 반드시 확인하시고 삭제 진행 부탁드립니다. \* 광고계정 삭제 신청 후 처리까지는 최대 2시간 정도 소요될 수 있습니다.

#### **1) 광고계정 삭제**

① 유상캐시 잔액 확인 및 환불 유상캐시 잔액이 남아 있는 경우 먼저 환불을 받으셔야 합니다. \* 무상캐시는 환불 가능한 캐시가 아니기 때문에 환불 없이 소멸됩니다.

② 자동결제 해제 및 결제 예정액 확인

자동결제가 연결되어 있는 경우 광고계정에 연결된 자동결제카드의 결제 예정액과 유상캐시 잔액이 0원인지 확인해 주시기 바랍니다. 유상캐시 잔액이 마이너스이거나, 0원 이상인 경우 광고계정 삭제가 불가합니다.

③ 당월 및 전월 유상캐시 소진 내역과 세금계산서 발행 여부 확인 당월 및 전월에 사용한 유상캐시가 존재한다면 익월 세금계산서 발송 후에 탈퇴 요청 주시기 바랍니다. 유상캐시 사용 내역이 없는 경우 바로 삭제 가능합니다.

④ 광고계정 OFF 및 리포트 확인 집행 중인 광고계정이 있으면 OFF 주셔야 합니다. 삭제 후에는 광고 데이터를 더 이상 확인할 수 없으니 필요한 리포트 데이터는 미리 다운로드하여 주시기 바랍니다.

⑤ 멤버 관리

광고계정 내 멤버 모두 내보내기를 완료해 주세요. 광고계정 내 남아있는 멤버가 있을 경우 광고계정 삭제가 불가합니다. 내보내기가 되면 멤버에게 알림이 발송됩니다.

⑥ 영업권 해제 광고계정에 설정된 대행사와의 영업권을 해제해 주세요. 영업권이 설정되어 있을 경우 광고계정 삭제가 불가합니다.

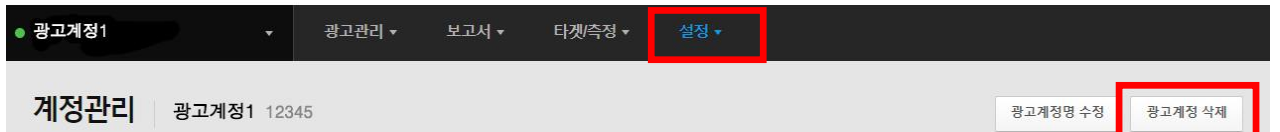

#### <span id="page-18-0"></span>**2) 카카오모먼트 탈퇴**

탈퇴를 위해서는 마스터나 멤버로 활동중인 광고계정이 없어야 합니다.

① 광고계정의 마스터인 경우 광고계정을 삭제해 주세요.

② 광고계정은 유지하고 마스터만 탈퇴하는 경우, 광고계정 내 멤버에게 마스터 권한을 위임한 후 탈퇴 가능합니다.

② 광고계정의 멤버인 경우 광고계정 나가기를 해주세요.

위 내용까지 확인 후 탈퇴 프로세스는 다음과 같습니다.

[경로] 광고계정 > 우측 이메일 주소 > 내 정보 > 회원탈퇴 클릭 > 휴대폰 인증 > 회원탈퇴 완료

\* 카카오모먼트 탈퇴 후 2일간 동일 ID로 재가입 불가합니다.

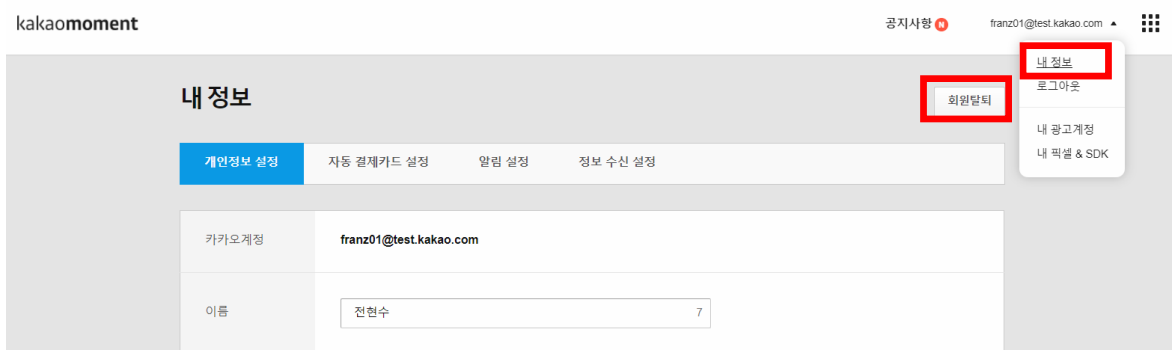

## **· 영업권 설정하기**

영업권이란? 대행사가 광고계정의 광고운영 권한을 위임 받는 것을 의미합니다. 대행사에게 광고운영을 위임하는 경우 아래의 케이스에 따라 영업권 설정 후 진행하실 수 있습니다.

① 광고비 집행 및 운영을 모두 대행사에 위임하는 경우

대행사가 광고계정을 직접 생성하여 마스터와 멤버가 된 후 영업권 설정하여 광고운영을 진행합니다.

- 광고계정을 소유한 대행사가 주체가 되어 광고비를 입금하고 세금계산서도 대행사 정보로 되어있는 광고계정 정보로 발행됩니다. 광고주는 광고계정의 멤버로 참여하여 광고집행 및 운영에 참여할 수도 있습니다.
- 대행사 정보로 광고계정을 생성했더라도 영업권 설정을 완료해야만 대행사 수수료가 지급됩니다.

② 광고비 집행은 광고주, 광고운영만 대행사에게 위임할 경우 광고주가 광고계정을 생성한 후 영업권 설정 후 대행사 담당자를 광고계정의 멤버로 초대하여 광고운영을 진행할 수 있습니다.

#### **1) 영업권 설정 프로세스**

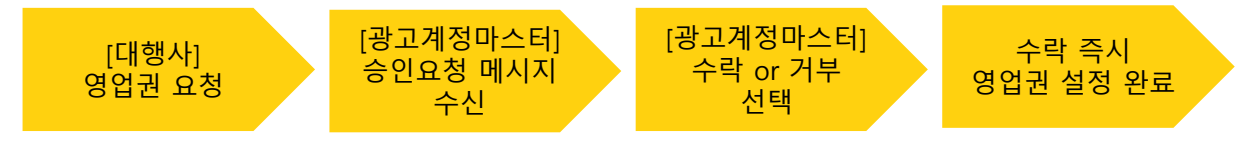

영업권 요청은 대행사에서 광고계정 마스터에게 요청합니다. 요청 내용을 확인하신 후 수락하시면 수락 즉시 대행사에 영업권이 설정됩니다.

#### **2) 영업권 수락 및 거부**

① 대행사에서 영업권을 요청하면 영업권 관리 페이지와 계정관리 페이지 상단에서 알림을 확인할 수 있으며 광고계정의 마스터만 수락 또는 거부할 수 있습니다.

② 수락 즉시 영업권이 변경됩니다.

③ 영업권 변경 횟수에 제한은 없습니다.

④ 영업권 신청은 신청일로부터 5일간 유효합니다. 5일간 수락하지 않을 경우 자동 거부됩니다. (주말 포함)

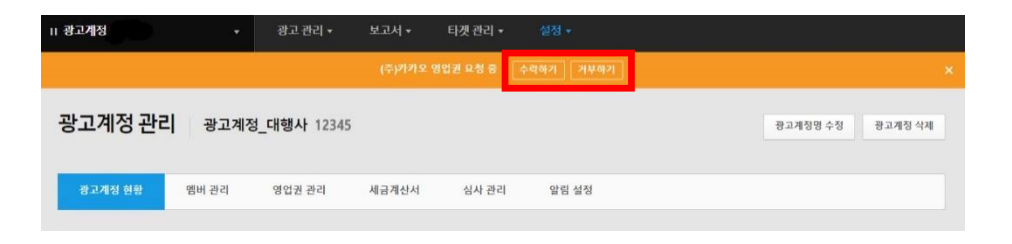

#### **3) 영업권 해제**

① 광고를 직접 운영하길 원하시는 경우 대행사의 영업권 위임을 해제할 수 있습니다.

② 계정관리 > 영업권관리 페이지에서 '영업권 해제' 버튼을 누르시면 즉시 해제됩니다.

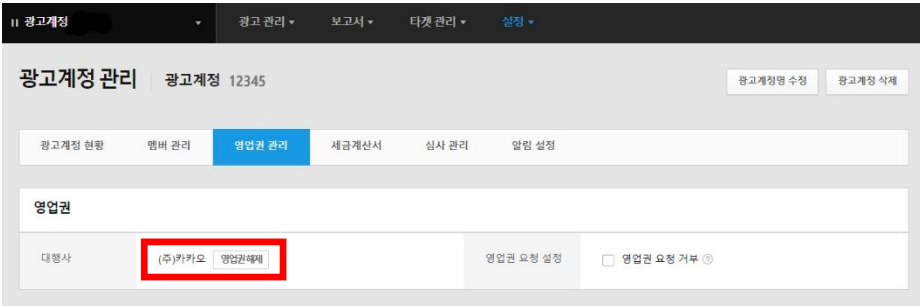

#### **4) 영업권 요청 거부**

① 대행사의 영업권 요청을 받지 않길 원하는 경우 영업권 요청 설정을 '거부'로 변경할 수 있습니다.

② '거부'로 변경하거나, '거부'를 해제할 수 있으며 설정 후 즉시 반영됩니다.

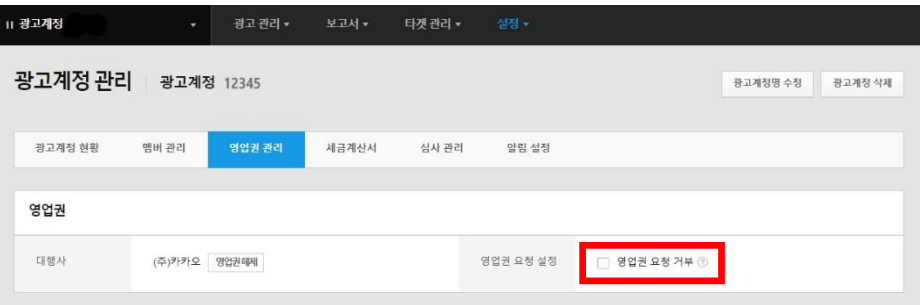

## <span id="page-20-0"></span>**· 내 정보 관리**

가입시 입력한 휴대폰, 이메일 등의 기본 정보와 자동결제 카드 추가, 거래내역 조회 등 카카오모먼트에 등록된 내 정보를 관리할 수 있습니다.

[경로] 우측상단 메일 주소 > 내 정보 관리

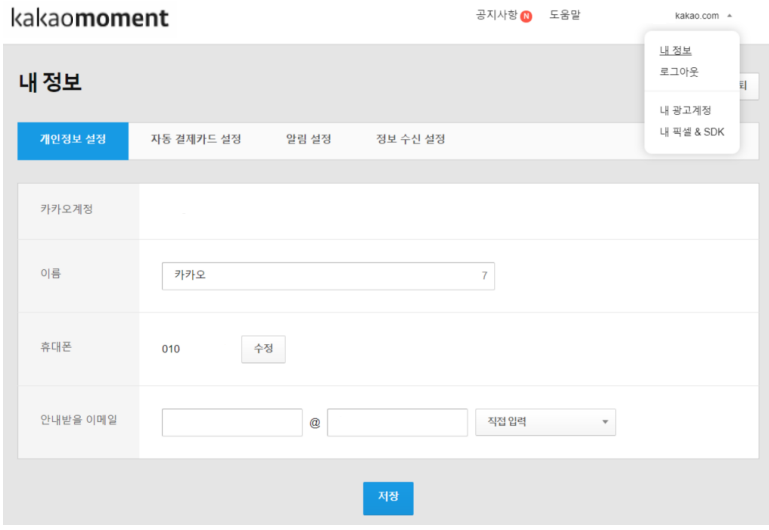

#### **1) 기본 정보 변경**

계정 내 등록된 이름, 휴대폰번호, 알림 수신용 이메일 주소를 수정할 수 있습니다.

- ① 이름 : 소속, 대행사 등을 구분할 수 있는 이름으로 10글자까지 변경 가능합니다.
- ② 휴대폰 : 휴대폰 번호 변경 시 인증을 거치며, 이미 가입된 휴대폰 번호로는 변경 불가합니다. ③ 안내받을 이메일 : 등록된 이메일로 카카오모먼트의 안내 메일이 발송됩니다.
- 

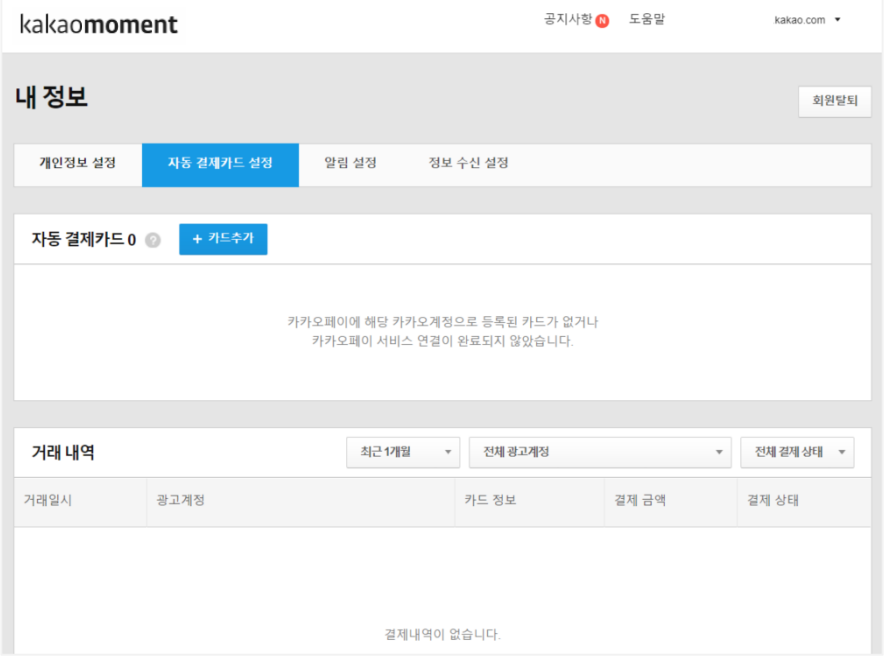

#### **2) 결제카드 정보**

카카오페이에 등록된 카드를 불러오거나 새로 등록할 수 있으며, 카드별 거래내역 정보를 확인할 수 있습니다.

#### <span id="page-21-0"></span>**3) 알림 설정**

카카오모먼트에서는 광고계정 내 변동사항이 발생했을 때, 관련 내용을 이메일과 카카오톡 또는 SMS로 전달해드립니다.

**① 이메일 알림**

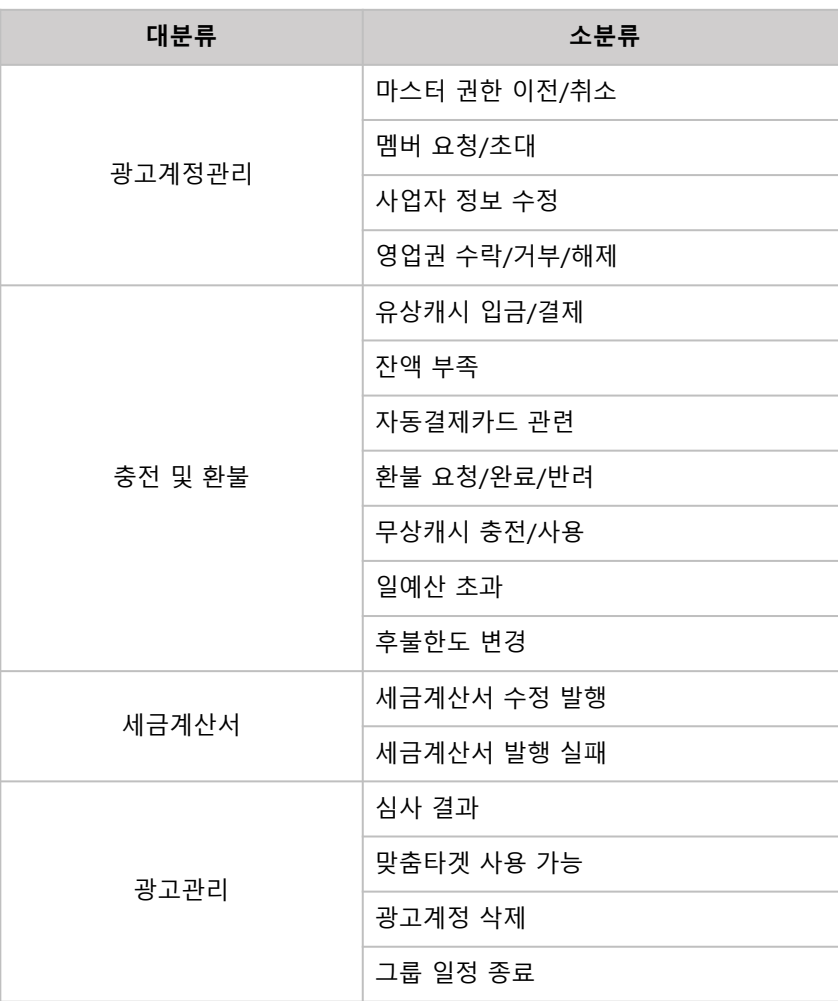

카카오계정 이메일로 광고계정에 대한 모든 알림이 발송됩니다.

※ 이메일 알림은 회원에 대한 필수사항 안내를 준수하기 위하여 광고계정의 모든 변동사항에 대해 송되며, 별도의 알림 설정이 불가합니다.

#### **② 카카오톡/SMS 알림**

[경로] 광고계정 > 우측 상단 메일 주소 > 내 정보관리 > 알림 설정

카카오계정의 휴대폰 번호로 알림 메시지가 발송됩니다. 광고계정에 대한 알림을 카카오톡 또는 SMS로 받기 중 선택하거나 두 가지를 모두 선택 가능하며 알림 수단과 알림 내용, 심야 시간대 수신 거부 등을 설정할 수 있습니다.

- 알림 내용 : 1) 광고계정 잔액 부족 2) 캠페인 또는 광고그룹의 일예산 초과 3) 소재 심사 결과 및 관리자 정지 4) 자동 결제카드의 결제 실패

※ 심야 시간대 알림 거부를 한 광고계정은 오전 9시경에 카카오톡/SMS로 심야 시간에 발송되지 않은 알림을 확인할 수 있도록 안내가 진행되며, 이메일을 접속하시면 발송되지 않았던 알림을 확인하실 수 있습니다.

#### **4) 정보 수신 설정**

정보 수신 설정탭에서는 이벤트 행사 시 정보전달, 마케팅 및 광고 등에 활용을 위한 마케팅 활용에 대한 동의 및 동의 철회가 가능합니다.

또한 교육, 프로모션, 이벤트 안내 등을 위해 문자와 메일 수신 여부를 홍보성 정보 수신에 대한 동의 여부를 설정할 수 있습니다. 홍보성 정보 수신을 거부할 경우 안내가 제한될 수 있으며, 동의 및 동의 철회는 언제든 가능합니다.

[경로] 광고계정 > 우측 상단 메일 주소 > 내 정보관리 > 정보 수신 설정

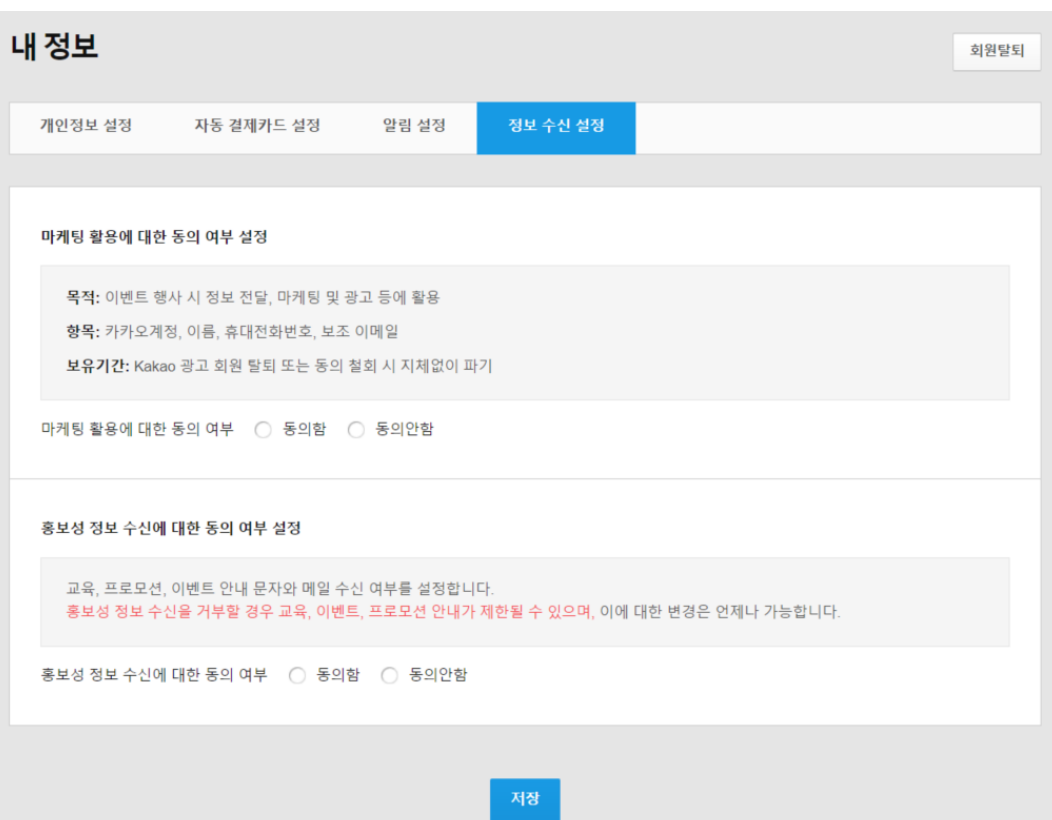

## <span id="page-23-0"></span>**· 내 픽셀&SDK 관리**

카카오 픽셀은 광고계정이 소유하고 있는 웹사이트에 설치할 수 있으며, 카카오 SDK는 모바일 어플리케이션(앱)에 설치하여 카카오 서비스 활동 로그를 수집하는 도구입니다. 설치된 픽셀 및 SDK를 통하여 실제 방문, 회원가입, 검색, 장바구니, 구매, 앱실행, 앱설치 등의 행위를 할 때 그 내역에 대하여 정보를 수집하여 리타게팅 및 최적화된 운영에 활용할 수 있습니다.

[경로] 우측상단 메일 주소 > 내 픽셀&SDK 관리

카카오 계정에 픽셀과 SDK의 코드를 발급하여 설치할 수 있으며, 카카오모먼트에 등록된 픽셀과 SDK를 관리 또는 생성할 수 있습니다.

#### **1) 내 픽셀&SDK 관리 및 확인하기**

픽셀&SDK를 구분하는 '고유코드(track id)'의 사용 현황과 소유권 이관 및 삭제 등 확인할 수 있습니다. 웹사이트와 앱을 동시에 운영하는 광고주는 하나의 고유코드로 통합 관리 할 수 있으며, 웹사이트와 앱을 따로 운영하는 경우에는 따로 고유코드를 관리하는 것을 권장합니다.

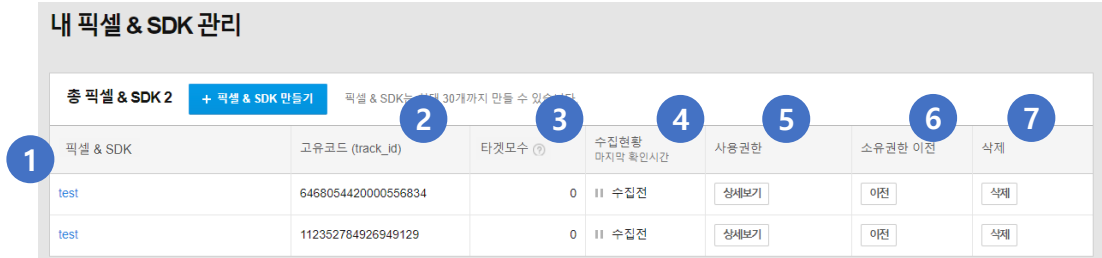

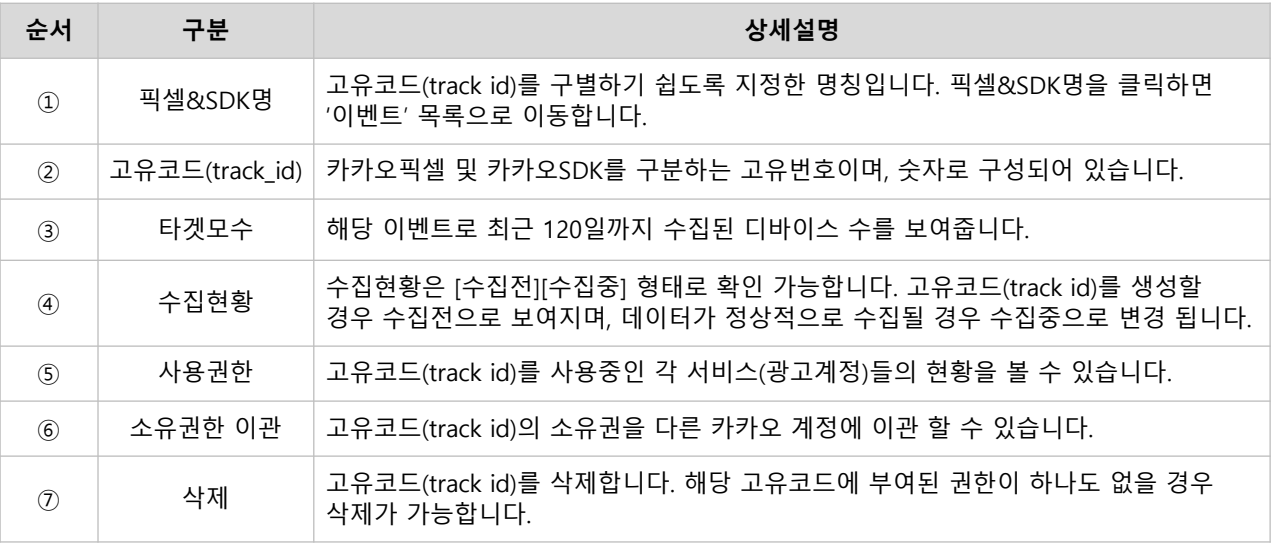

※ 카카오 픽셀이란 ? 웹 사이트에 설치하는 자바 스크립트 코드를 의미합니다. ※ 카카오 SDK란 ? iOS 및 Android 모바일 어플리케이션에 설치하는 코드를 의미합니다. ※ 카카오 계정당 고유코드(track id)는 최대 30개까지 생성할 수 있습니다.

#### **1단계 : 고유코드(track id) 생성하기**

[경로] 우측상단 메일 주소 > 내 픽셀&SDK 관리 **> [+픽셀&SDK 만들기]** 

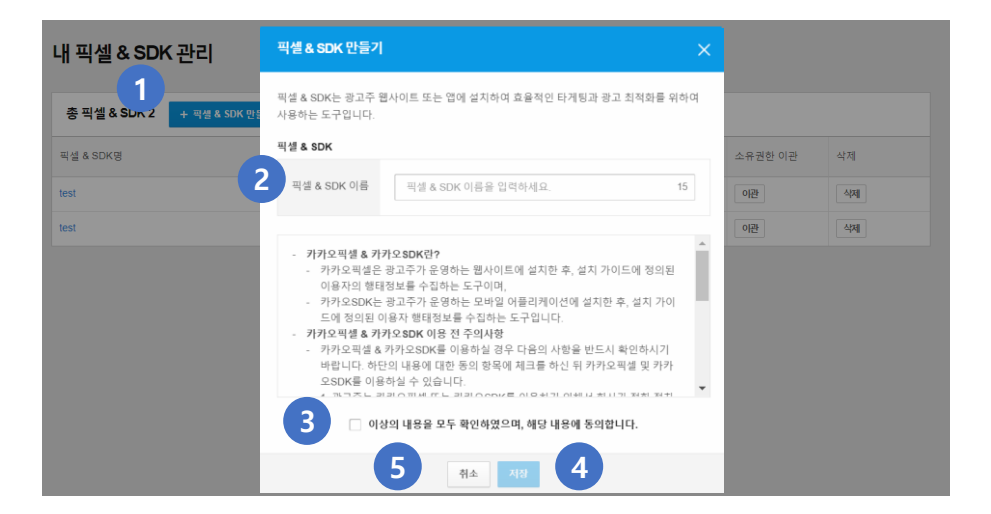

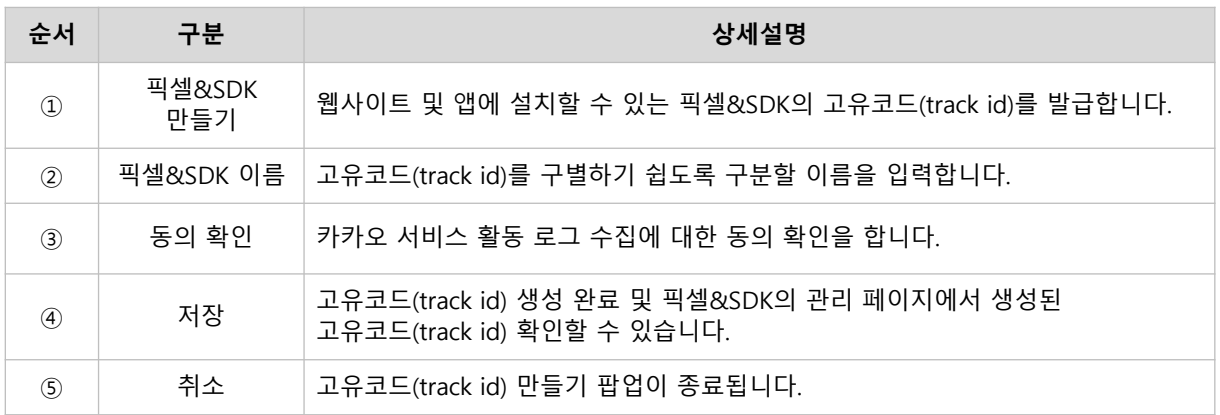

#### **② 2단계 : 카카오픽셀&SDK 설치하기**

[경로] 우측상단 메일 주소 > 내 픽셀&SDK 관리 > **[+픽셀&SDK명]**

픽셀&SDK 명을 클릭하면 해당하는 고유코드(track id)의 이벤트코드를 확인할 수 있습니다. 이벤트코드는 고유코드(track id)생성을 하게 되면 자동으로 고유코드 하위에 총 9개의 고정 이벤트코드가 생성됩니다.

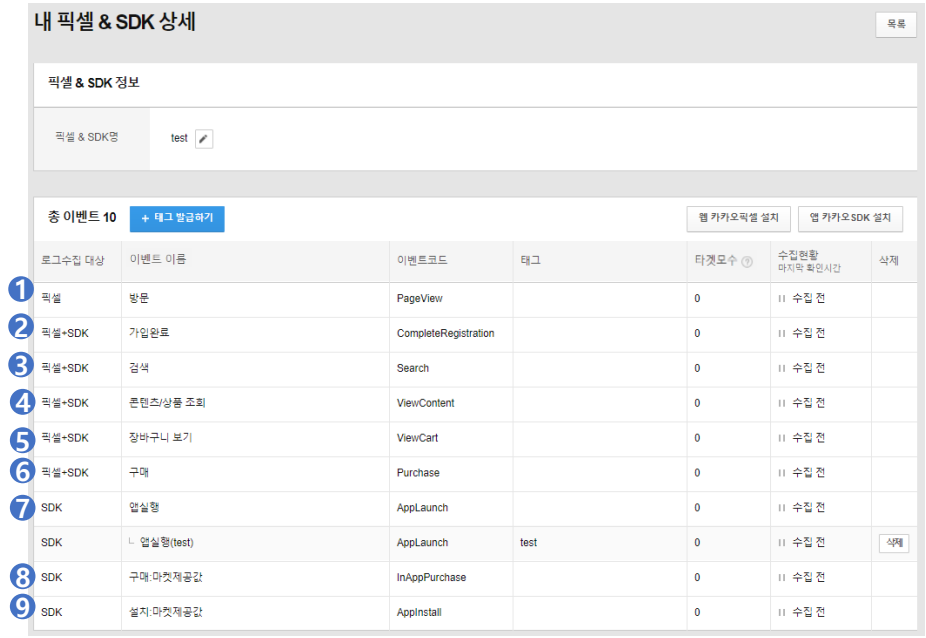

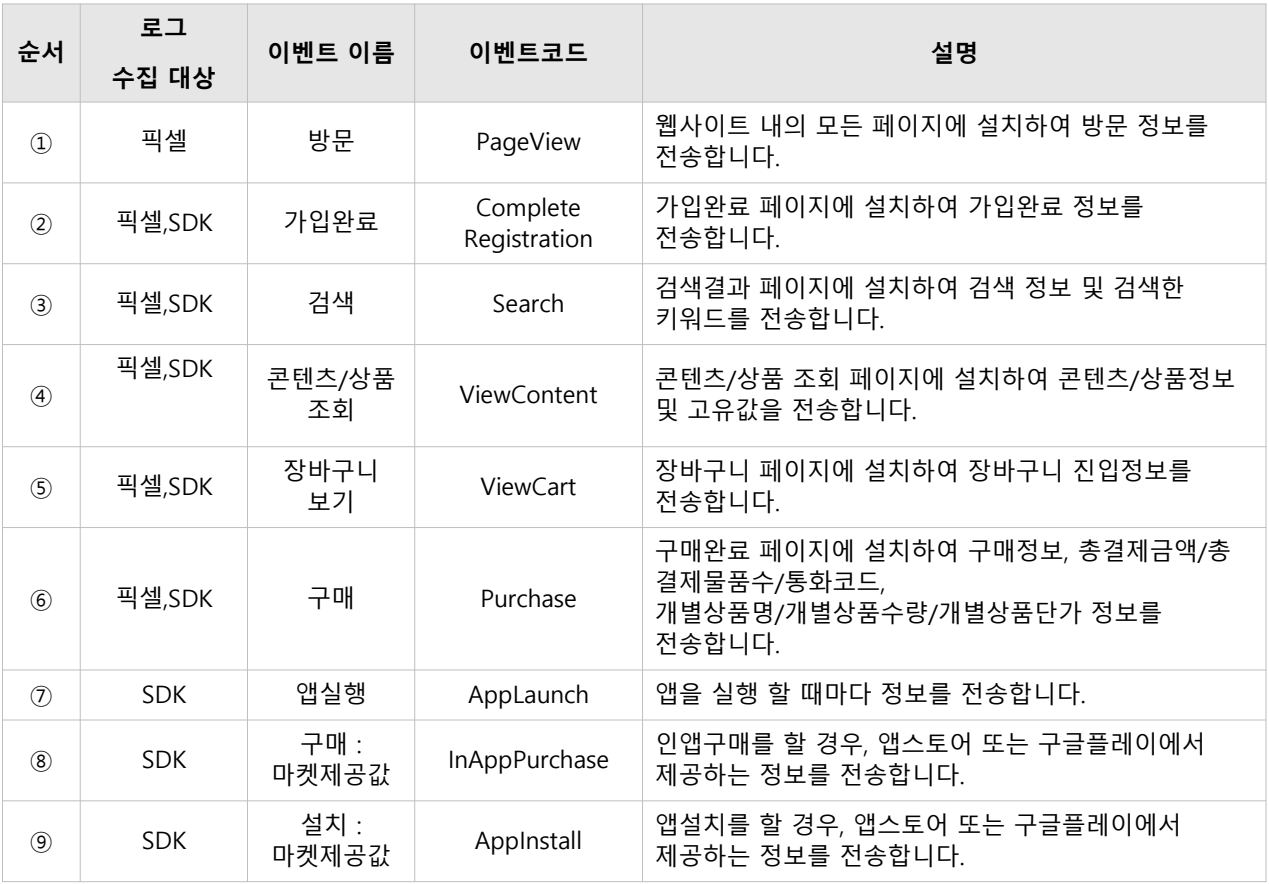

#### • **웹 카카오픽셀 설치하기**

[경로] 우측상단 메일 주소 > 내 픽셀&SDK 관리 > 픽셀&SDK명 > **[+웹 카카오픽셀 설치]** 웹 사이트에 설치할 수 있는 이벤트 및 스크립트 확인이 가능합니다.

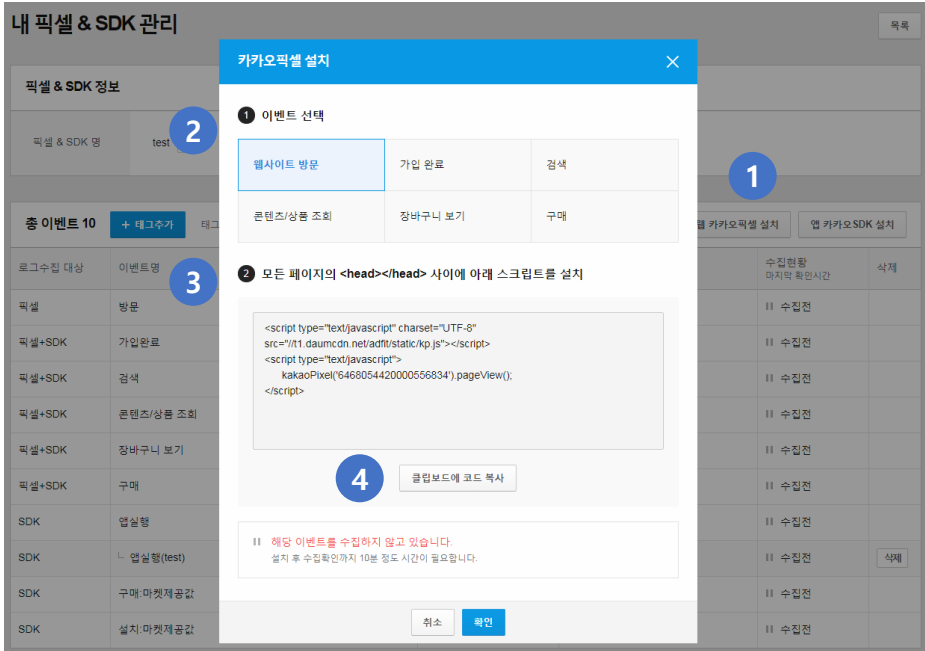

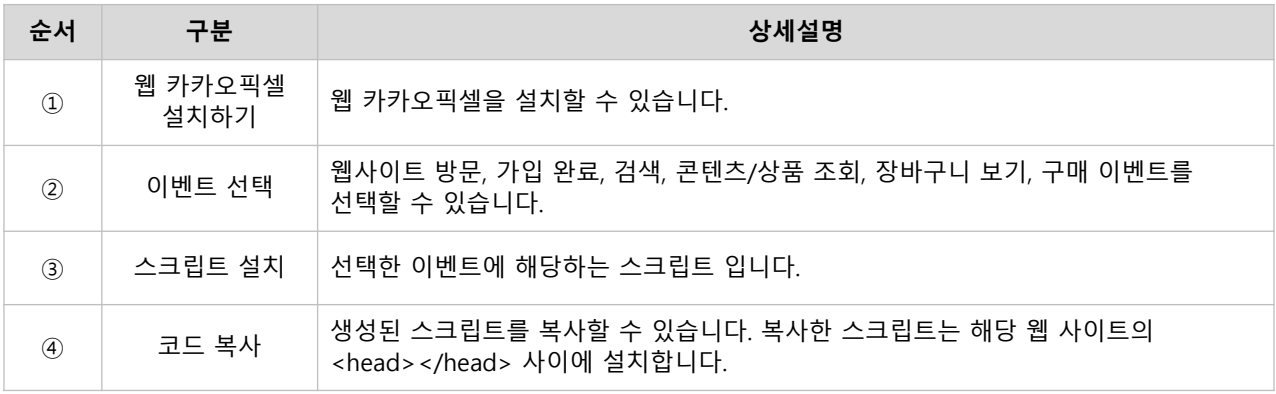

#### ※ 설치 가이드

- [웹사이트 방문]이벤트는 모든 웹 사이트(페이지)에 설치하는 것이 광고 최적화에 도움됩니다. - 그 외 이벤트는 정확히 해당하는 이벤트 페이지에 설치해야 광고 최적화가 잘 이뤄집니다. (예를 들면 '웹 사이트 방문' 이벤트는 모든 페이지에 삽입하고, 장바구니 페이지에는 [웹 사이트 방문]과 [장바구니보기] 이벤트를 삽입) - 검색, 콘텐츠/상품조회, 구매 이벤트는 추가정보 선택이 가능합니다.

- > 검색 이벤트 : 검색키워드
	- > 콘텐츠/상품조회 이벤트 : 상품고유값

> 구매 이벤트 : 총 결제물품수, 총 결제금액, 통화코드 개별상품코드, 개별상품명, 개별상품주문수, 개별상품통화코드

#### • **앱 카카오SDK 설치하기**

[경로] 우측상단 메일 주소 > 내 픽셀&SDK 관리 > 픽셀&SDK명 > **[+앱 카카오SDK 설치]**

모바일 어플리케이션(앱)에 SDK 설치할 수 있는 가이드 페이지를 통해 Android 및 iOS에 맞춘 개발문서를 확인하실 수 있습니다.

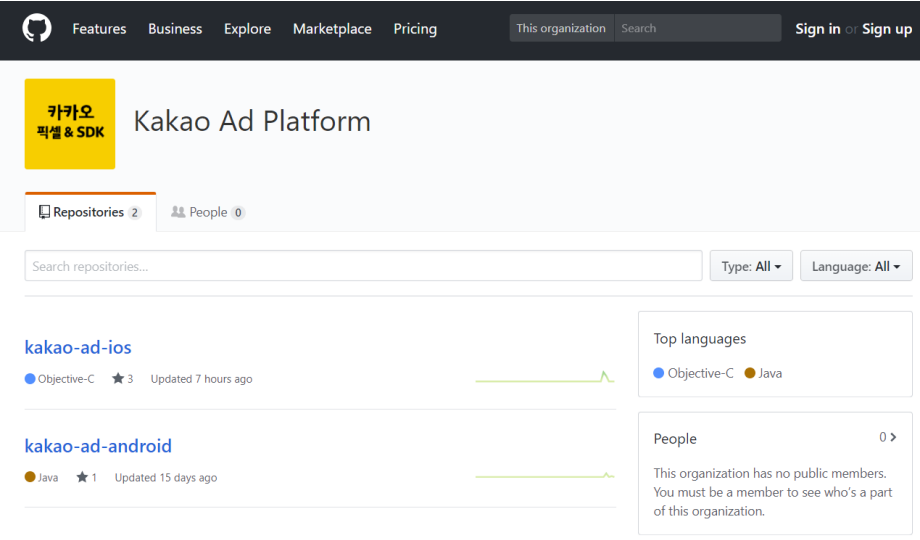

▶ 카카오 SDK 설치 바로가기 <https://github.com/kakaoad>

#### • **태그 생성하기**

[경로] 우측상단 메일 주소 > 내 픽셀&SDK 관리 > 픽셀&SDK명 > **[+태그 추가]**

이벤트코드에 특별히 분류하고 싶은 경우에 특정 이벤트코드에 태그를 추가할 수 있습니다. 단, 구매(마켓제공값), 설치(마켓제공값)은 추가할 수 없습니다.

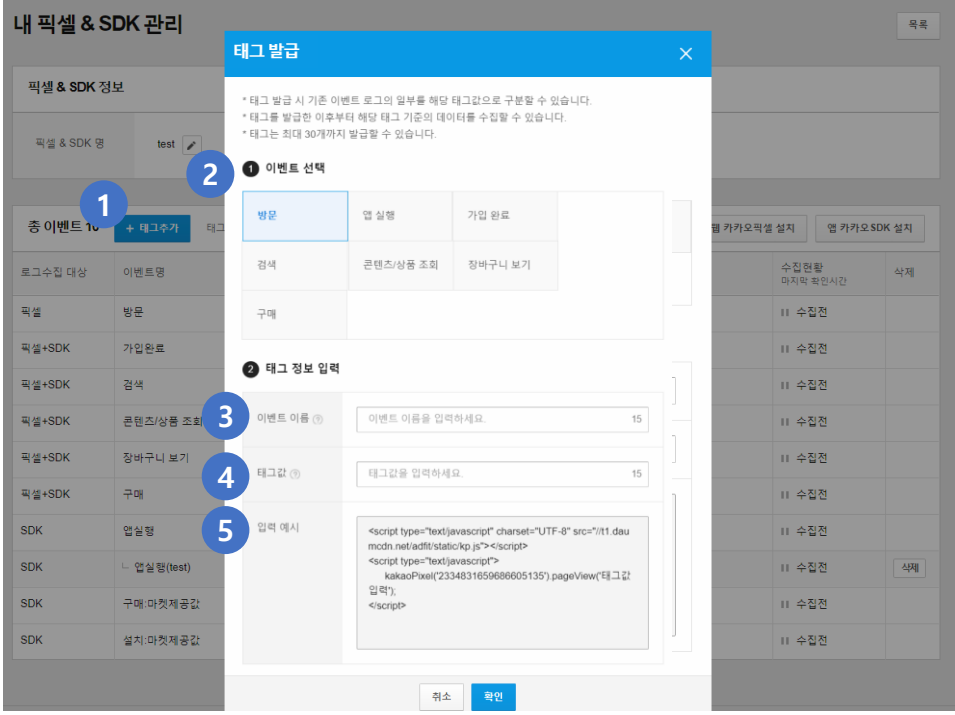

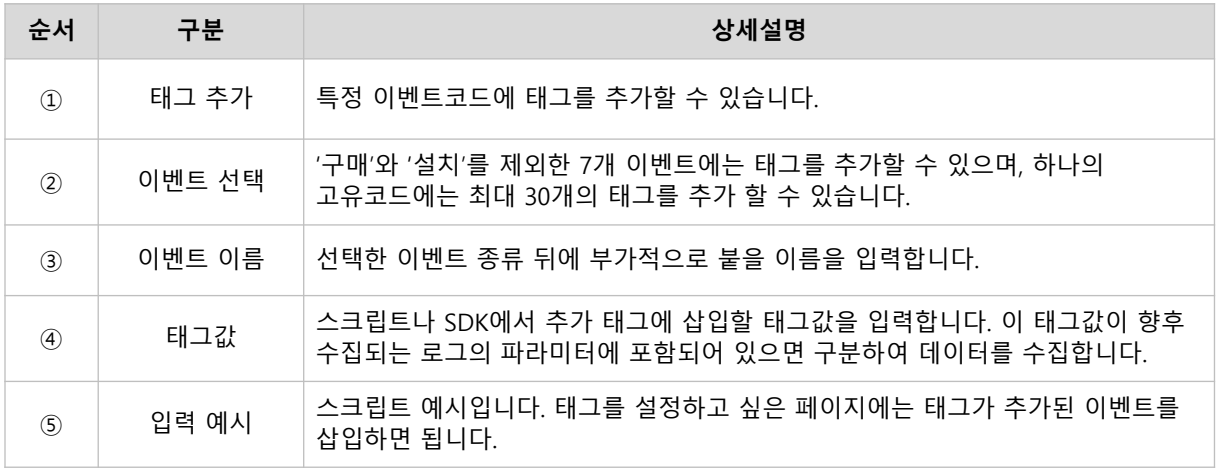

#### ※ 설치 가이드

- 이벤트 로그의 일부를 특정 태그로 구분하여 데이터를 수집할 수 있습니다. 예를 들어 '방문'이벤트 에 '의류' , '신발' 태그를 추가하고 코드를 해당 페이지에 구분하여 설치하면 '의류'와 '신발'의 방문정보를 구분하여 확인할 수 있습니다. - 하나의 고유코드에 이벤트코드와 관계없이 최대 30개의 태그를 추가할 수 있습니다.

#### **3) 3단계 : 카카오픽셀&SDK 정상 설치 확인하기**

[경로] 우측상단 메일 주소 > 내 픽셀&SDK 관리 > 픽셀&SDK명 > **[+수집현황]**

카카오픽셀 및 SDK의 정상 설치 여부를 확인할 수 있습니다. 수집현황에서 [수집중]으로 표시되면 데이터가 정상적으로 유입되고 있는 상태이며, 수집된 로그 데이터는 최근 100개까지 확인 및 120일 동안 수집 및 보관합니다.

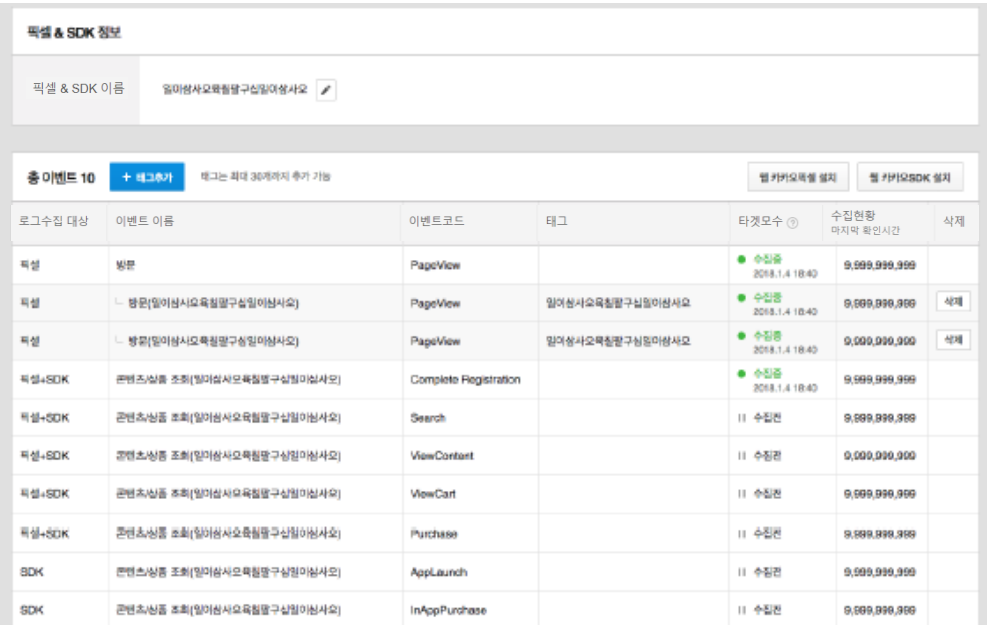

※ 수집현황의 마지막 확인시간은 마지막으로 유입된 로그기준으로 보여지며, 준 실시간으로 업데이트 됩니다. ※ 수집 모수는 중복을 제거하고 오후 8시 이후 매일 한번 갱신됩니다.

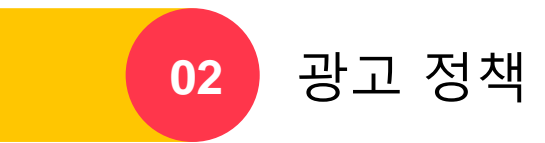

## <span id="page-31-0"></span>**광고 정책**

## **· 공통 심사 정책**

#### 1. 광고 집행 기준

(1) 광고 집행 자격

- 1) 현행법과 카카오모먼트 광고 정책을 준수한 경우에만 광고 집행이 가능합니다.
- 2) '카카오모먼트 광고 정책' 및 '개별 서비스의 운영원칙/약관'에 따라 특정 광고주의 광고 집행이 제한될 수 있습니다.
- 3) 해당 광고가 사회적 이슈가 될 가능성이 있거나 이용자의 항의가 있는 경우 광고 집행이 제한될 수 있습니다.
- (2) 광고 심사
- 1) 카카오는 광고주 업종, 사이트, 광고 소재(이미지, 문구, 연결화면 등)를 심사합니다.
- 2) 심사는 광고의 최초 등록/소재 수정 등록/모니터링 시 실시되며, 광고 심사승인 이후에도 '카카오모먼트 광고 정책' 및 '개별 서비스 운영원칙'에 따라 재심사가 진행될 수 있습니다.
- 3) 선정성, 혐오감, 폭력성 등과 같이 구체적인 가이드를 제공하기 어려운 경우가 있으며, 이에 따라 심사결과의 편차가 발생할 수 있습니다.
- 4) 게재지면(노출위치), 소재 사이즈, 유형 및 소재 내 표현 방법에 따라 심사 결과에 다소 차이가 있을 수 있습니다. A. 이미지 소재가 동영상 속에서 스쳐 지나가는 한 컷보다 심사 기준이 엄격할 수 있음
- B. 이용자에게 미치는 영향력에 따라 심사 기준이 엄격하게 적용 될 수 있음 5) 광고주가 입력한 정보와 실제 정보의 일치 여부, 업종별 서류 확인, 기타 여러 운영정책에서 정하는 바를 심사합니다.
- 6) 광고주 업종, 사이트, 광고 소재(이미지, 문구, 연결화면 등)의 유효성과 적합성을 심사하며, 소재 간의 연관성과 정상 작동 여부 등을 심사하여 카카오모먼트 광고 정책에 반하는 내용이 있는 경우 광고 집행이 제한될 수 있습니다.
- 7) 카카오는 광고주의 사이트와 광고주가 등록한 소재를 검토하여 카카오모먼트 광고 정책에 맞지 않을 경우 수정을 요청할 수 있으며, 당사 내부 정책에 따라 특정 광고주의 광고물을 제한할 수 있습니다.
- (3) 광고 금지 행위
- 1) 카카오모먼트 광고 정책, 개별 서비스의 운영원칙/약관, 관련 법령을 빈번하고 상습적으로 위반하는 경우는 광고 집행이 불가합니다.
- 2) 카카오에서 제공하는 방식이 아닌, 다른 방식으로 서비스에 접속하여 이용하는 행위는 광고 집행이 불가합니다.
- 3) 노출, 클릭과 같이 광고의 성과를 변경하거나 부정하게 생성시키는 경우 광고 집행이 불가합니다.
- 4) 카카오의 이익에 반하는 광고 등을 노출하여 피해를 발생시키는 경우 광고 집행이 불가합니다.
- 5) 광고 소재로 등록한 연결화면 및 사이트를 심사 당시와 다르게 변질시키는 경우 광고 집행이 불가합니다.
- 6) 기타 카카오가 판단함에 있어 서비스의 이용을 방해하는 경우 광고 집행이 불가합니다.
- 2. 광고 준수 사항

(1) 인터넷/모바일 이용자의 사용성

- 1) 인터넷/모바일 이용자의 이용을 방해하거나 혼동을 유발할 수 있는 경우 광고 집행이 불가합니다. A. 이용자의 의도와 상관없이 이용자의 환경을 변화시키는 경우
	- B. 이용자의 동의 없이 프로그램을 설치하거나 바로가기를 생성하는 경우
	- C. 이용자의 개인정보를 동의 없이 강제로 수집하는 경우
	- D. 사이트 또는 어플이 정상적으로 종료되지 않거나 다른 인터넷 사이트로 연결되는 경우
- E. 사이트로부터 본래의 인터넷 사이트로 되돌아가기를 차단하는 경우
- F. 특정 기기 혹은 특정 환경에서만 콘텐츠가 확인되거나 특정 프로그램을 설치해야만 콘텐츠가 확인되는 경우
- G. 시각적 피로감을 유발할 수 있는 과도한 떨림 또는 점멸 효과를 사용한 경우
- H. 시스템 또는 네트워크 문제나 오류가 있는 것처럼 표현한 경우
- I. 클릭을 유발하기 위한 허위 문구/기능으로 인터넷 이용자가 혼란을 일으킬 수 있는 경우 (마우스 포인트, 사운드/플레이 제어 버튼 등 )
- J. 연결화면 내 팝업창, 효과 등이 이용자의 활동성을 방해하는 경우
- K. 카카오 서비스의 접속 등 통상적인 서비스 이용을 방해하는 경우
- L. 기타 인터넷/모바일 이용자의 이용을 방해하는 것으로 판단되는 경우
- 2) 인터넷/모바일 이용자에게 피해를 주는 경우 광고 집행이 불가합니다.
	- A. 사이트의 관리/운영자와 연락이 되지 않는 등 상당한 기간 동안 정상적으로 운영되지 않는 사이트
	- B. 신용카드 결제나 구매안전서비스에 의한 결제가 가능함에도 현금결제만 유도/권유하는 사이트
	- C. 상당한 기간 내에 상품/서비스를 제공하지 않거나, 정당한 이유 없이 환불을 해주지 않는 사이트
	- D. 국가기관이나 한국소비자원, 서울특별시 전자상거래센터 및 이에 준하는 기관과 언론사에서 이용자에게 피해를 유발하고 있다고 판단하거나 보도한 사이트
	- E. 카카오 이용자로부터 피해 신고가 다수 접수된 사이트 및 업체

(2) 현행법 및 주요 권고 사항

- 1) 현행법에 위배되는 내용은 광고 집행이 불가합니다.
- 2) 정부기관 및 이에 준하는 협회/단체의 주요 권고 사항에 의거하여 특정 광고의 집행을 제한할 수 있습니다.
- 3) 소송 등 재판에 계류 중인 사건이나 국가기관에 의한 분쟁조정이 진행 중인 사건에 대한 일방적 주장/의견은 광고 집행이 불가합니다.

(3) 선정/음란

- 1) 과도한 신체의 노출이나 성적 수치심을 불러일으킬 수 있는 음란/선정적인 내용은 광고 집행이 불가합니다.
- 2) 성적 표현을 통하여 성적 유희의 대상을 찾거나, 강간 등 성폭력 행위를 묘사하는 내용은 광고 집행이 불가합니다.
- 3) 음란정보나 퇴폐업소, 매춘 등 성매매를 권유, 유도, 조장, 방조하는 내용은 광고 집행이 불가합니다.

(4) 폭력/혐오/공포/비속

- 1) 폭력, 살인, 학대, 협박이나 공포스러운 표현을 통해 지나친 불안감을 조성할 수 있는 내용은 광고 집행이 불가합니다.
- 2) 폭력, 범죄 등의 반사회적 행동을 권유, 유도, 조장, 방조하는 내용과 이를 암시하는 내용은 광고 집행이 불가합니다.
- 3) 혐오감을 불러일으킬 수 있는 내용은 광고 집행이 불가합니다. (ex. 오물, 수술 장면, 신체 부위 일부 확대 등)
- 4) 욕설, 비속어 및 저속한 언어를 사용하여 불쾌감을 주는 내용은 광고 집행이 불가합니다.

(5) 허위/과장 광고

- 1) 광고 내용이 사실과 다르거나 사실을 지나치게 부풀림으로써 소비자의 합리적인 선택을 방해하는 경우 광고 집행이 불가합니다.
- 2) 거짓되거나 확인되지 않은 내용을 사실인 것처럼 표현하는 내용은 광고 집행이 불가합니다.
- 3) 중요한 정보를 생략하거나, 부분적인 사실을 강조하여 사람들을 잘못 오인하게 할 수 있는 내용은 광고 집행이 불가합니다.
- 4) 인터넷 이용자가 실제 발생한 사실로 오인할 수 있도록 하는 표현은 광고 집행이 불가합니다.
- 5) 광고주 및 광고 목적과 관련성이 낮은 내용을 통해 이용자를 유인하는 경우는 광고 집행이 불가합니다.

(6) 부당한 비교/기만/비방 광고

- 1) 비교대상 및 기준을 명시하지 아니하거나 객관적인 근거 없이 자신 또는 자신의 상품, 용역을 다른 사업자(사업자 단체, 다른 사업자 등 포함)의 상품 등과 비교하여 우량 또는 유리하다고 표현하는 광 고를 의미합니다.
- 2) 소비자에게 알려야 하는 중요한 사실이나 정보를 은폐, 축소하는 등의 방법으로 표현한 광고는 집 행이 불가합니다.
- 3) 소비자가 반드시 알아야 할 정보 등 소비자의 구매 선택에 있어 중요한 사항에 관한 정보의 전부 또 는 일부에 대하여, 소비자가 인식하지 못하도록 표기하거나, 아예 누락하여 표기하지 않은 경우 광 고 집행이 불가합니다.
- 4) 소비자가 반드시 알아야할 정보를 지나치게 생략된 내용으로 표시한 경우 광고 집행이 불가합니다.
- 5) 광고 내용이 사실과 다르거나, 이벤트가 종료된 후에도 계속해서 집행하는 경우는 광고 집행이 불 가합니다.
- 6) 다른 사업자, 사업자 단체 또는 다른 사업자 등의 상품/용역에 관하여 객관적인 근거가 없는 내용으 로 광고하거나, 불리한 사실만을 광고할 수 없습니다.
- 7) 사실 유무와 관계없이 다른 업체의 제품을 비방하거나, 비교하는 것으로 의심되는 경우 광고 집행 이 불가합니다.
- (7) 타인 권리 침해
- 1) 개인적인 특성을 언급 혹은 암시하는 민감한 정보(성별, 인종, 민족, 종교, 신념, 나이, 성적 정체성, 신 체적 또는 정신적 질병 및 장애 등)을 포함하여 직/간접적으로 타인을 암시하거나 광고그룹 내 오디언 스 설정(타게팅)과 연관 있는 내용을 직접적으로 소재에 표현하거나 개인의 사생활 및 자유를 침해할 우려가 있는 내용은 광고 집행이 불가합니다.
- 2) 지적재산권(특허권, 실용신안권, 디자인권, 상표권, 저작권 등) 및 초상권 등 타인의 권리를 침해하는 사이트 및 소재는 광고 집행이 불가하며 광고주는 관련 법과 규정을 이해하고 준수할 책임이 있습 니다. 법적 문제가 발생하는 경우 책임은 광고주에게 있습니다.
- 3) 국내에 널리 인식된 타인의 성명, 상호, 상표/서비스표, 기타 타인의 상품 또는 영업임을 표시한 표 지와 동일하거나 이와 유사한 것을 사용하여 타인의 상품 또는 영업과 혼동을 하게 하는 사이트는 광고 집행이 불가합니다.
- 4) 화폐 도안을 무단으로 사용하는 행위는 '저작권법'에 의해 금지되며, 광고상에 무단으로 사용될 경 우에는 광고 집행이 불가합니다.
- (8) 이용자(소비자) 오인할 수 있는 표현
- 1) 성분, 재료, 함량, 규격, 효능 등에 있어 오만하게 하거나 기만하는 내용은 광고 집행이 불가합니다.
- 2) 부분적으로 사실이지만 전체적으로 인터넷 이용자가 오인할 우려가 있는 내용은 광고 집행이 불가 합니다
- 3) 객관적으로 인정받지 못하거나 확인할 수 없는 최상급의 표현은 광고 집행이 불가합니다. A. 최상급 표현은 연결화면에서 확인할 수 있거나 객관적 증빙 자료를 제출한 경우에만 사용 가능 B. 신고 혹은 모니터링의 과정에서 최상급 표현에 대한 소명 자료를 요청하거나 광고집행을 중단 할 수 있음
- 4) 난해한 전문 용어 등을 사용하여 인터넷 이용자를 현혹하는 표현은 광고 집행이 불가합니다.
- 5) 제조 국가 등에 있어서 인터넷 이용자가 오인할 우려가 있는 표현은 광고 집행이 불가합니다.
- 6) 영업망, 지점 등에서 광고를 진행하는 경우 본사에서 직접 진행하는 광고로 오인되는 표현은 광고 집행이 불가합니다.
- (9) 가격 표시 기준
- 1) '공정거래위원회' 부당한 표시・광고행위의 유형 및 기준 지정고시를 따라 다음과 같은 내용의 가격 표시는 광고 집행이 불가합니다.
	- A. 허위의 종전 거래 가격을 자기의 판매 가격과 비교하여 표시/광고하는 경우
	- B. 할인율 등을 사실과 다르게 표시/광고하는 경우
	- C. 실제로 할인율이 높거나 가격이 낮은 상품은 일부에 불과한데도 대부분의 상품이 높은 할인율 또는 낮은 가격으로 판매하는 것처럼 과장하여 표시/ 광고하는 경우
	- D. 실제 거래 가격에는 변동이 없음에도 불구하고 일정한 기간을 정하여 특정한 가격을 판매하는 것처럼 소비자를 오인 시킬 우려가 있는 표현을 사용하는 경우
- 2) 광고 소재에 가격 또는 할인율을 표시하는 경우에는 다음의 내용을 반드시 광고 내용에 표시하 여야 합니다.
	- A. 표시한 가격 또는 할인율이 어떠한 상품 기준으로 작성된 것인지를 반드시 표시
	- B. 표시한 가격 또는 할인율이 어떠한 상품 기준으로 작성된 것인지 해당 상품을 이미지에 표 시
- 3) 광고 소재에 가격 또는 할인율을 표시하는 경우에는 반드시 연결 URL의 리스팅 페이지 또는 해 당 상품의 기본 가격으로 표시하여야 하며, 상세 상품의 일부이거나 옵션 선택가를 표시하는 경 우 광고 집행이 불가합니다.
	- A. 연결화면에서 확인할 수 있는 모든 이용자에게 공통으로 적용되는 상품 및 서비스 가격만 기재할 수 있습니다.
	- B. 일부 이용자들에게만 적용되는 가격이나 특정 쿠폰, 특정 카드의 할인 적용가와 같이 특정 이용자를 대상으로 한 할인가는 상품 판매가로 기재하실 수 없습니다.
	- C. 특정한 자격 조건 없이 모든 이용자에게 공통으로 적용되는 할인 가격의 경우에는 해당 할 인 가격을 기재 하실 수 있습니다.
- (10) 이벤트 소재 기준
- 1) 이벤트 내용에 대한 중요한 정보를 생략하고, 부분적인 사실을 강조하여 클릭을 유도하는 광고 는 집행이 불가합니다.
- 2) 이벤트에 관한 광고소재를 작성하실 때에는 이미지나 홍보문구에 이벤트의 참여방식, 경품의 선정방식, 선정인원, 경품내용을 반드시 명시해야 합니다.
- (11) 보편적 사회정서 침해
- 1) 인간의 생명 및 존엄성을 경시하는 내용, 공중도덕과 사회윤리에 위배되는 내용은 광고 집행이 불가합니다.
- 2) 국가, 국기 또는 문화유적 등과 같은 공적 상징물을 부적절하게 사용하거나 모독하는 표현은 광 고 집행이 불가합니다.
- 3) 도박 또는 지나친 사행심을 조장하는 내용은 광고 집행이 불가합니다.
- 4) 미신숭배 등 비과학적인 생활태도를 조장하거나 정당화하는 내용은 광고 집행이 불가합니다.
- 5) 의학 또는 과학적으로 검증되지 않은 건강비법 또는 심령술은 광고 집행이 불가합니다.
- 6) 성별/종교/장애/연령/사회신분/지역/직업 등을 차별하거나 이에 대한 편견을 조장하는 내용은 광고 집행이 불가합니다.
- 7) 자살을 목적으로 하거나 이를 미화/방조하여 자살 충동을 일으킬 우려가 있는 내용은 광고 집행 이 불가합니다.
- 8) 범죄, 범죄인 또는 범죄 단체 등을 미화하는 내용은 광고 집행이 불가합니다.
- 9) 용모 등 신체적 결함 및 약점 등을 조롱 또는 희화화하는 내용은 광고 집행이 불가합니다.
- 10) 비법정계량단위가 표현된 내용은 광고 집행이 불가합니다. (법정계량단위만 사용가능)
- 11) 기타 보편적 사회정서를 침해하거나 사회적 혼란을 야기할 우려가 있는 내용은 광고 집행이 불 가합니다.
- (12) 청소년 보호
- 1) [청소년보호법]에 따른 '청소년 유해매체물' 은 광고 집행이 불가합니다.
	- A. 성인 화상 사이트, 애인대행 사이트
		- B. 게임 아이템 거래 중개 사이트
		- C. 청소년 유해물건으로 결정된 성기구(5종)를 판매하는 사이트 성기구 : 남성용 성기확대 기구류, 남성용 성기 단련 기구류, 남성용 여성 성기 자극 기 구류(특수콘돔 류 등), 남성용 자위행위 기구류, 여성용 자위행위 기구류
		- D. 불건전 전화서비스 등 전화번호, 장소 정보, 인터넷 정보위치, 무선 인터넷 정보위치, 이메 일 계정 등 광고
		- E. 성매매를 알선 또는 암시하는 전화번호, 장소 정보, 인터넷 정보위치, 무선 인터넷 정보 위 치, 이메일 계정 등 광고
	- F. '청소년 유해매체물'로 고시되지 않았다 하더라도 해당 사이트 접근 시 '청소년 접근 제한 조치(연령 확인 및 청소년 이용불가 표시)가 확인되는 경우 '청소년 유해매체물' 기준을 적 용합니다.
- 2) [청소년보호법]에 따른 '청소년 유해약물'과 '청소년 유해물건'을 판매/대여/배포/노출하는 행위는 광고 집행이 불가합니다.
	- A. 주류, 담배, 마약류, 환각물질(접착제, 부탄가스 등) 및 기타 청소년의 심신을 심각하게 훼손할 우려가 있는 약물
	- B. 담배, 마약류 등 청소년 유해약물에 대해서는 공익성 광고에 한하여 제한적으로 광고 집행이 가능합니다.
	- C. 주류의 경우 판매/대여/배포 목적이 아닌 브랜드 홍보 등의 일반적인 광고에 대해서 제한적으로 광고 집행이 가능합니다.
	- D. 담배, 주류 이미지는 광고 소재로 사용할 수 없으나 주류의 경우 광고 목적/내용에 따라 제한적으로 사용 가능합니다.
- 3) 청소년 유해약물,청소년 유해물건, 청소년 유해업소 등이 광고 내용에 포함된 경우 광고 집행이 불가합니다.
- 4) 성적인 욕구를 자극하여 음란한 행위를 조장하거나 성적 충동을 불러일으킬 수 있는 내용은 광고 집행이 불가합니다.
- 5) 음란성, 포악성, 잔인성, 사행성 등을 조장하거나 조장할 우려가 있는 내용은 광고 집행이 불가합니다.
- 6) 사이트 내 성인콘텐츠가 포함된 경우 청소년 접근제한 조치가 있어야 하며, 청소년 접근 제한 조치 없이 콘텐츠 확인이 가능한 경우 광고 집행이 불가합니다.
- 7) 카카오 내부 기준에 따라 청소년 유해 콘텐츠라고 판단한 사이트 및 소재는 광고 집행이 불가합니다.
- (13) 카카오 서비스 보호
- 1) 카카오 서비스 및 디자인을 모방/침해한 경우 광고 집행이 불가합니다.
	- A. 카카오 서비스의 이미지를 손상시킬 수 있는 내용
	- B. 카카오 서비스의 로고, 상표, 서비스명, 저작물 등을 무단으로 사용한 경우
	- C. 카카오 서비스로 오인될 여지가 있는 내용
		- a. 카카오의 서비스 주조색을 포인트 컬러로 사용하여 카카오 서비스로 오인되는 경우
		- b. 카카오 서비스 로고와 유사한 오브젝트를 소재 내 삽입하여 카카오에서 제공하는 광고로 오인되는 경우
	- D. 카카오 서비스와 유사한 비주얼을 사용하여 광고를 카카오 서비스 내 콘텐츠로 오인하게 하는 경우
		- a. 광고 이미지가 노출 지면의 UI 및 콘텐츠와 유사하여, 광고가 서비스에서 제공하는 콘텐츠로 오인되는 경우
- 2) 업무 방해에 해당하는 경우 광고 집행이 불가합니다.
	- A. 본인 또는 제3자를 광고하기 위해 카카오의 이용약관, 개별 서비스의 운영원칙/약관 등을 위반하거나 이를 유도하는 경우
	- B. 관련 법령, 카카오의 이용약관, 개별 서비스의 운영원칙/약관 등을 위반하여 카카오 서비스에 부당하게 영향을 주는 행위를 하거나 이를 유도하는 경우
- 3) 카카오와 경쟁 관계에 있는 서비스 내용을 포함한 광고는 광고 집행이 제한될 수 있습니다.
	- A. 광고가 노출되는 지면의 서비스와 경쟁 관계에 있는 서비스
		- B. 광고 소재에 경쟁 서비스에 대한 내용을 포함하고 있거나 경쟁 서비스를 직/간접적으로 홍보하는 경우
#### 3. 소재 구성 가이드

(1) 사이트

- 연결화면을 비롯하여 광고주가 등록한 url의 사이트를 전체적으로 심사 합니다. 본 문서에서 별도 명시하지 않는 한, 사이트는 광고주가 입력한 모든 url을 의미합니다.
- 1) 사이트 내 상호명, 대표자명, 소재지, 연락처 등과 같이 소비자들이 공신력을 인정할 수 있는 내용을 표시해야 하며, 그 밖에 관련 등록 기관이 있는 경우 등록번호를 함께 표시해야 합니다. A. 사이트 정보 기재가 불가한 경우 사업자등록증 제출 후 진행 가능 B. 정보성 목적의 사이트는 광고주 정보와 일치하는 연락처(전화번호, 이메일 등) 정보를 사이트 내 표시
- 2) 사이트는 완성된 홈페이지여야 하며, 사이트의 일부가 활성화되지 않아 정상적인 사이트라고 생각하기 어려운 경우 광고 집행이 불가합니다.
- 3) 이용자의 디바이스 환경과 무관하게 모든 환경에서 접속이 가능해야 하며, 특정 환경에서만 접속이 가능한 경우 광고 집행이 불가합니다.
- 4) 충분한 자체 콘텐츠를 가진 사이트만 광고를 진행할 수 있으며, 저작권 침해의 여지가 있는 콘텐츠를 포함한 사이트는 광고 집행이 불가합니다.
- 5) 사이트에 성인 컨텐츠가 포함된 경우 [청소년 보호법]에 의해 청소년 접근제한 조치가 있어야 합니다. (단, 해당 조치가 존재하여도 '카카오모먼트 광고 정책' 및 '개별 서비스의 운영원칙/약관' 에 따라 광고 집행이 불가할 수 있습니다.)
- 6) 한글과 영어로 구성된 사이트만 광고 집행이 가능합니다.
- 7) 사이트에서 제공하는 서비스의 주요 내용 및 정보는 로그인 없이 모든 이용자가 확인 할 수 있어야 합니다.

A. 사이트 내 콘텐츠 심사를 위해 심사용 ID 와 Password 를 요청할 수 있습니다.

- (2) 연결화면
- 본 문서에서 별도 명시하지 않는 한, 연결화면은 광고주가 입력한 랜딩url을 의미하며 광고 클릭시 연결되는 첫 화면을 의미합니다.
- 1) 광고 클릭 시 직접적으로 연결되는 화면이 아니라 하더라도 사이트에서 제공하는 상품 또는 서비스가 '카카오모먼트 광고 정책'에 위배되면 광고 집행이 제한될 수 있습니다.
- 2) 연결화면은 광고주 권한의 공식 페이지로 등록해야 합니다.
- 3) 광고주 권한이 아닌 제3자 권한의 블로그 및 SNS 콘텐츠로 연결할 경우 다음을 준수해야 합니다. A. 연결화면 내 콘텐츠 제공자에 대한 내용 기재 (ex. '본 콘텐츠는 OOO(광고주) 제공으로 제작 되었습니다' )
	- B. 연결화면 내 콘텐츠는 광고주의 브랜드 및 업종 콘텐츠로 제작
	- C. 연결화면 내 링크가 삽입된 경우 해당 링크는 광고 및 콘텐츠와 직접적으로 관련있는 사이트로 연결 필수
	- D. 연결 블로그 및 SNS에 카카오모먼트 광고 정책에 반하는 콘텐츠 포함 시 광고 집행 불가
- 4) 모바일 지면에 노출되는 상품의 연결화면은 반드시 모바일 전용 페이지로 구성되어야 합니다.
- 5) 연결화면은 광고 관련 내용을 충분히 제공하는 페이지로 연결되어야 합니다
- 6) 연결화면은 광고 상품의 판매 상세 페이지 혹은 해당 상품의 리스트 페이지로 이동해야 합니다.
- 7) 광고 관련 정보를 제공하지 않고 바로 로그인 또는 회원가입 등을 유도하는 경우 광고 집행이 불가합니다.
- 8) 광고와 사실보도를 혼동할 수 있는 뉴스나 기사, 기타 보도를 하는 언론사 페이지는 연결화면으로 사용할 수 없습니다.
- 9) 연결 화면은 언론/방송 등이 사실보도한 것으로 소비자가 오인할 수 있는 페이지는 연결화면으로 사용할 수 없습니다.
- 10) 연결화면 내 버튼이나 메뉴 등은 모두 정상적으로 작동되어야 하며, 활성화되지 않은 경우 광고집행이 불가합니다.
- 11) 연결화면 주소에 한글이 포함 되어 있는 경우 정상적으로 작동하지 않을 수 있어 영문URL 사용을 권장합니다.
- 12) 연결화면으로 이동 된 후 뒤로가기 버튼을 눌렀을 때, 기존 페이지로 복귀해야 합니다
- 13) 연결화면으로 앱마켓을 등록할 경우 다음을 준수해야 합니다. A. OS 타겟을 전체로 설정한 경우 유저의 OS 환경에 맞는 앱마켓으로 자동 분기 필수 B. 구글플레이, 원스토어로 연결되는 광고는 OS 타겟을 Android 로 설정 C. 앱스토어로 연결되는 광고는 OS 타겟을 iOS 로 설정

14) 연결화면으로 스토리채널을 등록할 경우 다음을 준수해야 합니다. A. 광고 플랫폼에서는 스토리채널 제재여부를 확인할 수 없습니다. 따라서 연결화면 관리책임은 광고주에게 있으며, 채널 제재로 인하여 이용자의 항의가 있는 경우 광고집행을 제한할 수 있습니다. B. 스토리채널에서 확인 할 수 있는 정보와 가입한 광고주의 정보가 연관성이 없다고 판단되는 경우 광고 집행이 불가하며, 광고 집행을 위해서는 광고주가 연관성을 서류, 서면 등으로 입증 하여야 합니다.

C. 스토리채널 정책에 부합한다 하더라도 '카카오모먼트 심사정책'에 위반하는 내용의 광고 소재는 광고 집행이 제한 될 수 있습니다.

D. 통신판매가 이뤄지는 스토리채널은 채널정보에 사업자 정보를 표시해야 하며, 공동구매 게시글 내에 판매자 정보 및 면책사항을 명시해야 합니다.

- (3) 광고 이미지
- 본 문서에서 별도 명시하지 않는 한, 이미지는 광고주가 등록한 모든 이미지 소재를 의미합니다.
- 1) 광고가 노출되는 지면별 기준에 따라 집행 중인 광고라도 수정을 요청하거나 보류 처리 될 수 있습니다.
- 2) 광고의 목적을 알 수 없거나 내용 파악이 어려운 이미지는 광고 집행이 불가합니다.
- 3) 미풍양속을 해치거나 해칠 우려가 있는 저속한 도안, 사진, 표현 등을 사용할 경우 광고 집행이 불가합니다.
- 4) 과도한 패턴, 그라이데션, 효과를 사용하여 이미지 가독성 및 퀄리티가 떨어지는 경우 광고 집행이 불가합니다.
- 5) 선명한 고품질의 이미지만 광고 집행이 가능합니다.
	- A. 화질이 낮은 저해상도 이미지 불가
	- B. 부자연스러운 합성 이미지 불가
	- C. 비율에 맞지 않게 좌/우 혹은 상/하가 눌린 이미지 불가
- D. 흐림/블러/모자이크/왜곡 등의 효과가 과도하게 사용된 이미지 불가
- 6) 이용자에 따라 혐오감 및 거부감을 느낄 수 있는 이미지는 광고 집행이 불가합니다.
- 7) 선정적으로 보여지거나 성적 상상력 및 수치심을 불러 일으키는 이미지는 광고 집행이 불가합니다.
- 8) 특정 신체부위가 지나치게 노출되어 선정적으로 느껴지는 이미지는 광고 집행이 불가합니다.
	- A. 신체부위가 노출된 이미지는 해당 소재 지면의 50% 이하로만 삽입 가능
		- B. 얼굴을 포함한 상반신 또는 상/하반신을 전체적으로 노출해야 집행 가능
	- C. 업종과 무관하게 노출 이미지를 사용하는 경우 광고 집행 불가
- 9) 인물과 텍스트 등 일부 정보를 가리기 위한 장치로 흐림/블러/모자이크/왜곡 등을 사용한 경우 광고 집행이 불가합니다
- 10) 오브젝트가 지나치게 확대되거나 잘린 이미지를 사용하여 오브젝트 인지가 어려운 경우 광고 집행이 불가합니다.
- 11) 사실이 아닌 것을 사실로 오인하게 만들거나 오인하게 할 여지가 있는 이미지는 광고 집행이 불가합니다.
- 12) 제품 또는 서비스의 효과를 강조하는 전/후 비교 이미지는 광고 집행에 제한될 수 있습니다
- 13) 지나치게 채도가 높은 색상을 사용하여 이용자의 눈에 피로를 유발하는 색상은 광고 집행이 불가합니다. (ex. 원색, 형광색)

(4) 광고 이미지 내 텍스트

본 문서에서 별도 명시하지 않는 한, 이미지 내 텍스트는 광고주가 이미지 내 기재한 모든 텍스트를 의미합니다.

- 1) 이미지 내 텍스트 사이즈가 지나치게 크거나 작아 가독성이 떨어지는 경우 광고 집행이 불가합니다.
- 2) 이미지 내 텍스트의 가독성이 떨어지거나 텍스트가 많아 시선이 분산되는 경우 광고 집행이 불가합니다.
	- A. 이미지 내 텍스트는 한 방향으로 정렬하여 정돈되어 보이게 구성할 것을 권장
	- B. 이미지 내 텍스트는 간결하게 기재하여 핵심 내용만 전달할 것을 권장
	- C. 이미지 내 텍스트는 오브젝트, 패턴 등과 겹치지 않도록 배치할 것을 권장
- 3) 이미지 내 텍스트에 효과를 과도하게 사용하여 가독성 및 퀄리티가 떨어지는 경우 광고 집행이 불가합니다.
	- A. 이미지 내 텍스트는 그림자, 엠보싱, 테두리, 기울기 등의 효과를 최소화하여 구성할 것을 권장
	- B. 이미지 내 텍스트는 컬러와 폰트 스타일을 2개 이하로 사용할 것을 권장
	- C. 이미지 내 텍스트는 무채색이나 채도가 낮은 색상으로 구성할 것을 권장
	- D. 이미지 내 텍스트 폰트는 고딕체로 구성할 것을 권장
- 4) 이미지 내 텍스트의 일부가 잘린 경우 광고 집행이 불가합니다.
- (5) 광고 텍스트
- 본 문서에서 별도 명시하지 않는 한, 텍스트는 광고주가 기재한 모든 텍스트를 의미합니다.
- 1) 텍스트에는 관련 법령 또는 선량한 풍속, 기타 사회질서에 반하거나 반하는 행위를 지칭/조장할 수 있는 내용을 기재 할 경우 광고 집행이 불가합니다.
- 2) 사이트 또는 랜딩페이지에서 확인되거나 객관적으로 인정될 수 있는 사실만을 기재해야 하며, 기재한 내용이 사이트 또는 랜딩페이지에서 확인되지 않거나 허위 사실로 밝혀질 경우 광고 집행이 불가합니다.
- 3) 이용자가 거부감을 느낄 수 있는 진료 내용이나 전/후 비교 내용 등을 기재할 경우 광고 집행이 불가합니다.
- 4) 타인을 비하하는 의미로 사용되는 은어, 비속어, 욕설 등은 광고 집행이 불가합니다.
- 5) 다른 업체 또는 다른 업체의 상품 또는 서비스를 특정하여 비교하는 의미를 갖는 문구는 광고 집행이 불가합니다.
- 6) 텍스트는 대다수의 이용자가 이해할 수 있는 한글 또는 영어로 기재해야 합니다.
- 7) 의미 전달에 필요한 경우에 한하여 특수문자를 사용할 수 있습니다.
	- A. 컴퓨터 자판에서 기본적으로 제공되는 특수문자만 사용 가능
	- B. 컴퓨터 자판에서 제공되지 않는 ☆○◇□△◁♡♧♨☏☞♬㈜TM 등의 특수문자는 사용 불가
	- C. 불필요하게 반복적인 형태 혹은 이모티콘 형태의 특수문자는 사용 불가
- (6) 광고 동영상
- 본 문서에서 별도 명시하지 않는 한, 동영상은 광고주가 등록한 모든 동영상 소재를 의미합니다.
- 1) 광고가 노출되는 지면별 기준에 따라 집행 중인 광고라도 수정을 요청하거나 보류 처리될 수 있습니다.
- 2) 광고의 목적을 알 수 없거나 내용 파악이 어려운 동영상은 광고 집행이 불가합니다.
- 3) 미풍양속을 해치거나 해칠 우려가 있는 저속한 영상, 음향, 표현 등을 사용할 경우 광고 집행이 불가합니다.
- 4) 선명한 고화질의 HD 동영상만 광고 집행이 가능합니다.
	- A. 화질이 낮은 저해상도 동영상 불가
	- B. 부자연스럽게 편집한 동영상 불가
	- C. 비율에 맞지 않게 좌/우 혹은 상/하가 눌린 동영상 불가
- 5) 이용자에 따라 혐오감 및 거부감을 느낄 수 있는 동영상은 광고 집행이 불가합니다.
- 6) 선정적으로 보이거나 성적 상상력 및 수치심을 불러일으키는 동영상은 광고 집행이 불가합니다.
- 7) 특정 신체부위가 지나치게 노출되어 선정적으로 느껴지는 동영상은 광고 집행이 불가합니다. A. 얼굴을 포함한 상반신 또는 상/하반신을 전체적으로 노출해야 집행 가능 B. 업종과 무관하게 노출 영상을 사용하는 경우 광고 집행 불가
- 8) 사실이 아닌 것을 사실로 오인하게 만들거나 오인하게 할 여지가 있는 동영상은 광고 집행이 불가합니다.
- 9) 제품 또는 서비스의 효과를 강조하는 전/후 비교 동영상은 광고 집행에 제한될 수 있습니다
- 10) 텍스트, 스틸컷 등의 비중이 높은 영상은 광고 집행에 제한될 수 있습니다.
- 11) 동일한 Creative가 연속으로 반복되는 영상은 광고 집행이 불가합니다.
- 12) 사운드가 있는 동영상을 권장하며, 사운드가 없을 경우 영상 내 안내 문구가 포함되어야 합니다. (안내 문구 예시: 소리가 없는 동영상입니다.)

### **· 업종별 심의 가이드**

- 1. 광고 제한 업종
- 국가기관 및 유관기관의 인가, 허가, 등록, 신고 등이 필요한 업종의 경우 해당 사항 확인 후에 광고 등록 및 집행이 가능합니다.
- 각 개별 서비스의 운영정책/약관에 따라 광고가 중단 또는 제한될 수 있으며, 상품에 따라 광고 집행이 불가할 수 있습니다.
- 본 '카카오모먼트 심사정책'에서 정하지 아니한 바는 한국온라인광고협회의 심의규정 및 온라인광고가이드에 따라 광고 집행이 제한 될 수 있습니다.

(1) 광고 제한 업종

- 1) 담배
	- A. 담배를 판매하거나 이를 중개하는 사이트는 광고 집행이 불가합니다.
	- B. 담배를 긍정적으로 표현하는 내용, 권장하거나 호기심을 유발하는 내용 등은 광고 집행이 불가합니다.
	- C. 광고 소재에 담배 이미지는 노출 할 수 없습니다.
- 2) 성인 (성인방송, 성인커뮤니티, 성인용품 등)
	- A. 성인 관련 서비스 및 이와 유사한 정보를 제공하는 서비스는 광고 집행이 불가합니다.
	- B. 성인 관련 서비스 및 이와 유사한 정보를 제공하는 서비스로의 접속을 유도하는 사이트는 광고 집행이 불가합니다.
- 3) 사행산업 (도박, 카지노, 경마, 복권 등)
	- A. [사행산업통합감독위원회법] 제 2조에서 사행산업으로 규정하고 있는 '카지노업', '경마', '복권', '체육진흥투표권', '소싸움경기' 등의 서비스는 광고 집행이 불가합니다.
	- B. 도박, 복권 및 기타 사행 행위에 관한 내용은 광고 집행이 불가하며, 이와 유사한 서비스를 제공하는 경우 광고 집행이 불가합니다.
	- C. 사행산업을 모사한 게임 등의 서비스는 광고 집행이 불가하며, 이와 유사한 서비스를 제공하는 경우 광고 집행이 불가합니다.
- 4) 유사수신행위
	- A. [유사수신행위의 규제에 관한 법률]에 따라 원금 또는 출자금 등을 보장한다는 명목으로 불특정 다수인으로부터 자금을 조달하는 업체의 사이트는 유사수신행위를 영위하는 것으로 판단하여 광고 집행이 불가합니다.
	- B. 사이트 내에서 다음과 같은 내용의 문구 또는 콘텐츠가 확인될 경우에는 유사수신행위를 영위하고 있는 것으로 판단합니다.
		- a. 투자하시면 원금 및 고수익을 보장합니다.
		- b. 투자금에 대한 안전한 회수를 보장합니다.
		- c. 투자하시면 고리의 이자를 지급해 드립니다.
		- d. 투자금에 대하여 월 수익금을 확정하여 지급해 드립니다.
- 6) 의견 광고
	- A. 특정인에 대한 의견을 제시하거나, 특정인 또는 특정 집단에 반대하기 위한 의견 광고는 집행이 불가합니다.
	- B. 사회적이슈가 되고 있는 사안 또는 분쟁 가능성이 있는 사건에 대해 일방적으로 주장, 설명하는 내용은 광고 집행이 불가합니다.
	- C. 기타 광고매체에 게재하는 것이 부적절하다고 판단되는 의견 광고는 집행이 불가합니다.
- 7) 종교 A. 종교단체/종교활동 홍보/종교에 관한 정보/포교 활동 및 이와 유사한 서비스는 광고 집행이 불가합니다.
- 8) 기타 위법/부적절한 서비스
	- A. 사회적이슈가 되고 있는 사안 또는 분쟁 가능성이 있는 사건과 관련 있는 서비스, 제품은 광고 집행이 불가합니다.
	- B. 개인의 사생활을 침해하거나 침해할 우려가 있는 서비스 및 제품은 광고 집행이 불가하며, 도청 / 위치추적 / 몰래카메라 등 이와 유사한 서비스를 제공하는 경우 광고 집행이 불가합니다.
	- C. 미신, 사주팔자, 토속신앙 등은 광고 집행이 불가합니다.
	- D. 카페, 클럽, 블로그, 미니홈피 등 포털사이트 커뮤니티를 매매하는 사이트는 광고 집행이 불가합니다.
	- E. 유틸리티, 멀티미디어 등 각종 프로그램이나 파일을 제공/중개하는 공개자료실은 광고 집행이 불가합니다.
	- F. 선거 / 정당 / 정치단체는 광고 집행이 불가합니다.
	- G. 미팅, 채팅, 만남 주선 서비스는 광고 집행이 불가하며 이와 유사한 서비스 또한 광고 집행이 불가합니다.
	- H. 안마, 마사지 직업정보 업체는 광고 집행이 불가합니다.
	- I. 모텔 업종은 광고 집행이 불가합니다.
	- J. 학위논문 등의 작성을 대행해주거나, 각종 시험 등에 응시를 대리해주는 등의 서비스는 광고 집행이 불가합니다.
	- K. 카드깡/휴대폰깡 등의 불법 할인 대출서비스를 제공하는 서비스는 광고 집행이 불가합니다.
	- L. 인터넷 판매 및 유통이 불가한 상품, 수입이 불가한 상품을 취급하는 사이트는 광고 집행이 불가합니다.

### 2. 업종별 가이드

- 국가기관 및 유관기관의 인가, 허가, 등록, 신고 등이 필요한 업종의 경우 해당 사항 확인 후에 광고 등록 및 집행이 가능합니다.
- 각 개별 서비스의 운영정책/약관에 따라 광고가 중단 또는 제한될 수 있으며, 소재 유형에 따라 특정 업종은 광고 집행이 불가할 수 있습니다.
- 제휴 매체/게재지면(노출위치)/서비스별로 광고 노출 가능한 업종이 상이하게 적용될 수 있으며 광고 심사 정책에 따라 언제든 변경될 수 있습니다.
- 본 '카카오모먼트 심사정책'에서 정하지 아니한 바는 한국온라인광고협회의 심의규정 및 온라인광고가이드에 따라 광고 집행이 제한 될 수 있습니다.

### (1) 통신판매

- 1) 통신판매 및 온라인 전자 상거래 사이트
	- A. [전자상거래 등에서의 소비자 보호에 관한 법률] 에 따른 통신판매업 신고증 제출 후 광고 집행이 가능합니다. 단, 공정거래위원회 사이트에서 조회를 통해 확인 가능한 경우 서류 생략 가능합니다. (공정거래위원회 사이트 : <http://www.ftc.go.kr/info/bizinfo/communicationList.jsp> )
	- B. [전자상거래 등에서의 소비자 보호에 관한 법률] 및 이에 따른 [통신판매업 신고 면제 기준에 대한 고시]에 의해 통신판매법 신고 면제 대상에 해당하는 경우, 해당 내용에 대한 소명을 요청할 수 있습니다.
	- C. 통신판매업에 대한 광고 집행 시에는 다음 정보를 사이트 푸터에 표시해야 합니다.
		- a. 상호 및 대표자 성명
		- b. 사업장 주소
		- c. 전화번호 또는 전자우편주소
		- d. 사업자등록번호
		- e. 통신판매업 신고번호
	- D. 모바일 페이지에서는 광고주 정보를 연결화면이 아닌, 연결화면에서 연결되는 다른 화면을 통해 제공할 수 있습니다.

### (2) 식품

- 1) 일반식품
	- A. [어린이식생활안전관리특별법] 에 따라, 다음 내용은 광고 집행이 불가합니다.
		- a. 어린이 기호식품을 제조, 가공, 수입, 유통, 판매하는 자가 식품이 아닌 장난감이나 그 밖에 어린이의 구매를 부추길 수 있는 물건을 무료로 제공한다는 내용이 담긴 광고를 하는 행위.
	- B. [친환경농업육성법] 에 따라, 다음 내용은 광고 집행이 불가합니다.
		- a. 친환경 인증을 받지 아니한 제품을 인증품으로 광고하거나 인증을 받은 내용과 다르게 광고하는 행위.
	- C. 사실과 다르거나 과장된 표현은 광고 집행이 불가합니다.
	- D. 소비자를 기만하거나 오인/혼동할 우려가 있는 표현은 광고 집행이 불가합니다.
		- a. '특수제조법', '젊음유지', '미용효과' 등의 모호한 표현
		- b. 각종의 감사장 또는 체험기를 이용하거나 '주문쇄도', '단체추천' 또는 이와 유사한 내용의 표현
	- E. 영유아를 대상으로 하는 식품이 모유를 대체할 수 있다는 내용은 광고 집행이 불가합니다.
	- F. 6개월 미만의 유아용 조제분유는 광고 집행이 불가합니다.
- 2) 건강기능식품
	- A. [건강기능식품에 관한 법률] 에 따라, 건강기능식품 영업신고증(판매업) 제출 후 광고 집행이 가능합니다.
	- B. 건강기능식품의 기능성 광고 시 한국건강기능식품협회의 사전심의를 받아야 하며, 사전심의 통과 증빙자료를 제출해야 합니다.
	- C. 질병의 예방 및 치료에 효능·효과가 있거나 의약품으로 오인, 혼동할 우려가 있는 내용의 표현은 광고 집행이 불가합니다.
	- D. 사실과 다르거나 과장된 표현은 광고 집행이 불가합니다.
	- E. 소비자를 기만하거나 오인, 혼동시킬 우려가 있는 표현은 광고 집행이 불가합니다. a. '특수제조법', '젊음유지', '미용효과' 등의 모호한 표현
		- b. 각종의 감사장 또는 체험기를 이용하거나 '주문쇄도', '단체추천' 또는 이와 유사한 내용의 표현
		- c. 유명연예인, 의사, 치과의사, 한의사, 수의사, 약사, 한약사, 대학교수 등의 공인을 활용하여, 자가 제품 기능성을 보증하거나 제품을 지정공인, 추천, 지도하고 있다는 내용
- (3) 주류
- 1) 주류
	- A. 주류를 판매하거나 이를 중개하는 사이트는 광고 집행이 불가합니다.
	- B. 모든 주류 광고는 성인 타게팅 및 시간 타게팅으로만 집행이 가능합니다.
		- 단, 금주 캠페인과 같은 공익성 광고의 경우 타게팅 없이 가능하며 카카오모먼트 광고 정책 담당자와 사전 확인 후 집행이 가능합니다.
	- C. 주류 광고의 경우 '국민건강증진법'에 따른 경고 문구를 반드시 표기해야 합니다.
	- D. 다음에 해당하는 내용은 광고 집행이 불가합니다
		- a. 지나친 음주분위기를 묘사하거나 음주행위를 지나치게 미화하는 표현
		- b. 음주가 사회적 인정이나 성공에 필요하다고 주장하거나 이를 암시하는 표현
		- c. 적당한 음주는 건강에 해롭지 않다거나 음주가 정신건강에 도움이 된다는 표현
		- d. 음주가 체력 또는 운동능력을 향상한다거나 근심, 걱정을 없애준다거나 질병의 치료에 도움이 된다는 표현
		- e. 운전, 운동, 등산, 작업 등 높은 경각심을 필요로 하는 상황에서 음주하는 행위를 묘사함으로써 안전을 저해하는 표현
		- f. 음주를 권장하는 내용이 포함된 광고노래를 사용하거나 주류의 판매촉진을 위하여 경품/금품류의 제공 및 할인판매에 관한 내용을 포함하는 표현
		- g. 성인이 아닌 모델이 등장하거나 임산부나 미성년자의 인물 또는 목소리를 묘사하는 표현

### (4) 뷰티

#### 1) 화장품

- A. 의약품으로 오인시킬 우려가 있는 내용은 광고 집행이 불가합니다.
	- B. 기능성화장품 및 유기농화장품이 아닌 것을 기능성화장품 및 유기농화장품으로 오인시킬 우려가 있는 내용은 광고 집행이 불가합니다.
	- C. 화장품의 부작용 또는 주의사항을 부정하거나, 부당하게 안전성을 강조하는 표현은 광고불가
	- D. 의사, 치과의사, 한의사, 약사 또는 기타의 자가 이를 지정, 공인, 추천, 지도 또는 사용하고 있다는 내용 등의 표현은 광고불가
- 2) 다이어트
	- A. 다이어트 광고는 다이어트 목적의 직/간접적 보조기구, 기능성 제품, 보조제, 생약, 한약 및 병원, 클리닉, 민간요법 광고에 포괄적으로 적용합니다.
	- B. 다이어트 광고 집행 시에는 상품과 관련한 다음 정보를 광고물 또는 연결된 페이지에 표시해야 합니다.
		- a. 품목
		- b. 상표 및 대표자 성명
		- c. 영업소 소재지
		- d. 사업자등록번호
		- e. 다이어트 상품의 구매, 이용에 관한 약관
	- C. 허위/과장의 광고(사실과 다르게 광고하거나 사실을 지나치게 부풀려 광고하는 행위)는 광고 집행이 불가합니다.
		- a. 단기간에 10kg 이상의 체중감량 또는 1일 1kg 이상의 체중감량 등 일반화하기 어려운 체중감량 표현
		- b. 허리 -○㎏", "허리 -○inch" 등 단기간에 특정부위를 비정상적으로 감량할 수 있다는 표현
		- c. 다이어트 상품만으로 체중 감량이 가능하다는 표현
		- d. 식이요법 또는 운동없이 체중 감량할 수 있음, 무엇을 얼마나 먹으면서도 체중 감량 가능 등의 표현
		- e. 확인되지 않은 사실이나 소비자를 기만, 오인, 혼동 시킬만한 표현 및 이미지
		- f. 비만의 근원적/근본적 치료가능, 비만방지가능, 요요현상 없음, 살안찌는 체질로 개선 등의 표현
		- g. 질병의 치료/ 예방/ 억제 등의 효용을 나타내는 표현
- (5) 제약/의료
- 1) 병의원
	- A. [의료법] 에 따라, 의료기관 개설신고증명서 또는 의료기관 개설허가증 제출 후 광고 집행이 가능합니다.

단, 건강보험심사평가원 사이트에서 조회를 통해 확인 가능한 경우 서류 생략 가능합니다. (건강보험심사평가원 사이트 : [http://www.hira.or.kr](http://www.hira.or.kr/))

- B. 의료광고 시 의료광고심의위원회에 사전심의를 받아야 하며, 사전심의 통과 증빙자료 제출 및 광고물에 심의필번호를 삽입해야 합니다.
- C. 의료기관 및 기타 의료행위에 대한 광고 집행 시에는 다음 정보를 사이트 푸터에 표시해야 합니다.
	- a. 의료기관 명칭
	- b. 의료기관 대표자 성명
	- c. 의료기관 소재지 주소
	- d. 사업자등록번호
- D. 의료법인, 의료기관, 의료인이 아닌 자는 의료에 관한 광고 집행이 불가합니다.
- E. 다음에 해당하는 내용은 광고 집행이 불가합니다.
	- a. 영리를 목적으로 환자를 의료기관이나 의료인에게 소개/알선/유인하는 내용 등
	- b. 병원비(본인부담금)을 면제하거나 할인하는 행위 등
- c. 금품 등을 제공하거나 불특정 다수인에게 교통편의를 제공하는 행위 등
- d. 치료효과를 보장하는 등 소비자를 현혹할 우려가 있는 내용
- e. 다른 의료기관, 의료인의 기능 또는 진료방법과 비교 혹은 비방하는 내용
- f. 수술장면 등 직접적인 시술행위를 노출하거나, 사용 전/후의 비교 등으로 그 사용결과를 표시 또는 암시하는 내용
- g. 신문, 방송, 잡지 등을 이용하거나 이와 유사한 형식을 이용하여 기사 또는 전문가의 의견 형태로 표현된 내용
- h. 환자의 치료경험담이나 확인되지 않은 사실을 담은 광고 표현의 사용
- i. 혐오스러운 치료 사진이나 건강상에 대한 불필요한 공포감 및 불안감을 조장하는 내용
- j. 객관적이지 않고 근거 없는 허위/과장된 표현
- E. 해외 의료법인(병원) 관련 사이트는 국내의료법 적용이 불가하므로 광고 집행이 불가합니다.
- F. 보건복지부장관에 의해 전문병원으로 지정된 병원에 한해, 광고 내 "전문병원" 이라는 명칭 사용이 가능합니다.
- G. 소재에는 선정적인 내용, 자극적인 내용, 미용 시술 등에 관련된 내용을 포함할 수 없으며, 이용자가 거부감을 가질 수 있는 일부 진료과목은 광고 집행이 제한될 수 있습니다.
- H. 산부인과/비뇨기과/대장항문과 광고는 병원 홍보 광고만 가능하며, 산부인과/비뇨기과의 경우 성인 타게팅으로만 집행이 가능합니다.
- 2) 문신/반영구화장/피어싱 시술 등 기타 의료 행위
	- A. 해당 업종은 본 광고 심사 정책의 [의료/병원 업종 가이드]를 따릅니다.
	- B. 문신/반영구화장/피어싱 시술, 최면치료 등은 기타 의료행위에 해당하여 의료인만이 시술할 수 있으므로 [의료법]에 따라 의료기관 개설신고증명서 또는 의료기관 개설허가증 제출 후 광고 집행이 가능합니다.
		- a. 단, 건강보험심사평가원 사이트에서 조회를 통해 확인 가능한 경우 서류 생략 가능합니다. (건강보험심사평가원 사이트 : [http://www.hira.or.kr](http://www.hira.or.kr/))
	- C. 문신/반영구화장/피어싱 시술 등을 교육하는 사업자는 [의료법]에 따라 부대사업장 개설 신고를 하여야 하며, 부대사업장 개설신고증명서 또는 의사면허 제출 후 광고 집행이 가능합니다.
	- D. 문신/반영구화장/피어싱 시술 등을 교육하는 사이트를 운영하는 경우 초기화면에 교육대상이 의료인이라는 내용을 표시해야 합니다.
- 3) 의약품/의약외품
	- A. 의약품 광고 시 한국제약바이오협회의 사전심의를 받아야 하며, 광고물에 광고심의필문구 또는 광고심의필도안을 삽입해야 합니다.
	- B. 심의 받은 내용과 다른 내용의 광고는 집행이 불가합니다
	- C. 다음에 해당하는 내용은 광고 집행이 불가합니다.
		- a. 의약품 및 의약외품에 대해 그 효능이나 성능에 관하여 의사/치과의사/한의사/수의사 또는 그 밖의 자가 보증한 것으로 오해할 염려가 있는 기사를 사용한 경우
		- b. 의사/치과의사/한의사/약사 또는 그 밖의 자가 특정 의약품 및 의약외품을 지정/공인/추천/지도 또는 사용하고 있다는 내용 (다만, 국가보건을 위하여 국가•지방자치단체 또는 공공단체가 특정 의약품/의약외품을 지정하여 사용하고 있는 사실을 광고하는 경우에는 제외)
		- c. 사용자의 감사장 또는 체험담을 이용하거나 구입/주문이 쇄도 한다거나 그 밖에 이와 유사한 표현
		- d. 현상품/사은품 등 경품을 무료로 제공하는 내용
		- e. 의약품을 오용하게 하거나 남용하게 할 우려가 있는 표현
		- f. 의약품을 의약품이 아닌 것으로 오인하게 할 우려가 있는 표현
		- g. 의약외품을 의약품 또는 의료기기로 오인하게 할 우려가 있는 표현
		- h. 저속하거나 혐오감을 주는 표현
	- D. 전문의약품 및 원료의약품(식품의약품안전처의 지정고시에 따른 광고금지대상 의약품)은 광고 집행이 불가합니다.
- 4) 의료기기/건강보조기
	- A. [의료기기법]에 따라, 의료기기를 판매 또는 대여하는 온라인 쇼핑몰은 의료기기 판매(임대)업 신고증 제출 후 광고 집행이 가능합니다.
	- B. 의료기기 광고 시 한국의료기기산업협회의 사전심의를 받아야 하며, 광고물에 광고심의필문구 또는 광고심의필도안을 삽입해야 합니다.
	- C. 다음에 해당하는 내용은 광고 집행이 불가합니다.
		- a. 의사/치과의사/한의사/약사/대학교수 및 그 밖의 자가 의료기기를 지정/공인/추천/지도/사용하고 있다는 내용 혹은 오해할 여지가 있는 내용
		- b. 효능/성능을 광고함에 있어서 사용 전/후의 비교하거나 적응증상을 위협적 표현으로 표시하는 내용
		- c. 사용자의 감사장/체험담을 이용하거나, 구입/주문쇄도 및 이와 유사한 표현
		- d. 효능/효과 광고 시, 확실하게 보장한다거나 최고, 최상과 같은 절대적인 표현
		- e. 의료기기의 효능/효과 또는 관련된 병의 증상이나 수술장면을 위협적으로 표현
	- D. 건강보조기구를 의료기기로 오인하게 하거나, 효능/효과 및 안전성을 보장/과신하게 하는 내용는 광고 집행이 불가합니다.
- 5) 시력보정용 안경 및 콘텍트 렌즈
	- A. 시력 보정용 안경 및 콘텍트 렌즈(컬러렌즈 등 시력보정용이 아닌 경우 포함)는 광고 집행이 불가합니다.
	- B. 통신판매 행위 및 택배 등으로의 배송을 하지 않는 경우에 한하여 일부 광고 집행이 가능합니다.
		- a. 콘텍트렌즈 제조사가 콘텍트렌즈를 광고 하는 경우
		- b. 이벤트, 프로모션 내용에 대한 광고
		- c. 식약처 의료기기 사전 광고 심의필 획득
- (6) 문화/엔터테인먼트
- 1) 영화/비디오
	- A. [영화 및 비디오물의 진흥에 관한 법률] 에 따라, 영화/비디오는 영상물등급위원회의 등급분류를 받아야 합니다.
	- B. 영화/비디오 광고 시 영상물등급위원회의 사전심의를 받아야 하며, 사전심의 통과 증빙자료를 제출해야 합니다.
		- a. 영화광고 소재에 관한 심의필증 원본, 심의필증 사본, 심의필증 내역 켭쳐 이미지(영상물등급위원회 사이트) 중 선택
	- b. 청소년 유해성으로 심의받은 광고선전물은 광고집행 불가
	- C. 영화등급이 확정된 모든 광고 소재에 등급을 표시해야 합니다.
	- D. 제한상영가 등급을 받은 영화는 광고집행이 불가합니다.
	- E. 실제 사건처럼 오인될 수 있거나 사회적으로 민감한 이슈가 포함되어 있는 경우 광고 집행이 불가합니다.
	- F. 영상물등급위원회의 심의필증이 있어도 카카오모먼트 광고 정책에 어긋나는 경우는 광고 집행이 불가합니다.
	- G. 청소년 관람 불가 영화 광고 시 다음에 해당하는 내용은 광고 집행이 불가합니다.
		- a. 선정적인 표현, 음란성, 비속어, 사회적 이슈 등의 자극적인 표현
		- b. 노출이 심한 장면(속옷착용 이미지 불가), 성적인 장면, 성적 수치심을 유발하는 장면, 폭력적인 장면, 혐오감을 느낄 수 있는 장면 등
		- c. 이용자가 거부감을 가질 수 있다고 판단되는 기타 제작물
	- H. 공포 영화 광고 시 다음에 해당하는 내용은 광고 집행이 불가합니다.
		- a. 피, 외계인, 괴물, 귀신, 시체, 흉기, 눈 확대 이미지 등 공포감 및 혐오감을 느끼게하는 이미지
		- b. 혈액으로 보여지는 붉은 컬러는 광고 소재의 1/5 이상 노출 불가
		- c. 괴성, 비명 등 공포스러운 사운드 삽입 불가
		- d. 살인/자살 등 유해한 행동을 유발할 여지가 있는 표현
		- e. 이용자가 거부감을 가질 수 있다고 판단되는 기타 제작물
- 2) 게임
	- A. [게임산업진흥에 관한 법률] 에 따른 등급분류를 받지 않은 게임물은 광고 집행이 불가합니다. a. 게임물관리위원회에서 조회되지 않는 게임물은 증빙자료를 요청할 수 있습니다. (게임물관리위원회 사이트 : http://www.grac.or.kr )
	- B. 등급을 받은 게임물의 내용과 다른 내용의 광고를 하거나, 등급 분류를 받은 게임물의 등급과 다른 등급을 표시하는 경우 광고 집행이 불가합니다.
	- C. 게임 결과에 의해 현금 또는 다른 물품을 제공받거나 취득할 수 있는 경우 광고 집행이 불가합니다.
	- D. 게임광고임이 쉽게 인지되도록 제작해야 하며, 지나치게 사실적으로 묘사된 이미지는 광고 집행이 불가합니다.
	- E. 선정적인 캐릭터 이미지, 실제 총기로 오인될 여지가 있는 이미지, 폭력적이고 잔인한 이미지 등은 광고 집행이 불가합니다.
	- F. 청소년이용불가 게임 광고 시 다음에 해당하는 내용은 광고 집행이 불가합니다.
		- a. 선정성과 폭력성이 짙은 성인용 게임
		- b. 사행성 게임(고스톱, 포커 등) 및 사행성 게임과 유사한 형태의 게임
		- c. 선정적이고 음란한 표현, 폭력적인 표현, 혐오감을 느낄 수 있는 표현
	- G. 게임아이템 거래 중개사이트는 청소년유해매체물로 분류되어 광고 집행이 불가합니다.

#### (7) 교육/학원

- 1) 일반학원
	- A. [학원의 설립ㆍ운영 및 과외교습에 관한 법률] 및 관련 법령 위반 시 광고 집행이 불가합니다.
	- B. 학원 등록 사실 여부 등을 확인하기 위하여 관련 서류 제출을 요청할 수 있습니다.
- 2) 자동차 운전 학원
	- A. [도로교통법] 에 따라, 자동차운전학원등록증 제출 후 광고 집행이 가능합니다.
	- B. 전국자동차운전전문학원 연합회 등록번호 또는 자동차운전학원 경찰청 등록번호를 사이트 내에 명시해야 합니다.
	- C. 도로연수, 운전연수, 운전강습업체, 운전연수 강사 개인운영 사이트는 광고 집행이 불가합니다.
- 3) 유치원
	- A. [학원의 설립ㆍ운영 및 과외교습에 관한 법률] 에 따라, 유치원설립인가증 제출 후 광고 집행이 가능합니다.
		- a. 단, 어린이집정보공개포털 사이트에서 조회를 통해 확인 가능한 경우 서류 생략 가능합니다. (어린이집정보공개포털 사이트 : <http://info.childcare.go.kr/info/main.jsp>)
	- B. 유아를 대상으로 교육 서비스 등을 제공하는 사이트는 [유아교육법]에 따른 유치원의 사이트 외에는 "유치원" 또는 이와 유사한 명칭을 광고 소재에 기재할 수 없습니다.
- 4) 사이버대학
	- A. 교육과학기술부에서 인가받은 사이버대학교(대학) 외에는 "사이버대학" 또는 이와 유사한 명칭을 광고 소재에 기재할 수 없습니다.

### (8) 금융

### 1) 금융(공통)

- A. [은행법], [상호저축은행법], [여신전문금융업법], [자본시장과 금융투자업에 관한 법률] 등 관련 법령에 따른 자격이 있는 금융기관 외에는 광고 집행이 불가합니다.
- B. 법적으로 사전심의를 규정한 업종은 광고 사전심의를 받아야하며, 광고 사전심의에 대한 증빙자료를 요청할 수 있습니다.
- C. 다음에 해당하는 내용은 광고 집행이 불가합니다.
	- a. [[표시·광고의](http://www.law.go.kr/lsInfoP.do?lsiSeq=182082&efYd=20170330#AJAX) 공정화에 관한 법률]을 준수하지 않은 내용
	- b. 실제 서비스의 내용과 다른 내용
	- c. 이용자가 알아야 할 사실을 숨기거나 축소하여 이용자가 오인할 우려가 있는 내용

d. 구체적인 근거와 내용을 제외하고 다른 금융상품보다 우위에 있음을 나타내는 내용

- D. 대출 광고는 제도권금융(1, 2금융권)만 가능합니다. E. 일부 금융 업종은 광고 집행이 제한될 수 있습니다.
	- a. 유사투자자문업, 주식투자자문업, 주식/증권 정보제공업 등
	- b. 채권추심
	- c. 가상화폐
	- d. 사금융(대부업, 대부중개업 및 이와 유사한 인터넷 대출)
	- e. 이용자에게 피해를 줄 여지가 있다고 판단되는 기타 금융 서비스
- 2) 금융투자
	- A. [자본시장과 금융투자업에 관한 법률]에 따라, 금융위원회의 금융투자업 인가서 제출 후 광고 집행이 가능합니다.
		- a. 단, 금융감독원 사이트에서 조회를 통해 확인 가능한 경우 서류 생략 가능합니다. (금융감독원 사이트 :<http://www.fss.or.kr/> )
	- B. 제도권금융(1, 2금융권)이 아닐 경우 금융투자 상품에 대한 광고 집행이 불가합니다.
	- C. 다음에 해당하는 내용은 광고 집행이 불가합니다.
		- a. 금융투자상품에 대한 투자권유 등의 영업을 하는 투자권유 대행인의 사이트는 광고 집행이 불가합니다.
		- b. 금융투자상품에 관한 조사분석자료 등의 자료를 제공하는 행위는 광고 집행이 불가합니다.
		- c. 금융투자상품에 관한 현황이나 수익률 등의 정보를 직접적으로 제공하는 행위는 광고 집행이 불가합니다.
- 3) 간편결제/송금 서비스
	- A. [전자금융거래법]에 따라, 금융위원회의 전자금융업 인가서 제출 후 광고 집행이 가능합니다. a. 단, 금융감독원 사이트에서 조회를 통해 확인 가능한 경우 서류 생략 가능합니다. (금융감독원 사이트 : [http://www.fcsc.kr/B/fu\\_b\\_06.jsp](http://www.fcsc.kr/B/fu_b_06.jsp) )
- 4) 보험
	- A. [보험업법] 및 관련 법령 위반 시 광고 집행이 불가합니다.
	- B. 보험상품 광고 시, 생명(손해)보험협회의 사전심의를 받아야 하며, 광고 사전심의를
	- 통과했다는 사실을 광고물에 표시해야 합니다. (광고심의필 번호 기재)
	- C. 다음에 해당하는 내용은 광고 집행이 불가합니다.
		- a. 보장내용에 대한 중요한 사실을 누락하거나, 은폐함으로써 소비자의 합리적인 선택을 저해하는 내용
		- b. 보험과 관련된 이율이나 조건 등에 대한 표현이 부정확하거나 오해의 소지가 있을 경우
		- c. 보험상품에 대한 오해 또는 과장의 소지가 있는 내용
	- D. 보험상품 광고 기준은 공정거래위원회가 고시한 보험상품 표시광고에 관한 심사지침 및 금융감독원의 보험상품 판매광고 가이드라인을 준수해야 합니다.
	- E. 보험업종에 대한 광고 집행 시에는 다음 정보를 사이트에 표시해야 합니다.
		- a. 보험회사의 명칭
		- b. 사업장 소재지
		- c. 연락처

#### (9) 직업

- 1) 직업소개 사업/직업정보제공사업
	- A. [직업안정법] 및 관련 법령 위반시 광고 집행이 불가합니다.
	- B. 직업소개사업을 하는 사업자는 [직업안정법]에 따라, 유료직업소개 사업 등록증 혹은 무료직업소개 사업 신고 확인증 제출 후 광고 집행이 가능합니다.
	- C. 직업정보제공사업을 하는 사업자는 [직업안정법]에 따라, 직업정보제공사업 신고 확인증 제출 후 광고 집행이 가능합니다.
	- D. 직업소개 및 직업정보제공에 대한 광고 집행 시에는 다음 정보를 사이트 푸터에 표시해야 합니다.
		- a. 상호
		- b. 사업장 소재지
		- c. 연락처
		- d. 직업소개사업 신고번호 또는 등록번호 / 직업정보제공사업 신고번호
- (10) 쇼핑
- 1) 브랜드 제품
	- A. 메인 페이지나 회사 소개 페이지 또는 상품 상세 페이지 등에 정품 판매에 대한 사실을 표시해야 하며, 사이트 내에서 정품 판매에 대한 확인이 불가할 경우 수입신고필증 및 정품보증서 등의 서류 제출을 요청할 수 있습니다.
	- B. 위조상품을 직/간접으로 지칭하는 표현을 기재한 사이트는 광고 집행이 불가하며, 위조상품을 판매하는 사이트로 의심될 경우에는 수입신고필증, 정품보증서 등의 서류 제출을 요청할 수 있습니다.
	- C. 위조상품을 판매하는 사이트는 광고 집행이 불가하며, 위조상품을 직접 판매하지 않더라도 배너, 링크 등을 통하여 위조상품을 판매하는 사이트로 접속이 가능한 사이트는 광고 집행이 불가합니다.
- 2) 입점 업체
	- A. 입점한 사이버몰의 업체명 및 사이트명을 단독으로 기재할 수 없습니다.
	- B. 입점한 사이버몰의 메인 페이지로 연결 불가하며, 광고주의 상품 상세 페이지 혹은 기획전 페이지로 연결되어야 합니다.
- (11) 기타
- 1) 부동산 중개업
	- A. [공인중개사의 업무 및 부동산 거래신고에 관한 법률] 에 따라 중개사무소 개설 등록증 제출 후 광고 집행이 가능합니다.
		- a. 단, 한국공인중개사협회 사이트에서 조회를 통해 확인 가능한 경우 서류 생략 가능합니다.
		- (한국공인중개사협회 사이트 : http://www.kar.or.kr/)
	- B. 중개업에 대한 광고 집행 시에는 다음 정보를 사이트 푸터에 표시해야 합니다.
		- a. 중개사무소의 명칭
		- b. 중개업자의 성명(법인인 경우 대표자 성명)
		- c. 중개사무소의 소재지
		- d. 중개사무소의 연락처
		- e. 부동산중개업허가번호 또는 사업자등록번호
- 2) 결혼 중개업
	- A. [결혼중개업의 관리에 관한 법률]에 따라, 국내결혼중개업신고증 혹은 국제결혼중개업등록증 제출 후 광고 집행이 가능합니다.
	- B. 결혼 중개업에 대한 광고 집행 시에는 다음 정보를 사이트 푸터에 표시해야 합니다.
		- a. 상호 및 대표자 성명
		- b. 사업장소재지 주소
		- c. 사업자등록번호

d. 결혼중개업 신고번호 또는 등록번호

e. 전화번호

- C. 결혼중개 대상에 대한 차별, 편견을 조장할 수 있는 내용은 광고 집행이 불가합니다.
- 3) 다단계 판매
	- A. [방문판매 등에 관한 법률]에 따라, 다단계판매업 등록증 제출 후 광고 집행이 가능합니다. 단, 공정거래위원회 사이트에서 조회를 통해 확인 가능한 경우 서류 생략 가능합니다. (공정거래위원회 사이트 : http://www.ftc.go.kr/info/bizinfo/mlmNewList.jsp)
	- B. 다단계에 대한 내용이나 다단계 판매원을 모집하는 내용은 광고 집행이 불가합니다.
- 4) 중고차매매
	- A. 중고차매매에 대한 광고 집행 시에는 다음 정보를 사이트 푸터에 표시해야 합니다. a. 상호
		- b. 사업장 소재지
		- c. 연락처
- 5) 폐차/폐차대행
	- A. [자동차관리법]에 따라, '자동차관리사업 등록증'(폐차업) 제출 후 광고 집행이 가능합니다. a. 단, 한국자동차해체재활용업협회 사이트에서 조회를 통해 확인 가능한 경우 서류 생략 가능합니다. (한국자동차해체재활용업협회 사이트 : http://www.kadra.or.kr/)
- 6) 가맹점 사업자
	- A. 가맹점사업자의 사이트는 소재에 가맹본부의 업체명만을 단독으로 기재할 수 없습니다.
	- B. 소재에 가맹본부의 업체명을 기재할 경우, 가맹점사업자의 업체명(지점명)도 함께 기재하여야 광고 집행이 가능합니다.
	- C. 가맹점사업자가 관리/운영하는 사이트 여부를 확인하기 위하여 가맹계약서 등의 서류 제출을 요청할 수 있습니다.
- 7) 공증업
	- A. 사이트내 실제 공증 업무를 행하는 것이 확인될 경우 법무부 공증인가서를 제출해야 광고 집행이 가능합니다.
	- B. 공증 대리/대행 업체는 '공증 대행/대리'라는 문구를 사이트 내에 반드시 표기해야 합니다.
	- C. 법무부 인증업체 외 공증 관련 내용을 광고소재로 사용할 수 없습니다.
- 8) 이사화물 서비스
	- A. [화물자동차 운수사업법] 및 관련 법령 위반 시 광고 집행이 불가합니다.
	- B. 화물자동차 운송주선사업 허가증, 화물자동차 운송가맹사업 허가증, 화물자동차 운송사업 허가증 등의 서류 제출을 요청할 수 있습니다.
		- a. 단, 운송주선사업의 경우 허가이사종합정보 사이트에서 조회를 통해 확인 가능한 경우 서류 생략 가능합니다. (허가이사종합정보 사이트 : http://www.허가이사.com)

### **· 소재 유형별 제작가이드**

- 1. 네이티브
- (1) 프로필
- 1) 프로필 구성 가이드
	- A. 프로필은 연결화면에서 확인 가능한 업체명, 브랜드명, 사이트명 등의 광고주 정보로 구성해야 합니다.
	- B. 프로필 이미지와 프로필명은 서로 일치하는 정보로 구성해야 합니다. ex. 프로필이미지 : 카카오 로고, 프로필명 : 카카오로 구성 가능 프로필 이미지 : 카카오미니 로고, 프로필명 : 카카오로 구성 불가
	- C. 영업망, 지점 등에서 광고를 진행하는 경우 본사명을 단독으로 사용할 수 없습니다. a. 본사명+지점명, 본사명+광고주명 조합으로 프로필 구성
	- D. 프로필은 브랜드 단위로 구성해야 하며, 제품 단위로 구성할 경우 광고 집행이 불가합니다. a. 업체명, 브랜드명, 사이트명, 공연/영화/전시회명, 게임명, 어플명으로 구성 가능 b. 캠페인 혹은 이벤트명, 제품명 등으로 구성 불가
- 2) 프로필 이미지 가이드
	- A. 등록 가능한 프로필 이미지의 형식은 다음과 같습니다.
		- a. 이미지 사이즈 : 300x300 px
		- b. 파일 형식 : jpg, jpeg, png
		- c. 파일 용량 : 200kb
	- B. 프로필 이미지는 수식어가 포함되지 않은 브랜드로고, 앱아이콘, 모델이미지로 구성해야 합니다.
	- C. 프로필 이미지는 식별 가능한 대표 오브젝트 및 로고로 심플하게 구성해야 합니다.
	- D. 프로필 이미지는 상하좌우 10픽셀의 여백을 두고 제작하실 것을 권장 합니다. 노출 지면에 따라, 정사각형의 프로필 이미지가 원형으로 크롭되어 로고 및 업체명이 잘릴 수 있습니다.
- 3) 프로필명 가이드
	- A. 프로필명은 띄어쓰기 포함 최대 20자까지 기재 가능합니다.
	- B. 프로필명은 수식어가 포함되지 않은 브랜드명으로 구성해야 합니다.
	- C. 영업망, 지점 등에서 광고를 진행하는 경우 본사명을 단독으로 사용할 수 없습니다.
- (2) 이미지
- 1) 이미지 등록 가이드
	- A. 등록 가능한 이미지의 형식은 다음과 같습니다.

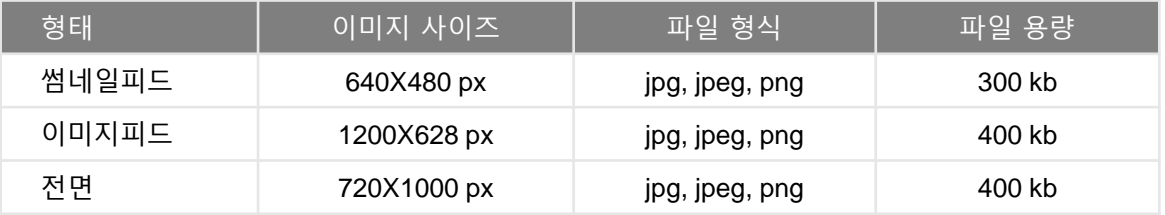

- 광고 이미지는 노출되는 영역에 따라 크롭될 수 있습니다.
- 2) 이미지 가이드\_공통
	- A. 이미지는 타이틀 및 홍보문구, 연결화면과 연관성이 분명한 이미지로 등록해야 합니다.
	- B. 광고의 목적을 파악하기 어렵거나 의미전달이 불가한 이미지는 사용할 수 없습니다.
	- C. 이용자가 거부감을 느낄 수 있는 진료내용, 전/후 비교 이미지, 특정부위 확대 이미지 등은 사용할 수 없습니다.
	- D. 이미지 내 외곽 테두리는 삽입할 수 없습니다.
	- E. 이미지는 모두 컬러로 채워져 있어야 하며, 이미지 내 투명을 포함할 수 없습니다.

51

3) 이미지 가이드\_썸네일피드 추가 적용 가이드

A. 이미지의 상하좌우 40px 영역에는 로고 및 메인 오브젝트를 사용하지 않을 것을 권장합니다. 노출 지면에 따라, 광고 이미지가 크롭 혹은 리사이징 되어 노출될 수 있습니다.

- B. 광고 이미지는 단일 이미지로 구성해야 하며, 두 개 이상의 이미지를 조합하여 사용할 수 없습니다.
- C. 광고 이미지 내에는 한글, 영어, 특수문자 등 모든 텍스트를 사용할 수 없습니다.
	- a. 실제 제품 사진에 텍스트가 포함된 경우 사용 가능
	- b. 심의필, 저작권 등 법률 또는 '카카오모먼트 광고 심사정책' 상 반드시 표기하여야 하는 문구는 텍스트에 포함되지 않으며, 가독성을 고려하여 37px로 구성할 것을 권장합니다.
- 4) 이미지 가이드\_이미지피드 추가 적용 가이드
	- A. 디바이스별 가로 해상도에 맞게 광고 이미지가 크롭 혹은 리사이징 되어 노출될 수 있습니다. (해상도에 따라 좌우 또는 상하 각각 1px crop 될 수 있음)
	- B. 이미지의 상하좌우 40px 영역에는 텍스트와 로고를 사용하지 않을 것을 권장 하며, 특정 기기에서 텍스트 잘림 현상이 발견될 경우 광고 집행이 제한 될 수 있습니다.
	- C. 이미지 내 텍스트는 하기 측정 박스 가이드에 맞춰 구성되어야 합니다.
		- a. 340 x 220 px 사이즈 박스 2개로 측정
		- b. 측정 박스는 가로, 세로 조합으로 사용 가능
		- c. 측정 박스를 분할하거나 사선 형태로 기울여 사용하는 것은 불가
		- d. 측정 박스가 3개 이상인 경우 광고 집행 불가
	- D. 이미지 내 텍스트는 28px 미만의 가독성이 없는 폰트는 사용이 불가합니다.
	- E. 이미지 내 텍스트는 64px ~ 112px 의 크기를 권장 하며, 특정 기기에서 식별이 불가능할 경우 광고 집행이 제한 될 수 있습니다.
	- F. 이미지 내 텍스트는 4가지 이상의 폰트 스타일과 컬러를 사용할 수 없습니다.
	- G. 심의필, 저작권, 가격기준 등 법률 또는 '카카오모먼트 광고 심사정책' 상 반드시 표기하여야 하는 문구는 30px로 구성 되어야 하며, 폰트 측정에 포함되지 않습니다.
- 5) 이미지 가이드 전면형 추가 적용 가이드
	- A. 로고 및 메인 오브젝트는 이미지 상단에(640x960px 영역) 배치할 것을 권장합니다.
	- B. 광고 이미지는 단일 이미지로 구성해야 하며, 두 개 이상의 이미지를 조합하여 사용할 수 없습니다.
	- C. 광고 이미지 내에는 한글, 영어, 특수문자 등 모든 텍스트를 사용할 수 없습니다.
		- a. 로고, 의무고시사항은 텍스트에 포함되지 않음
		- b. 실제 제품 사진에 텍스트가 포함된 경우 사용 가능
- (3) 텍스트 문구
- 1) 텍스트 문구 등록 가이드
	- A. 타이틀 : 띄어쓰기를 포함 최대 25자
	- B. 홍보문구 : 띄어쓰기를 포함 최대 45자
	- C. 상세홍보문구 : 띄어쓰기를 포함 최대 45자
- 2) 텍스트 문구 가이드
	- A. 텍스트 문구는 프로필명과 동일하게 기재할 수 없습니다.
		- a. 타이틀, 홍보문구, 상세홍보 문구는 동일한 문구로 기재 불가
	- B. 광고에 관련된 내용을 객관적으로 작성해야 합니다.
	- C. 텍스트 영역에는 전화번호, 주소, 이메일, 아이디 등의 광고주 정보를 기재할 수 없습니다.
	- D. 이용자 유인을 위해 지나치게 자극적으로 문구를 기재한 경우 광고 집행이 불가합니다.
	- E. 의미 전달에 필요한 경우에 한하여 특수문자를 사용할 수 있습니다.
		- a. 컴퓨터 자판에서 기본적으로 제공되는 특수문자만 사용 가능
		- b. 컴퓨터 자판에서 제공되지 않은 ☆○◇□△◁♡♧♨☏☞♬㈜TM 등의 특수문자는 사용 불가
		- c. 불필요하게 반복적인 형태 혹은 이모티콘 형태의 특수문자는 사용 불가
- 2. 배너
- (1) 이미지
- 1) 이미지 등록 가이드 A. 등록 가능한 이미지의 형식은 다음과 같습니다.

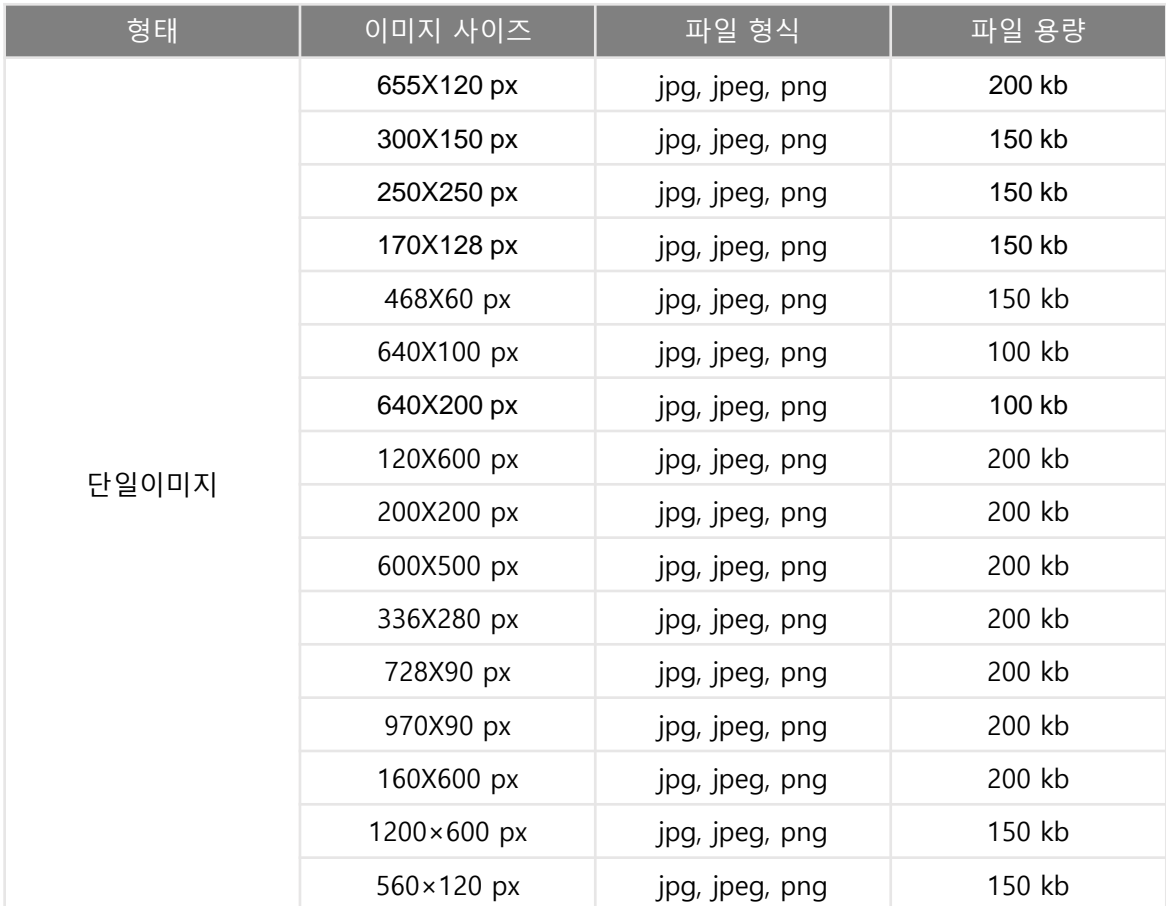

• 광고 이미지 사이즈는 노출되는 영역에 따라 리사이징 될 수 있습니다.

- 2) 이미지 가이드 \_ 공통
	- A. 이미지는 설명문구 및 연결화면과 연관성이 분명한 이미지로 등록해야 합니다.
	- B. 광고의 목적을 파악하기 어렵거나 의미전달이 불가한 이미지는 사용할 수 없습니다.
	- C. 이용자가 거부감을 느낄 수 있는 진료내용, 전/후 비교 이미지, 특정부위 확대 이미지 등은 사용할 수 없습니다.
	- D. 이미지 내 핵심 오브젝트를 포함할 것을 권장하며, 이미지를 텍스트로만 구성한 경우 광고 집행이 제한될 수 있습니다.
	- E. 이미지 외곽에는 테두리를 삽입할 수 없습니다.
	- F. 이미지는 채도가 낮은 단색으로 구성해야 합니다. (ex. 원색, 형광색 불가)
	- G. 이미지는 모두 컬러로 채워져 있어야 하며, 이미지 내 투명을 포함할 수 없습니다.
	- H. 이미지 내 텍스트는 대다수의 이용자가 식별 가능한 사이즈로 구성해야 합니다.
		- a. Mobile 광고 권장 사이즈 : 15px 이상 ~ 40px 이하
			- b. Pc 광고 권장 사이즈 : 24px 이상 ~ 60px 이하
- 3) 이미지 가이드 \_ 640x100, 640x200 추가 적용 가이드
	- A. 띠배너는 광고 이미지의 좌/우 끝 1px을 배경과 자연스럽게 이어지는 단색으로 구성해야 합니다.
	- B. 띠배너는 광고 이미지의 좌/우 끝 1px을 동일한 단색으로 구성해야 합니다.
	- C. 광고 이미지 내 오브젝트는 좌우가 잘려보이지 않도록 구성해야 합니다.
		- a. 광고 이미지에 좌측 또는 우측이 잘린 오브젝트 사용 불가
		- b. 좌측 혹은 우측이 부자연스럽게 끊겨보이는 이미지 사용 불가
		- c. 패스툴로 깔끔하게 정리된 배경 없는 오브젝트 이미지 사용 권장
		- d. 배경이 포함된 이미지는 좌/우 끝을 자연스럽게 그라데이션 처리하여 삽입
- 4) 이미지 가이드 \_ 640x100, 640x200, 1200x600 추가 적용 가이드
	- A. 배경으로 일부 회색 컬러는 사용할 수 없습니다. a. m.Daum 컬렉션과 육안으로 구분되지 않는 회색은 사용 불가 (회색은 #fbfbfb, #e9eaeb, #e4e6e7, #ffffff 사용 권장)
- (2) 설명문구
- 1) 설명문구 등록 가이드 A. 설명문구 : 띄어쓰기를 포함 최대 30자
- 2) 설명문구 가이드
	- A. 설명문구는 장애인용 음성 안내 정보이므로 광고에 관련된 내용을 객관적으로 작성해야 합니다.
	- B. 의미를 파악하기 어렵거나 타인을 비하하는 의미로 사용되는 은어, 비속어, 욕설 등을 기재할 수 없습니다.
	- C. 텍스트는 대다수의 이용자가 이해할 수 있는 한글 또는 영어로 기재해야 합니다.
	- D. 텍스트 영역에는 전화번호, 주소, 이메일, 아이디 등의 광고주 정보를 기재할 수 없습니다.
	- E. 기호, 한자 등은 사용할 수 없습니다.

#### 3. 동영상

(1) 프로필

- 1) 프로필 구성 가이드
	- A. 프로필은 연결화면에서 확인 가능한 업체명, 브랜드명, 사이트명 등의 광고주 정보로 구성해야 합니다.
	- B. 프로필 이미지와 프로필명은 서로 일치하는 정보로 구성해야 합니다. ex. 프로필이미지 : 카카오 로고, 프로필명 : 카카오로 구성 가능 프로필 이미지 : 카카오미니 로고, 프로필명 : 카카오로 구성 불가
	- C. 영업망, 지점 등에서 광고를 진행하는 경우 본사명을 단독으로 사용할 수 없습니다. a. 본사명+지점명, 본사명+광고주명 조합으로 프로필 구성
	- D. 프로필은 브랜드 단위로 구성해야 하며, 제품 단위로 구성할 경우 광고 집행이 불가합니다. a. 업체명, 브랜드명, 사이트명, 공연/영화/전시회명, 게임명, 어플명으로 구성 가능
		- b. 캠페인 혹은 이벤트명, 제품명 등으로 구성 불가
- 2) 프로필 이미지 가이드
	- A. 등록 가능한 프로필 이미지의 형식은 다음과 같습니다.
		- a. 이미지 사이즈 : 300x300 px
		- b. 파일 형식 : jpg, jpeg, png
		- c. 파일 용량 : 200kb
	- B. 프로필 이미지는 수식어가 포함되지 않은 브랜드로고, 앱아이콘, 모델이미지로 구성해야 합니다.
	- C. 프로필 이미지는 식별 가능한 대표 오브젝트 및 로고로 심플하게 구성해야 합니다.
	- D. 프로필 이미지는 상하좌우 10픽셀의 여백을 두고 제작하실 것을 권장합니다. 노출 지면에 따라, 정사각형의 프로필 이미지가 원형으로 크롭되어 로고 및 업체명이 잘릴 수 있습니다.
- 3) 프로필명 가이드
	- A. 프로필명은 띄어쓰기 포함 최대 20자까지 기재 가능합니다.
	- B. 프로필명은 수식어가 포함되지 않은 브랜드명으로 구성해야 합니다.
	- C. 영업망, 지점 등에서 광고를 진행하는 경우 본사명을 단독으로 사용할 수 없습니다.
- (2) 동영상
- 1) 동영상 등록 가이드
	- A. 등록 가능한 동영상의 형식은 다음과 같습니다.

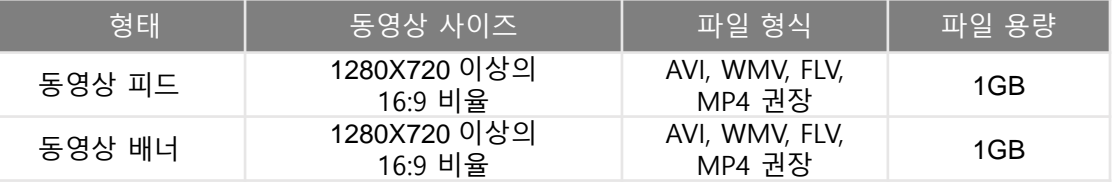

- 2) 동영상 가이드\_공통
	- A. 동영상은 타이틀 및 홍보문구, 연결화면과 연관성이 분명한 동영상으로 등록해야 합니다.
	- B. 광고의 목적을 파악하기 어렵거나 의미 전달이 불가한 동영상은 사용할 수 없습니다.
	- C. 이용자가 거부감을 느낄 수 있는 진료내용, 전/후 비교 이미지, 특정부위 확대 영상 등은 사용할 수 없습니다.
	- D. 사운드가 있는 동영상을 권장하며, 사운드가 없을 경우 영상 내 안내 문구가 포함되어야 합니다. (안내 문구 예시: 소리가 없는 동영상입니다.)
	- E. 텍스트, 스틸컷 등의 비중이 높은 영상은 광고 집행에 제한될 수 있습니다.
	- F. 동일한 Creative가 연속으로 반복되는 영상은 광고 집행이 불가합니다.
- 3) 맞춤 썸네일 가이드
	- A. 등록 가능한 썸네일 이미지의 형식은 다음과 같습니다.
		- a. 이미지 사이즈 : 1280x720 px
		- b. 파일 형식 : jpg, jpeg, png
		- c. 파일 용량 : 400kb
	- B. 선정성, 폭력성, 혐오감이 포함된 이미지는 사용할 수 없습니다.
	- C. 화질이 낮은 저해상도 이미지는 사용할 수 없습니다.
- (3) 텍스트 문구
- 1) 텍스트 문구 등록 가이드
	- A. 타이틀 : 띄어쓰기를 포함 최대 25자
	- B. 홍보문구 : 띄어쓰기를 포함 최대 45자
	- C. 상세 홍보문구 : 띄어쓰기를 포함 최대 45자
- 2) 텍스트 문구 가이드
	- A. 텍스트 문구는 프로필명과 동일하게 기재할 수 없습니다. a. 타이틀, 홍보문구, 상세 홍보문구는 동일하게 기재 불가
	- B. 광고에 관련된 내용을 객관적으로 작성해야 합니다.
	- C. 텍스트 영역에는 전화번호, 주소, 이메일, 아이디 등의 광고주 정보를 기재할 수 없습니다.
	- D. 이용자 유인을 위해 지나치게 자극적으로 문구를 기재한 경우 광고 집행이 불가합니다.
	- E. 의미 전달에 필요한 경우에 한하여 특수문자를 사용할 수 있습니다.
		- a. 컴퓨터 자판에서 기본적으로 제공되는 특수문자만 사용 가능 b. 컴퓨터 자판에서 제공되지 않은 ☆○◇□△◁♡♧♨☏☞♬㈜TM 등의 특수문자는 사용 불가
		- c. 불필요하게 반복적인 형태 혹은 이모티콘 형태의 특수문자는 사용 불가

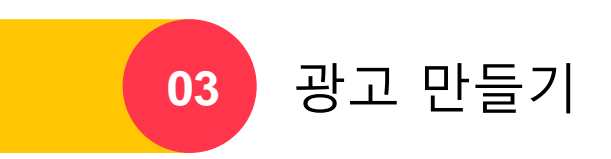

# **광고 만들기**

### **· 구매 프로세스**

광고를 처음 시작하는 경우 카카오모먼트 광고 만들기 프로세스를 통해 캠페인 선택부터 광고목적 및 소재등록까지 순차적으로 진행할 수 있습니다.

[경로] 광고계정 > 광고 만들기 > 디스플레이 캠페인/메시지 캠페인

광고 만들기의 첫 단계는 카카오모먼트의 광고 형태를 선택하는 것으로, 각 형태에 맞는 '디스플레이' 또는 '메시지' 캠페인을 생성할 수 있습니다. 원하는 광고 형태를 선택한 뒤 캠페인 생성 가능합니다.

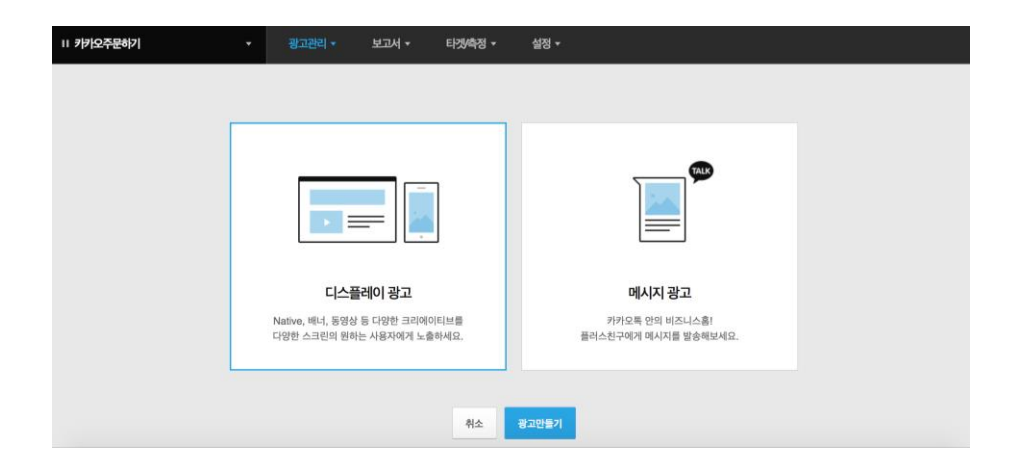

#### **1) 디스플레이 캠페인**

네이티브, 배너, 동영상 타입 등 다양한 크리에이티브를 사용자에게 맞춤 노출이 가능합니다. 구매 프로세스는 아래와 같습니다.

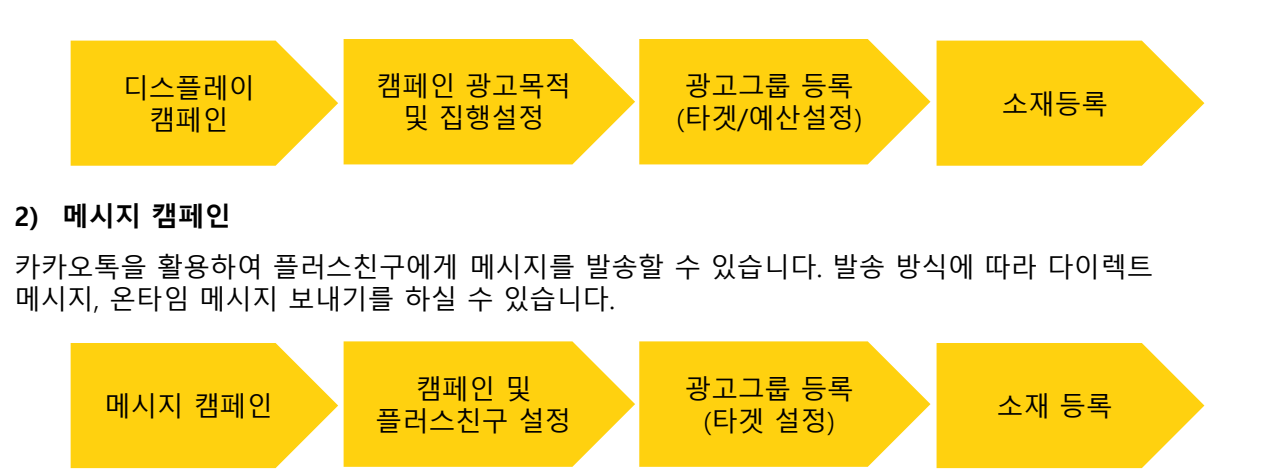

※ 등록 가능한 계정/캠페인/그룹/소재 등록 개수는 다음과 같습니다. - 카카오계정 당 광고 계정 개수 : 최대 1,000개 - 캠페인 등록 개수 : 디스플레이/메시지캠페인 계정당 각각 최대 100개

- 광고그룹 등록 개수 : 캠페인당 최대 500개
- 소재 등록 개수 : 광고그룹당 최대 100개
- (단, 디스플레이캠페인 소재는 광고계정당 최대 10,000개)

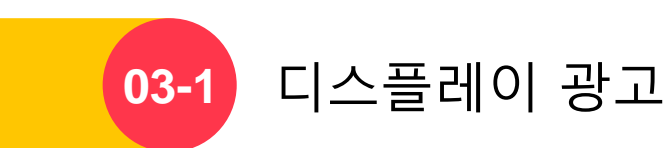

## **디스플레이 광고**

### **· 캠페인**

캠페인은 카카오모먼트 구매 단계에서 가장 상위 단계이며, 캠페인 생성 및 설정을 통해 캠페인의 하위 광고그룹을 편리하게 관리할 수 있습니다.

### **: 캠페인 등록**

[경로] 광고계정 > 광고 만들기 > 디스플레이 캠페인

캠페인을 등록하기 위해서는 광고관리에서 **[+광고 만들기]** 버튼을 클릭합니다.

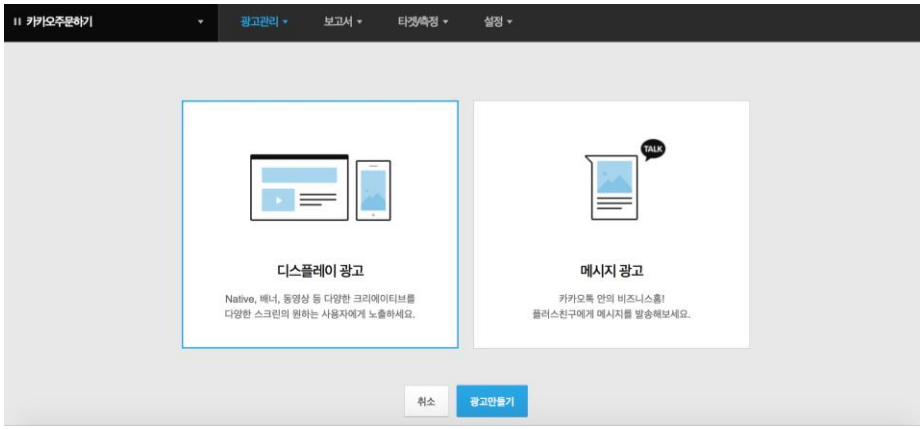

### **: 캠페인 전략 설정**

[경로] 광고계정 > 광고 만들기 > 디스플레이 캠페인 > 새 캠페인 만들기

캠페인의 광고 목적과 적용할 전략을 설정하는 단계입니다. 광고를 집행하는 목적은 다양하기 때문에 명확한 광고 목적 설정을 캠페인 생성 단계에서 진행해야 하며, 캠페인 명과 일예산을 설정할 수 있습니다.

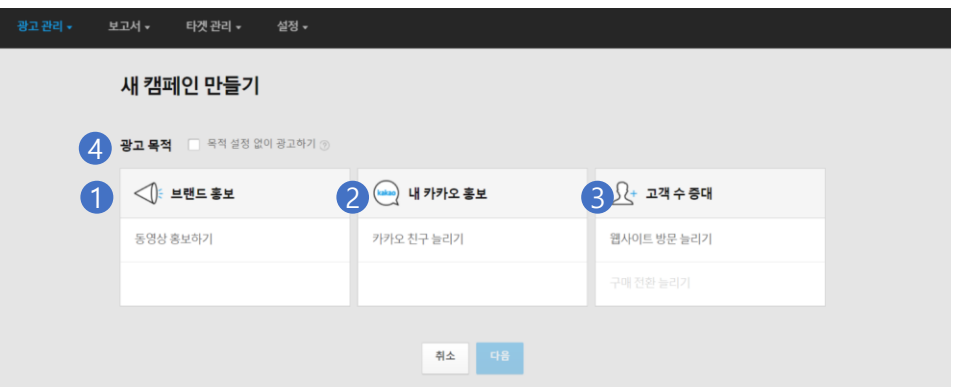

### **1) 광고 목적 설정**

캠페인당 1개의 광고 목적만 선택 가능하며 광고하고자 하는 목적 및 대상을 고려하여 설정합니다. 현재 동영상 홍보하기, 카카오 친구 늘리기, 웹사이트 방문 늘리기, 목적 설정 없이 광고하기를 광고목적으로 선택할 수 있습니다.

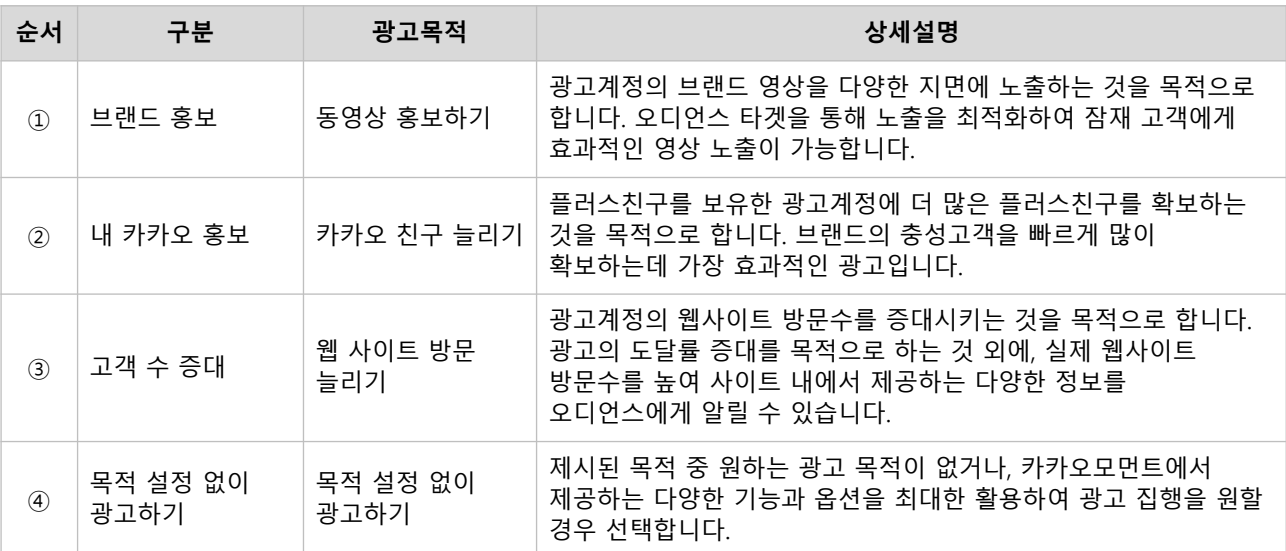

### **2) 캠페인 집행 설정**

광고 목적 설정 후 목적에 맞는 사이트 또는 플러스친구 계정 등록을 하고 캠페인 일예산을 설정할 수 있습니다.

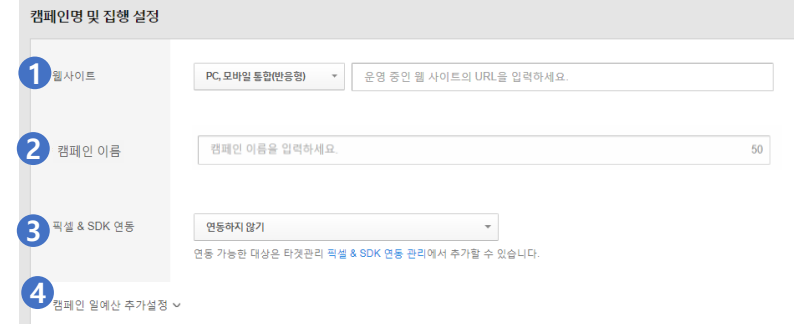

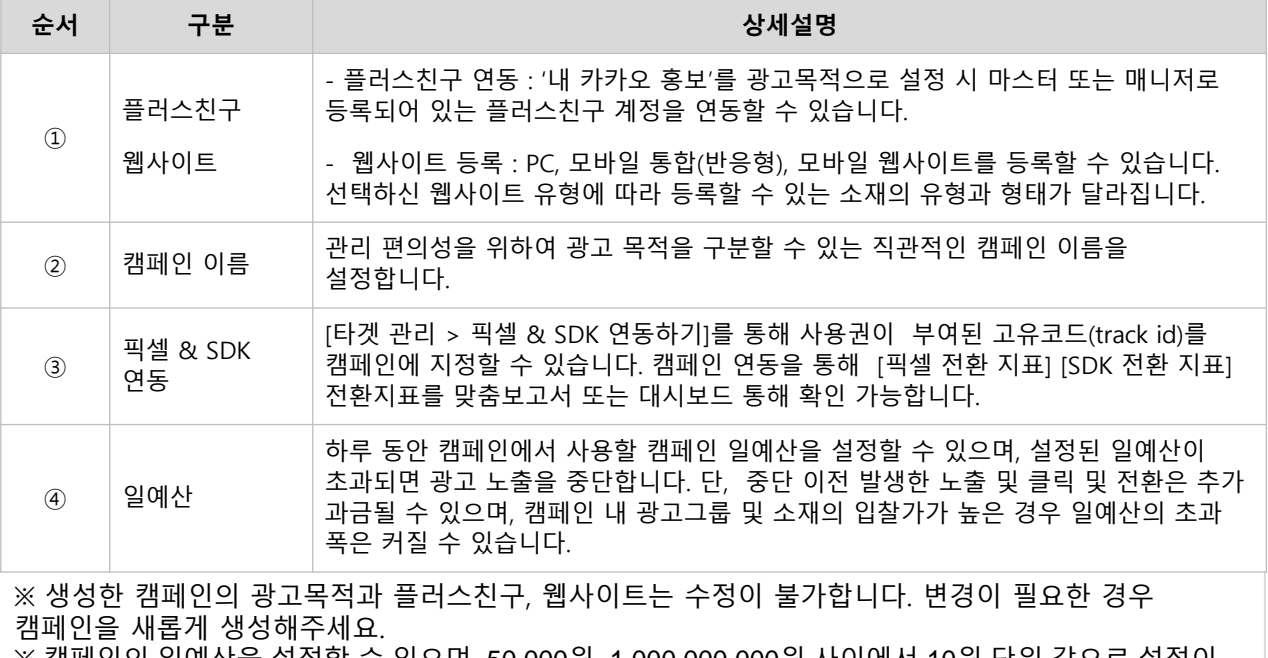

※ 캠페인의 일예산을 설정할 수 있으며, 50,000원~1,000,000,000원 사이에서 10원 단위 값으로 설정이 가능합니다. (캠페인 일예산 미설정 가능)

※ 캠페인 설정에서 픽셀 & SDK 연동을 하지 않을 경우 전환보고서 확인이 불가능하며, 디스플레이 캠페인만 적용 가능합니다.

※ 픽셀 & SDK 연동은 카카오 친구 늘리기 목적 하위에선 설정 불가합니다.

### **· 광고그룹**

광고그룹은 캠페인 목적을 달성하기 위해 구체적인 전략을 설정하는 단계입니다. 광고 소재 노출과 직접적인 관련이 있는 전략을 설정할 수 있습니다.

### **: 광고그룹 등록**

[경로] 광고계정 > 광고 만들기 > 디스플레이 캠페인 > 새 캠페인 만들기 > [+ 새 그룹 만들기] [경로] 광고계정 > 광고 관리 > 디스플레이 캠페인 > 새 캠페인 만들기 > [+ 새 그룹 만들기]

캠페인 등록이 완료되었다면 자동으로 그룹 등록 단계로 넘어옵니다. 직접 그룹을 등록하기 위해서는 광고관리 화면에서 **[+새 그룹 만들기]** 버튼을 클릭합니다.

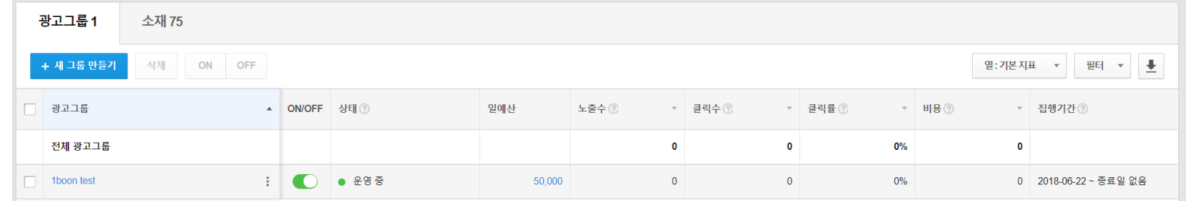

### **: 광고그룹 전략 설정**

캠페인 목적을 달성하기 위해 광고그룹에서 전략을 설정합니다. 타겟 오디언스를 정의하고, 광고 게재 지면, 과금 방식을 설정할 수 있습니다.

### **1) 오디언스 설정**

맞춤타겟, 모먼트, 데모그래픽, 상세타겟 설정이 가능하며, 상세 내용은 아래와 같습니다.

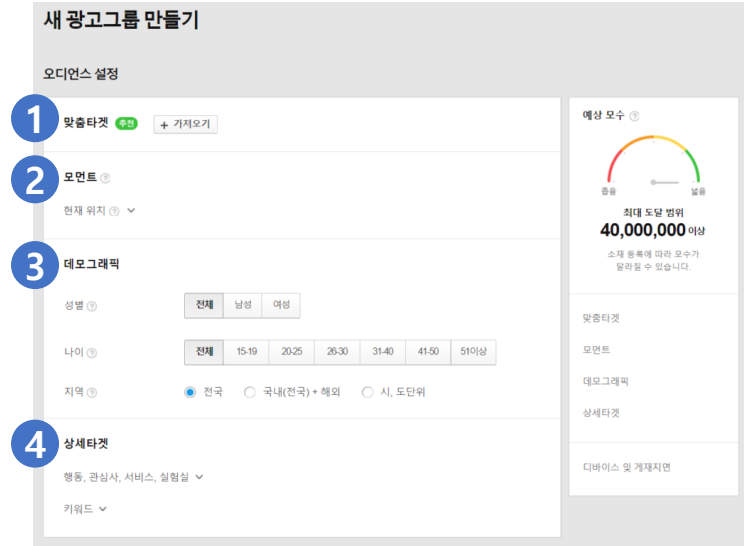

**① 맞춤타겟 :** 광고계정에서 직접 연관도 높은 오디언스를 타겟으로 설정하거나 특정 오디언스를 광고 노출에서 제외하고자 할 때 가져오기 버튼을 통해 설정할 수 있습니다. 만들기 유형에 따라, 맞춤타겟을 '포함'하거나 '제외'할 수 있으며, 타겟관리 메뉴에서 타겟 생성이 완료된 타겟들만 가져오기를 하실 수 있습니다.

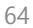

kakao

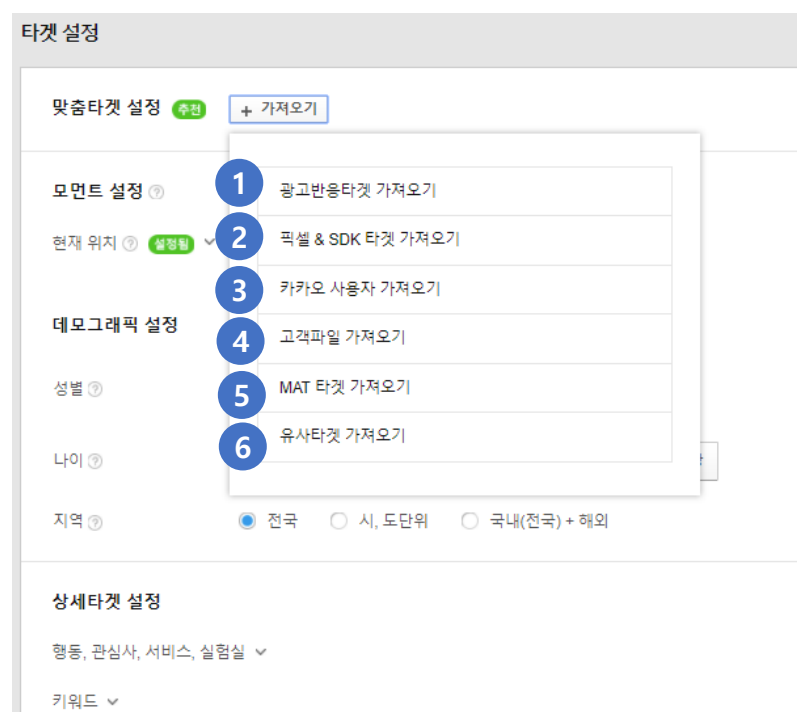

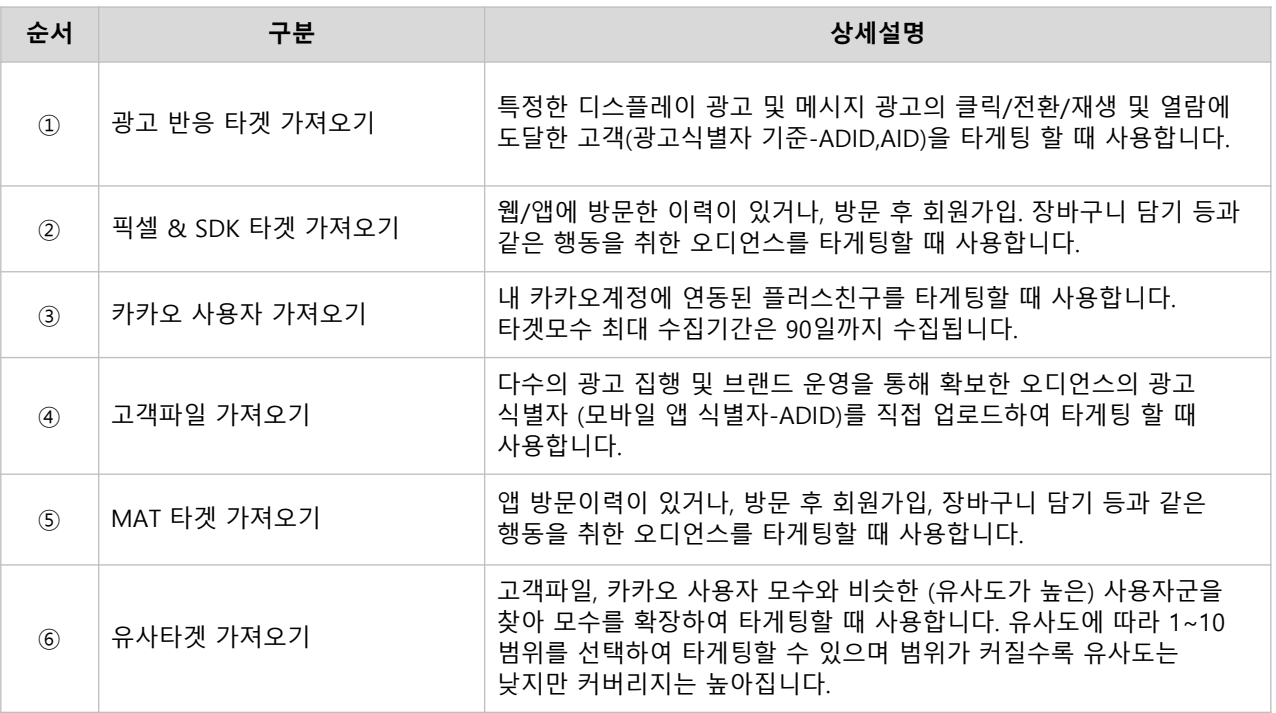

※ 맞춤타겟을 포함하거나 제외할 수 있으며, '카카오 친구 늘리기' 목적에서는 기본적으로 캠페인 생성 시 설정한 내 플러스친구를 제외로 설정되어 있으며 삭제/변경할 수 없습니다. ※ 플러스친구는 플러스친구 관리자센터 내 마스터 또는 매니저 권한이 설정되어 있어야 연동 가능합니다. ※ 유사타겟은 모든 목적에서 포함 설정만 가능하며, 플러스친구는 1,000명 이상, 고객파일은 2,000개 이상의 유효한 광고 식별자 (ADID)가 있어야만 확장할 수 있습니다. ※ 맞춤타겟은 타겟관리 메뉴에서 타겟생성이 완료되어 즉시 광고에 사용 가능한 타겟들만 가져오기를 할 수 있습니다. 생성은 했으나 가져오기 리스트에 안보이는 경우는 아직 타겟이 '준비중'이거나 '등록 불가' 일 수 있습니다. ※ 카카오계정에 연결된 내 픽셀&SDK를 광고계정과 연동하셔야 확인 가능합니다.

### **② 모먼트 :** 고객의 현재 상황에 맞는 광고를 집행할 수 있으며, 사용자의 현재 위치로 추정되는 '지역'을 설정하여 타게팅 가능합니다.

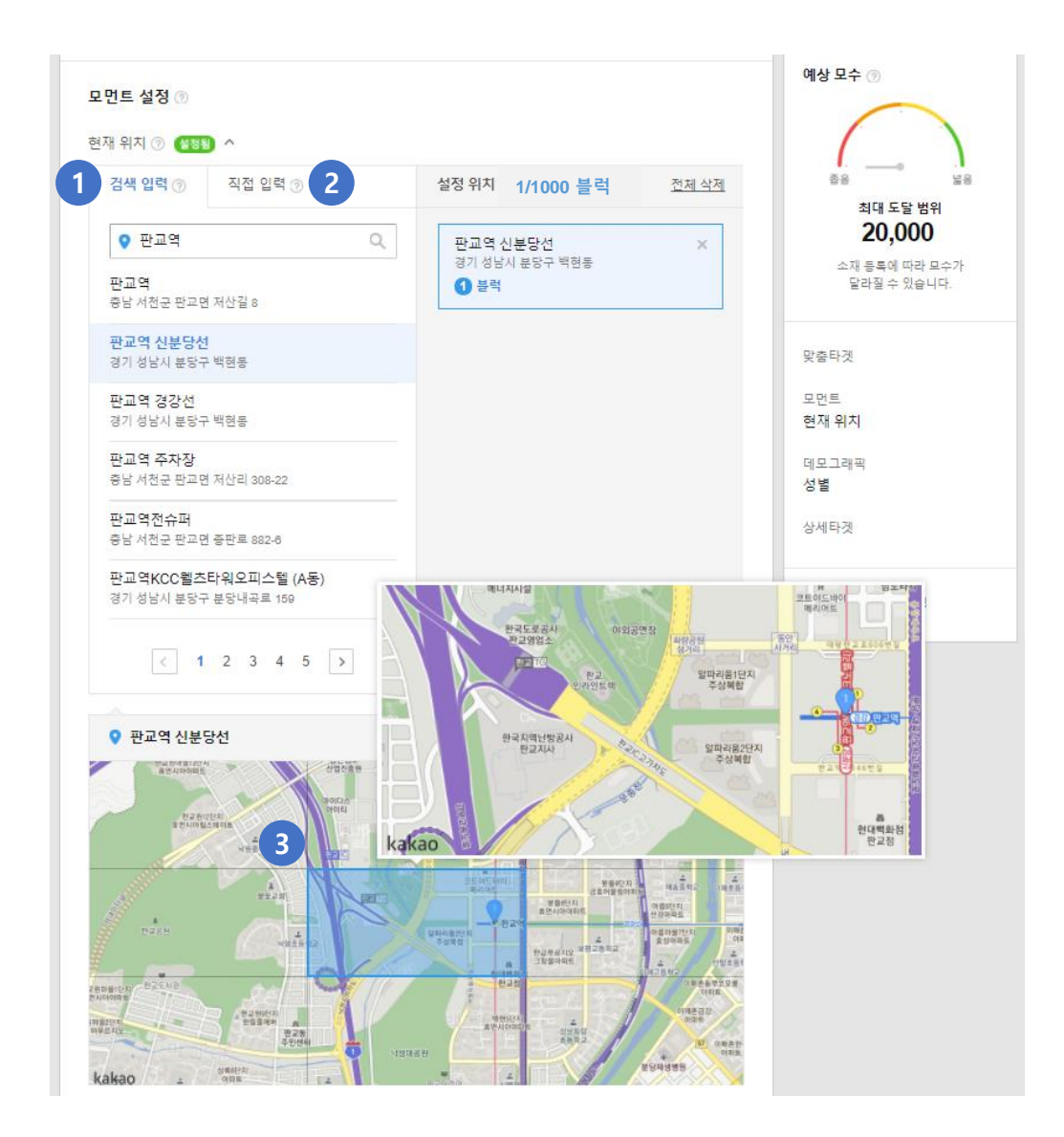

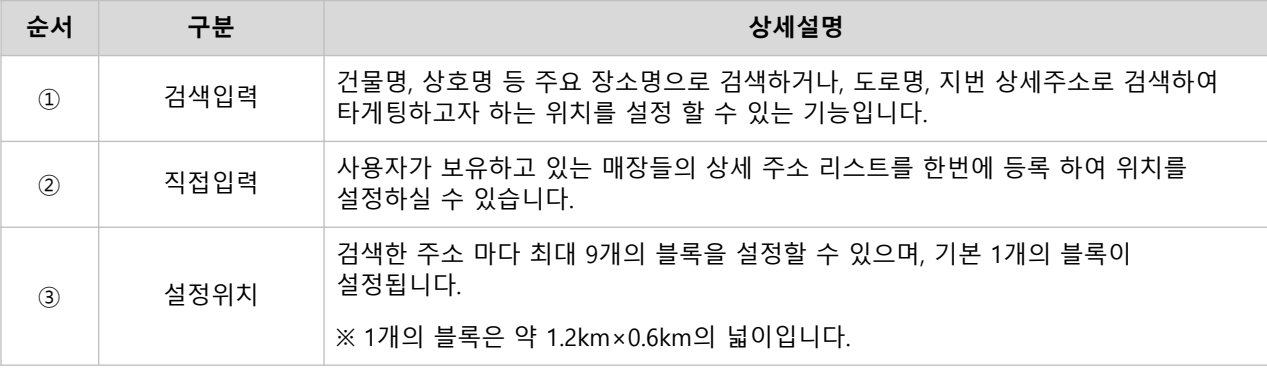

※ 데모그래픽과 상세타겟을 둘 다 설정할 경우 모수는 교집합입니다. ※ 광고그룹당 설정 가능한 블록 수는 최대 1,000개까지 가능합니다. ※ 이미 설정된 장소 혹은 주소에서 선택한 블록은 중복 선택이 불가합니다. ※ 타게팅 설정에 대한 상세 내용은 **[03-1. [디스플레이](#page-83-0) 광고 > 타게팅]** 을 통해 확인할 수 있습니다.

kakao

**데모그래픽 :** 오디언스의 성별, 나이, 지역에 대해 타게팅 설정이 가능합니다.

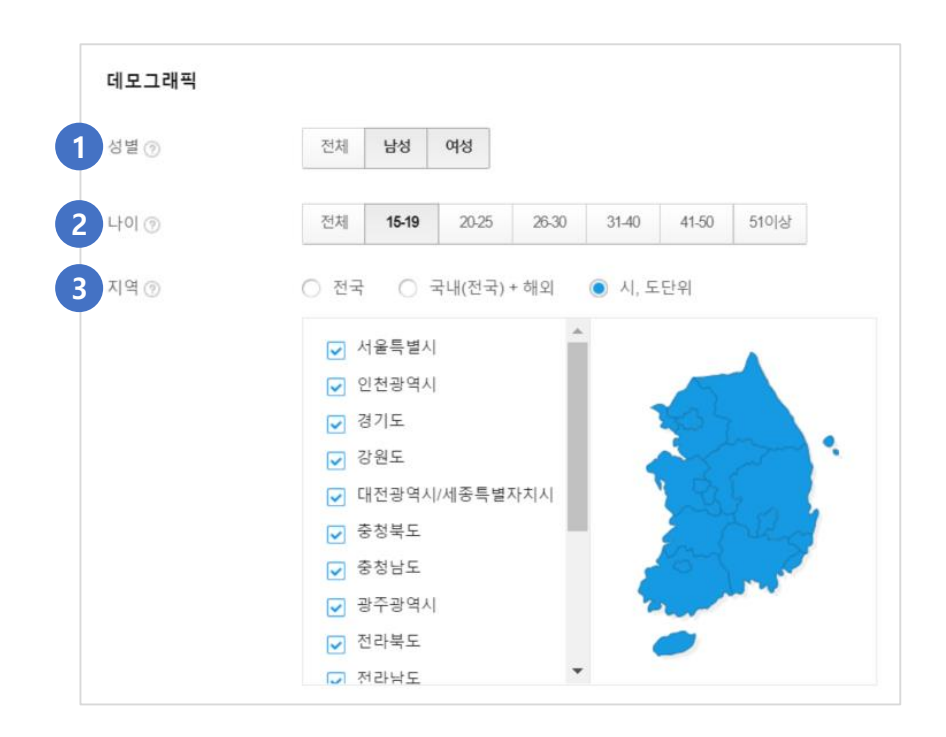

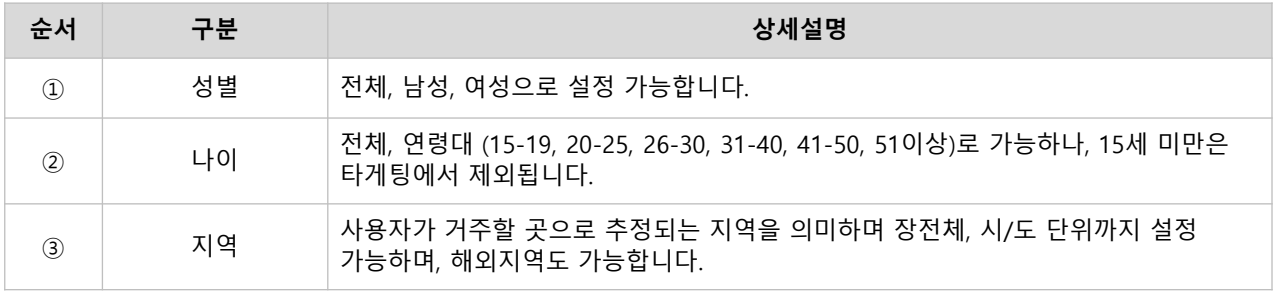

### **상세타겟**

n.

▶ 행동, 관심사, 서비스, 실험실 타게팅 : 타겟 오디언스의 행동, 관심사, 카카오 서비스에 대한 사용성, 플러스친구 사용성에 기반한 타게팅 설정이 가능합니다

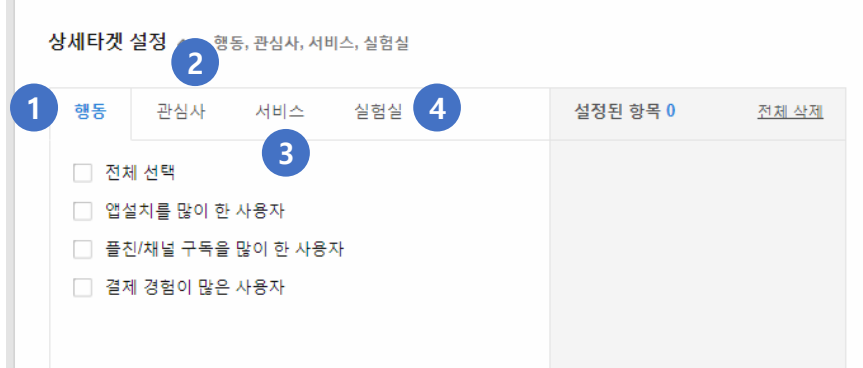

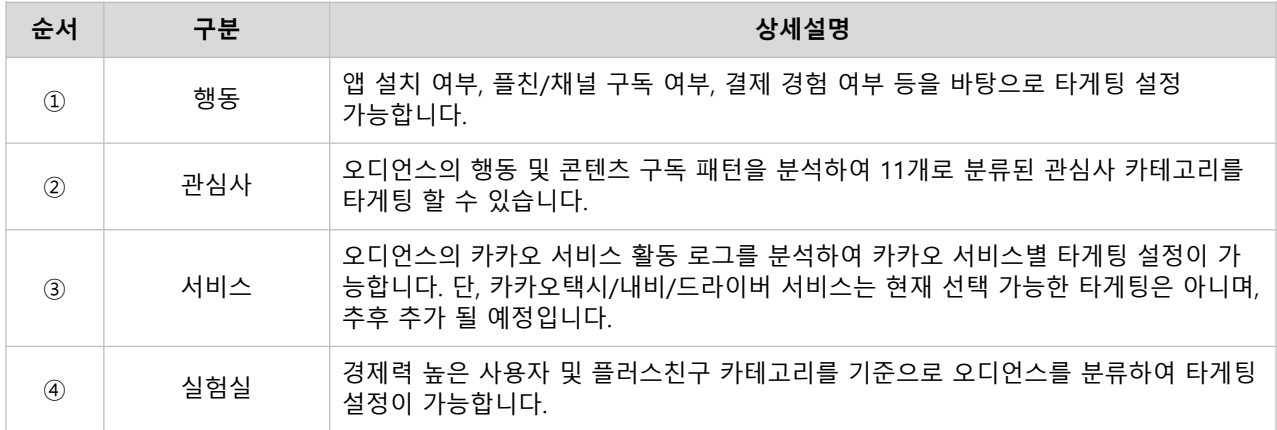

▶ 키워드 타게팅 : Daum의 검색 서비스를 이용한 오디언스의 검색 이력을 분석하여, 특정 키워드를 검색했던 오디언스를 분류하여 타게팅 설정이 가능합니다.

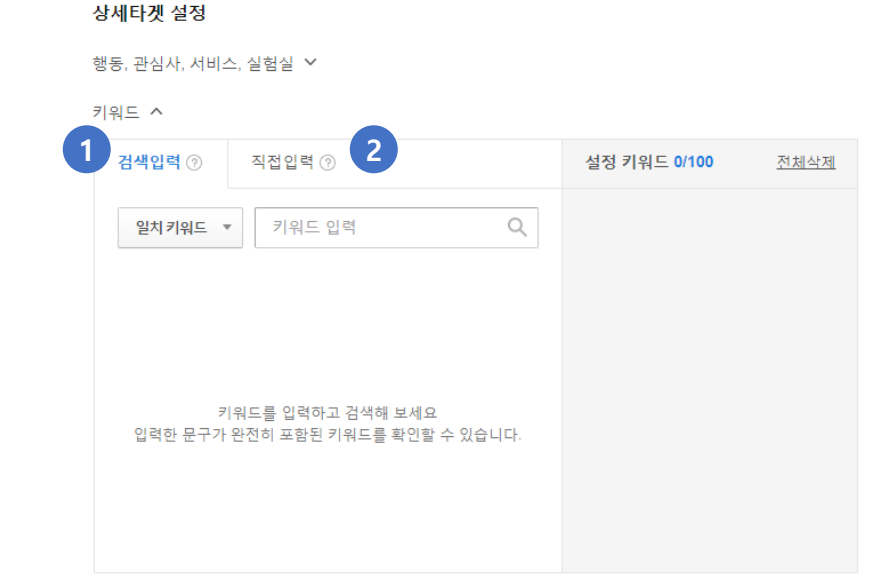

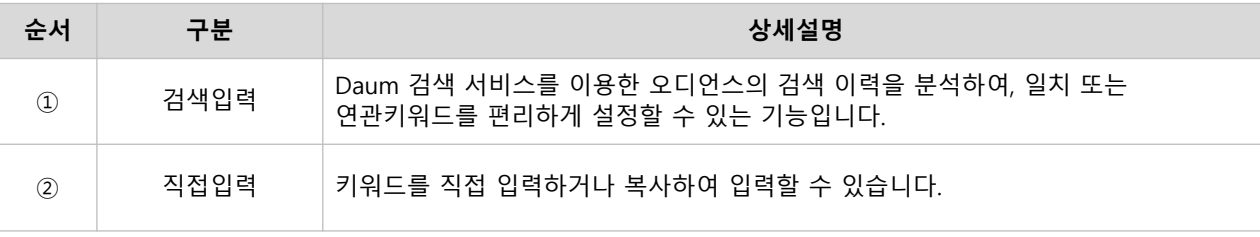

※ 데모그래픽과 상세타겟을 둘 다 설정할 경우 모수는 교집합입니다. ※ 상세타겟 내 행동/관심사/서비스/실험실을 설정할 경우 모수는 합집합이나, 키워드를 동시에 설정할 경우, 앞선 4개 타게팅과는 교집합으로 작동합니다. ※ 키워드 타게팅은 그룹당 최대 100개까지 키워드를 등록할 수 있습니다. ※ 타게팅 설정에 대한 상세 내용은 **[03-1. [디스플레이](#page-100-0) 광고 > 타게팅]** 을 통해 확인할 수 있습니다.

### **2) 디바이스 및 게재지면 설정**

광고가 노출되는 디바이스 및 게재지면을 선택할 수 있습니다.

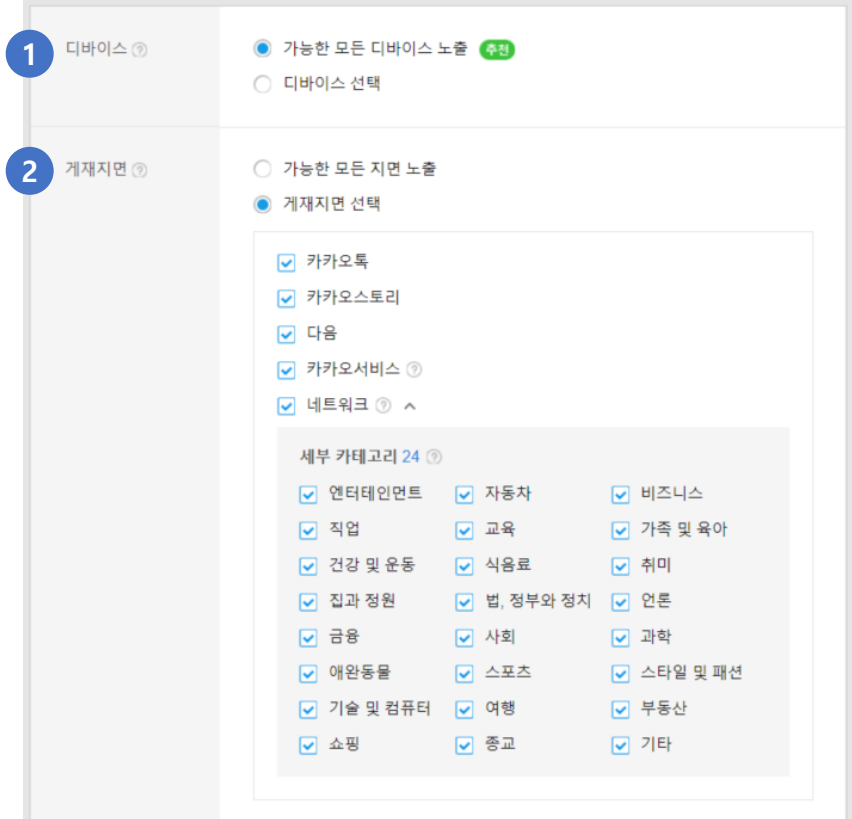

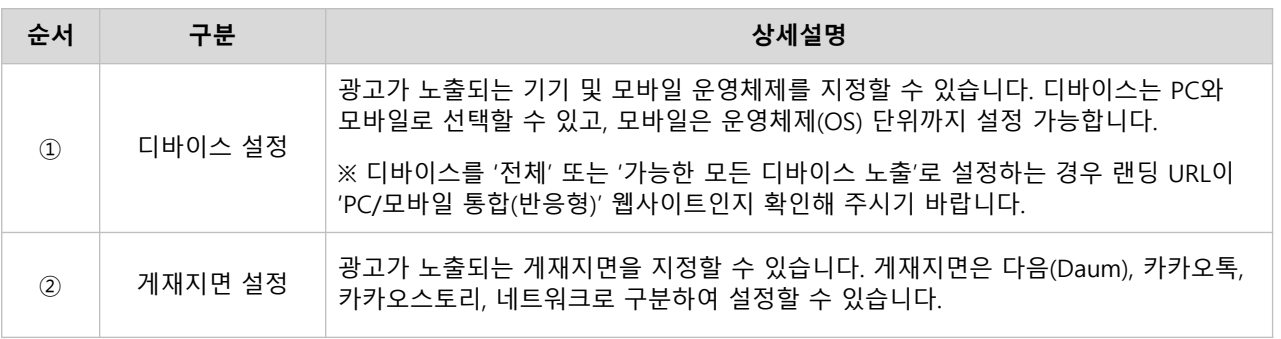

※ 네트워크 게재지면 안내사항

- 카카오모먼트와 제휴를 맺고 있는 네트워크 지면에 광고를 노출할 수 있습니다. 선택된 카테고리에 속한 매체에 광고가 노출됩니다.
- "가능한 모든 지면 노출"로 게재지면 설정 시, 네트워크 게재지면도 포함이니 노출을 원치 않을 시에 카테고리 선택 해제 바랍니다.
- 제휴 네트워크는 계약관계에 의해 수시로 조정 및 변경될 수 있기 때문에 매체 정보를 제공하거나 매체별 노출 선택을 지원하고 있지 않습니다.
- 동영상 홍보하기, 카카오 친구 늘리기 목적에서 제공되지 않습니다.

### **3) 예상 모수**

예상 모수란 설정한 타겟과 디바이스, 게재지면을 반영하여 나의 광고가 최대 도달 가능한 예상 범위를 보여주는 기능입니다. 최대 도달 가능한 범위를 보면서 설정한 타겟을 재조정할 수 있습니다.

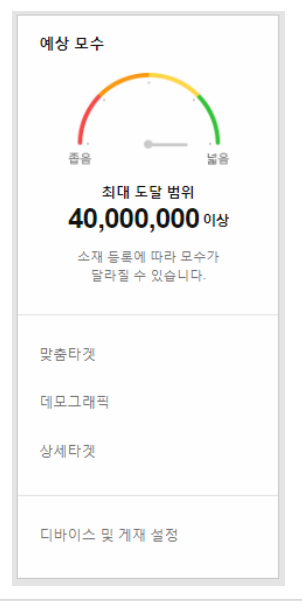

※ 예상 모수 영역 하단에서는 현재 광고그룹에 설정된 타겟, 디바이스 및 게재지면을 확인할 수 있습니다.

※ 소재 등록에 따라 모수가 달라질 수 있습니다. ※ 예상 모수가 '좁음'에 해당할 경우 광고가 노출되는 범위가 지나치게 협소하여 원하는 만큼 광고 노출 기회를 얻지 못할 수 있으므로, 경우에 따라서는 타게팅 조건을 완화하는 것도 필요합니다. ※ 예상 모수가 10 이하일 경우 광고그룹을 저장하거나 수정할 수 없습니다.

### **4) 예산 및 일정 설정**

예산 및 일정 설정에서는 과금 방식과 최대 입찰금액, 예산, 집행기간, 게재방식을 설정할 수 있습니다.

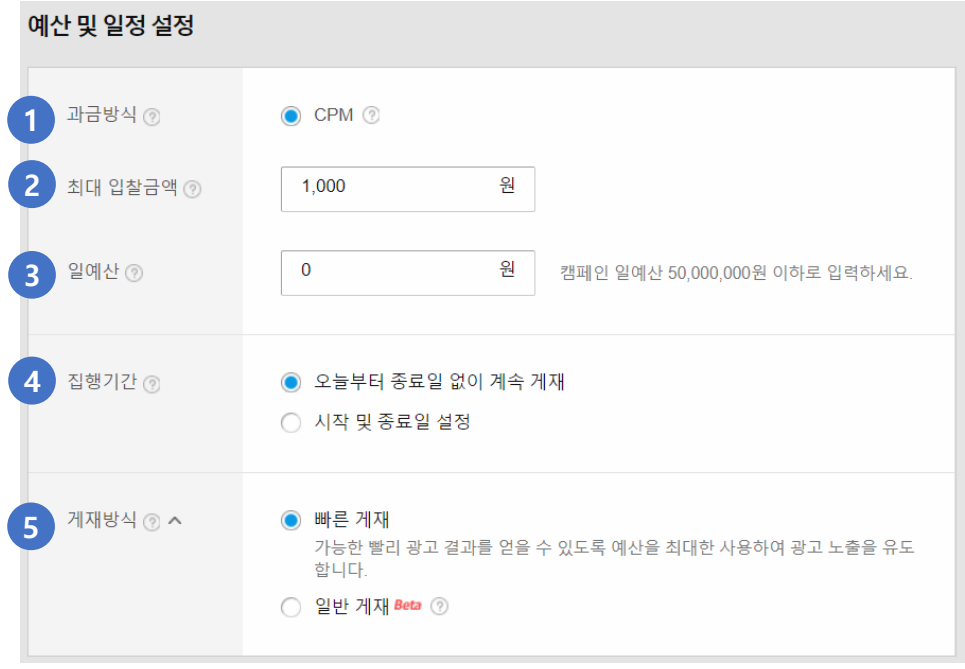

### **① 과금 방식**

선택하는 과금 방식 (CPA, CPM, CPC, oCPM)에 따라 입찰 경쟁에 참여하게 됩니다. 광고그룹에 공통적으로 설정되는 과금 방식입니다.

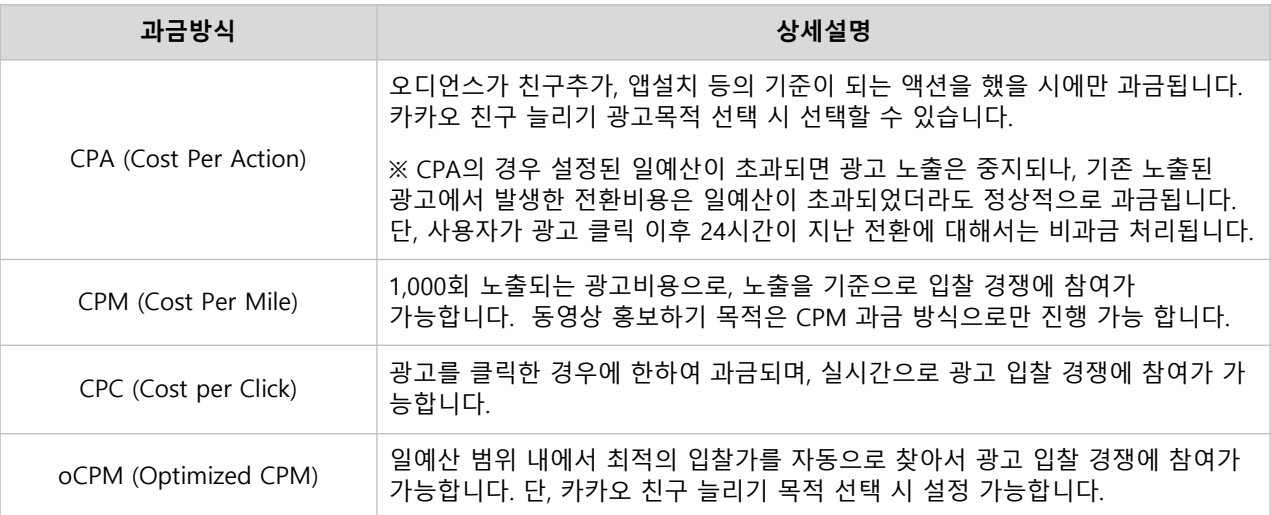

### **② 최대 입찰금액**

선택한 과금방식 별 지불 가능한 최대 입찰금액을 의미합니다. 최대 입찰금액은 필수로 입력해야 하며, 광고그룹 일예산의 50% 또는 1백만 원 중 작은 값을 초과할 수 없습니다. 실제 과금 시 VAT가 추가됩니다.

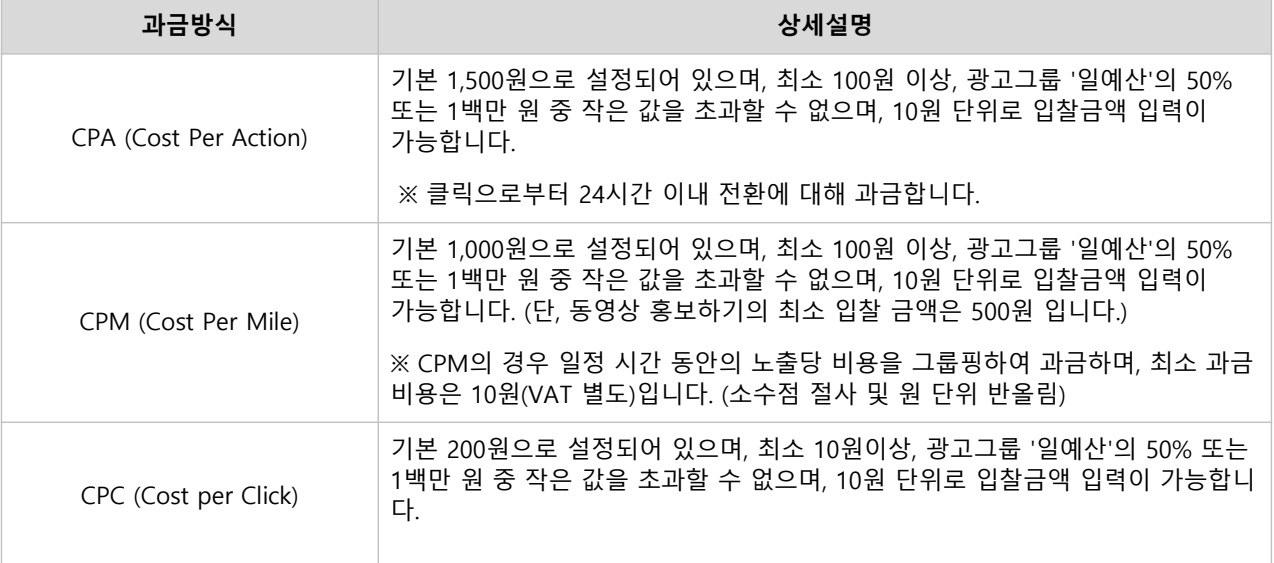

### **③ 일예산**

광고그룹에서 하루에 사용할 일예산을 지정합니다. 10,000원~1,000,000,000원 사이에서 10원 단위 값으로 설정이 가능합니다. 설정된 일예산이 초과되면 자동으로 광고가 중단되기까지 일정 시간이 소요되면서 일예산을 초과한 과금이 발생할 수 있습니다. 해당 시간 동안 노출된 광고로부터 유효한 노출 또는 클릭, 전환 데이터가 집계되거나 특정 시점에 광고 노출 및 소진량이 증가하면서 초과 과금은 발생할 수 있습니다.

※ 광고그룹의 일예산은 캠페인의 일예산을 초과할 수 없습니다. ※ 캠페인 및 광고그룹의 전략설정 변경 시에 변경 내역은 실시간으로 반영되나, PC 환경에 따라 최대 10분 이상 소요될 수 있습니다. ※ oCPM은 광고그룹 및 소재 입찰금액은 입력 불가합니다.

### **④ 집행기간**

광고가 노출될 기간을 입력할 수 있습니다. 요일/시간의 '상세 설정'을 클릭하시면 요일별/시간대별로 개별 블록 단위 설정이 가능합니다. 블럭을 클릭하여 설정할 수 있으며, 흰색은 미노출, 이외 색깔은 노출되는 영역입니다.

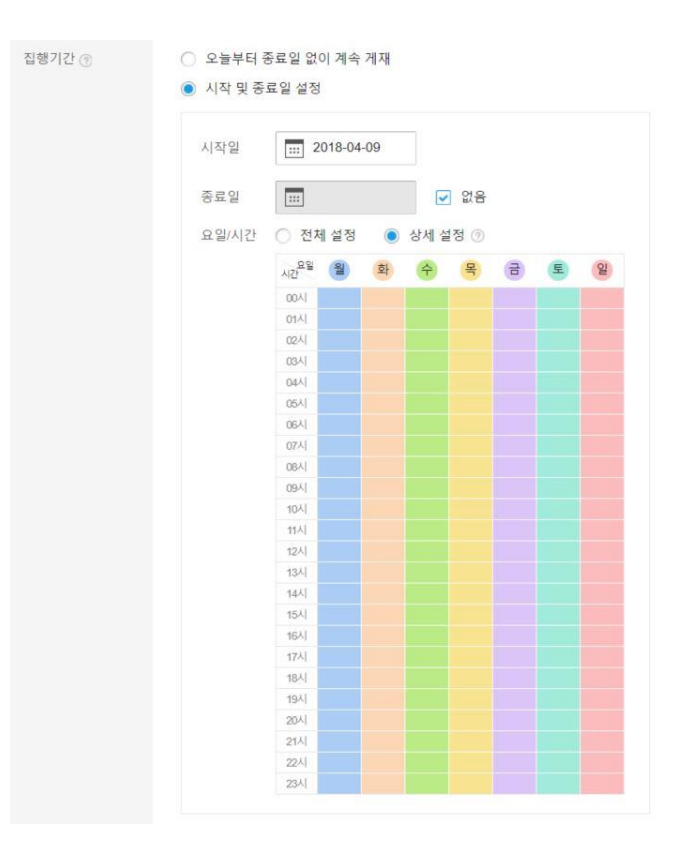

#### **⑤ 게재 방식**

예산을 사용하려는 목적에 따라 게재 방식을 설정할 수 있습니다.

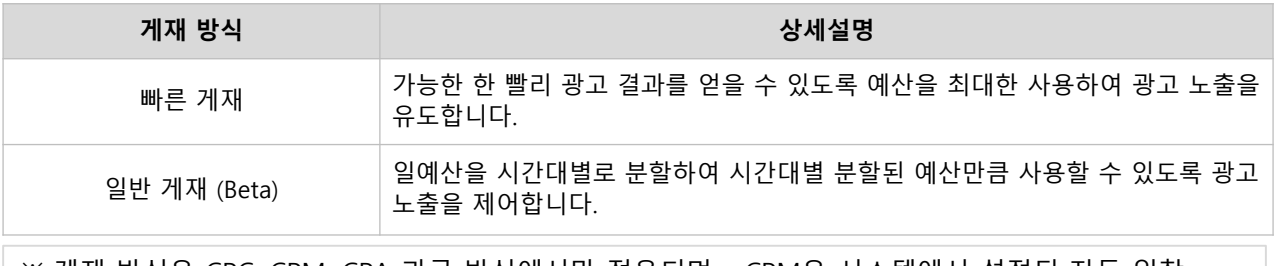

※ 게재 방식은 CPC, CPM, CPA 과금 방식에서만 적용되며, oCPM은 시스템에서 설정된 자동 입찰 금액으로 과금하며, 게재 또한 시스템에서 자동으로 운영하므로 '게재 방식 ' 을 별도 설정할 수 없습니다. ※ 기본 설정값은 '빠른 게재'입니다.

### **⑥광고그룹 이름**

캠페인 내 복수의 광고그룹을 원활하게 관리하기 위해서 광고그룹 이름을 입력합니다. 특히 광고그룹 이름에 타겟, 디바이스, 과금 방식 등 그룹의 전략 특이점을 함께 기입하면 광고그룹 이름만으로도 특성을 쉽게 기억할 수 있습니다.

### **· 소재등록**

소재는 광고 집행을 통해 타겟 오디언스에게 이미지 또는 메시지 등의 크리에이티브가 노출되는 개별 광고입니다. 적합한 광고 소재를 등록하는 것이 광고 효과를 극대화 할 수 있는 가장 좋은 방법입니다.

### **: 소재 등록**

[경로] 광고계정 > 광고 만들기 > 디스플레이 광고 > 캠페인 등록 > 광고그룹 등록 > [+ 새 소재 등록] [경로] 광고계정 > 광고 관리 > 디스플레이 캠페인 > 광고그룹 > [+ 새 소재 등록]

캠페인과 광고그룹 설정이 완료되었으면 이어서 새로운 소재 등록이 가능합니다. 각 소재 유형별 가이드에 맞춰 이미지, 동영상, 텍스트, 랜딩 URL을 등록하면 설정한 광고목적과 전략을 바탕으로 노출 지면에 맞는 소재가 유저에게 노출됩니다.

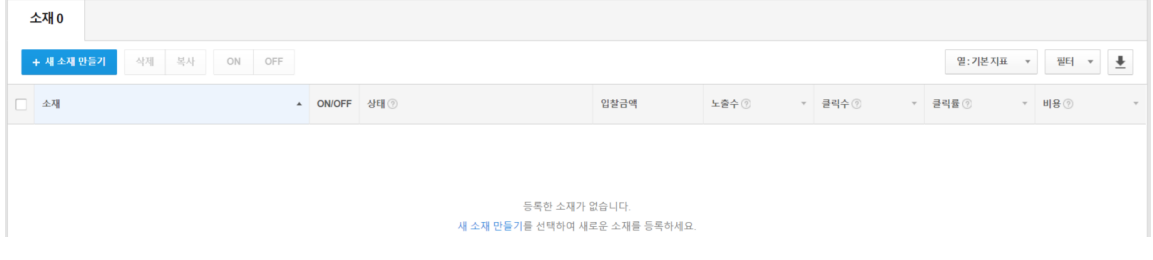

### **: 소재 유형 확인**

소재 유형은 캠페인, 광고그룹 설정 내용에 따라 등록 가능한 소재만 보이며, 새 소재 만들기 화면에서 탭 별로 확인할 수 있습니다.

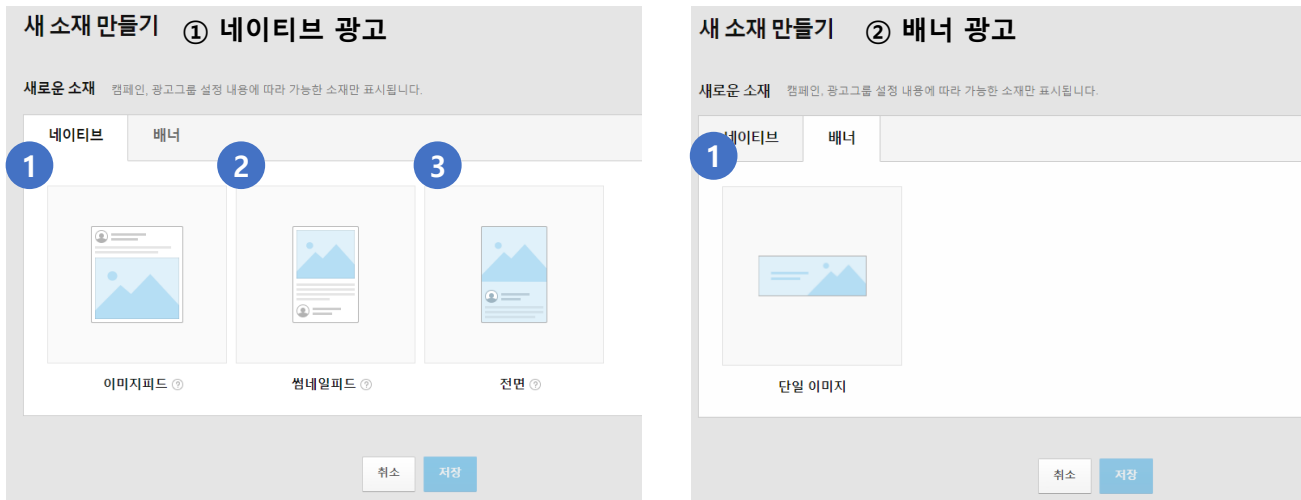

#### **① 네이티브 광고**

네이티브 소재는 콘텐츠와 유사한 형태의 소재 유형으로 mobile(App,Web)에 딱 맞는 소재 유형으로 광고를 디자인할 수 있습니다. 광고목적과 대상 그리고 노출 형태를 원하는 대로 선택할 수 있으며, 네이티브 소재는 소재 형태에 따라 이미지피드, 썸네일피드, 전면형으로 구분하여 등록 가능합니다.
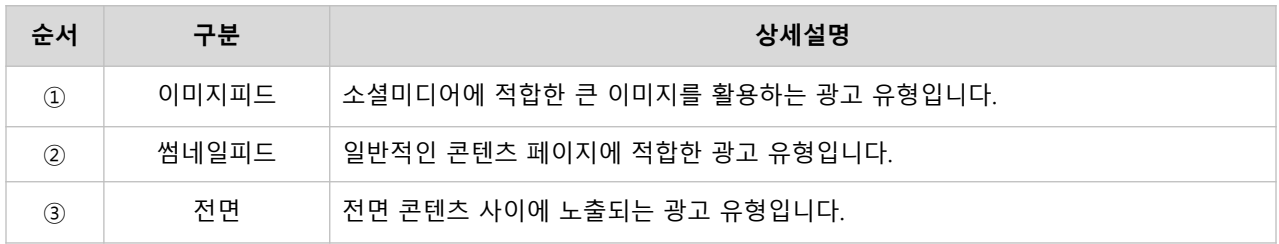

#### **② 배너 광고**

일정한 광고지면을 활용해서 노출되는 소재 유형으로, PC와 mobile(App, Web)에 노출 가능한 다양한 소재 사이즈를 등록할 수 있습니다.

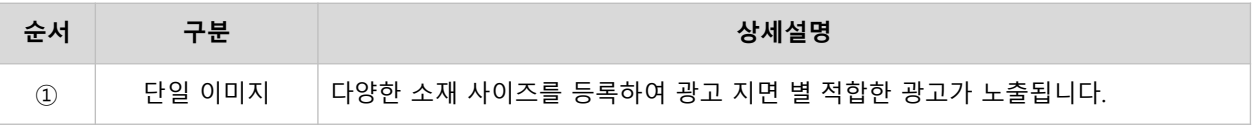

### **③ 동영상 광고**

mobile(App, Web)에 노출 가능한 동영상 소재를 노출 지면과 노출 형태에 따라 동영상 피드와 동영상 배너로 등록할 수 있습니다.

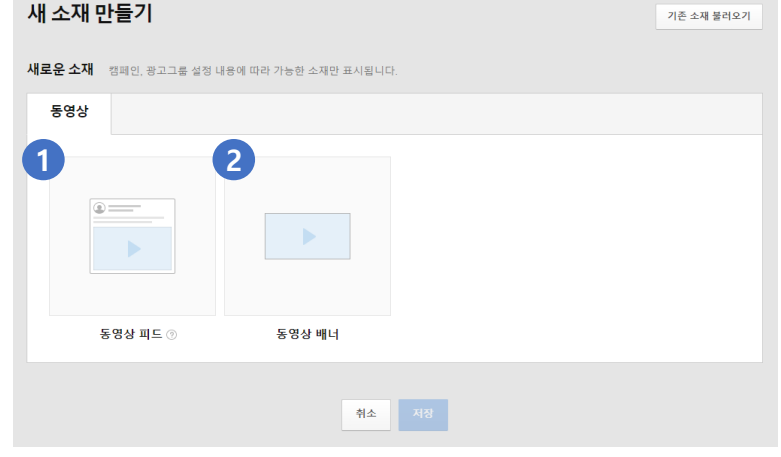

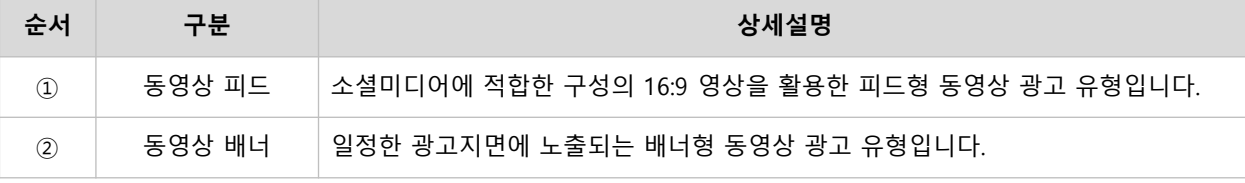

※ 네이티브의 경우 리사이징 되어 노출될 수 있어 미리보기와 실제 노출은 다를 수 있습니다. ※ 네이티브, 배너, 동영상의 소재 유형별 제작 가이드는 **[02. 광고정책 > 소재 유형별 [제작가이드](#page-50-0)]** 를 통해 확인할 수 있습니다. ※ 동영상 홍보하기 > 동영상배너의 경우 자동재생 브라우저 범위는 아래와 같습니다. - iOS 웹 (사파리, 크롬 등) / 안드로이드 삼성브라우저 : 자동재생이 불가하며, 터치 재생만 가능합니다. - 안드로이드 크롬 브라우저 : 브라우저 내 설정값을 통해 자동재생 on/off가 적용됩니다. - 이외 브라우저 : 콘텐츠 내에서 스크롤액션에 반응하여 자동 재생됩니다.

# **: 소재 구성 및 설정**

### **1) 소재 구성**

소재 유형을 선택한 후 예시 이미지를 클릭하면 소재 구성에 필요한 이미지 및 텍스트를 등록할 수 있는 화면이 보입니다. 소재 구성 요소를 가이드에 맞게 등록한 후 우측 화면에 '미리보기'로 구성된 소재를 확인할 수 있습니다.

**네이티브 광고 (이미지 피드)**

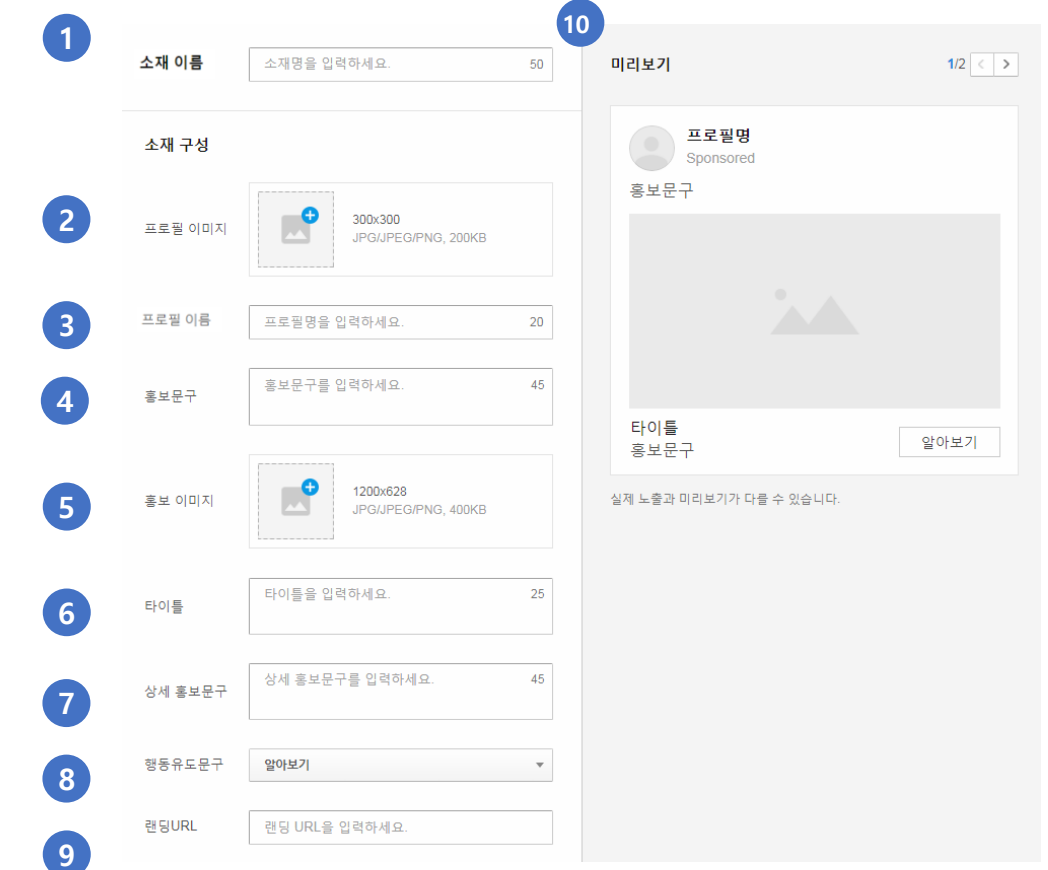

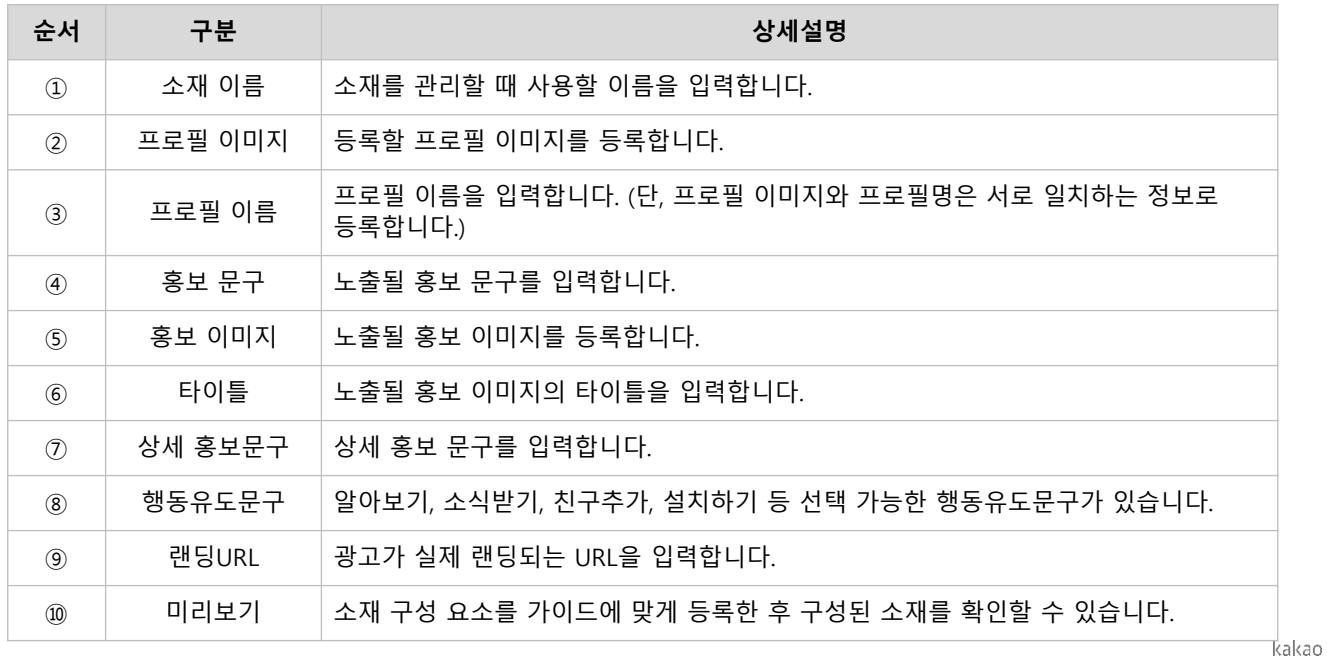

### **② 배너 광고**

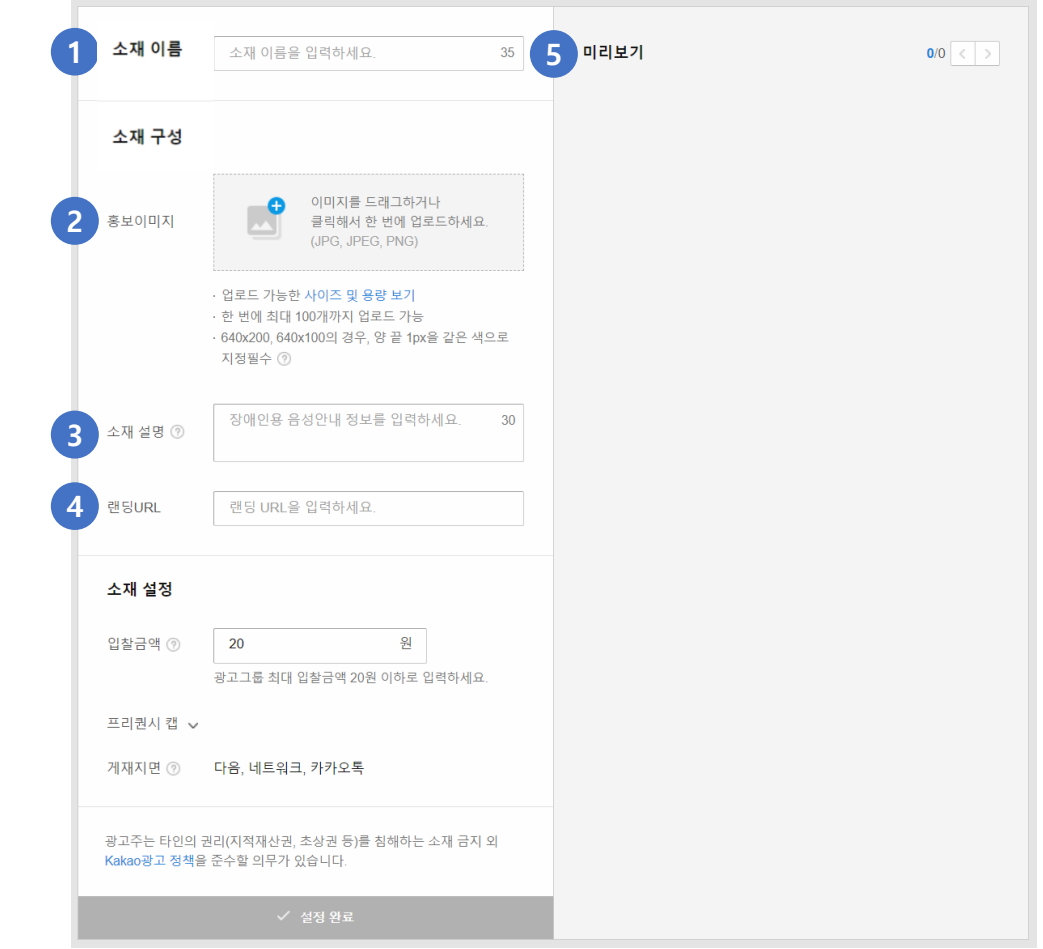

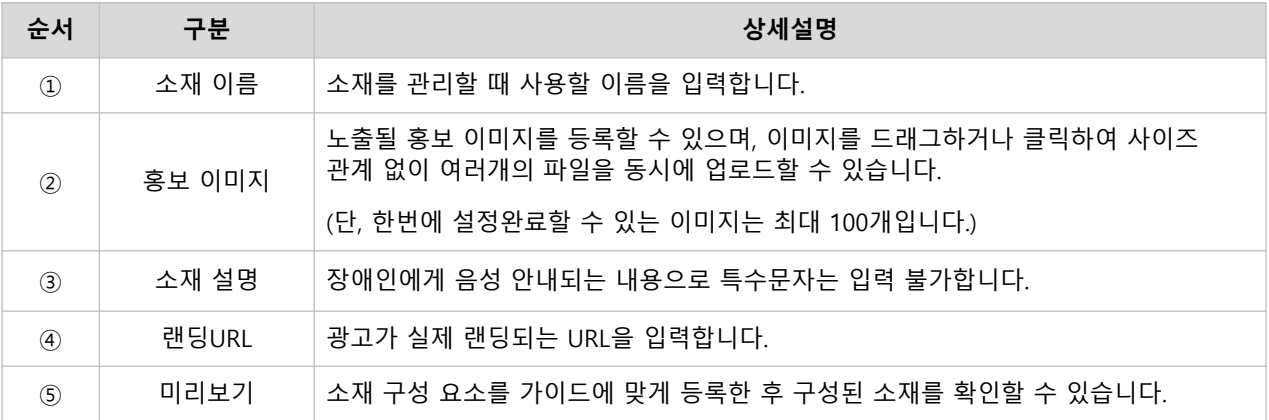

※ 삭제하려는 이미지 위에 마우스 커서를 올리면 휴지통 아이콘이 노출되며, 아이콘 클릭 시 바로 삭제됩니다. ※ 640x200, 640x100의 경우는 양 끝 10px을 같은 색으로 지정하여 등록해주세요.

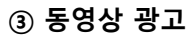

#### 소재 이름 소재명을 입력하세요 50 **1** 소재 구성  $\mathbb{R}^{\circ}$ **2** 300x300 프로필 이미지 JPG/JPEG/PNG, 200KB **3** 프로필 이름 프로필 이름을 입력하세요  $20\,$ 홍보문구를 입력하세요. 45 홍보문구 **4** 1280x720 이상의<br>16:9 비율<br>AVI/FLV/MP4 권장<br>1GB, 300초  $\bigcirc$ **5** 홍보동영상 카카오\_동영상.mp4 업로드 중 **6** 맞춤 썸네일 ②  $\mathbb{R}^{\circ}$ 1280x720 G/JPEG/PNG, 400kb 타이틀을 입력하세요.  $25$ **7** 타이틀 상세 홍보문구를 입력하세요.  $45<sup>°</sup>$ **8** 상세 홍보문구 **9** 행동유도문구 영상더보기  $\overline{\phantom{a}}$ 랜딩URL 랜딩 URL을 입력하세요. **10**

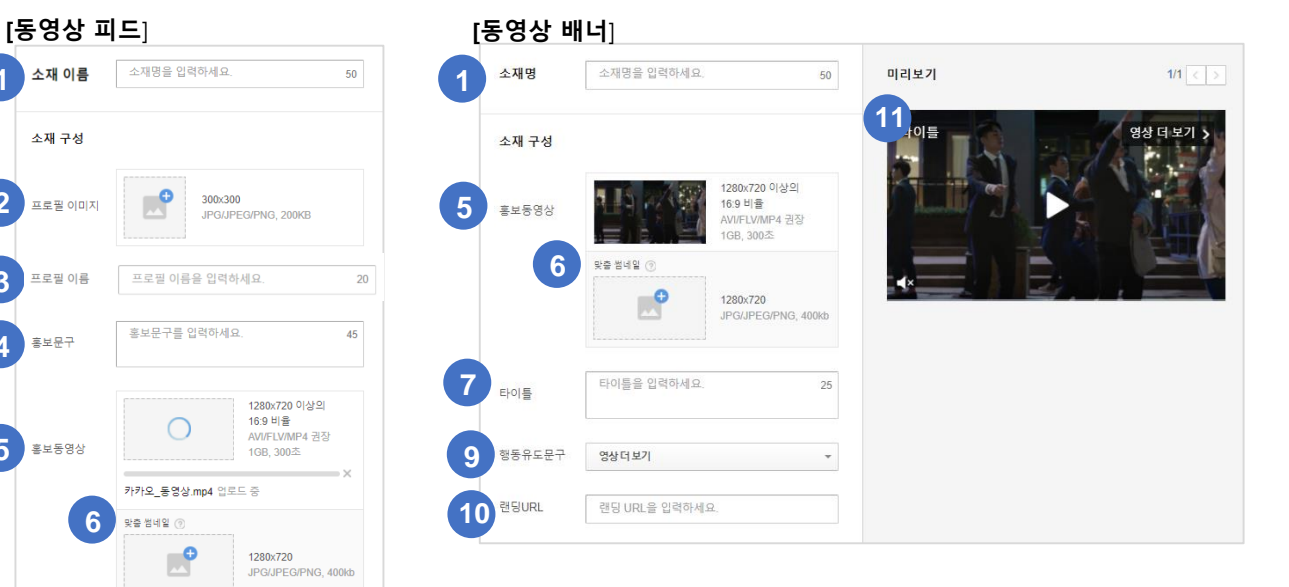

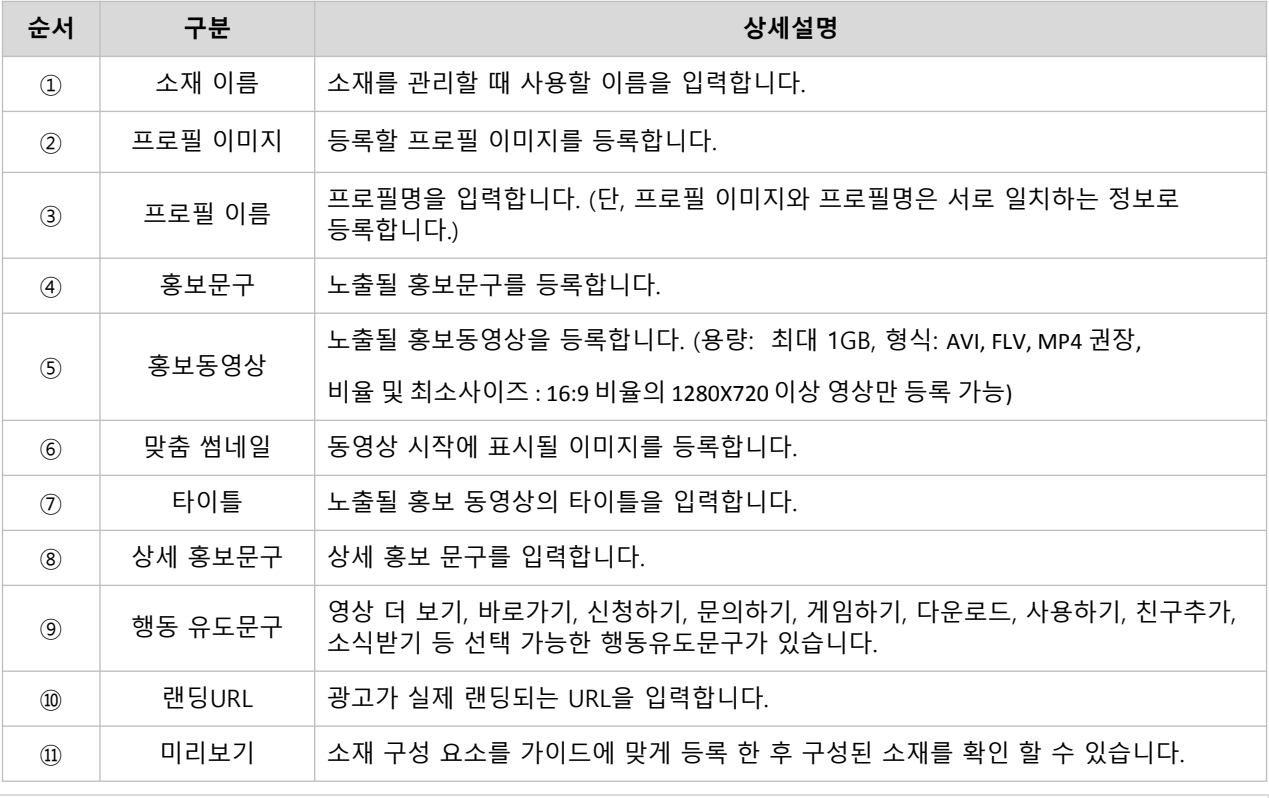

※ 삭제하려는 동영상 위에 마우스 커서를 올리면 휴지통 아이콘이 노출되며, 클릭 시 바로 삭제됩니다. ※ 동영상 업로드 완료 후에 썸네일 이미지가 시스템 자동 선택되며, 원하는 노출 이미지가 있을 경우 직접 이미지를 등록 할 수 있습니다. ※ 가이드에 맞지 않는 영상 파일을 업로드 하실 경우, "등록 가능한 동영상 파일의 조건을 확인하신 후, kakao 다시 시도해주세요"라는 얼럿창이 뜨게 됩니다.

### **2) 소재 설정**

소재 구성을 등록한 후 개별 소재마다 입찰금액, 프리퀀시 캡, 게재지면을 설정할 수 있습니다. 단, 입찰금액은 광고그룹의 입찰금액이 기본값으로 설정되어 있으며, 직접 수정 가능합니다.

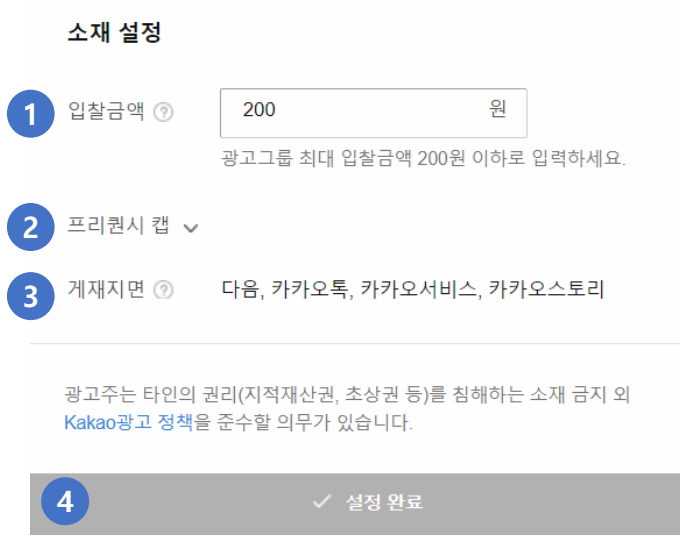

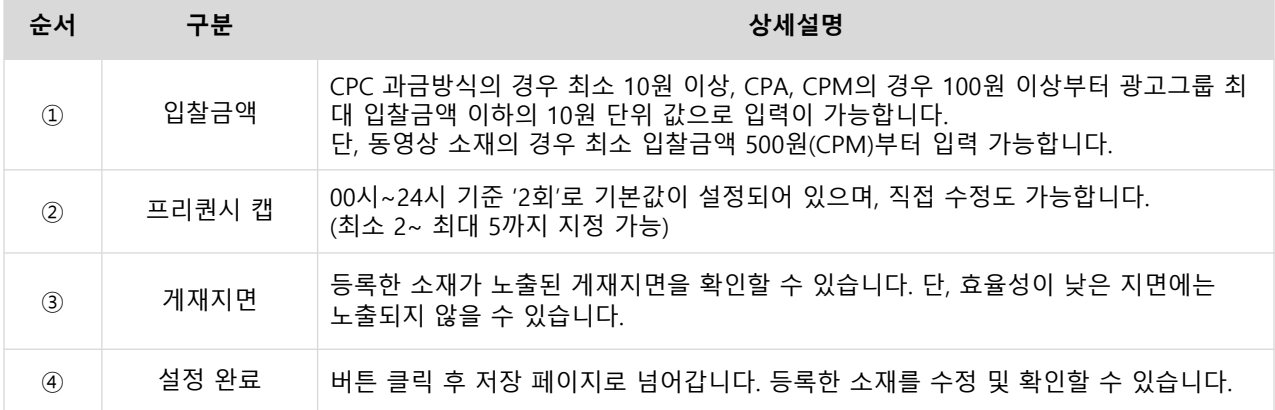

※ 광고그룹 및 소재별 입찰금액을 설정할 수 있으며, 광고 노출이 진행될 때는 소재의 입찰금액이 우선 적용됩니다.

### **3) 소재 저장**

소재 구성 및 설정 완료 후에는 광고 집행을 위한 소재 심사 단계를 거쳐야 합니다. 심사 요청 전 등록한 소재의 수정 또는 삭제, 기존 소재를 불러올 수 있습니다.

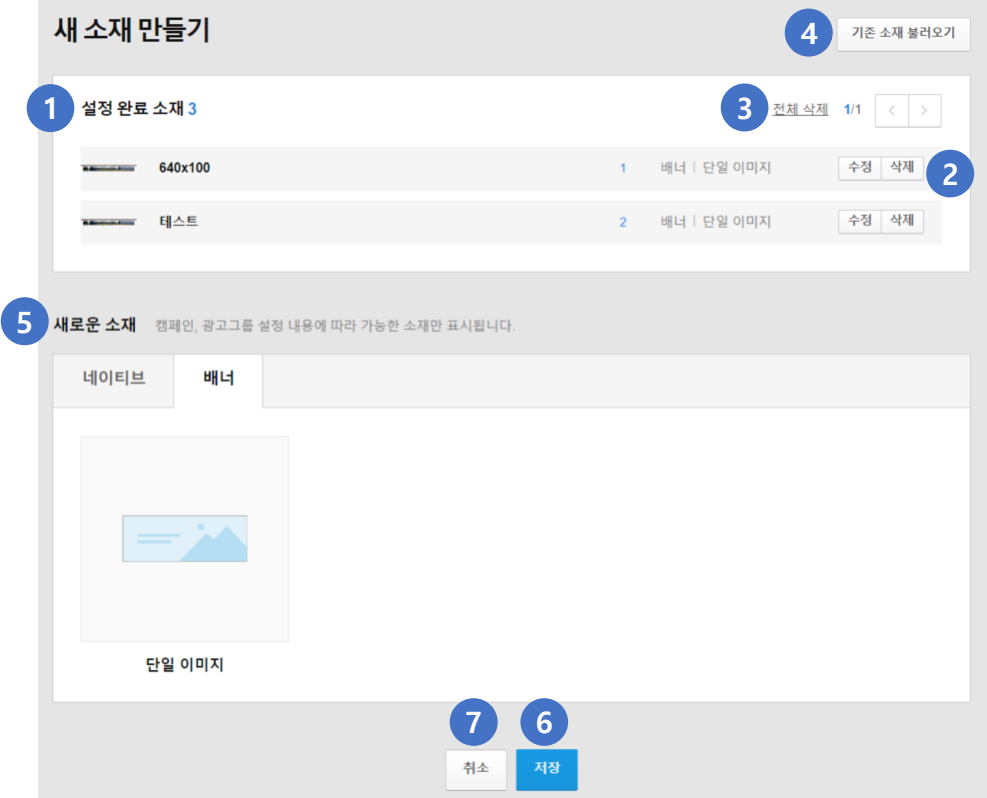

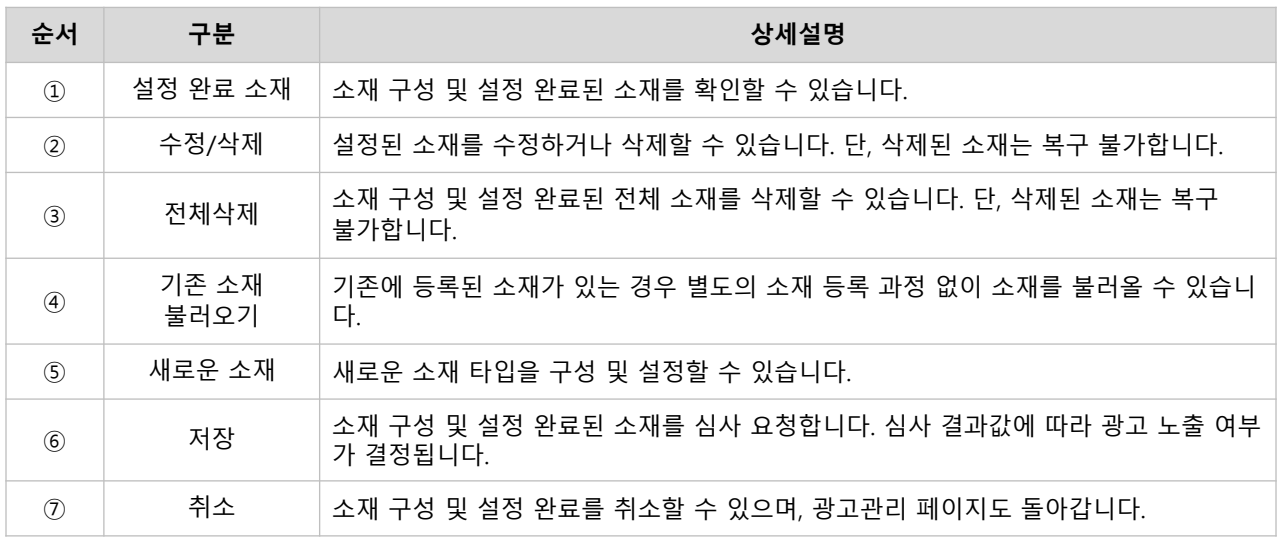

# **: 기존 소재 불러오기**

[경로] 광고계정 > 광고 만들기 > 디스플레이 광고 > 캠페인 등록 > 광고그룹 등록 > 새 소재 등록 [경로] 광고계정 > 광고 관리 > 디스플레이 캠페인 > 광고그룹 > 새 소재 등록

기존에 등록된 소재가 있는 경우 별도의 소재 등록 과정 없이 기존 소재를 활용할 수 있습니다. (삭제된 소재는 제외) 검색은 '캠페인명'으로만 가능하며, 캠페인과 광고그룹을 변경하면서 소재를 선택할 수 있습니다. 캠페인 및 광고그룹 설정 조건이 같은 소재만 불러올 수 있고, 소재 입찰 금액은 상위 광고 그룹에 설정된 입찰금액으로 적용됩니다.

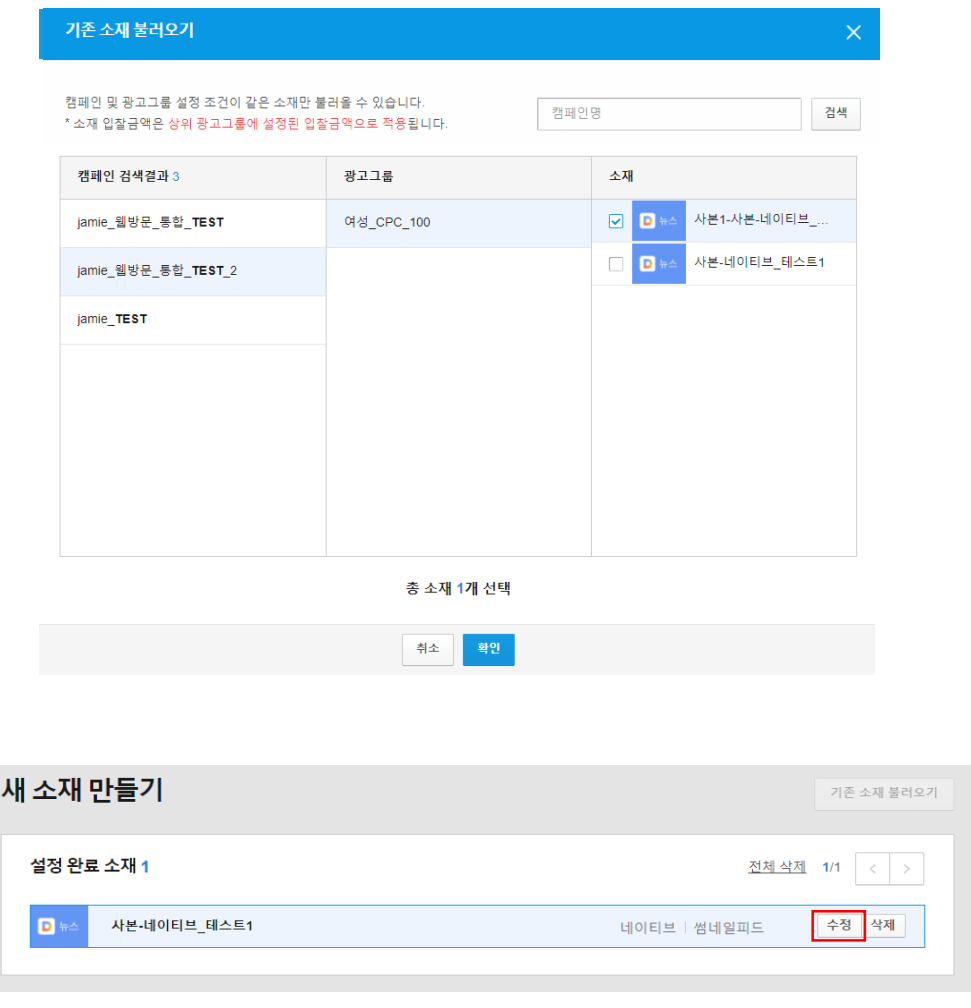

※ 소재 구성(이미지, 랜딩 URL 등)은 기존 소재와 동일하게 적용됩니다. ※ 일부 구성 요소를 변경하려면 '수정' 버튼을 클릭하여 소재 구성(이미지, 랜딩 URL) 및 소재 설정(입찰금액, 프리퀀시) 등을 수정할 수 있습니다. ※ 소재 이름은 기존 소재 이름 앞에 '사본'이 자동으로 붙으며, 새로운 소재 등록과 동일하게 소재 심사를 받아야 합니다.

# **· 소재 관리**

카카오모먼트를 통해 등록된 소재는 모두 사전 심사 과정을 거쳐야 하며, 심사를 받지 않은 소재는 노출이 불가합니다. 소재 심사는 '캐시 잔액 여부와 관계없이' 진행 가능하며 광고주 업종, 사이트, 광고 소재(이미지, 텍스트, 연결화면 등)가 카카오모먼트 광고 정책에 적합한지를 확인합니다. 등록한 소재가 심사 승인될 때까지는 보통 영업일 기준 최대 2일 정도 소요됩니다.

# **: 소재 상태값**

광고 소재가 등록되면 소재 상태는 자동으로 ON 처리되며, '심사 중'으로 보입니다. 하기 상태 값은 소재 설정이 ON일 때 기준이며, 소재 설정이 OFF일 경우에는 "사용자 OFF 또는 사용자 OFF(2)"로 보입니다. (게재 불가 상태 값이 2개 이상일 때 "사용자 OFF(2)"로 표기)

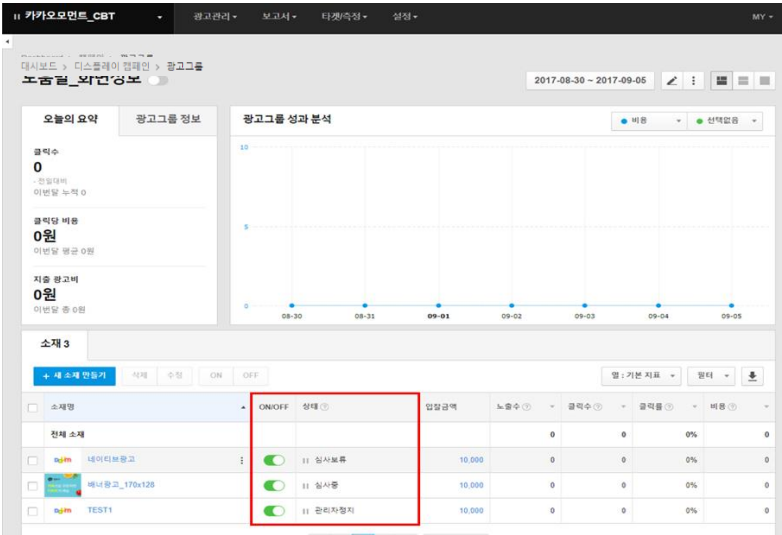

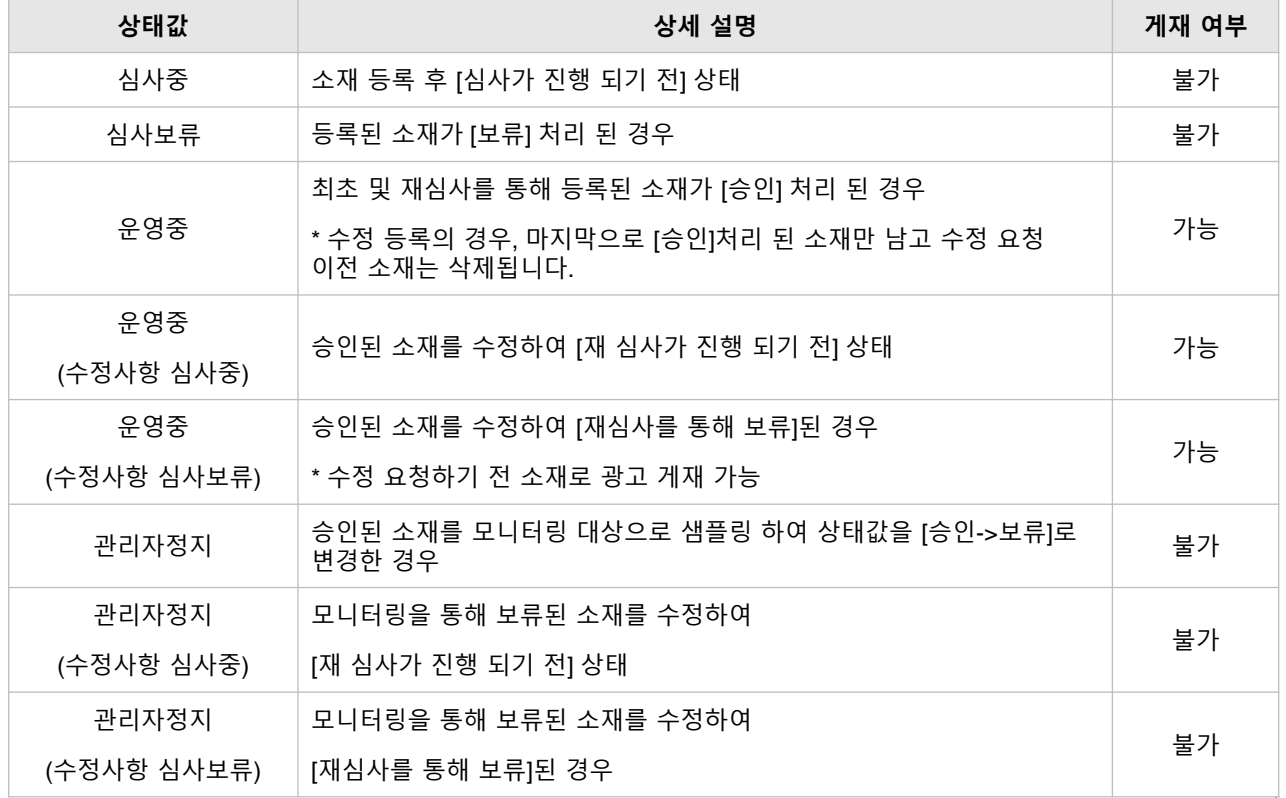

## **: 미리보기와 소재정보**

[경로] 광고계정 > 대시보드 > 디스플레이 캠페인 > 광고그룹 > 소재

광고그룹 화면 하단에 전체 소재 리스트에서 소재 이미지나 소재명을 클릭하면 미리보기와 소재정보 확인이 가능한 화면으로 이동합니다.

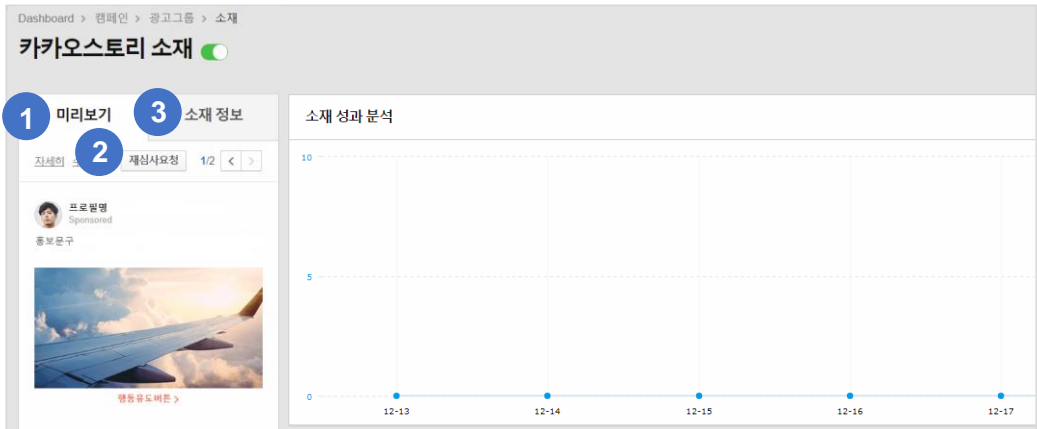

#### **① 미리보기**

소재 구성을 확인할 수 있으며, [자세히] 영역을 클릭하면 '소재 자세히 보기' 팝업창이 노출됩니다. 해당 화면에서는 소재 미리보기, 랜딩 URL 보기, 심사 보류 사유 확인이 가능하며 소재 수정도 할 수 있습니다.

### **② 재심사요청**

'심사 보류', '관리자정지', '운영중(수정사항 심사 보류)', '관리자 정리(수정사항 심사 보류)' 상태의 소재 중 보류의 사유가 소재의 수정 없이 재심사 신청이 가능한 경우 [재심사요청] 버튼이 노출됩니다. 보류 사유가 소재 수정이 필요한 경우에는 소재를 수정해 주시면 자동으로 재심사 요청이 접수됩니다.

단, '운영중(수정사항 심사 보류)', '관리자 정리(수정사항 심사 보류)의 경우, '심사 보류'대상만 재심사 요청 대상입니다.

### **③ 소재정보**

소재 설정과 관련된 항목(소재 상태, 입찰금액 등)을 확인할 수 있습니다. 소재 상태 확인(+보류 사유 확인) 및 입찰금액 수정이 가능합니다. 또한 캠페인/광고그룹 명을 클릭하면 해당 화면으로 이동할 수 있습니다.

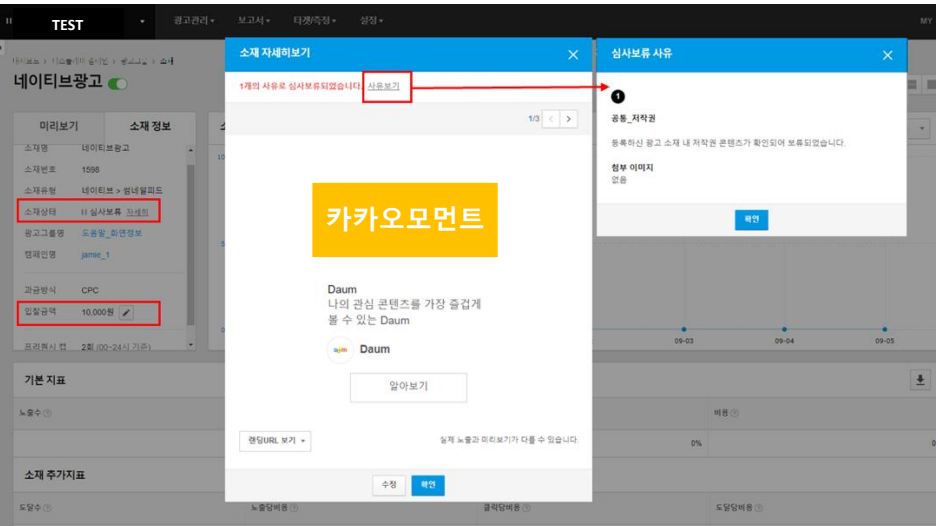

## **: 네이티브 타입 소재 노출 예시**

등록하신 네이티브 타입의 소재는 게재 지면에 따라 소재 구성 요소가 유연하게 조합되어 노출 지면의 콘텐츠에 맞게 최적화된 형태로 노출됩니다. 따라서 게재 지면에 따라 노출되지 않는 소재 요소가 있을 수 있습니다. 소재 등록 시 확인할 수 있는 미리보기는 소재 구성 요소가 모두 노출될 경우의 예시이며, 게재 지면 별 소재 구성 요소 조합은 변경될 수 있습니다.

### **1) 게재 지면 별 소재 구성 요소**

### **① 네이티브 타입 (이미지 피드)**

- 카카오톡 #탭 : 프로필명, 타이틀, 홍보이미지, 행동유도버튼 - 카카오스토리 3~5, 10~12번째 피드: 프로필명, 홍보문구, 홍보이미지, 프로필이미지, 행동유도버튼

#### **② 네이티브 타입 (썸네일 피드)**

- 카카오톡 #탭(카페뷰) : 이미지, 타이틀

- m.Daum(미디어하단 뉴스/연예/스포츠) : 이미지, 프로필명, 타이틀
- 이 외 노출지면 별 소재 구성 요소가 다르며, 변경될 수 있음

### **③ 네이티브 타입 (전면)**

- 1boon 스와이프(좌우) 컨텐츠 카드 : 프로필이미지, 프로필명, 행도유도버튼, 홍보문구, 홍보이미지

- m.Daum 연예>포토뷰어 컨텐츠 카드 : 홍보문구, 홍보이미지

- 이 외 노출지면 별 소재 구성 요소가 다르며, 변경될 수 있음

### **2) 노출 예시**

<이미지 피드>

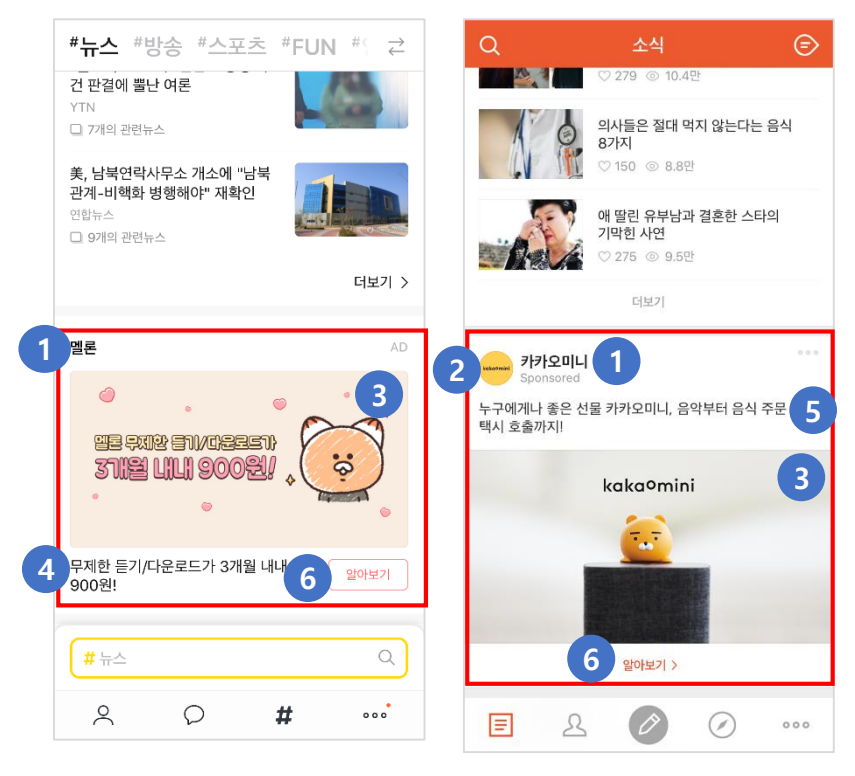

**번호 구분** ① 프로필명 ② 프로필이미지 ③ 홍보이미지 ④ 타이틀 ⑤ 홍보문구 ⑥ 행동유도버튼

카카오톡 #탭 > 5번째 피드 가카오스토리 >

3~5, 10~12번째 피드

### <썸네일 피드>

D 뉴스 문화

발아야할 것

**1**

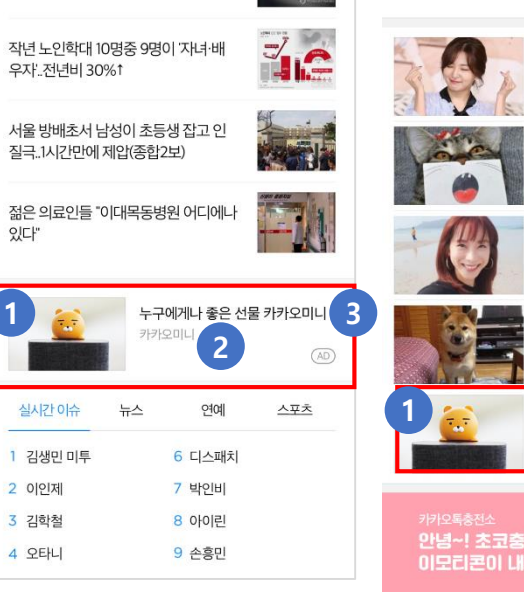

 $P$   $I$   $i$ 

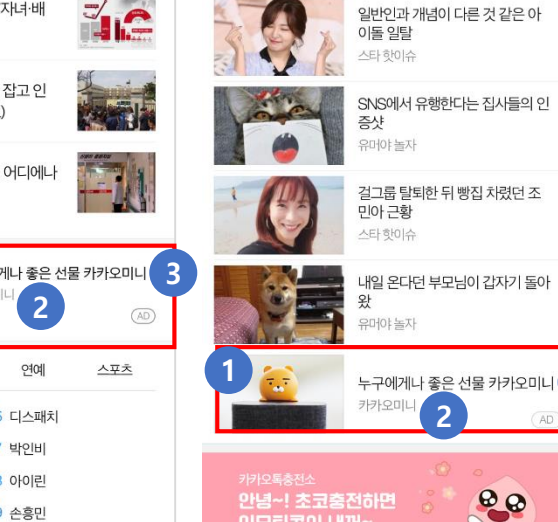

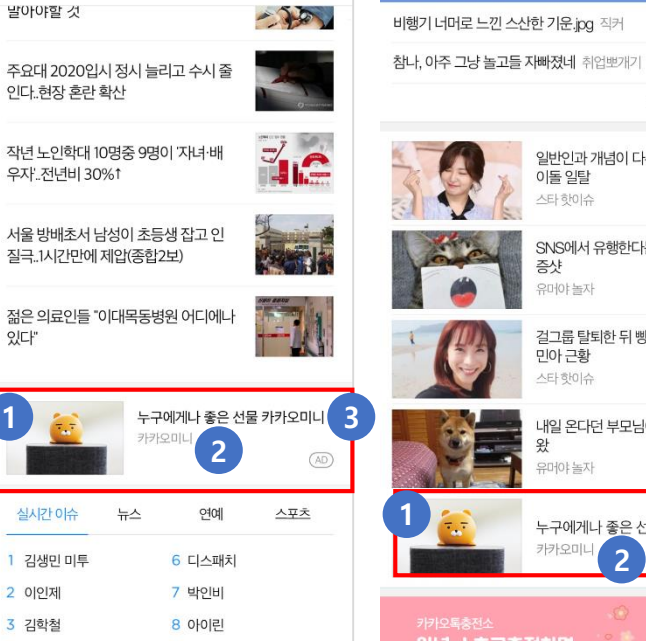

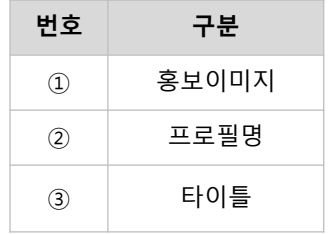

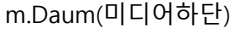

m.Daum(미디어하단) m.Daum (TOP > 펀&웹툰)

<mark>출</mark> 스타일 자동차+ 여행맛집 직장IN 펀&웹툰

**3**

**AD** 

 $\overline{r}$ 

 $O<sub>1</sub>$ 

 $+$ 배달

읽을거리 더보기 >

**3**

 $\supseteq$ 

Q

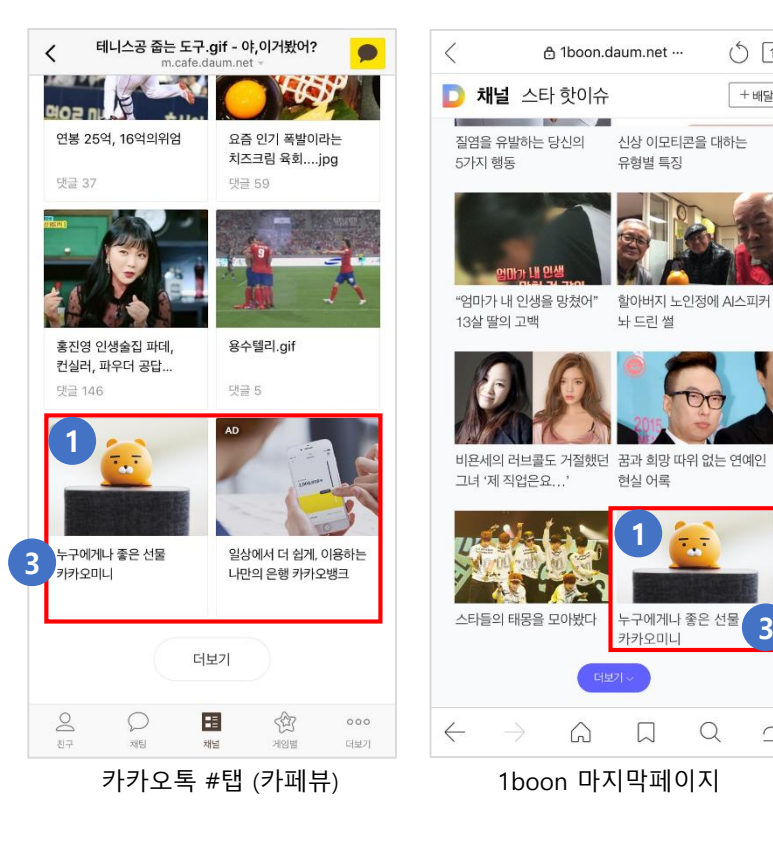

kakao

<전면>

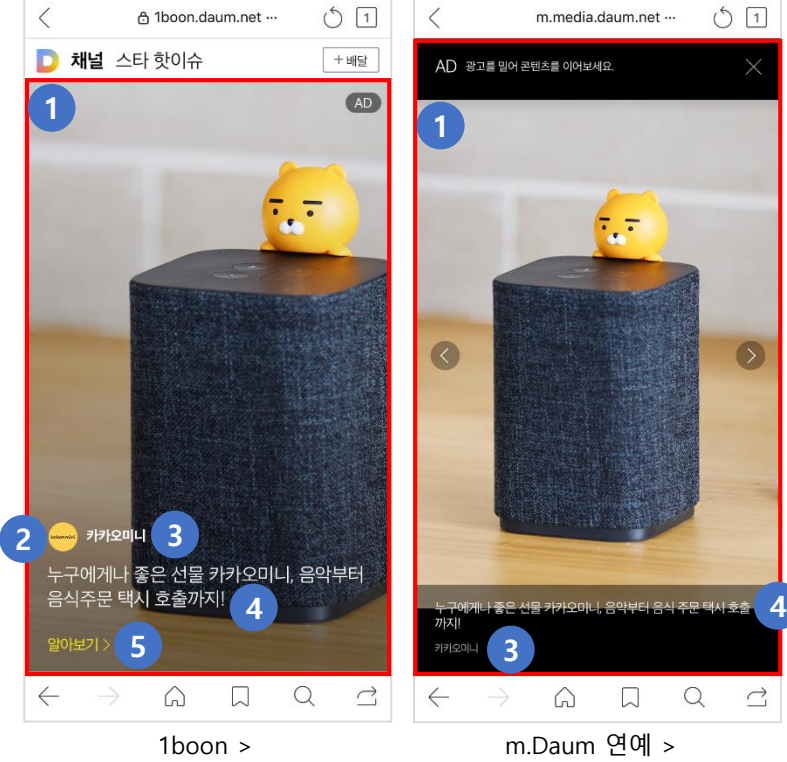

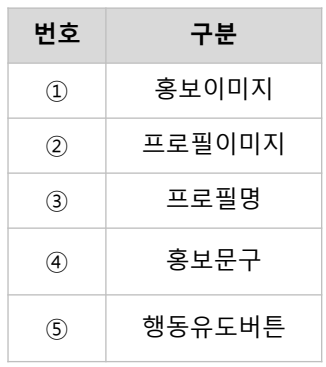

스와이프 콘텐츠 카드

포토뷰어 콘텐츠 카드

# **· 타게팅**

광고그룹별 타게팅 설정을 통해 광고가 노출될 타겟 오디언스의 범위를 결정할 수 있습니다.

## **: 타겟등록**

I

[경로] 광고계정 > 타겟관리

타겟관리는 맞춤타겟 설정을 위한 타게팅 정보를 등록 및 설정할 수 있습니다. 또한 웹사이트, 앱에서의 광고 효과 측정을 위해 트래킹 코드를 설치 또는 연동할 수 있습니다. 타겟 관리 설정을 통해 광고 효과 측정을 하면서 광고를 집행하는데 비용 효율성을 높일 수 있고 광고 목적과 전략을 최적화하는데 도움이 됩니다.

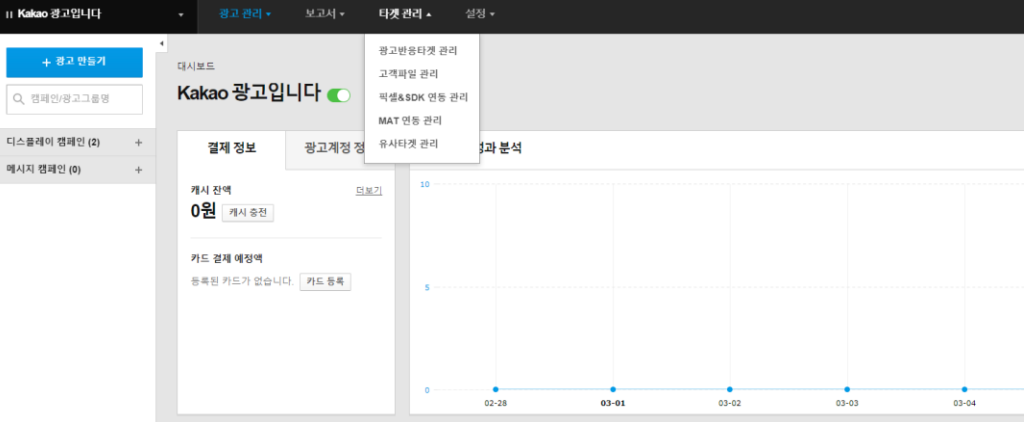

### **1) 광고 반응 타겟 관리**

[경로] 광고계정 > 타겟 관리 > 광고 반응 타겟 관리

광고 반응 타겟은 특정한 디스플레이광고 및 메시지광고의 재생/클릭/전환 및 열람에 도달한 고객을 타게팅 하는 방식입니다. 카카오모먼트에서 광고를 집행하면서 해당 광고에 반응한 고객에게 리타게팅을 할 수 있습니다.

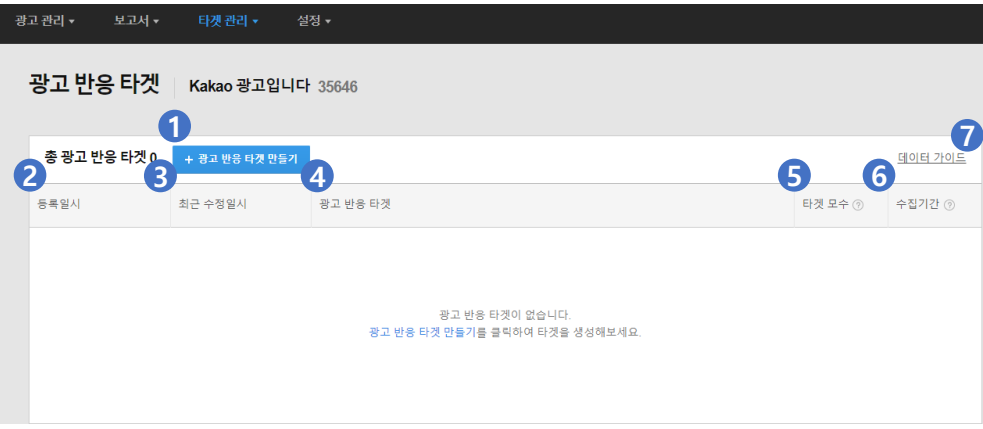

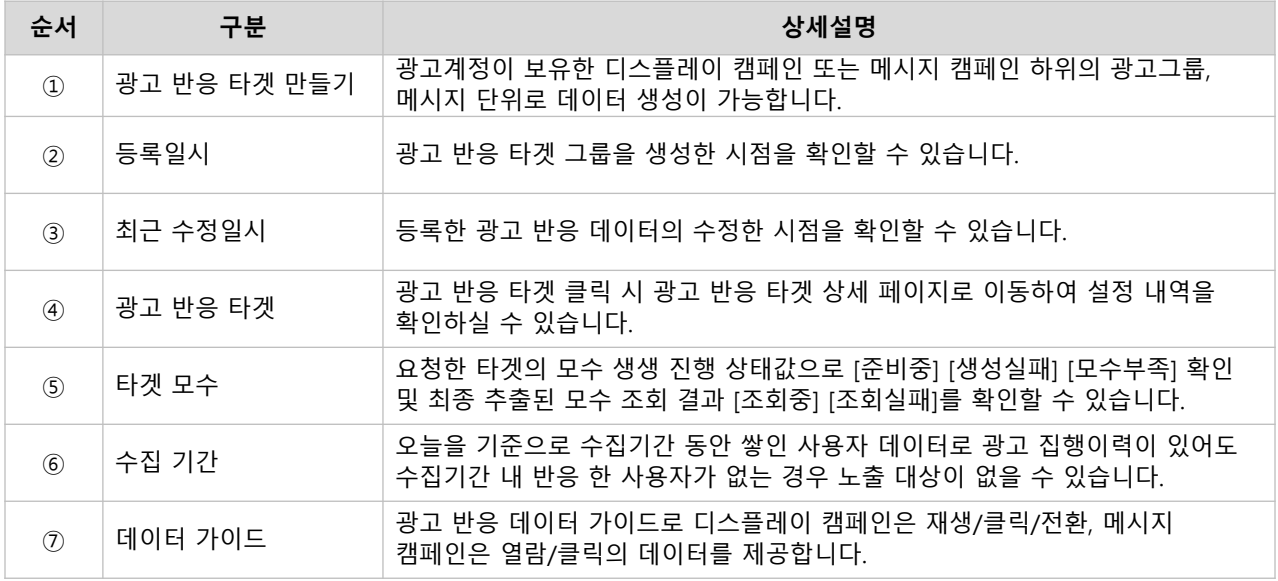

※ 타겟 모수는 선택한 광고에 반응한 카카오 사용자의 추정 도달수 입니다. 광고 반응 타겟 생성 요청 후 익일 모수 추출이 완료되고, 수집 기간에 따라 모수는 매일 새롭게 갱신됩니다. ※ 광고 데이터 수집기간은 최대 90일까지 입니다. ※ 재생, 클릭, 전환 전체, -(차집합), &(교집합)으로 데이터의 타겟을 설정하실 수 있습니다.

### **① 1단계 : 광고 반응 타겟 만들기**

[경로] 광고계정 > 타겟관리 > 광고 반응 타겟 > **[+광고 반응 타겟 만들기]**

광고 반응 타겟모수를 생성하기 위해 광고 반응 타겟 만들기를 선택해야 합니다. 광고계정에서 집행이력이 있는 디스플레이 캠페인 또는 메시지 캠페인에서 원하는 캠페인을 선택할 수 있습니다.

※ 광고 반응 타겟은 광고계정당 최대 30개까지 반응 타겟 생성 가능합니다. ※ 한 광고 반응 타겟에 최대 10개의 광고그룹, 메시지를 복수로 선택할 수 있습니다.

#### • **캠페인 불러오기**

광고계정에 등록된 디스플레이 캠페인/메시지 캠페인에 등록된 그룹을 통해 데이터를 선택하실 수 있습니다. 내 광고에 반응한 클릭한 사용자 대상 및 전환이 일어난 사용자 대상으로 타게팅이 가능하여 높은 효율을 기대할 수 있습니다.

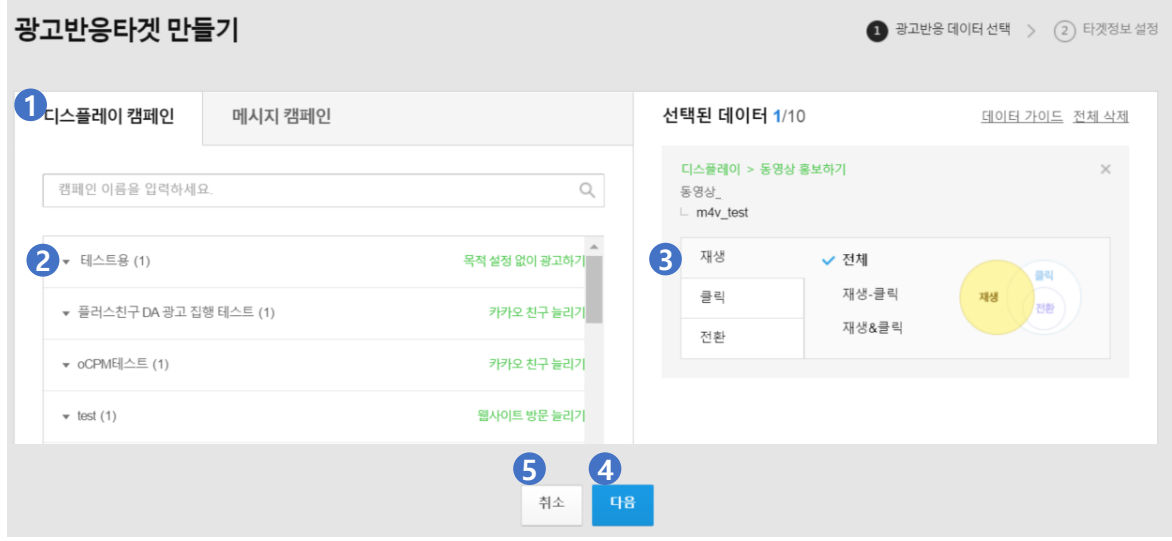

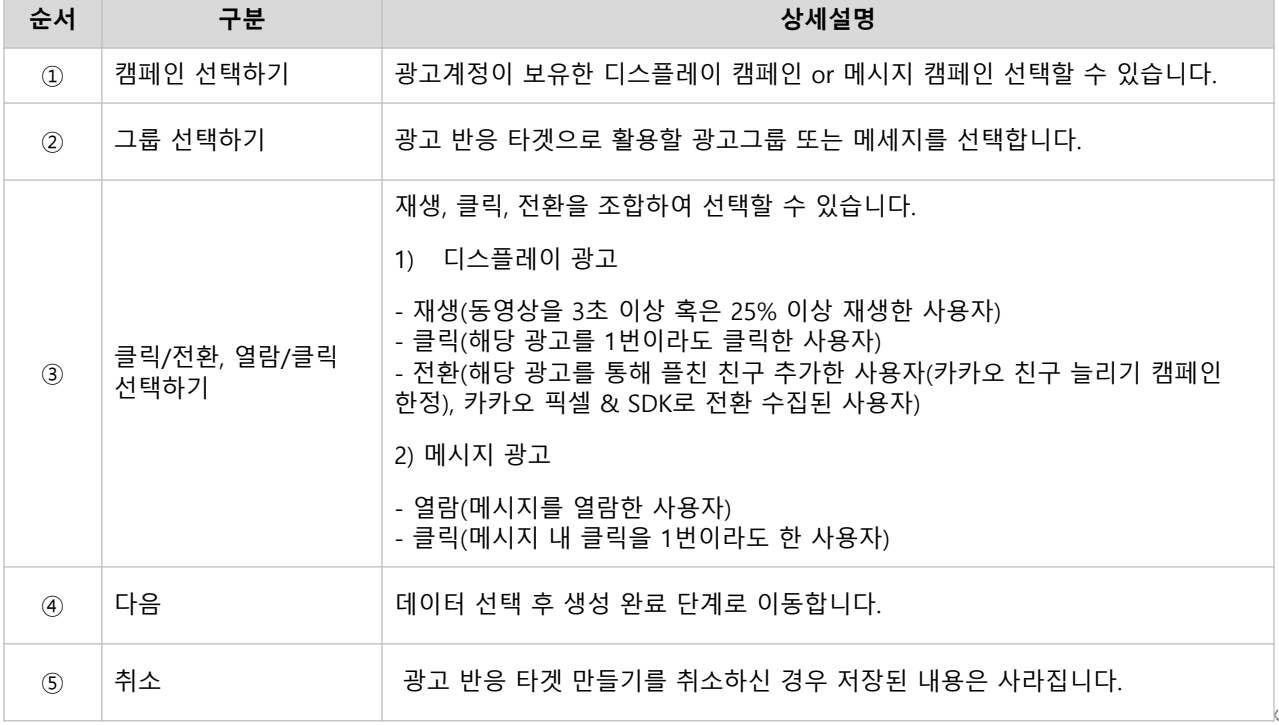

### **2단계 : 생성완료**

생성이 완료되면 광고 반응 타겟으로 광고집행 시 타게팅>맞춤타겟 설정을 통해 활용할 수 있습니다.

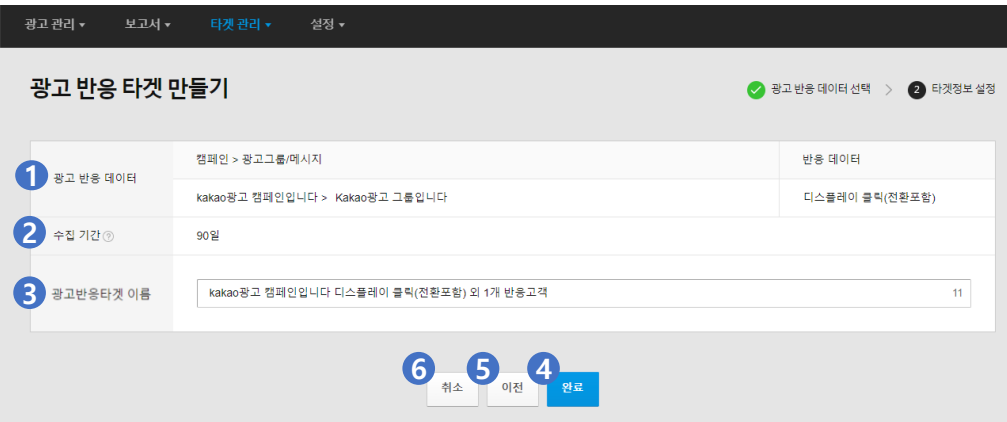

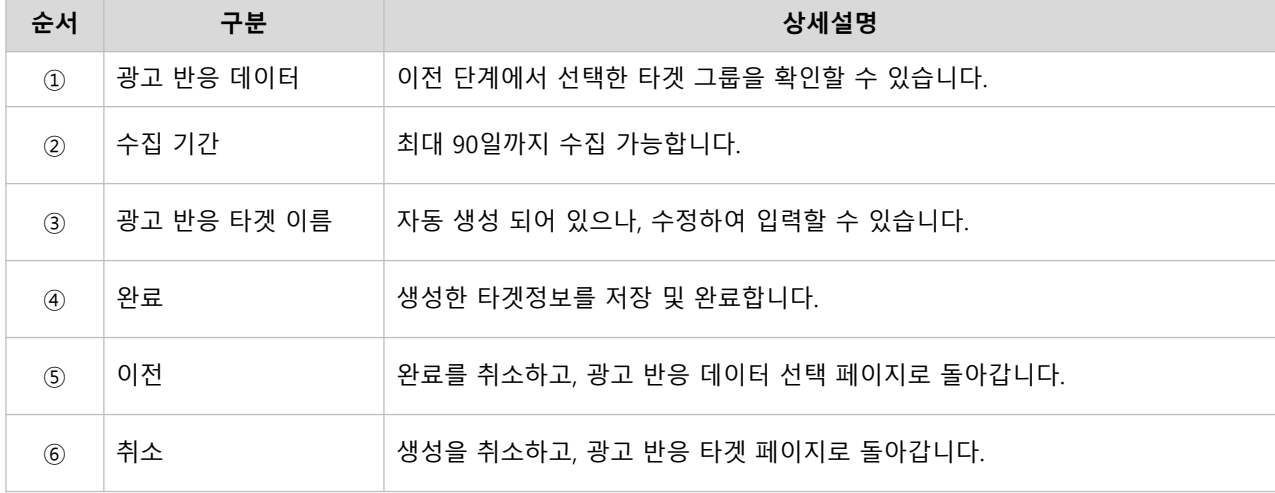

※ 선택한 타겟 모수는 익일 생성되어 반영됩니다.

### **2) 고객파일**

[경로] 광고계정 > 타겟관리 > 고객파일 > **[+고객파일 등록하기]** 고객파일은 광고주가 보유한 고객파일을 업로드하여 타게팅에 활용하는 기능입니다. 광고주가 확보한 고객파일을 템플릿에 맞춰 업로드한 뒤 해당 모수를 이용하여 맞춤 타게팅을 활용하실 수 있습니다.

※ 고객파일업로드란 사용자의 다수의 광고 집행 및 브랜드(서비스) 운영을 통해 확보한 오디언스의 식별자(ADID)를 직접 업로드하여 타겟팅하는 방식입니다.

**① 1단계 : 고객파일 등록**

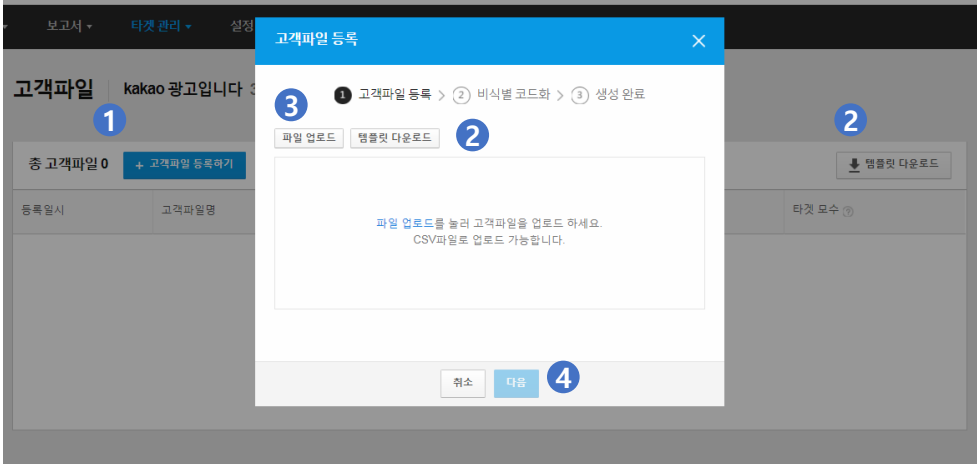

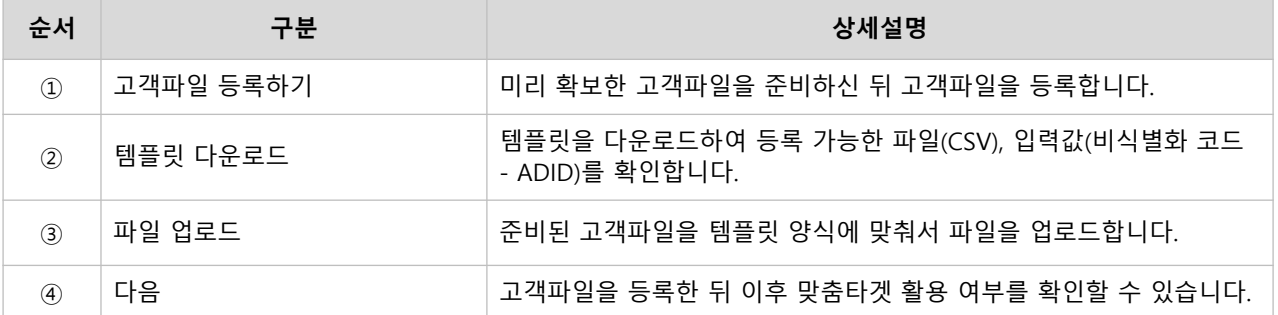

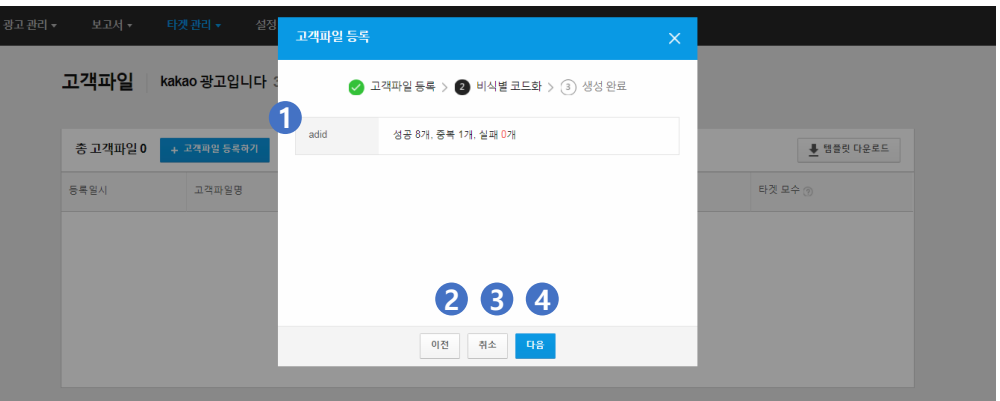

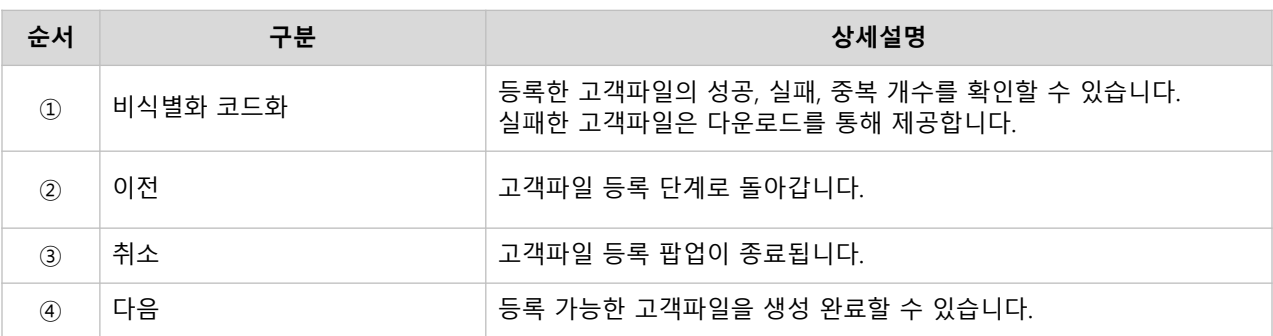

### **3단계 : 고객파일 생성 완료**

the control of the control of the con-

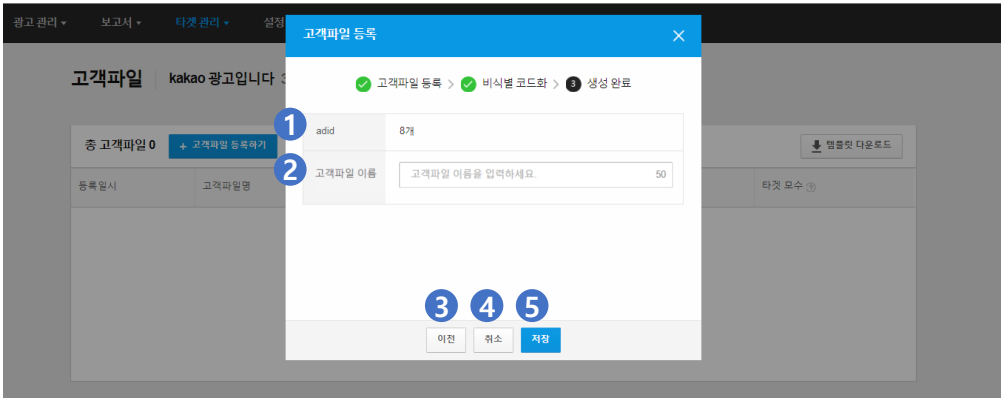

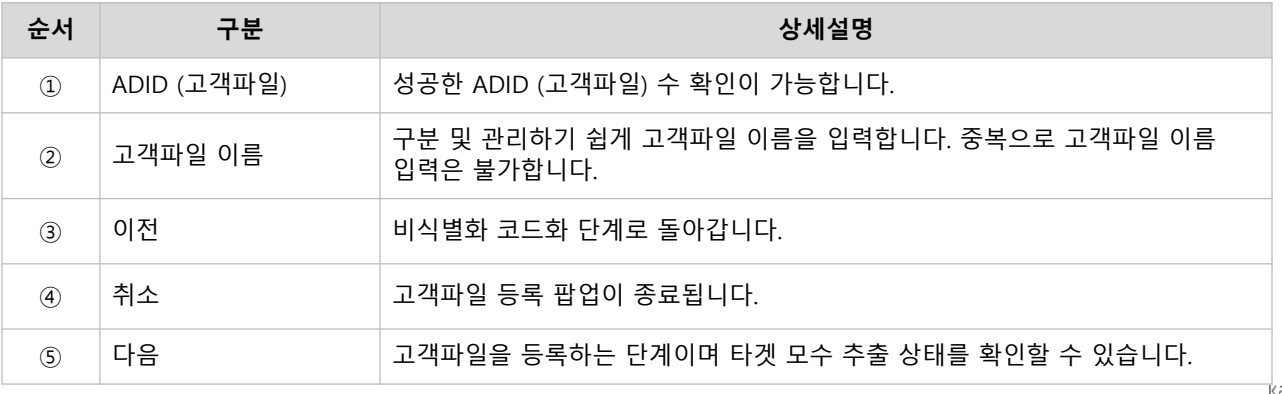

### **④ 고객파일 업로드 상세 확인**

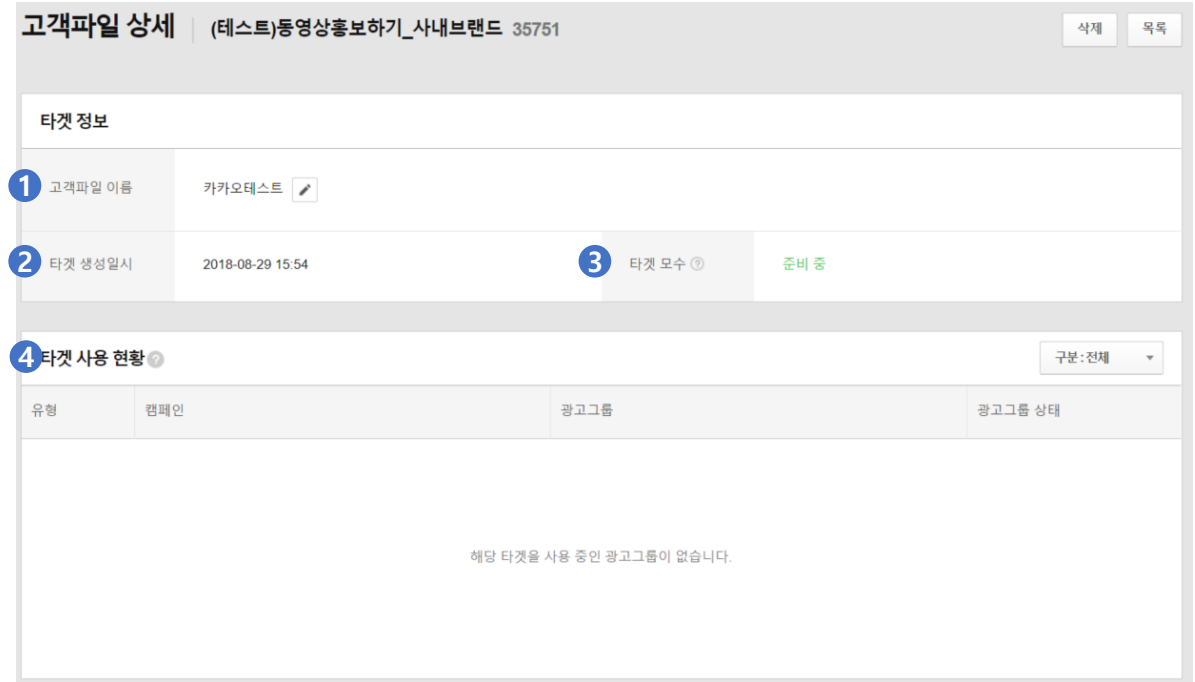

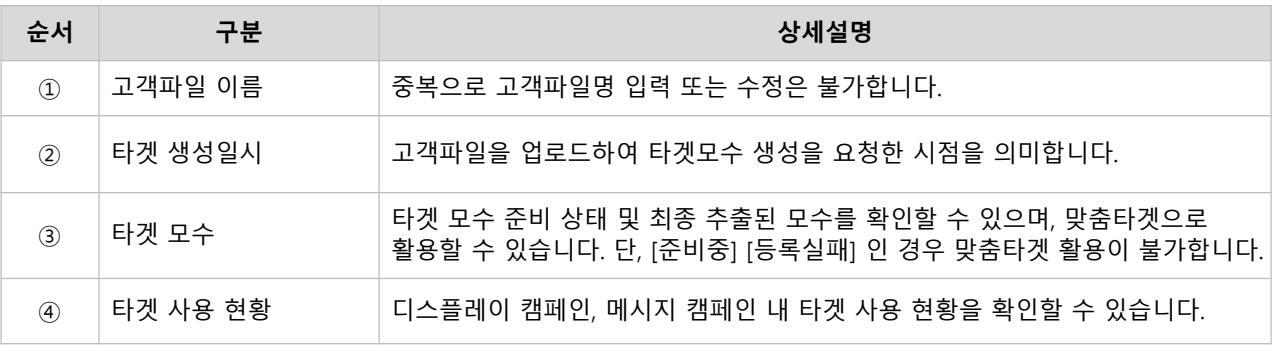

※ 타겟모수 상태값

- 준비중 : 준비 중인 고객파일은 모수 추출 이전 단계입니다. 고객파일 등록 후 최대 6시간 이내에 모수 추출이 완료됩니다.
- 모수 (숫자) : 등록한 고객파일에서 추출된 카카오 사용자 수 입니다.
- 등록실패 : 고객파일 생성에 실패된 상태로, 등록된 고객파일 삭제 후 다시 생성해야 합니다.
- 조회중 : 추출된 모수를 조회하고 있는 상태입니다.
- 조회실패 : 추출된 모수를 조회하는데 실패한 상태이며, 일시적인 현상이므로 새로고침하여 다시 조회해주시기 바랍니다.

※ 한 고객파일 타겟의 최대 업로드 용량은 200M이며, 광고계정 당 총 30개의 고객파일 타겟을 생성할 수 있습니다.

※ 고객파일의 '준비 중' 상태에서는 맞춤타겟 설정이 불가능합니다.

### **3) 픽셀&SDK 연동 관리**

웹/앱 사이트에 태그 및 코드를 삽입하여 리타게팅 모수를 쌓아 맞춤고객 설정하실 수 있으며, 광고 클릭 이후 광고 효과에 대하여 추적할 수 있는 전환추적을 활용할 수 있습니다.

[경로] 광고계정 > 타겟관리 > 픽셀&SDK 연동 관리> **[+권한 추가하기]**

내 픽셀&SDK관리를 통해 설정한 고유코드(track\_id)를 불러와 광고 계정에 권한을 추가하여 사용할 수 있습니다. 광고주의 웹/앱 사이트에 방문했던 적이 있는 고객을 대상으로 광고를 노출하거나, 고객이 다시 재 방문 및 구매하도록 유도하는 타게팅 기법에 활용할 수 있습니다. 생성된 픽셀&SDK는 맞춤고객 설정 중 '픽셀&SDK 타겟 가져오기'를 통해서 광고 노출이 가능합니다. 단, 사전에 스크립트 코드를 광고주의 웹/앱에 설치해주셔야 합니다.

### • **픽셀 & SDK 연동 확인하기**

생성된 리타게팅 코드를 확인 및 추가 생성할 수 있습니다.

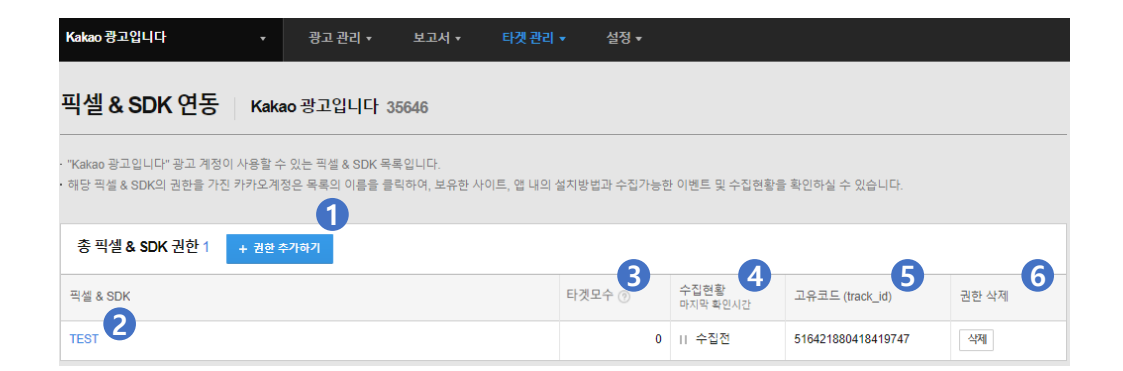

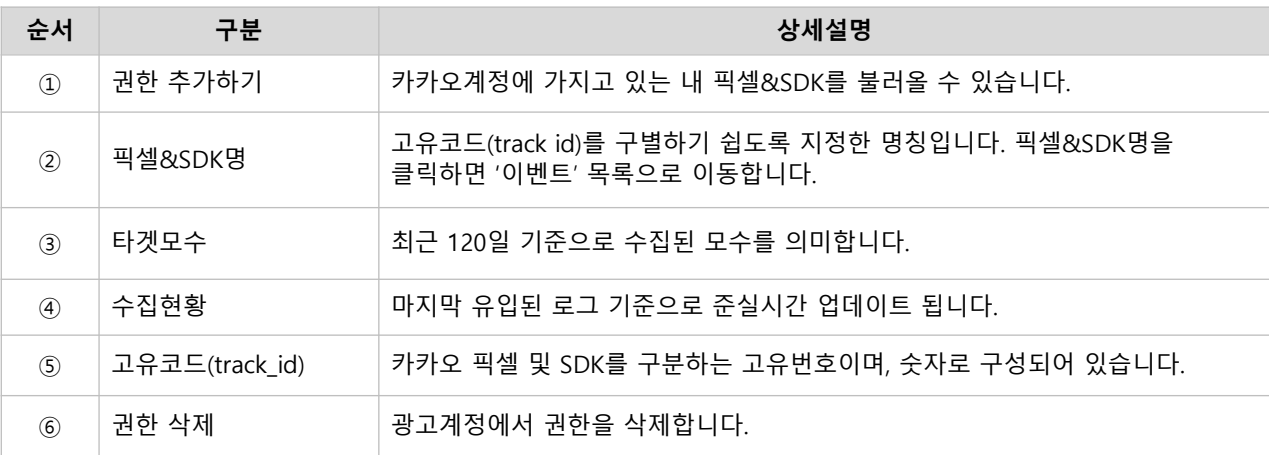

### • **픽셀 & SDK 권한 추가하기**

광고계정에 픽셀&SDK명의 권한을 추가하여, 보유한 웹/앱 사이트 내의 수집 가능한 이벤트 및 수집현황을 확인할 수 있습니다.

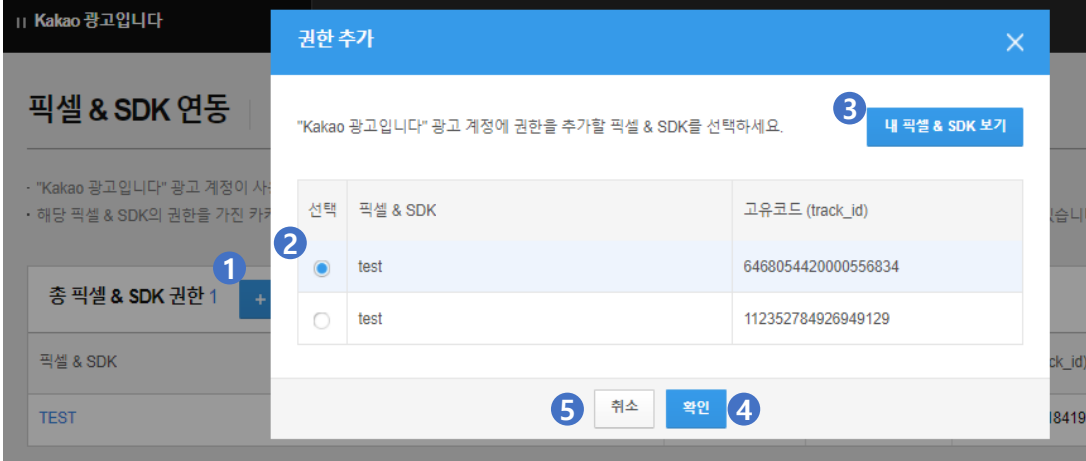

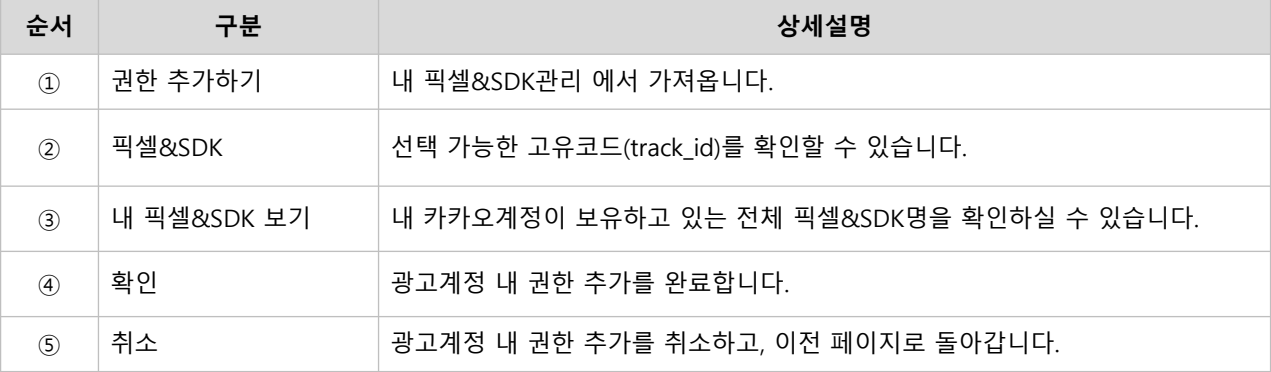

※ 이미 광고계정 내 권한이 부여된 경우 "권한 추가" 팝업에서 보여지지 않습니다.

#### **4) MAT 연동 관리**

[경로] 광고계정 > 타겟 관리 > MAT 연동 관리

App에서 직접 수집한 고객을 기준으로 리타게팅을 진행할 수 있습니다. MAT 연동은 연동코드를 만든 이후 업체를 통해 고객 데이터를 연동하여 생성하신 뒤에 리타게팅 모수 대상으로 맞춤타겟 설정이 가능합니다.

### • **연동코드 만들기**

[경로] 광고계정 > 타겟 관리 > MAT 연동 관리 > **[+연동코드 만들기]**

연동코드 만들기 버튼을 통해 MAT 연동 시 사용할 연동코드를 생성할 수 있습니다. 생성된 연동코드는 카카오모먼트가 이용하고 있는 MAT 업체에 Postback 데이터 연동을 진행하셔야 리타게팅 활용이 가능합니다.

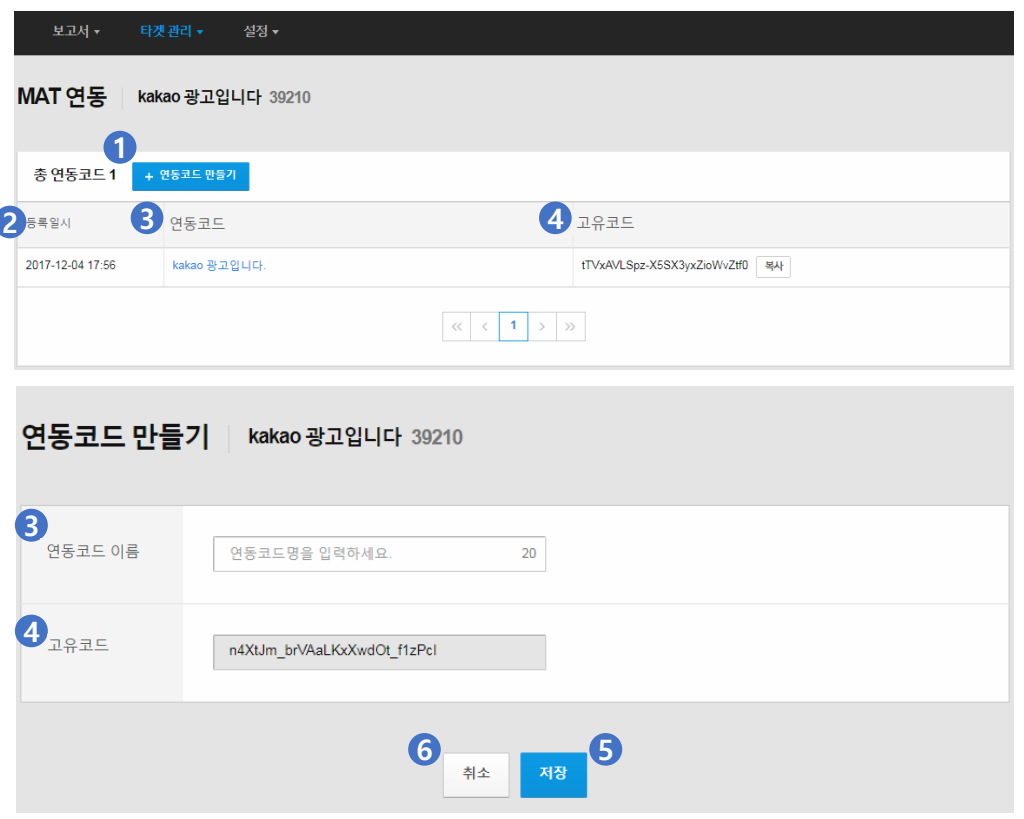

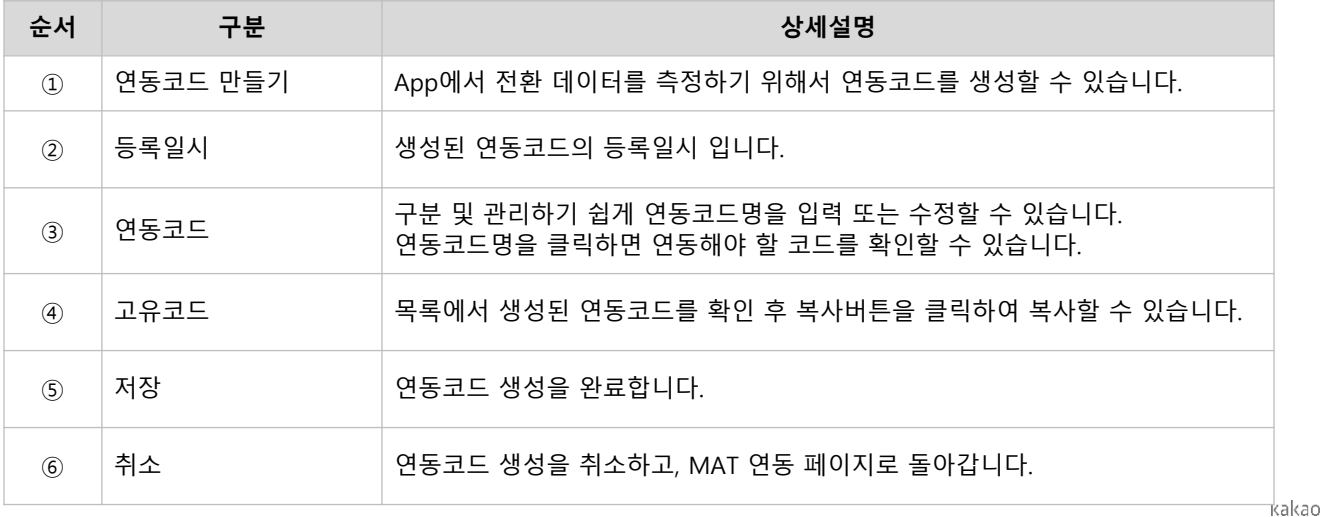

#### • **MAT 연동하기**

[경로] 광고계정 > 타겟 관리 > MAT 연동 > **[+MAT 연동하기]**

MAT 업체에 Postback 데이터 연동을 하신 뒤, [+MAT 연동하기] 버튼을 클릭하여 맞춤타겟을 활용할 수 있습니다. MAT 연동을 모두 완료하면 연동된 MAT의 수집 데이터와 리타게팅 모수를 MAT 연동 화면에서 확인할 수 있습니다.

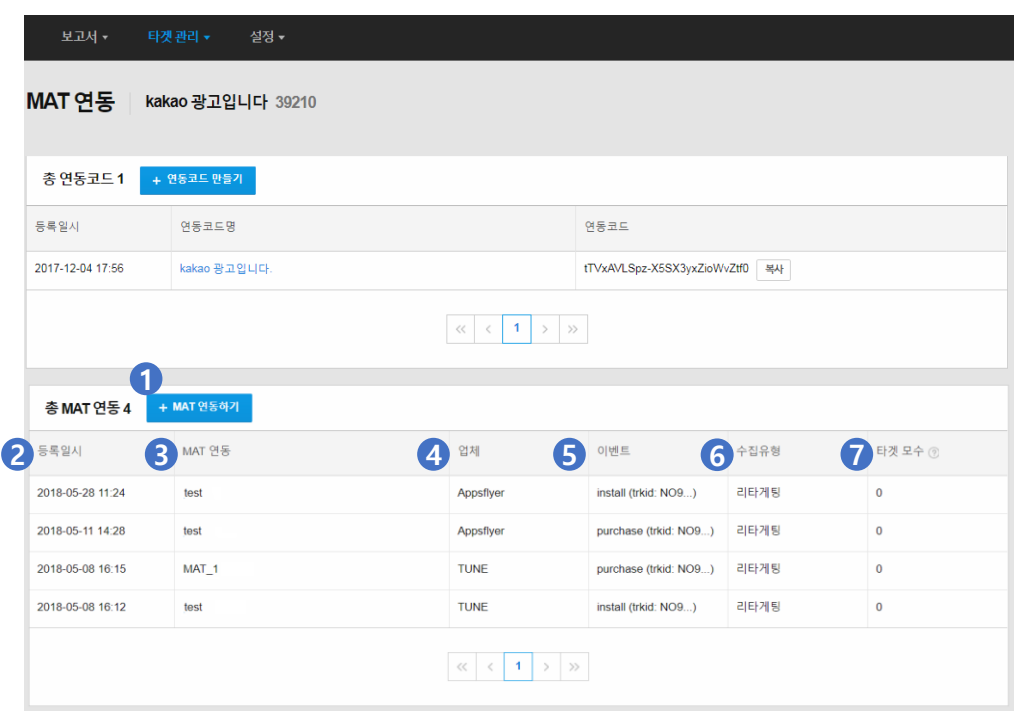

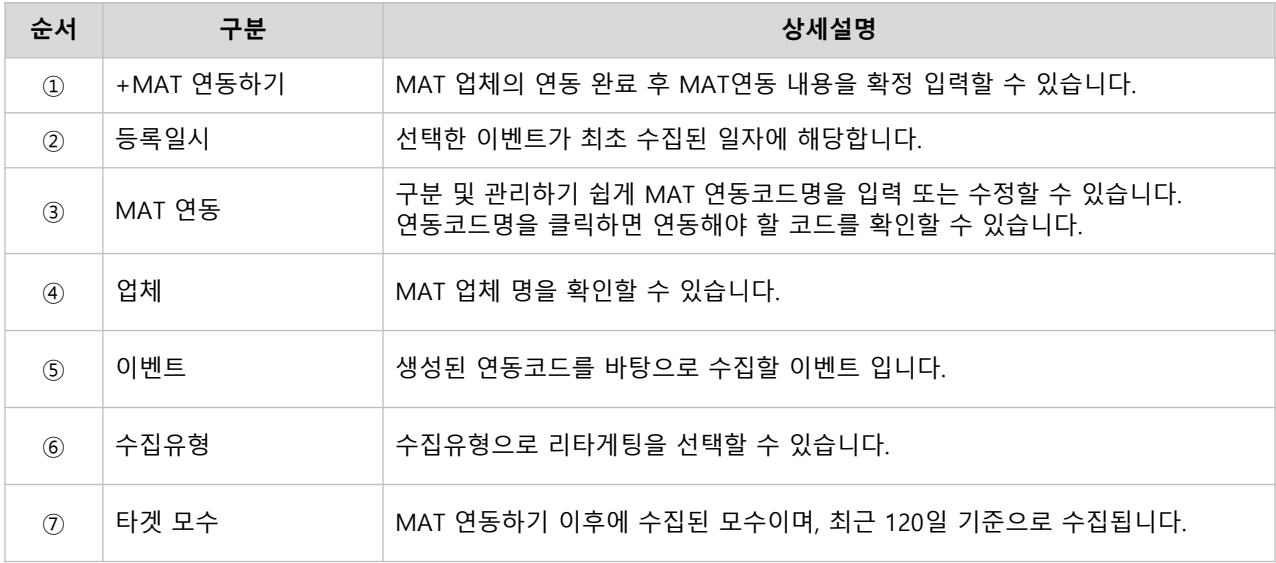

Postback 데이터 연동이 완료되면 업체 및 이벤트를 카카오모먼트에서 선택할 수 있습니다. [+MAT 연동하기] 버튼 클릭 후 업체와 이벤트 내용이 자동으로 확인할 수 있으며, 확인이 불가할 시 이벤트 수집이 정상적으로 이뤄지지 않았음을 의미합니다.

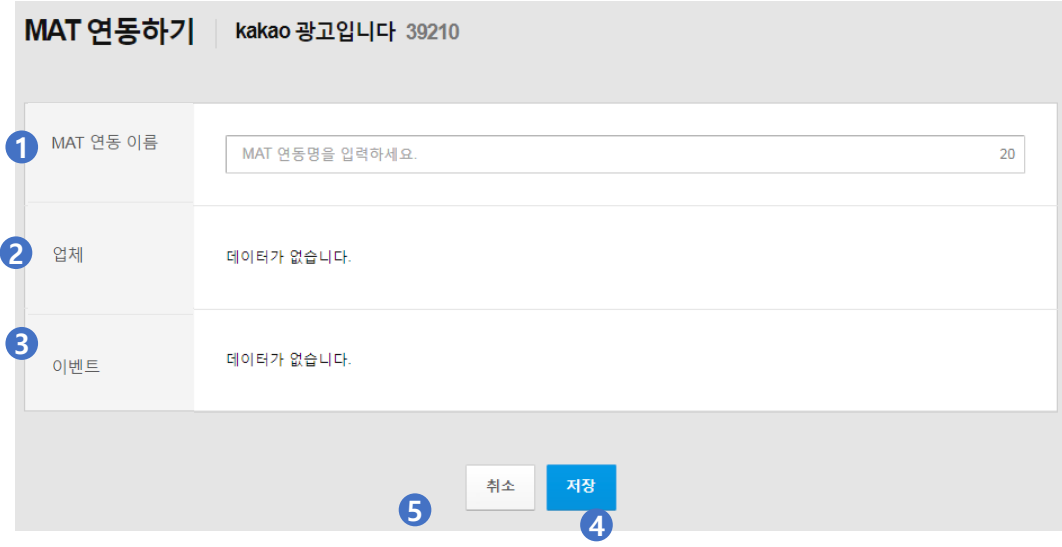

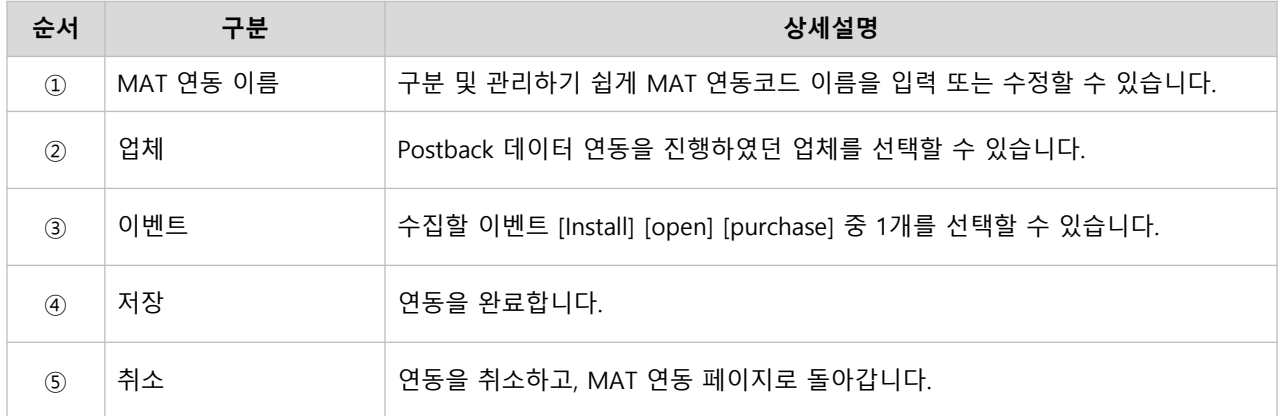

※ MAT 연동 데이터 확인은 최대 1일의 기간이 소요되기 때문에 연동 설정 이후 익일 확인하는 것을 권장하며, 전환추적은 현재 지원 대상은 아닙니다. ※ MAT를 연동할 수 있는 업체리스트는 MAT 연동 가이드 문서를 통해 참고해주시기 바랍니다.

### **5) 유사타겟**

[경로] 광고계정 > 타겟 관리 > 유사타겟

유사타겟은 광고계정이 보유한 카카오사용자 또는 업로드한 고객파일을 활용하여 유사타겟을 생성할 수 있습니다. 카카오모먼트에서 유사한 특성을 보이는 타겟을 발견하여 타게팅을 설정할 수 있도록 제공합니다.

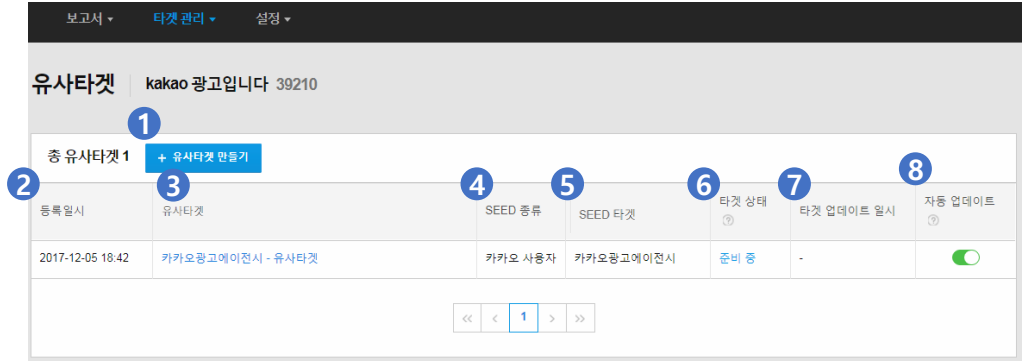

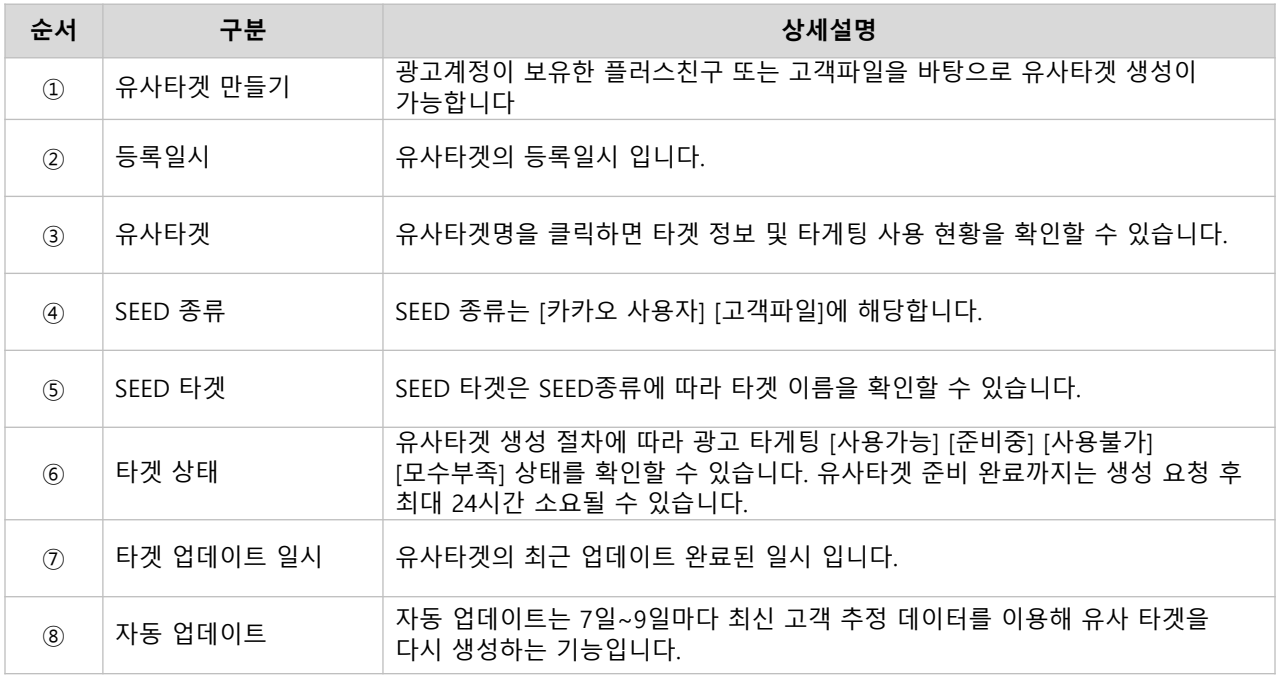

※ 유사타겟은 1000명 미만으로 타겟모수가 생성되었을 경우 타겟 상태는 [모수부족]으로 확인되니, 모수를 증가시킨 뒤 다시 생성 시도를 해주세요. ※ 일시적인 시스템 이슈로 타겟 생성을 할 수 없을 경우 [사용불가]로 확인되니, 해당 타겟을 삭제한 뒤 다시 등록해주세요.

kakao

### **① 1단계 : SEED 타겟 선택**

[경로] 광고계정 > 타겟관리 > 유사타겟 > **[+유사타겟 만들기]**

유사타겟을 생성하기 위해 원본(SEED)의 고객 정보를 등록해야 합니다. 광고계정이 보유하는 플러스친구 또는 [타겟관리 > 고객파일]에서 업로드한 고객파일을 선택할 수 있습니다.

※ 유사타겟은 계정당 30개까지 등록 가능하니, 등록갯수 초과 시에는 기존 파일을 삭제 후 등록 바랍니다. ※ 등록일로부터 7일~9일마다 최신 고객 추정 데이터를 이용해 타겟 모수를 자동으로 업데이트 합니다. 자동 업데이트 기능이 OFF된 경우는 새롭게 모수를 생성하지 않습니다.

#### • **SEED 타겟 선택 - 카카오 사용자**

내 카카오계정과 연동된 플러스친구의 유사타겟을 생성할 수 있습니다. 플러스친구와 친구관계에 있는 직접적인 관심 유저나, 광고에 대한 반응률이 높았거나, 전환이 높았던 타겟에 대해 유사 타겟을 생성할 경우, 이와 비슷한 광고 효과를 기대할 수 있습니다.

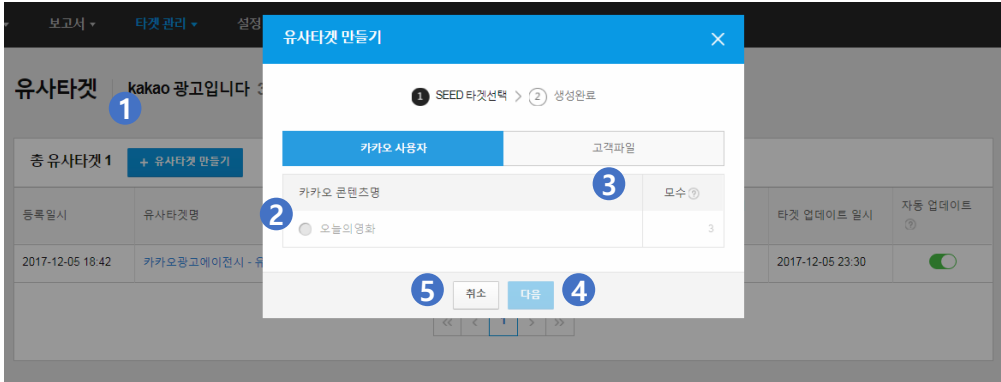

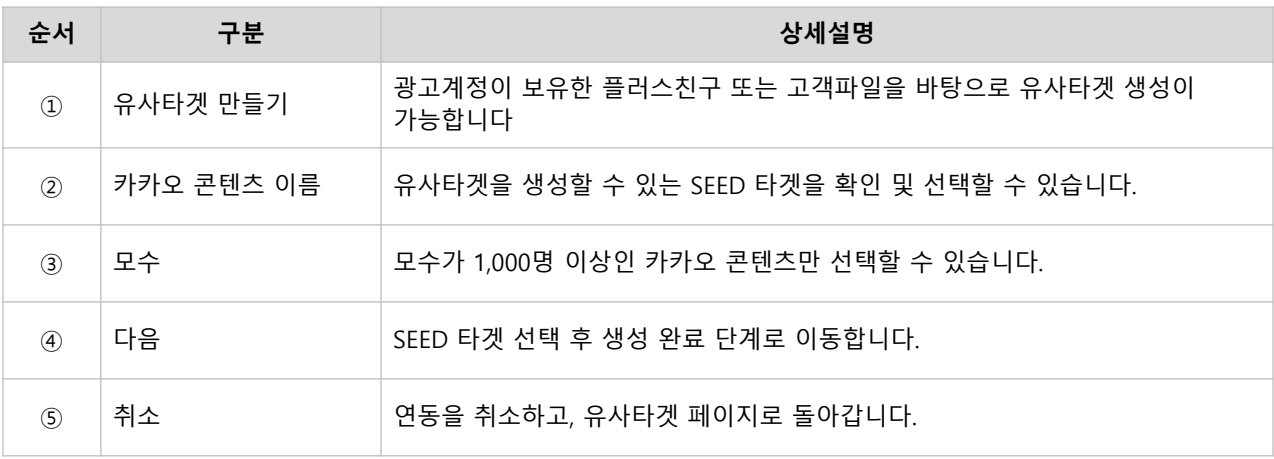

### • **SEED 타겟 선택 – 고객파일**

[타겟관리 > 고객파일]에 등록하였던 고객파일을 활용하여 유사타겟을 생성할 수 있습니다.

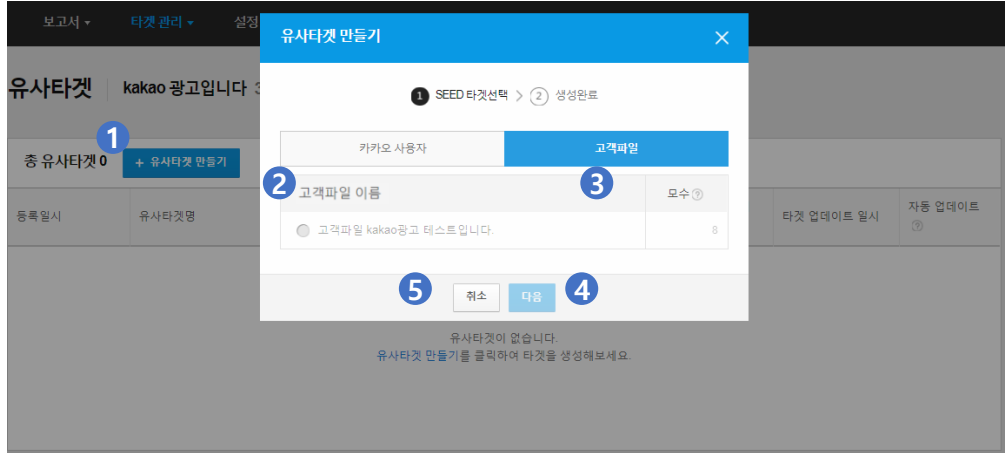

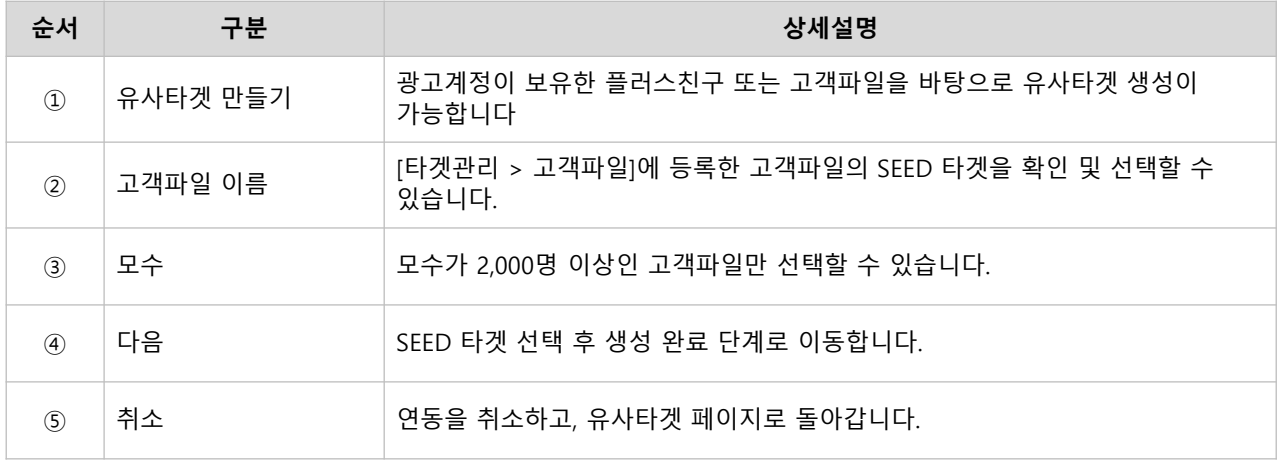

### **2단계 : 생성완료**

생성이 완료되면 플러스친구 또는 고객파일을 유사타겟으로 활용할 수 있습니다.

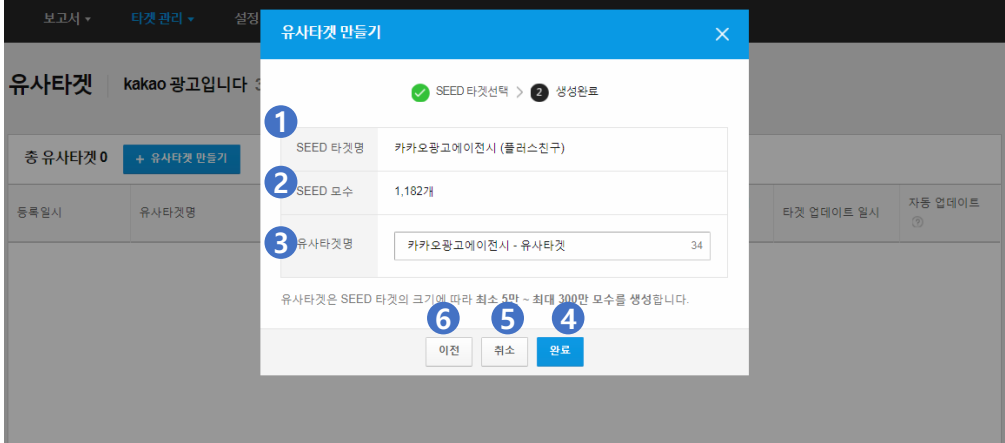

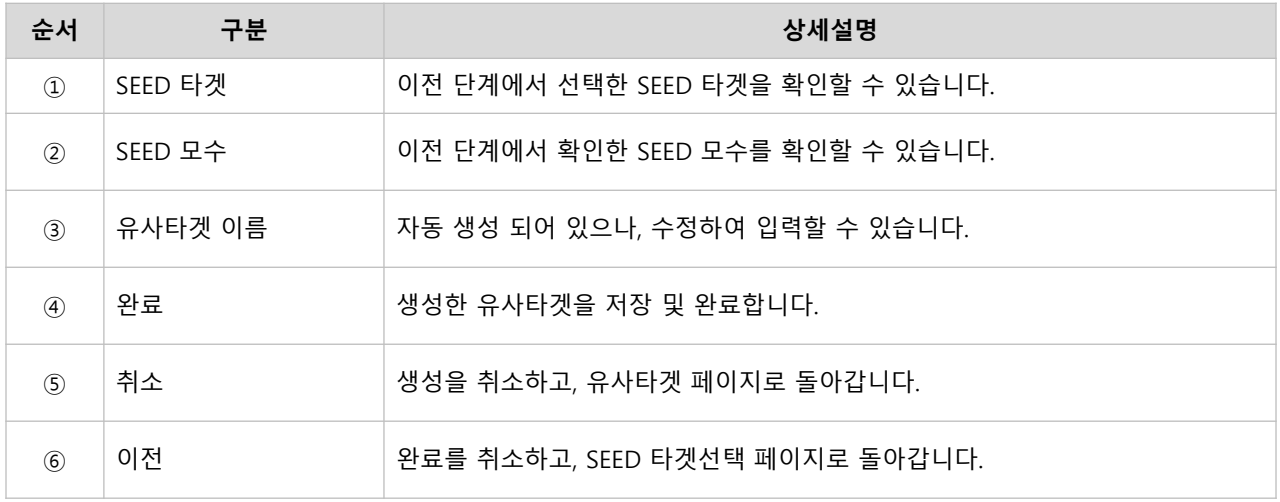

# **: 타겟설정**

카카오모먼트는 광고그룹별 타게팅 설정을 통해 광고가 노출될 타겟 오디언스의 범위를 결정할 수 있습니다. 적절한 타게팅 설정으로 전환 가능성이 높은 유저에게 광고를 노출한다면 광고 효율을 높일 수 있으며, 광고비도 절약할 수 있습니다.

### **1) 타게팅**

카카오모먼트는 Kakao 및 Daum 서비스를 이용하는 유저의 패턴을 분석하여 맞춤형 타게팅을 제공합니다. 맞춤타겟 설정, 모먼트 설정, 데모그래픽 설정, 상세타겟 설정이 가능합니다.

#### **▶ 오디언스 설정**

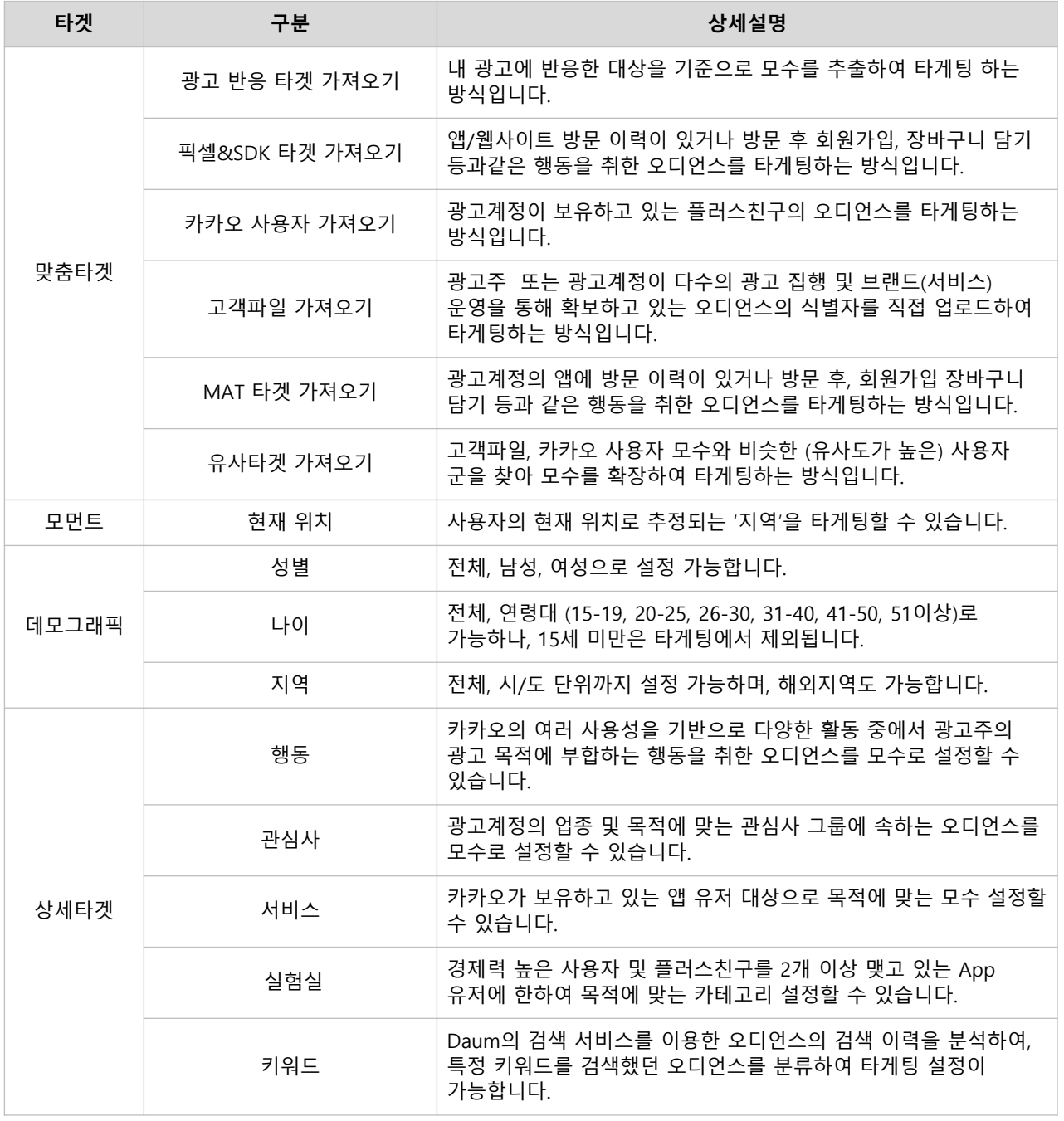

※ 맞춤타겟은 광고계정당 최대 30개까지 등록 가능하며, 광고그룹당 최대 10개까지 설정할 수 있습니다. ※ 맞춤타겟 내 카카오사용자(플러스친구), 고객파일, MAT, 유사타겟은 App에서 식별가능한 adid 기준의 데이터로 모바일 앱 광고에 최적화 되어 있습니다. ※ 상세타겟 내 행동/서비스/실험실 타게팅은 App 기준의 데이터로 모바일 앱 광고에 최적화 되어 있습니다.

#### **▶ 설정 예시 (1)**

다양한 조건으로 타게팅을 설정하는 경우, 설정된 조건을 모두 만족하는 타겟에 대해서만 광고가 노출됩니다. 예를 들어, [맞춤타겟 – 고객파일 가져오기]을 포함으로 설정하고, [모먼트타겟- 현재위치 (내 매장근처)]로 설정, [데모그래픽 – 여성] [상세타겟 – 실험실(화장품/보건용품)]을 추가로 설정하였을 경우, 등록한 고객파일 중에 화장품카테고리의 플러스친구에 관심이 있는 여성 중 현재 내 매장근처 에 도달한 사용자에게 광고가 노출됩니다.

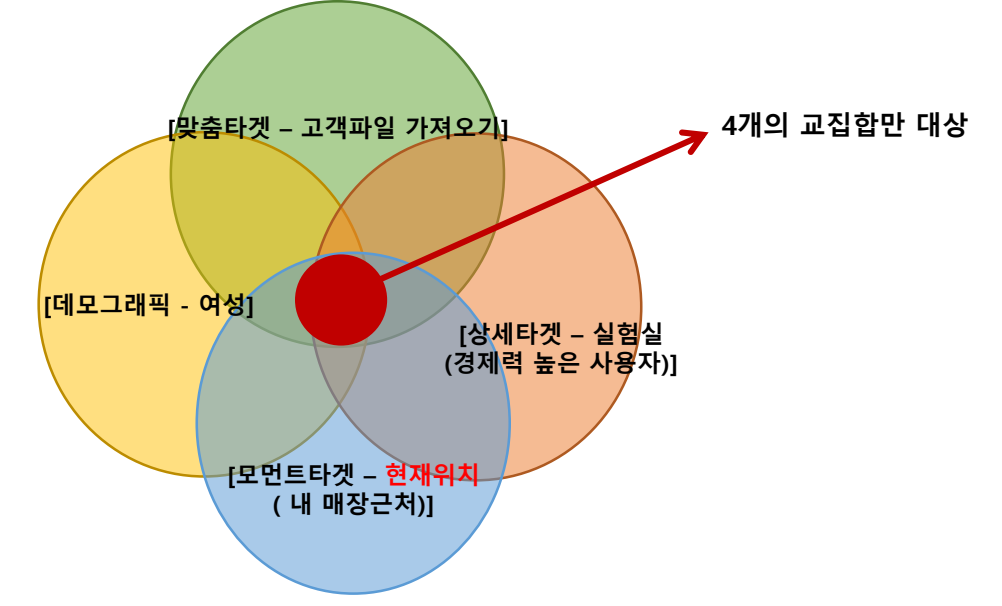

#### **▶ 설정 예시 (2)**

맞춤타겟 및 데모그래픽 설정을 하지 않고, 상세타겟만 설정할 경우 설정된 조건을 하나라도 만족하는 타겟에 광고가 노출됩니다. 예를 들어, 상세타겟의 [행동 – 결제 경험이 많은 사용자] [관심사 – 뷰티/다이어트] [서비스 – 카카오헤어] [실험실 – 화장품/보건용품] 을 설정하였을 경우, 등록한 모든 오디언스에게 광고가 노출됩니다.

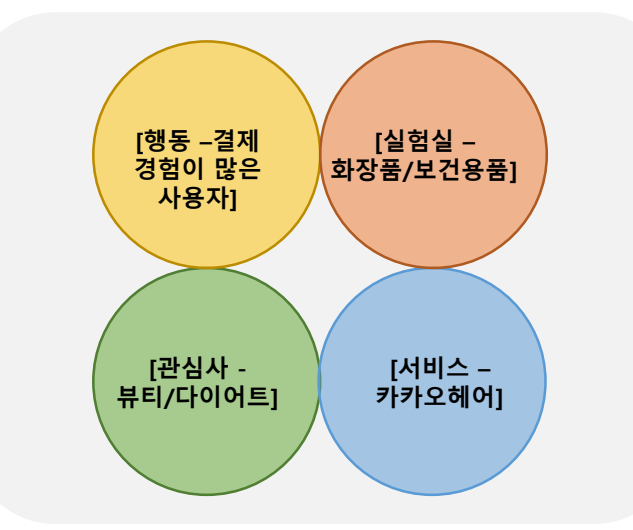

※ 맞춤타겟은 디스플레이 광고 및 다이렉트 메시지 광고 모두 설정 가능합니다. 단, 맞춤타겟 중 유사타겟은 다이렉트 메시지 광고에서는 설정할 수 없습니다. ※ 타겟 설정 조건이 많아질수록 광고가 노출될 수 있는 오디언스 범위가 좁아져 원활한 광고 노출이 어려울 수 있습니다. ※ 광고목적에 맞게 오디언스 설정의 타겟을 모두 적용하였을 경우, 교집합 된 예상모수가 확인됩니다. ※ 데모그래픽과 상세타겟을 둘 다 설정하였을 경우 교집합 된 모수에 광고 노출이 됩니다. ※ 상세타겟 내 행동/관심사/서비스/실험실을 설정할 경우 모수는 합집합이나, 키워드를 동시에 설정할 경우, 앞선 4개 타게팅과는 교집합으로 작동합니다.

### **2) 맞춤타겟 설정**

[경로] 광고계정 > 광고 만들기 > 디스플레이 광고 > 캠페인 등록 > 광고그룹 등록 > 맞춤타겟 설정 [경로] 광고계정 > 광고 관리 > 디스플레이 캠페인 > 광고그룹 등록 > 맞춤타겟 설정

광고계정과 직접 연관도가 높은 오디언스를 타겟으로 설정하거나 특정 오디언스를 광고 노출에서 제외하고자 할 때 맞춤타겟을 설정할 수 있습니다.

### **① 광고 반응 타겟 가져오기**

광고 반응 타겟은 [타겟 관리 > 광고 반응 타겟 관리]에서 등록한 모수를 바탕으로 타게팅 할 수 있습니다.

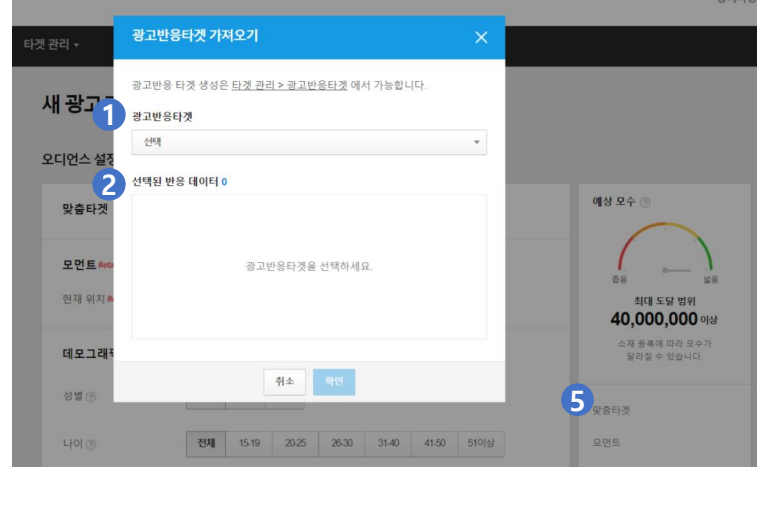

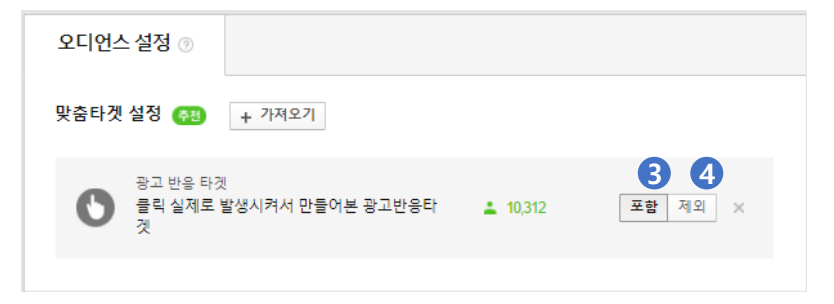

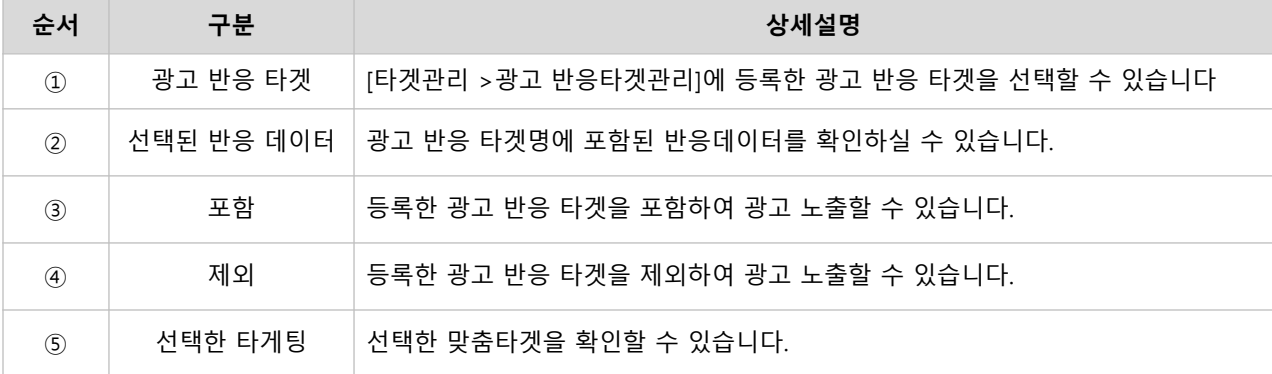

### **픽셀&SDK 타겟 가져오기**

픽셀&SDK 활용한 타게팅은 [타겟 관리 > 픽셀&SDK 연동관리]에서 등록한 고유코드(track\_id)로 수집된 모수를 바탕으로 타게팅 할 수 있습니다.

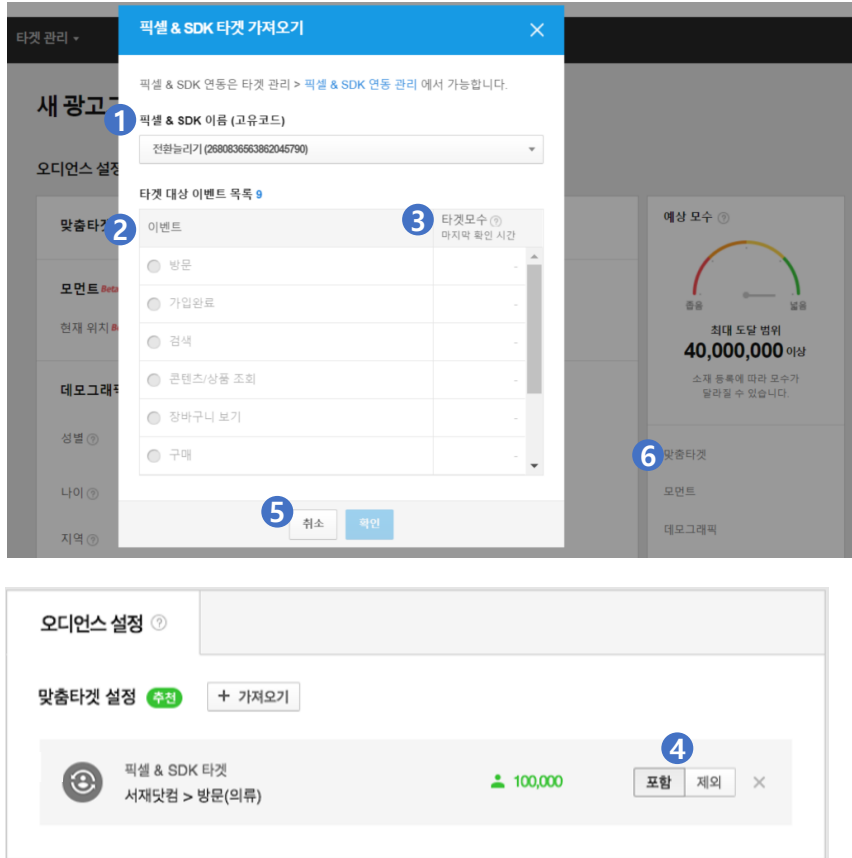

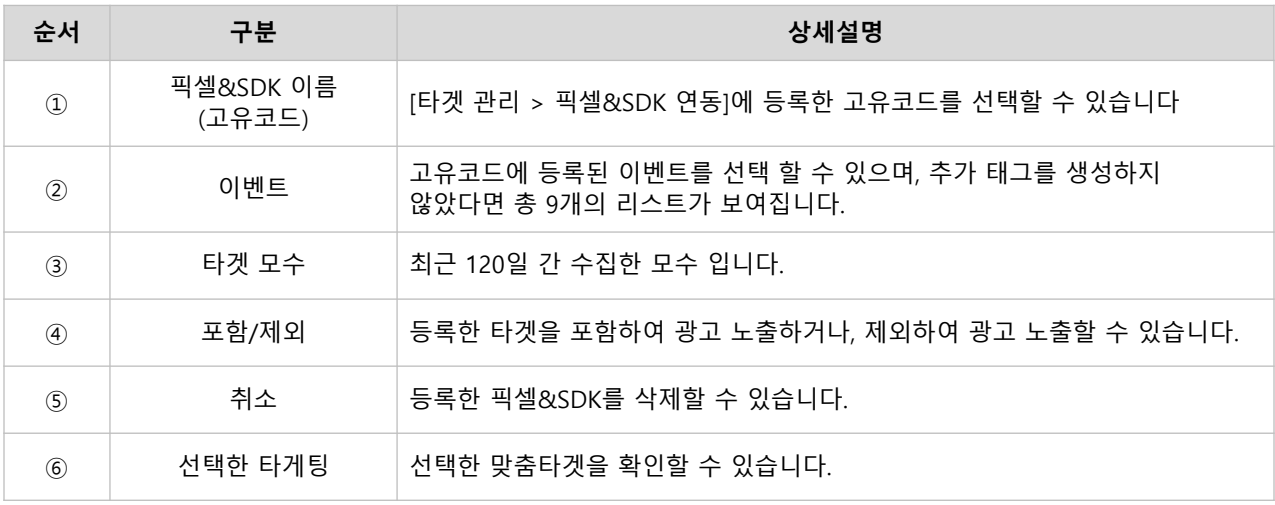

### **카카오 사용자 가져오기**

내 카카오계정에 연동된 플러스친구를 타게팅 할 수 있습니다. 마스터/멤버에게 연동된 플러스친구를 카카오모먼트로 가져올 수 있으며, 플러스친구 관리자센터 내 마스터/매니저 권한이 부여되어 있어야 합니다.

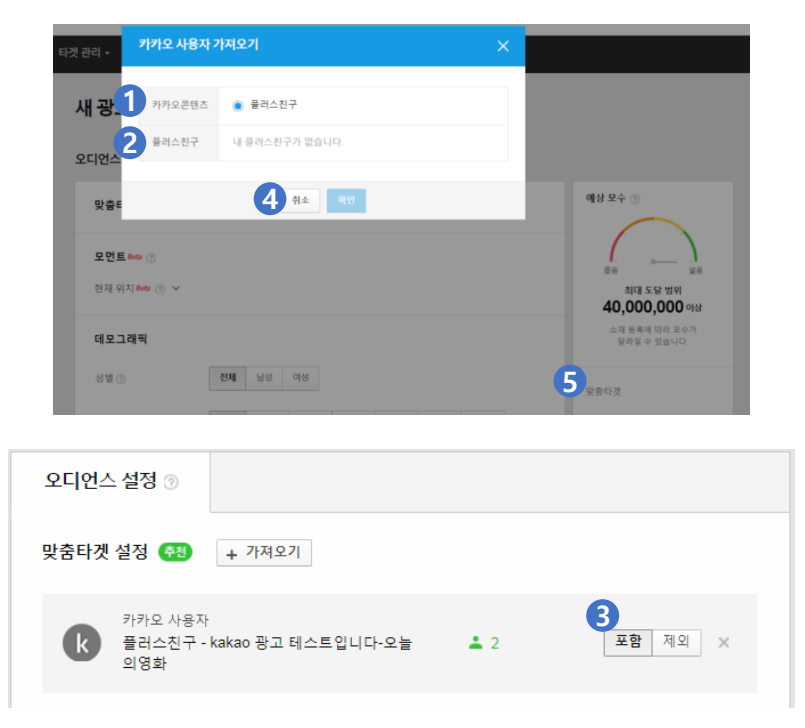

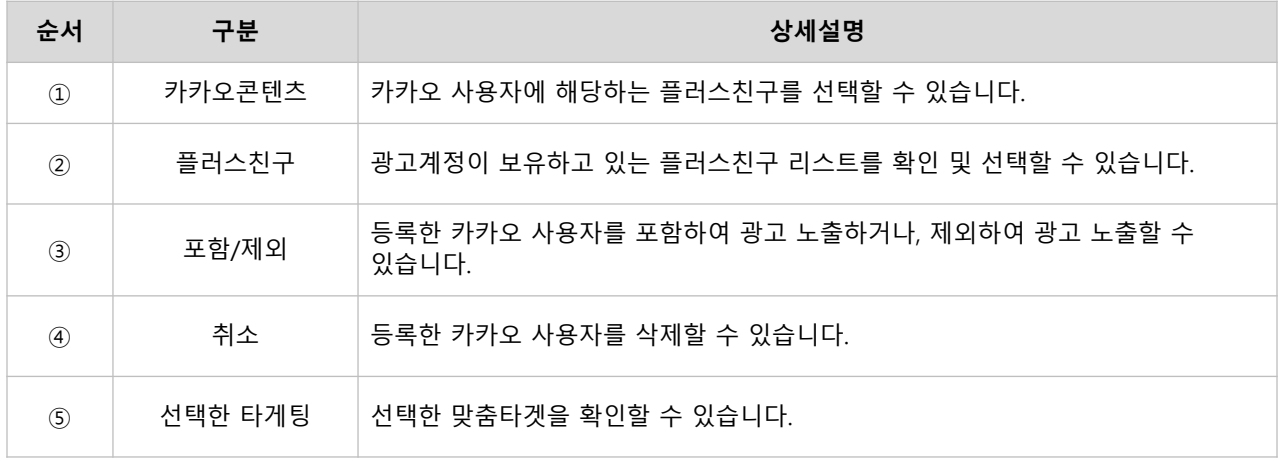

### **고객파일 가져오기**

고객파일은 [타겟 관리 > 고객파일]에서 업로드한 광고 식별자를 바탕으로 타게팅 할 수 있습니다.

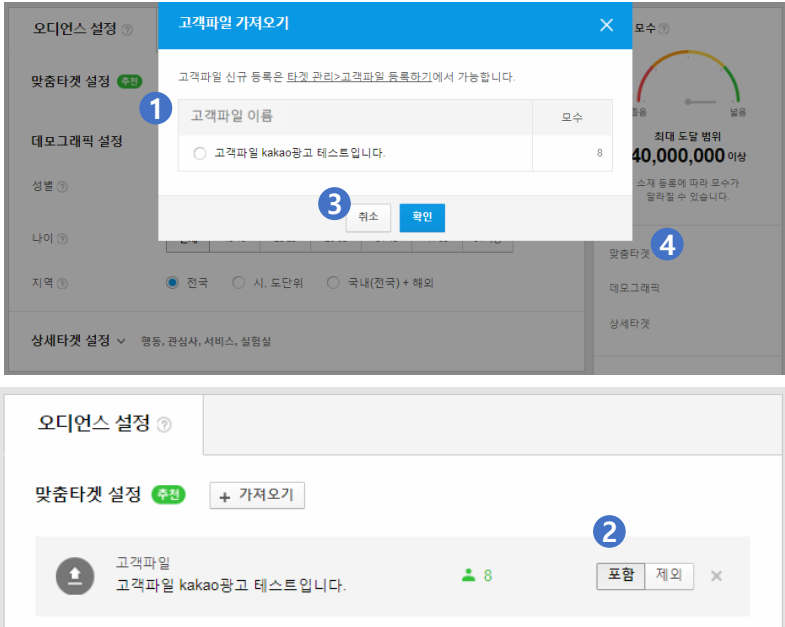

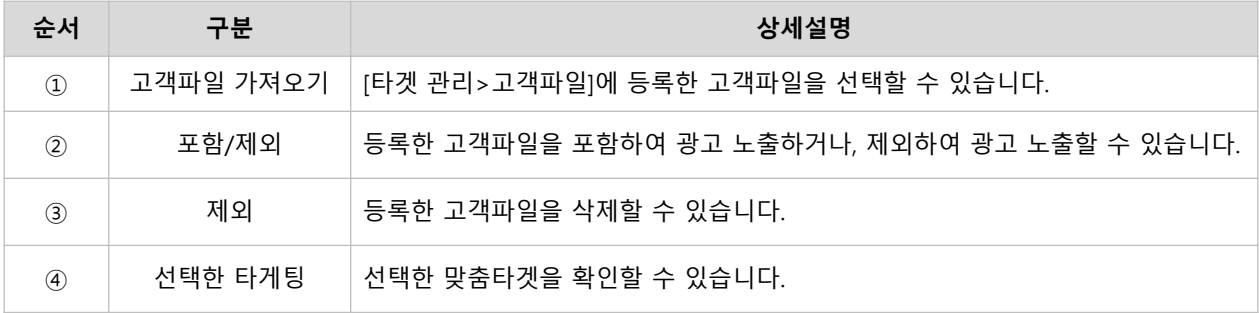

**MAT 타겟 가져오기**

앱 리타게팅은 [타겟 관리 > MAT연동]에서 등록한 리타게팅에서 수집된 모수를 바탕으로 타게팅 할 수 있습니다.

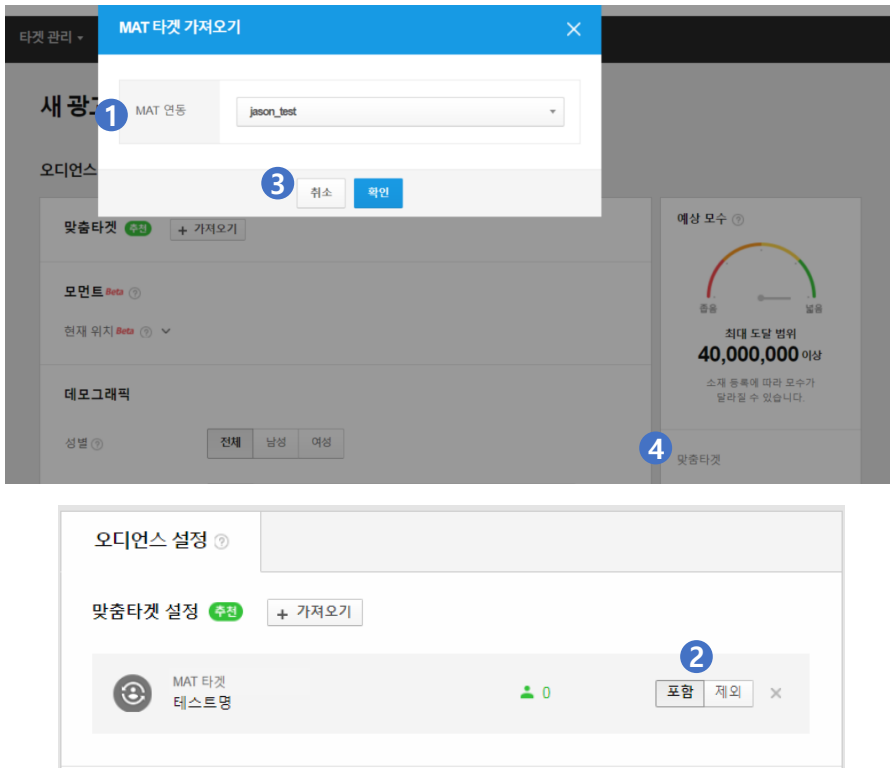

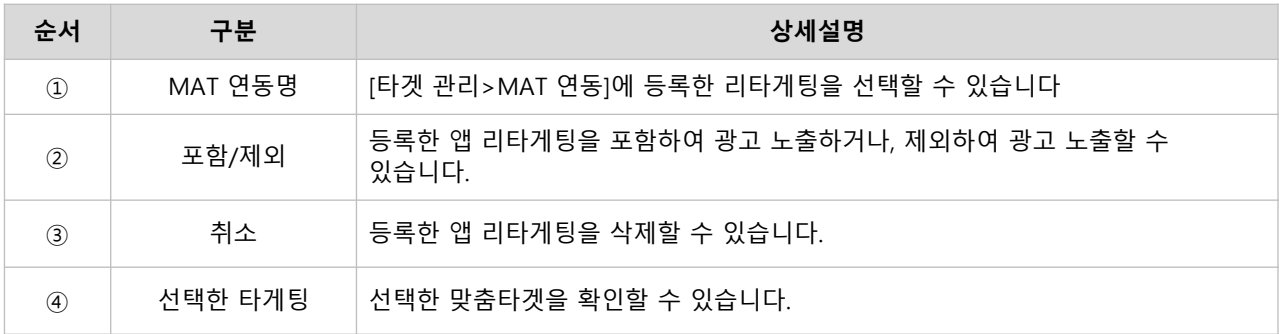

### **유사타겟 가져오기**

유사타겟은 [타겟 관리 > 유사타겟]에서 등록한 모수를 바탕으로 타게팅 할 수 있습니다.

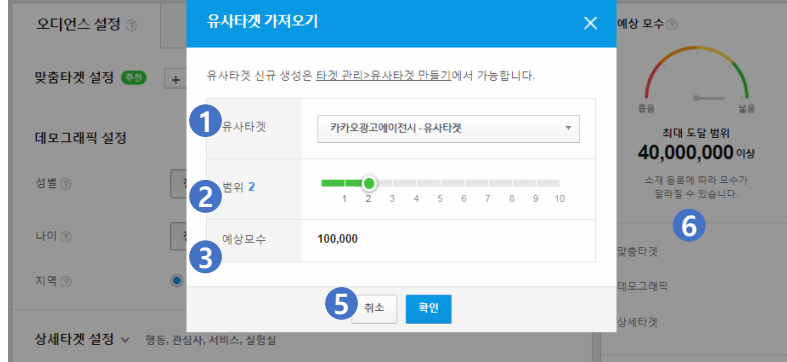

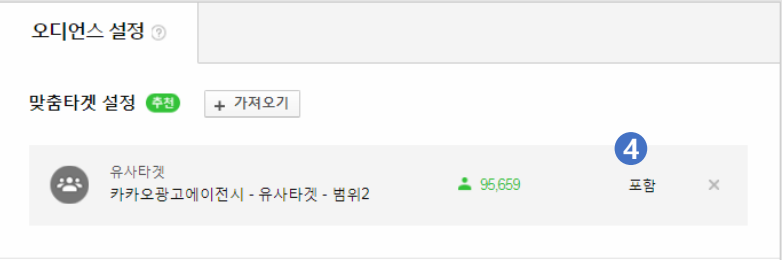

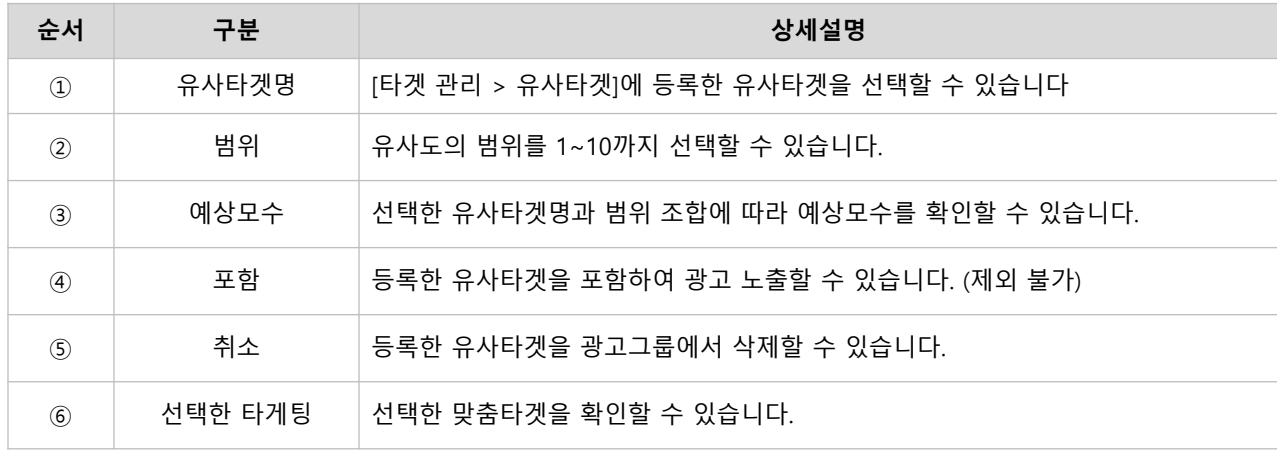

※ 유사타겟은 유사도에 따라 1~10까지의 범위를 선택하여 타게팅 할 수 있습니다. ※ 유사도의 범위가 커질수록 유사도는 낮아지고 노출 커버리지는 높아집니다.
### **3) 모먼트 설정**

[경로] 광고계정 > 광고 만들기 > 디스플레이 광고 > 캠페인 등록 > 광고그룹 등록 > 모먼트 설정 [경로] 광고계정 > 광고 관리 > 디스플레이 캠페인 > 광고그룹 등록 > 모먼트 설정

사용자의 현재 위치로 추정되는 '지역'을 타게팅 할 수 있는 방식으로, 사용자의 상황에 맞는 광고를 집행 할 수 있습니다.

• **검색 입력 :** 지번, 도로명, 상세주소 또는 건물명, 상호명 등 주요 장소를 검색한 후 설정하고자 하는 위치를 검색하여 설정하실 수 있습니다.

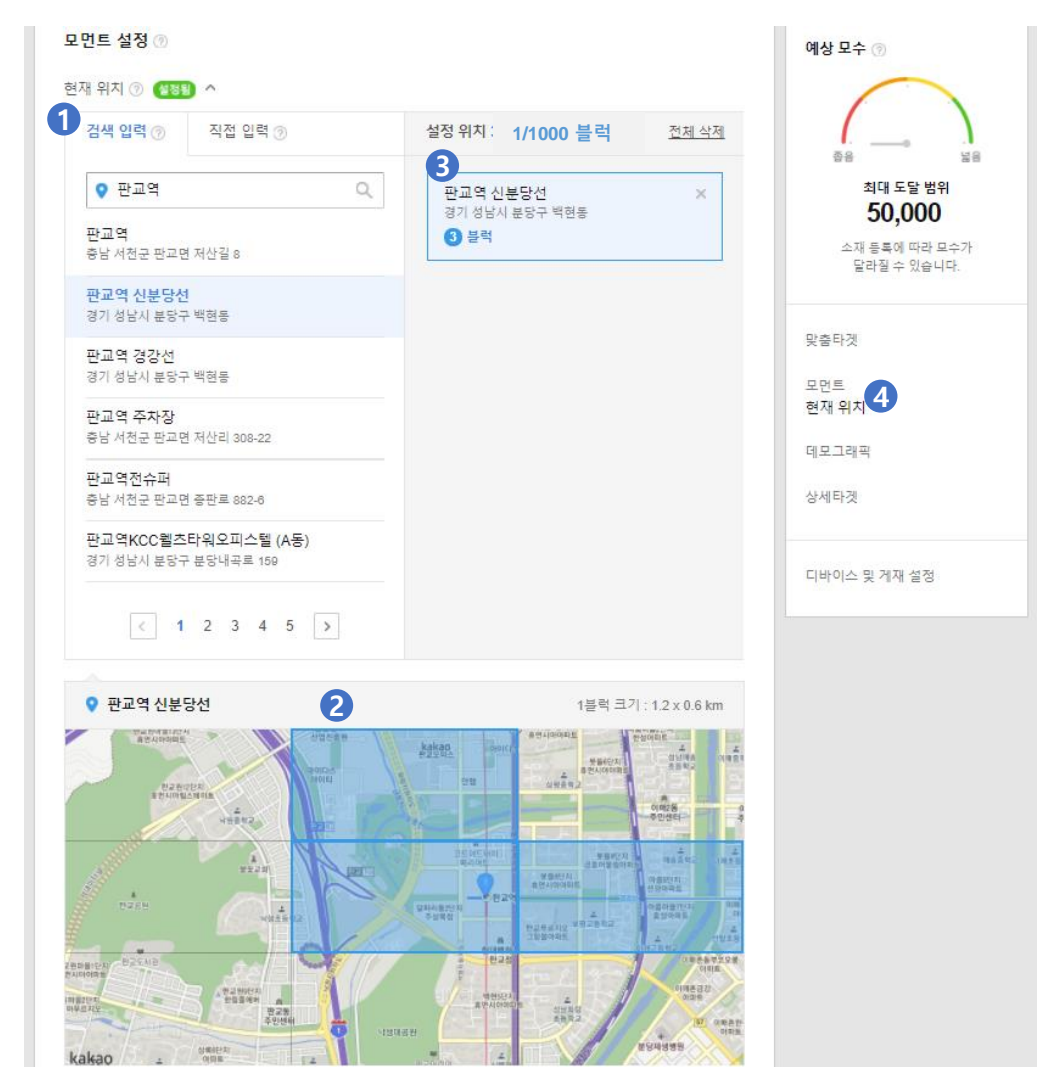

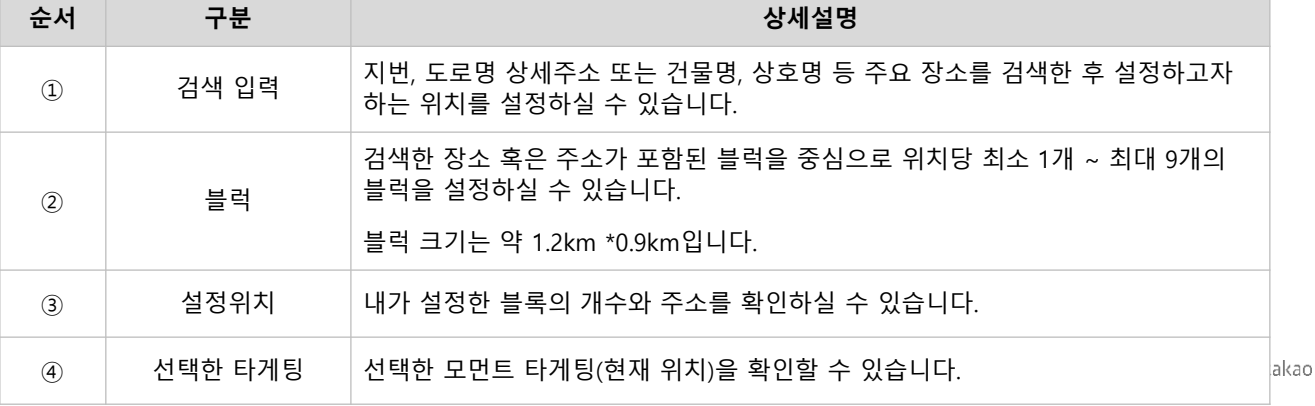

• **직접 입력 :** 사용자가 보유하고 있는 매장 리스트 혹은 상세 주소 리스트를 한번에 등록 하여 위치를 설정하실 수 있습니다.

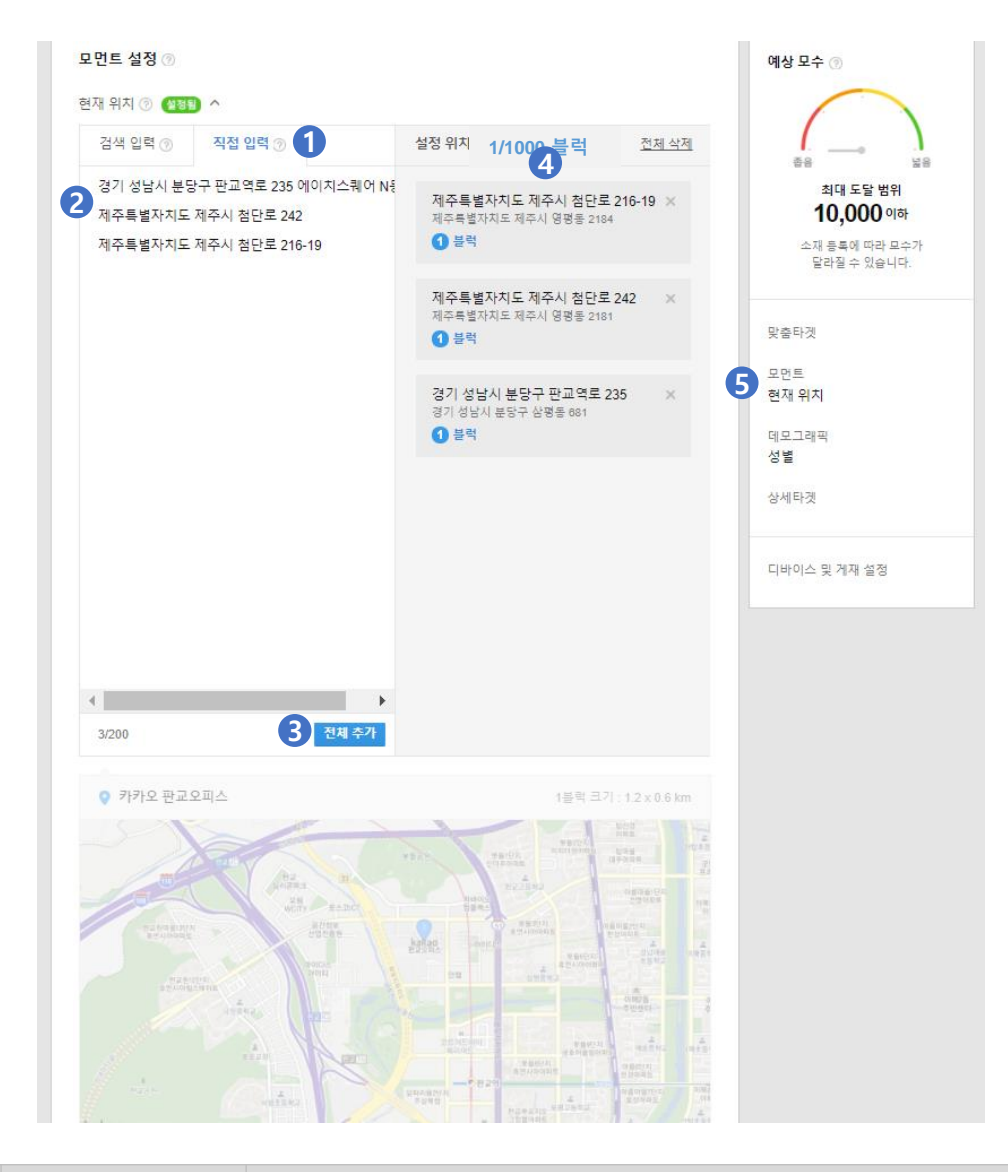

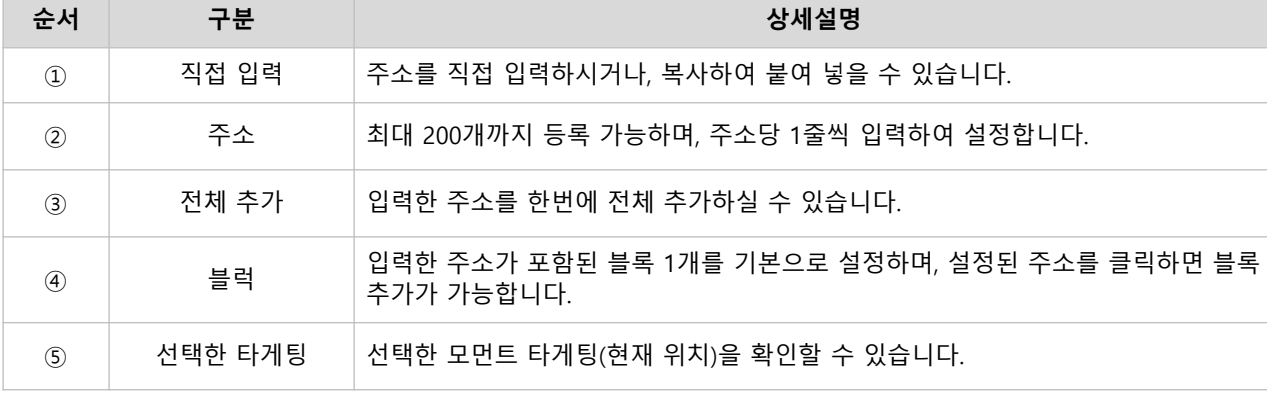

※ 설정 가능한 블록은 광고그룹당 최대 1,000개 설정 가능합니다.

### **4) 데모그래픽 설정**

[경로] 광고계정 > 광고 만들기 > 디스플레이 광고 > 캠페인 등록 > 광고그룹 등록 > 데모그래픽 설정 [경로] 광고계정 > 광고 관리 > 디스플레이 캠페인 > 광고그룹 등록 > 데모그래픽 설정

타겟 오디언스의 성별, 나이, 지역을 타게팅할 수 있습니다.

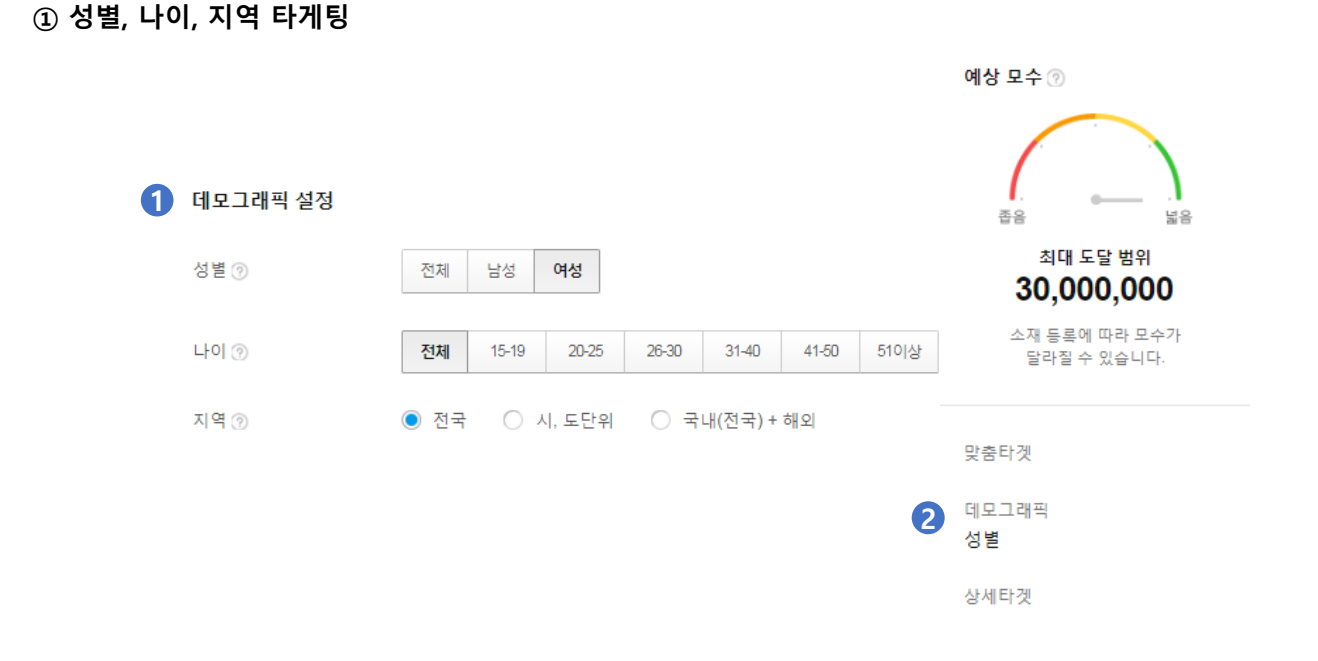

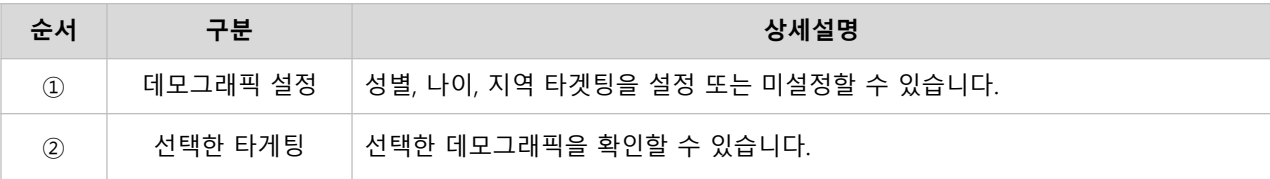

#### **5) 상세타겟 설정**

[경로] 광고계정 > 광고 만들기 > 디스플레이 광고 > 캠페인 등록 > 광고그룹 등록 > 상세타겟 설정 [경로] 광고계정 > 광고 관리 > 디스플레이 캠페인 > 광고그룹 등록 > 상세타겟 설정

타겟 오디언스의 행동, 관심사, 카카오 서비스 및 플러스친구 사용성에 기반한 타게팅 설정과 키워드 타게팅을 설정할 수 있습니다.

### **① 행동 타게팅**

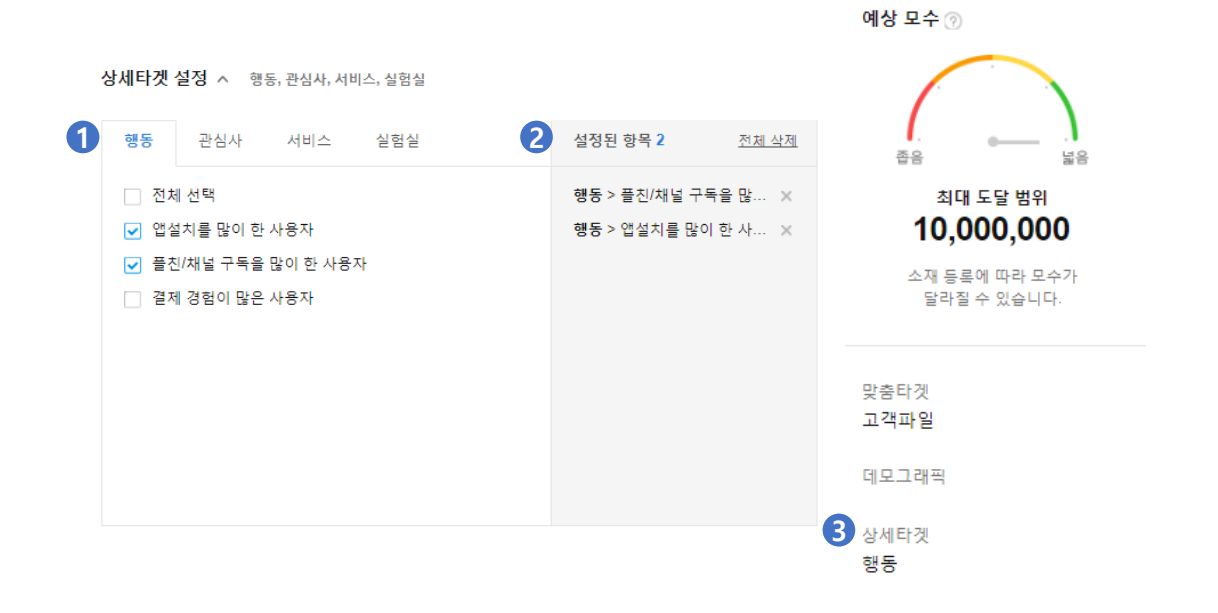

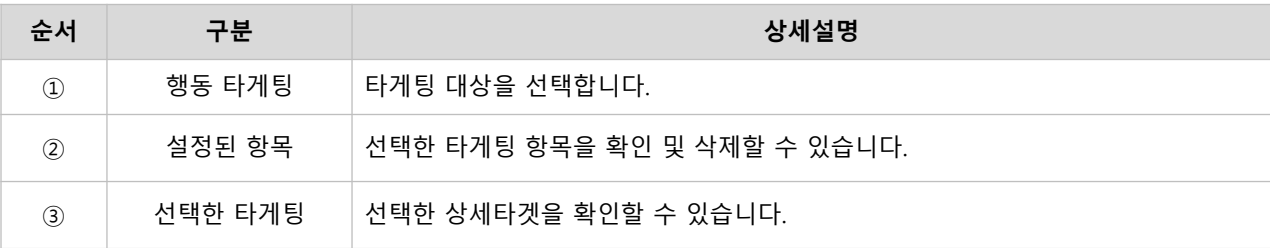

### **관심사 타게팅**

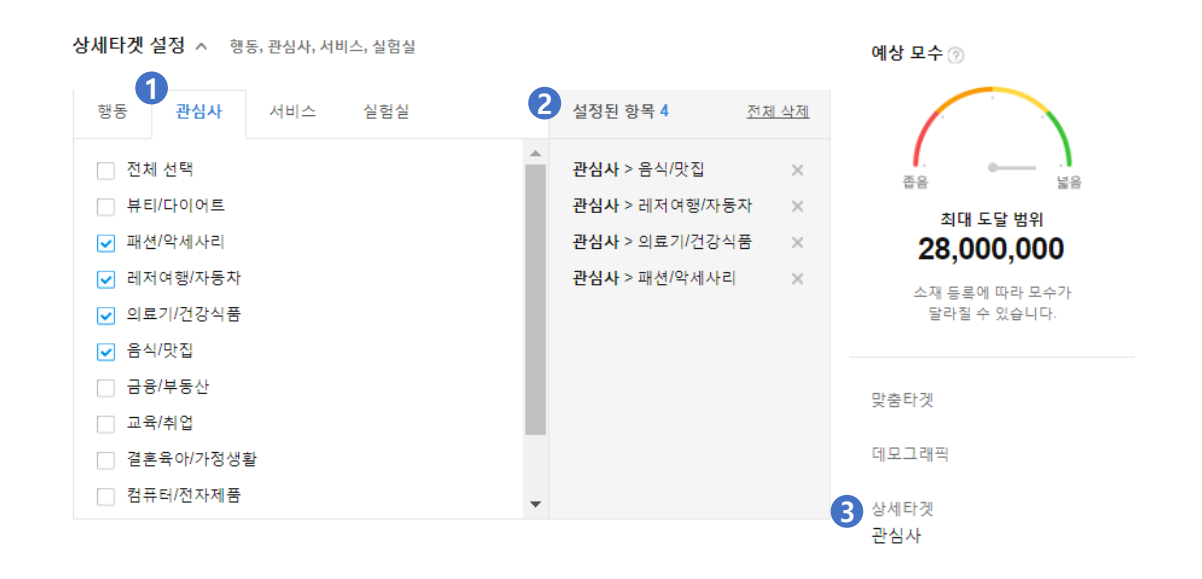

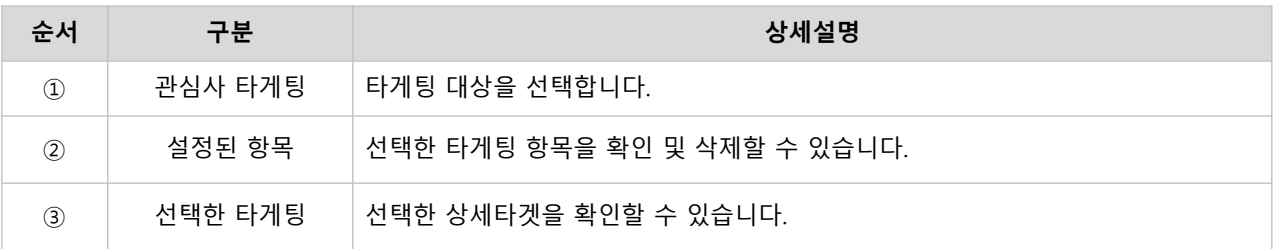

### **서비스 타게팅**

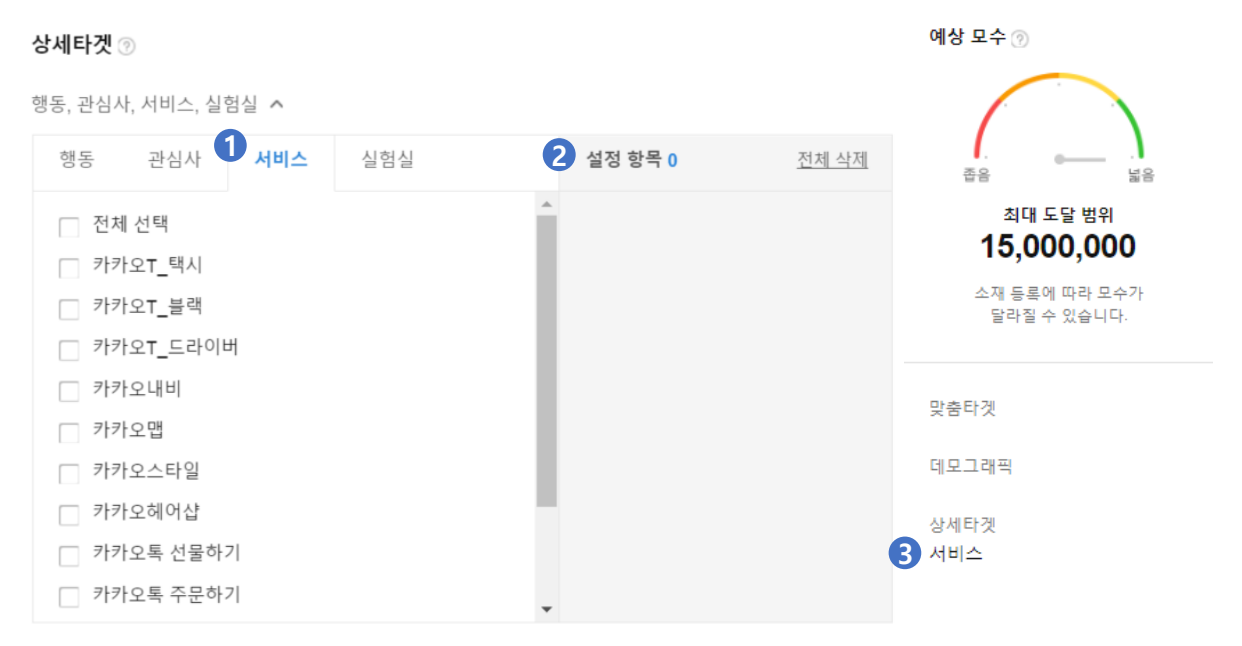

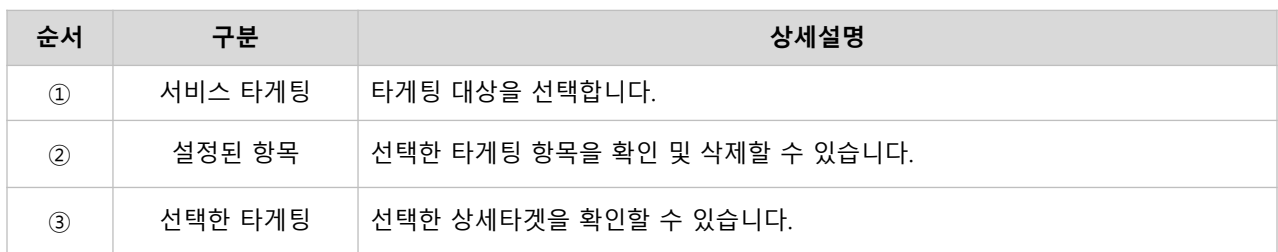

### **실험실 타게팅**

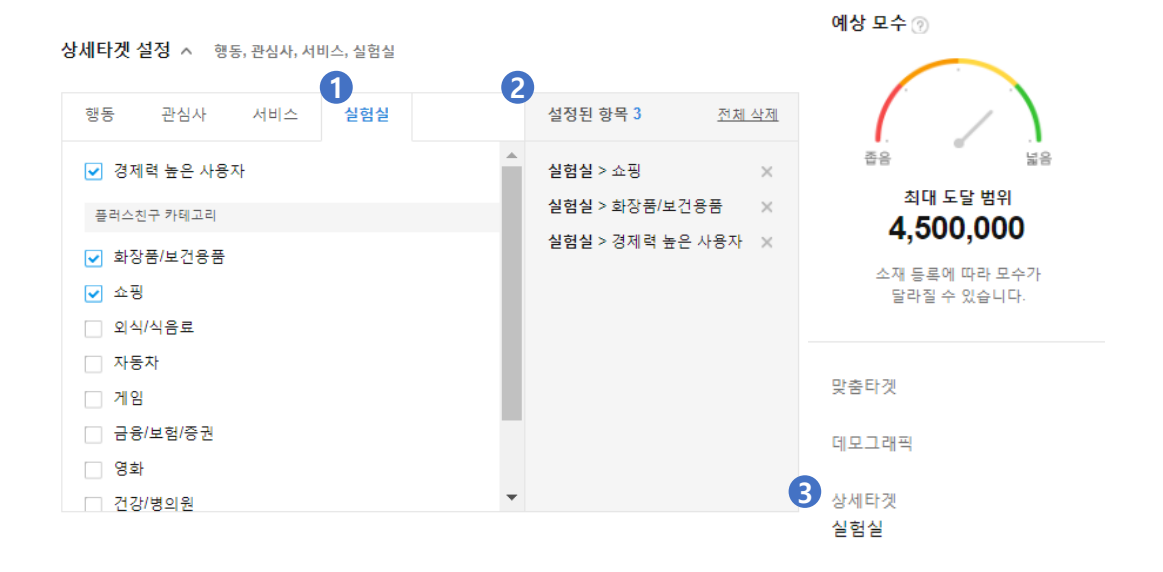

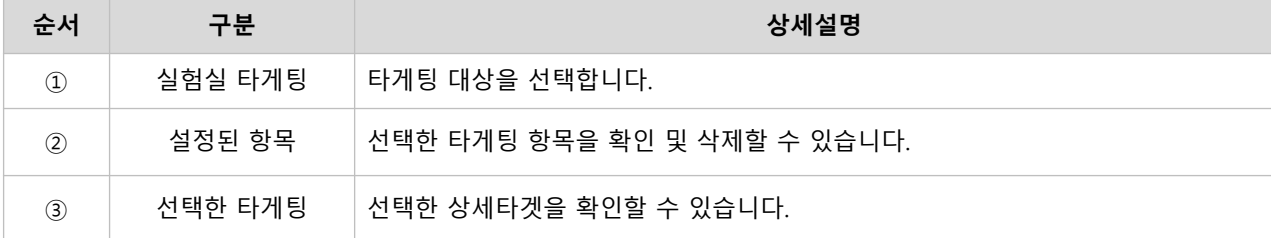

### **⑤ 키워드 타게팅**

• **검색입력** : Daum 검색 서비스를 이용한 오디언스의 검색 이력을 분석하여, 일치 또는 연관키워드를 편리하게 설정할 수 있는 기능입니다.

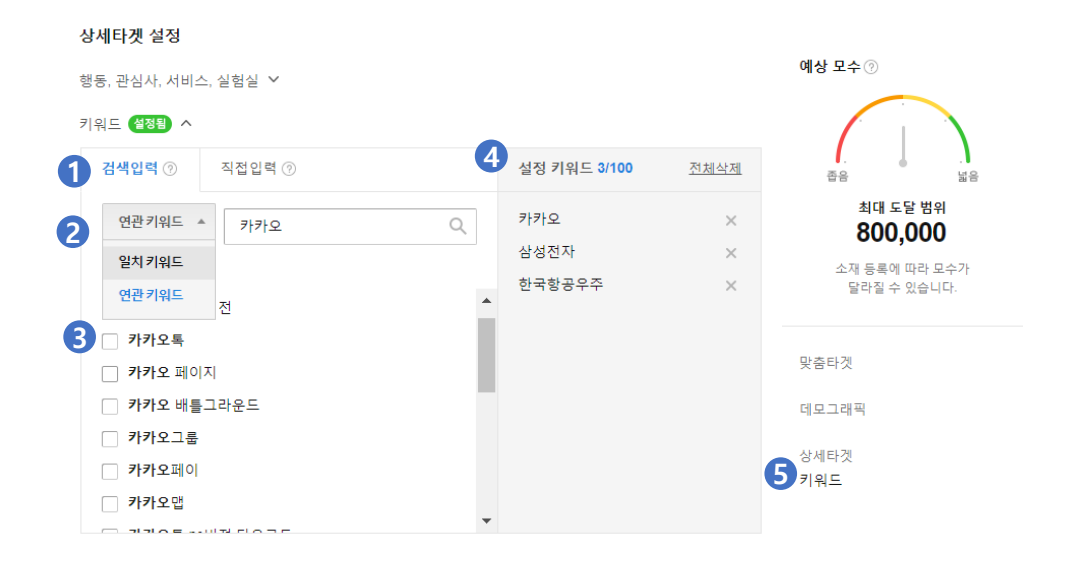

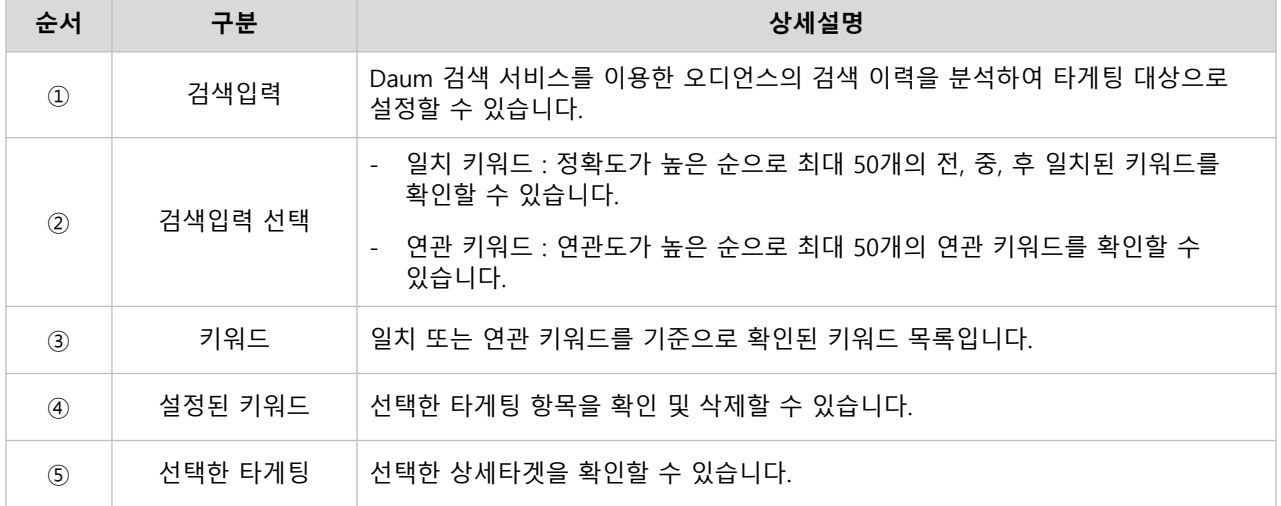

※ 키워드는 그룹당 100개까지 설정할 수 있으며, 그룹 내 중복으로 키워드는 등록할 수 없습니다. ※ 키워드는 한글, 영문(소문자), 숫자를 지원하며, 띄어쓰기 및 특수문자는 제거됩니다.

• **직접입력** : 키워드 타게팅에 사용될 키워드를 직접 입력하는 기능입니다.

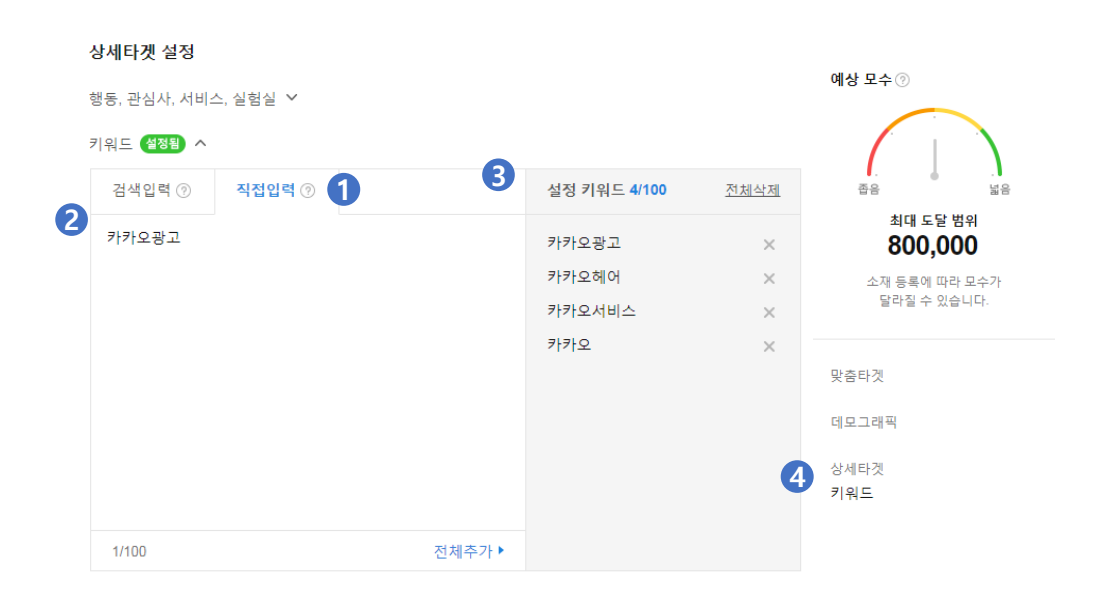

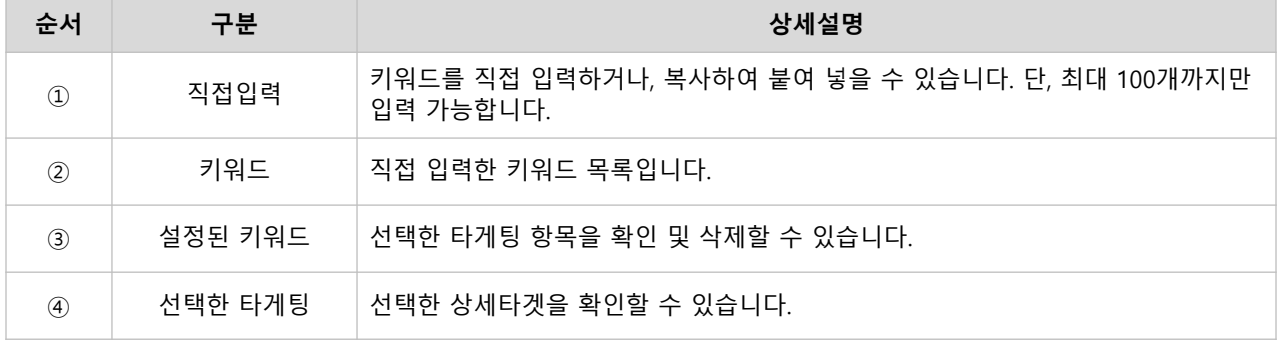

# **· 광고관리**

등록한 캠페인 및 광고그룹은 대시보드 메뉴를 통해 결제정보, 신규 등록, ON/OFF, 성과분석을 할 수 있습니다.

# **: 성과 및 지표**

[경로] 광고계정 > 광고관리 > 대시보드

### **1) 광고 결제 정보**

광고계정의 광고 집행 후 남은 캐시 잔액과 등록된 자동결제를 통해 청구될 금액 확인이 가능합니다. 또한 광고계정의 고유한 정보에 해당하는 광고계정 명, 광고계정 번호, 집행 상태 확인을 할 수 있습니다.

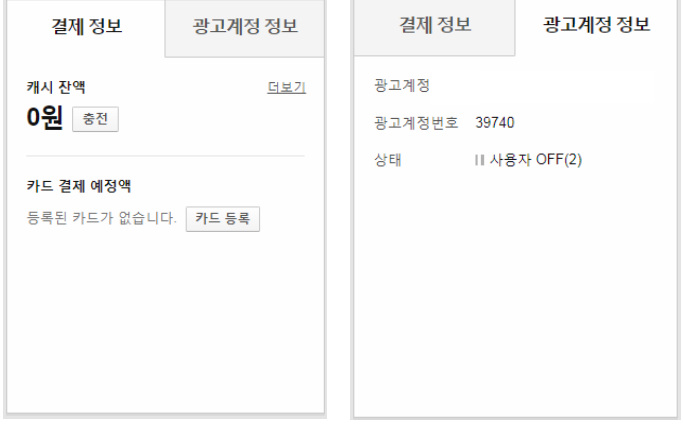

#### **2) 광고 성과 요약**

디스플레이 광고의 캠페인/광고그룹/소재별 클릭수, 노출수, 클릭당 비용, 노출당 비용 등 요약된 성과를 확인할 수 있습니다.

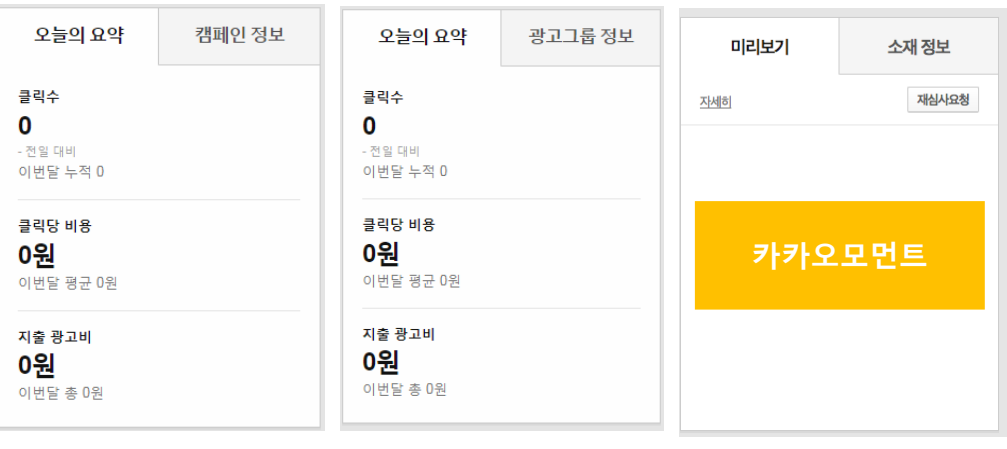

※ 캐시잔액 및 대시보드/맞춤보고서에서 확인되는 광고비용은 모두 VAT포함에 해당합니다. ※ 카드 결제 예정액은 자동결제를 등록한 광고계정에 한하여 직접 충전하여 잔액 관리를 할 필요 없이 자동으로 결제되는 캐시 충전 방식입니다.

# **3) 광고 설정 현황**

디스플레이 광고의 캠페인/광고그룹/소재별 고유한 정보에 해당하는 번호, 운영 상태, 전략 및 타겟 현황 등을 상세히 확인할 수 있습니다.

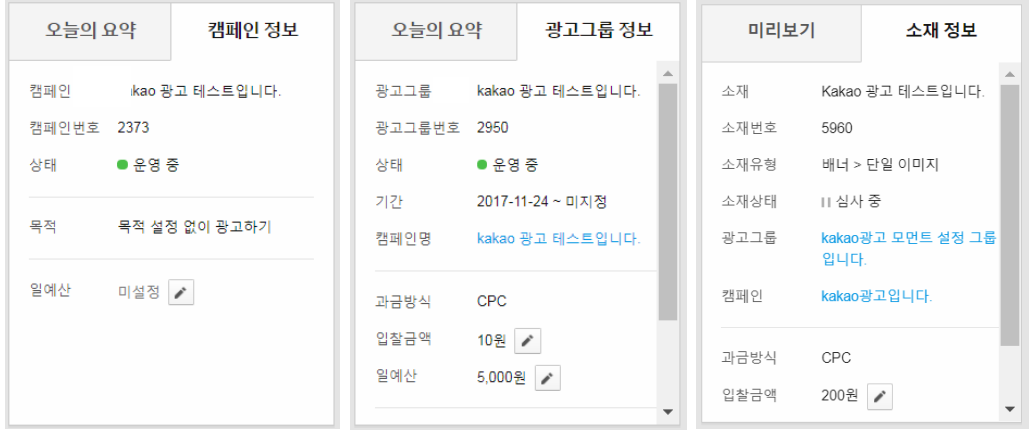

# **4) 성과 분석**

**지표 요약 :** 캠페인, 광고그룹, 소재단위 별 성과 및 지표를 확인할 수 있습니다.

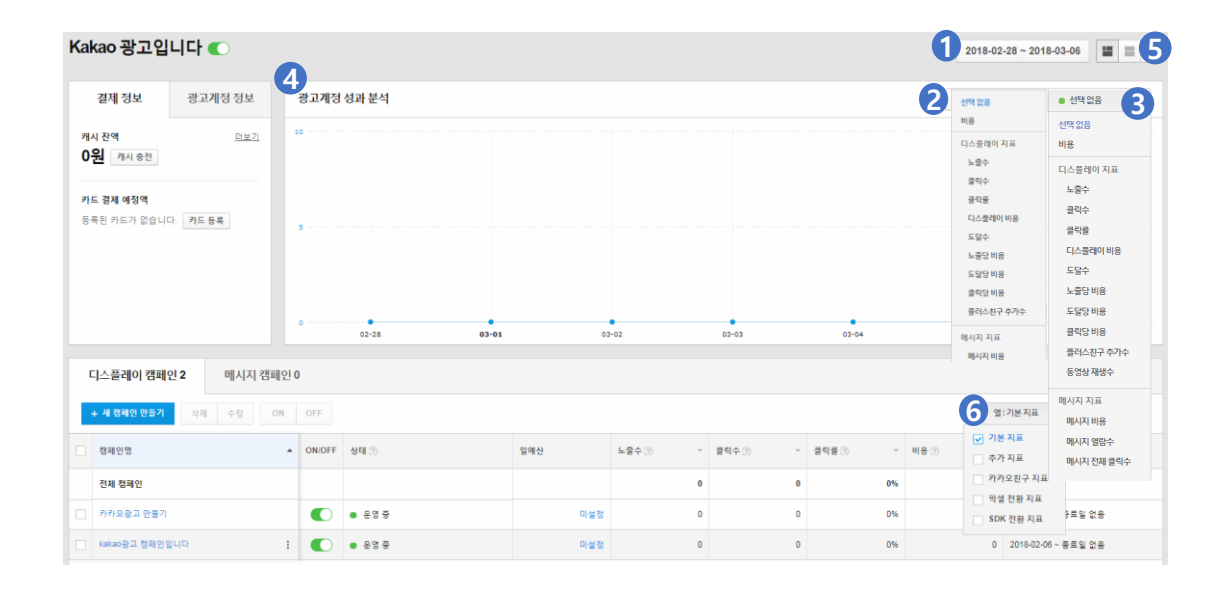

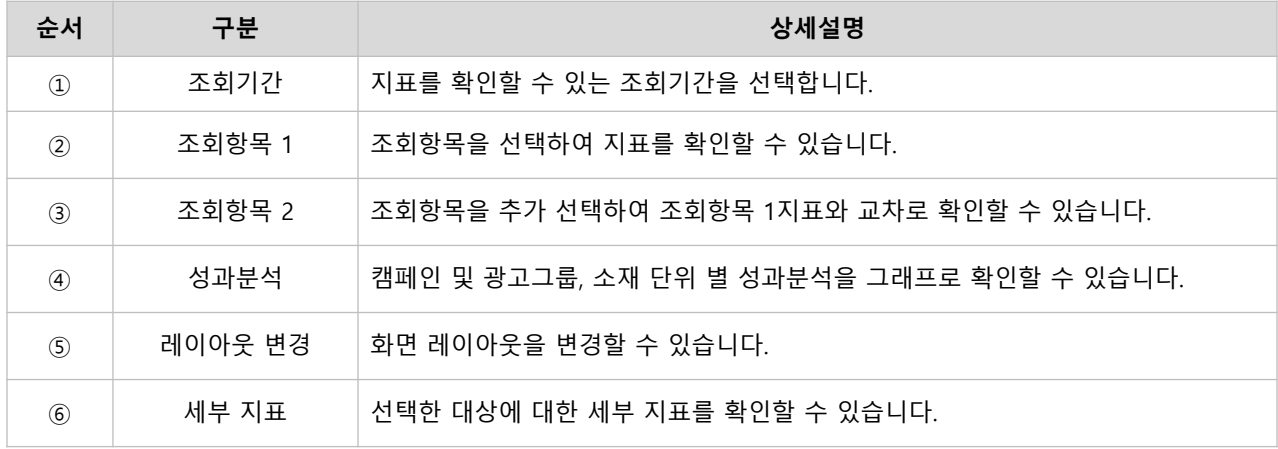

**② 상세 지표 :** 캠페인, 광고그룹, 소재단위 별 성과 및 지표를 상세하게 확인할 수 있습니다.

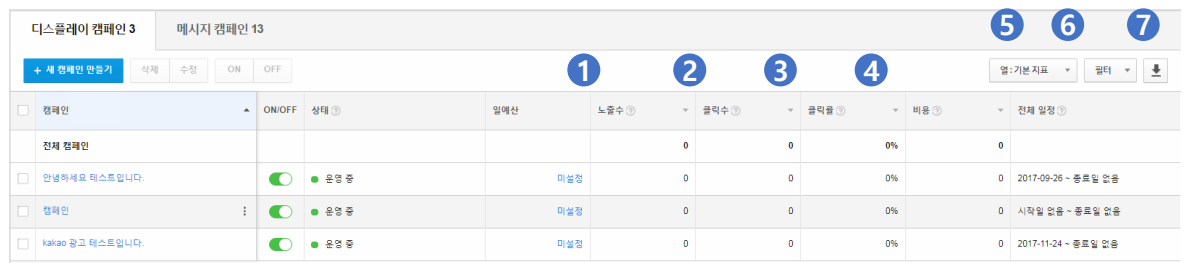

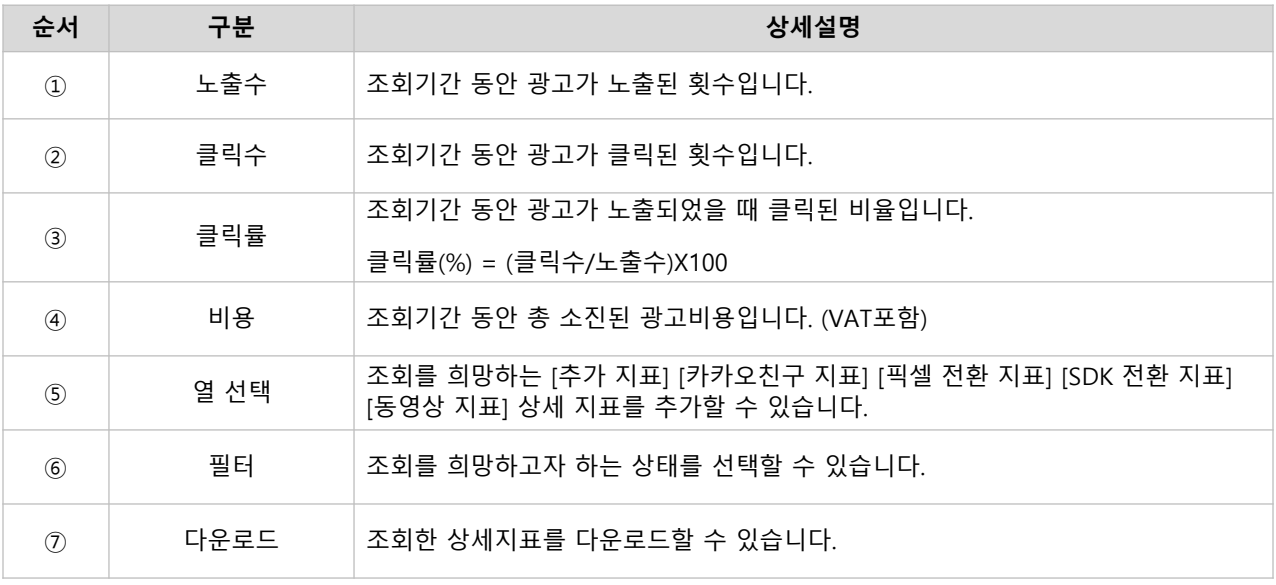

### ※ 상세 지표 조회

- 기본지표 : 노출수, 클릭수, 클릭률, 비용 조회 가능
- 추가지표 : 도달수, 노출당비용, 클릭당비용, 도달당비용 조회 가능
- 카카오친구지표 : 플러스친구 추가수, 플러스친구 추가당 비용 조회 가능
- 픽셀 전환 지표 : 직접전환 및 간접전환 (가입완료, 장바구니 보기, 구매, 구매금액) 조회 가능
- SDK 전환 지표 : 직접전환 및 간접전화 (설치, 가입완료, 장바구니 보기, 구매, 구매금액, 앱 내 구매, 앱 내 구매 금액) 조회 가능
- 동영상 지표 : 재생수, 재생당 비용, 자동 재생수, 터치 재생수, 사운드 ON수, 3초 재생수, 10초 재생수, 15초 재생수, 30초 재생수, 60초 재생수, 25% 재생수, 50% 재생수, 75% 재생수, 100% 재생수 조회 가능

※ 각 지표의 이름을 클릭하면 내림차순/오름차순 정렬이 가능합니다.

- ※ 삭제된 캠페인은 대시보드를 통해 성과 분석을 하실 수 없습니다.
- ※ 동영상 소재의 클릭수는 랜딩 URL로 이동하는 영역에서 발생한 건만 포함합니다.
- 즉, 동영상 재생 버튼 클릭수는 포함되지 않는 점 참고 부탁 드립니다.
- ※ 2018년 4월 19일을 기점으로 카카오모먼트 내 모든 노출수 집계 기준이 강화되었습니다. ㄴ집계 기준 : 디스플레이 광고의 영역의 50% 이상이 게재지면에 1초 이상 사용자에게 노출 되었을 때 노출수를 집계합니다.

# **: 광고관리 기능**

[경로] 광고계정 > 광고관리 > 대시보드

### **1) 광고 신규 등록**

**[+ 광고 만들기] [+ 새 캠페인 만들기], [+ 새 그룹 만들기], [+새 소재 만들기]** 버튼을 통해서 디스플레이 광고를 신규 등록할 수 있습니다.

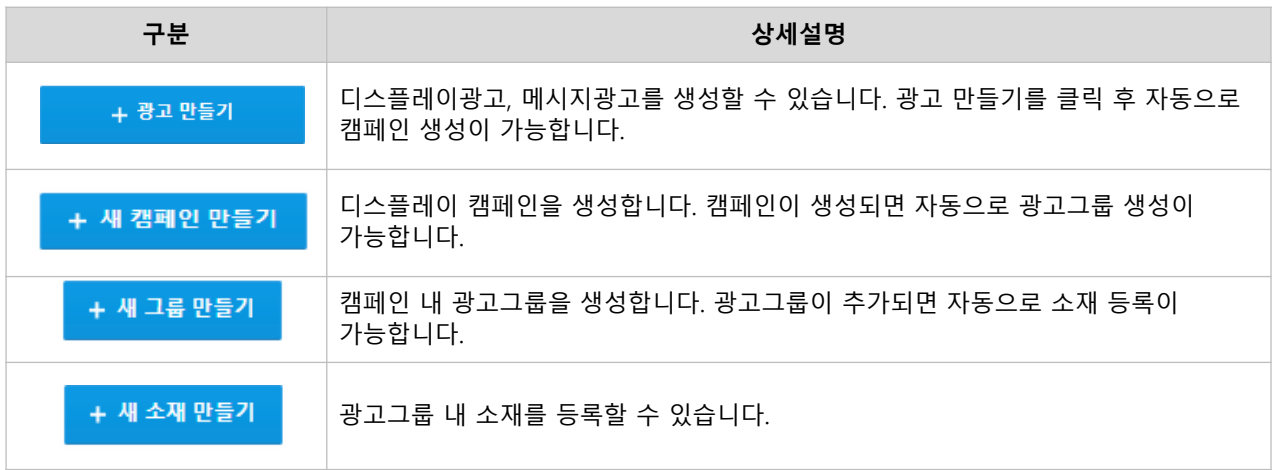

#### **2) 캠페인 관리**

선택한 캠페인의 수정, 삭제, ON/OFF를 설정할 수 있습니다.

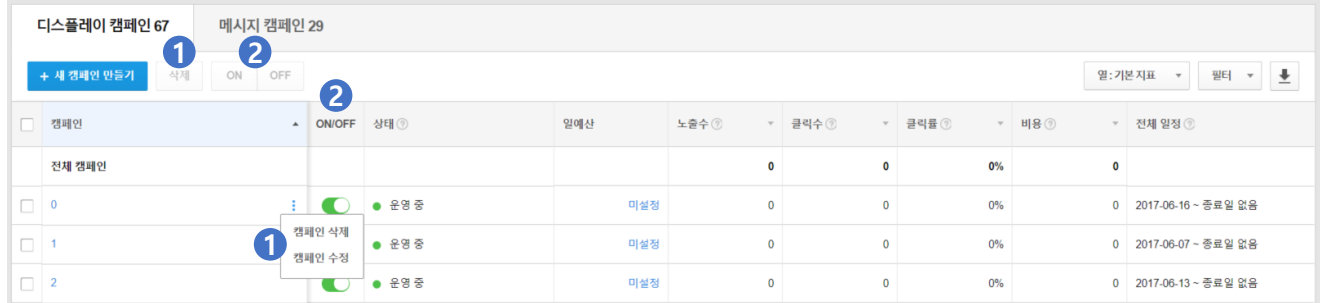

#### **① 수정/삭제 설정**

캠페인을 수정 및 삭제할 수 있으며, 삭제한 캠페인은 다시 복구할 수 없습니다. 캠페인 성과분석 우측 상단에 위치한 의 버튼을 통해서도 수정과 삭제를 할 수 있습니다.

※ 캠페인 이름과 캠페인의 일예산만 수정할 수 있으며, 수정한 이력은 [설정 > 변경이력 관리]에서 확인할 수 있습니다. ※ 캠페인 이름은 중복 입력 및 수정 불가합니다. ※ 삭제한 캠페인의 지표는 대시보드 보고서에서 삭제 필터 기준으로 확인 또는 [광고계정 > 맞춤보고서]에서 확인할 수 있습니다.

### **② ON/OFF 설정**

캠페인의 ON/OFF 버튼을 통해서 광고 운영 상태를 지정할 수 있습니다.

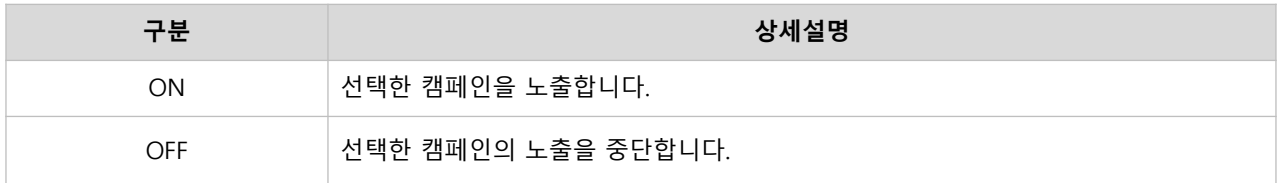

※ ON/OFF는 광고구조에 따라 적용됩니다. 캠페인 > 광고그룹 > 소재의 광고구조로, 상위 광고의 ON/OFF가 하위 광고의 노출을 결정합니다. ※ ON/OFF가 반영되는데 최대 10분 정도 소요될 수 있습니다.

### **3) 광고그룹 관리**

선택한 광고그룹의 수정, 삭제, ON/OFF를 설정할 수 있습니다.

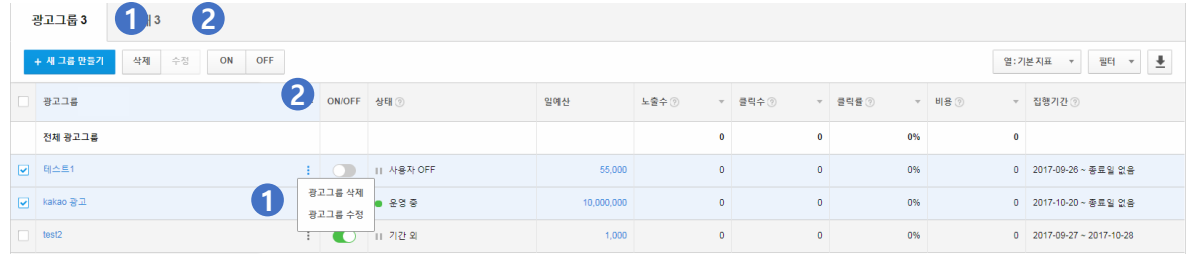

#### **① 수정/삭제 설정**

광고그룹을 수정 및 삭제할 수 있으며, 삭제한 광고그룹은 다시 복구할 수 없습니다. 광고그룹 성과분석 우측 상단에 위치한 의 버튼을 통해서도 수정과 삭제를 할 수 있습니다.

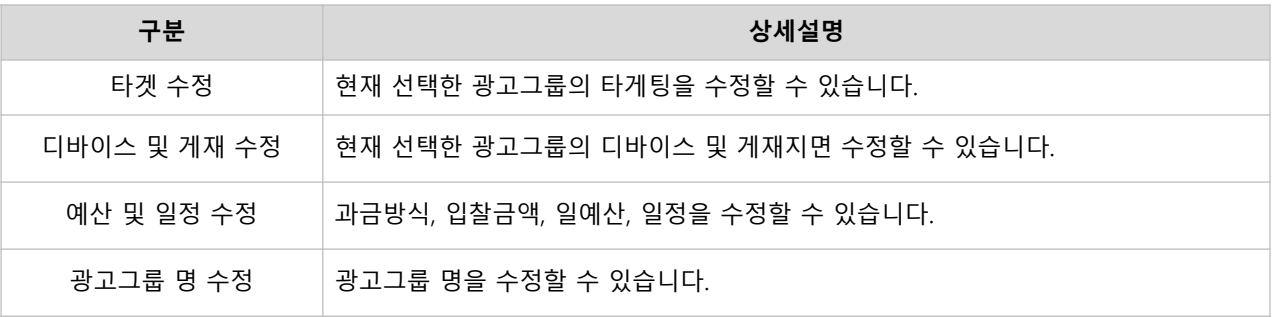

※ 광고그룹의 수정한 이력은 [설정 > 변경이력 관리]에서 확인할 수 있습니다. ※ 디바이스 및 게재지면 수정 사항과 맞지 않는 소재타입은 노출이 제한됩니다. ※ 시작일은 수정 불가하며 종료일만 수정 가능합니다. 단, 시작일이 미래인 경우는 수정할 수 있습니다. ※ 삭제한 광고그룹 지표는 대시보드 보고서에서 삭제 필터 기준으로 확인 또는 [광고계정 > 맞춤보고서]에서 확인할 수 있습니다.

#### **② ON/OFF 설정**

광고그룹의 ON/OFF 버튼을 통해서 광고 운영 상태를 지정할 수 있습니다.

※ ON/OFF가 반영되는데 최대 10분 정도 소요될 수 있습니다.

### **3) 소재 관리**

선택한 소재의 수정, 삭제, 복사, ON/OFF를 설정할 수 있습니다.

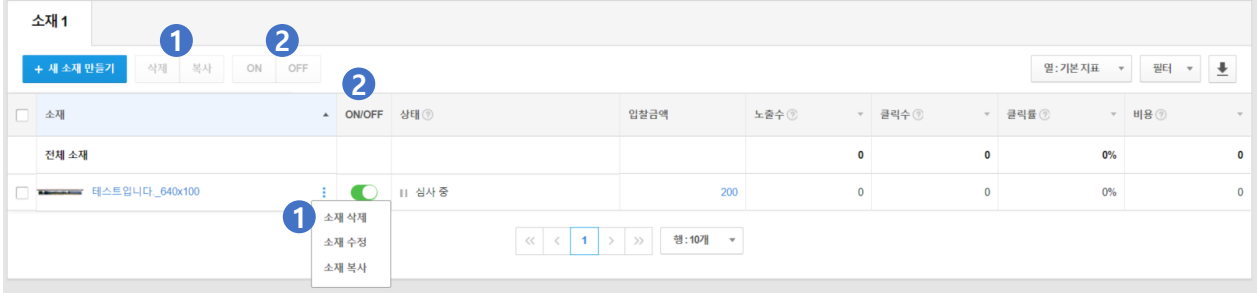

### **① 수정/삭제/복사 설정**

소재를 수정 및 삭제, 복사할 수 있으며, 삭제한 소재는 다시 복구할 수 없습니다. 소재 성과분석 우측 상단에 위치한  $\left\| \begin{matrix} \cdot & \cdot & \cdot \\ \cdot & \cdot & \cdot \\ \cdot & \cdot & \cdot \end{matrix} \right\|_1 = \frac{1}{2}$  버튼을 통해서도 소재 관리를 할 수 있습니다.

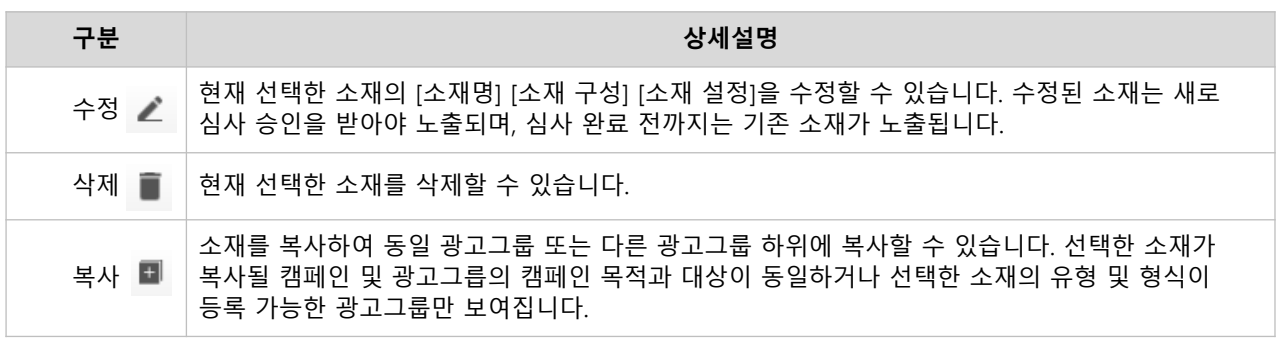

※ 등록한 소재를 수정한 이력은 [설정 > 변경이력 관리]에서 확인할 수 있습니다. ※ 소재 구성 (이미지, 동영상, 문구, 랜딩URL 등)을 수정 또는 복사하였을 경우 새로 심사 승인을 받아야 합니다. ※ 복사한 소재는 소재명 앞에 '사본'이 자동으로 붙으며, 광고그룹에 설정된 입찰금액이 자동 적용됩니다. ※ 삭제한 소재 지표는 대시보드 보고서에서 삭제 필터 기준으로 확인 또는 [광고계정 > 맞춤보고서]에서 확인할 수 있습니다.

### **② ON/OFF 설정**

소재의 ON/OFF 버튼을 통해서 광고 운영 상태를 지정할 수 있습니다.

※ ON/OFF가 반영되는데 최대 10분 정도 소요될 수 있습니다.

# **: 변경이력**

[경로] 광고계정 > 설정 > 변경이력 관리

광고계정, 캠페인, 광고그룹, 소재의 변경이력을 확인할 수 있습니다.

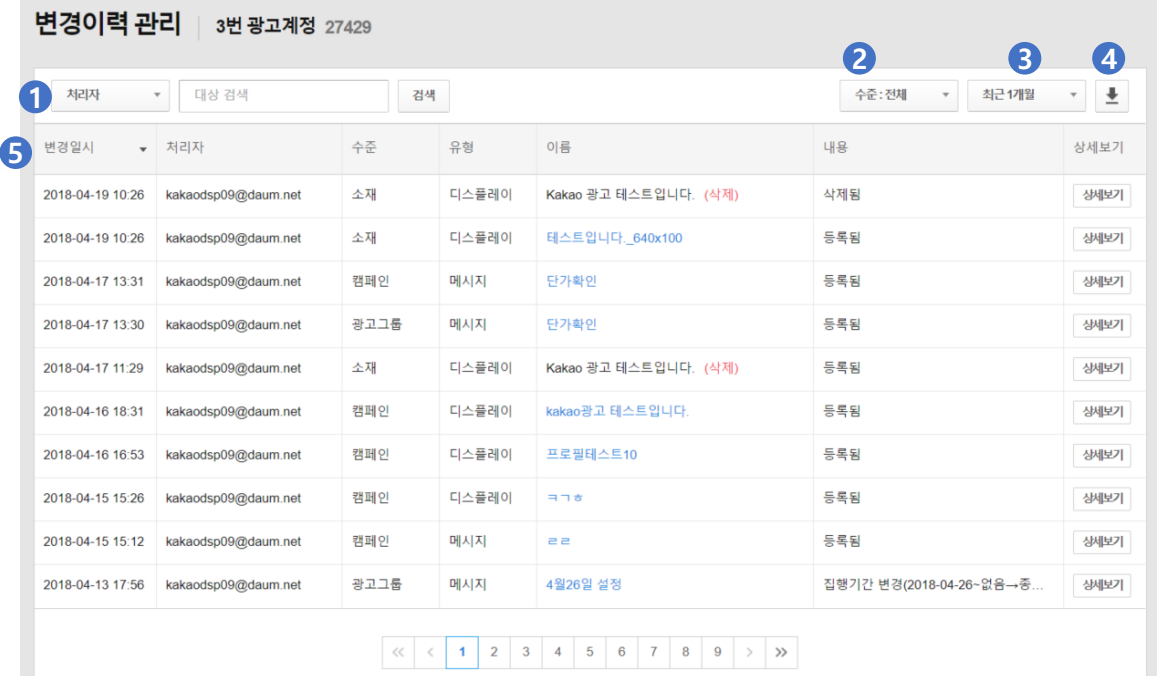

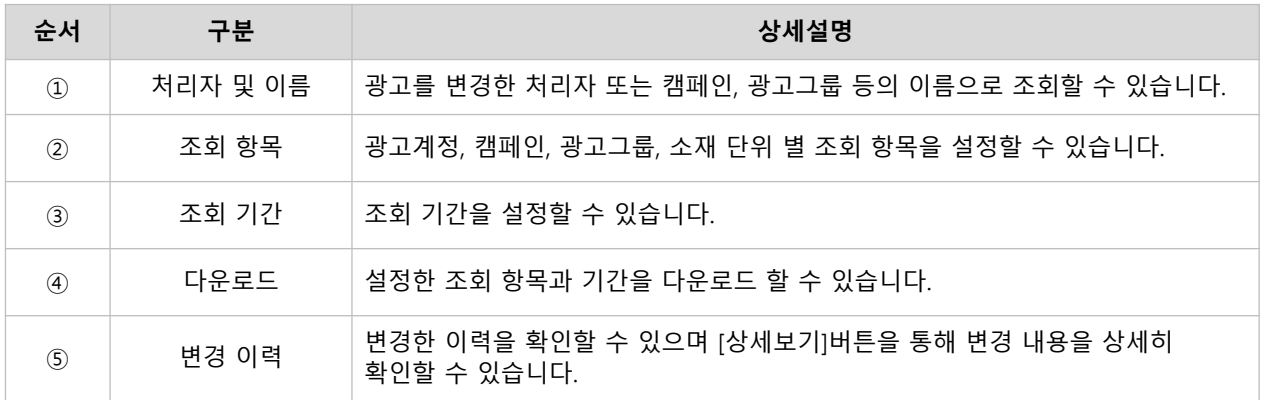

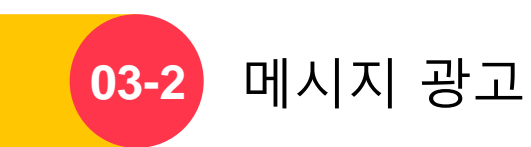

# **메시지 광고**

# **· 캠페인**

캠페인은 카카오모먼트의 구매 단계에서 가장 상위 단계이며, 캠페인 생성 및 설정을 통해 캠페인의 하위 메시지 발송을 편리하게 관리할 수 있습니다.

# **: 캠페인 등록**

[경로] 광고계정 > 광고 만들기 > 메시지 광고

캠페인을 등록하기 위해서는 **[+광고 만들기]** 버튼을 클릭합니다.

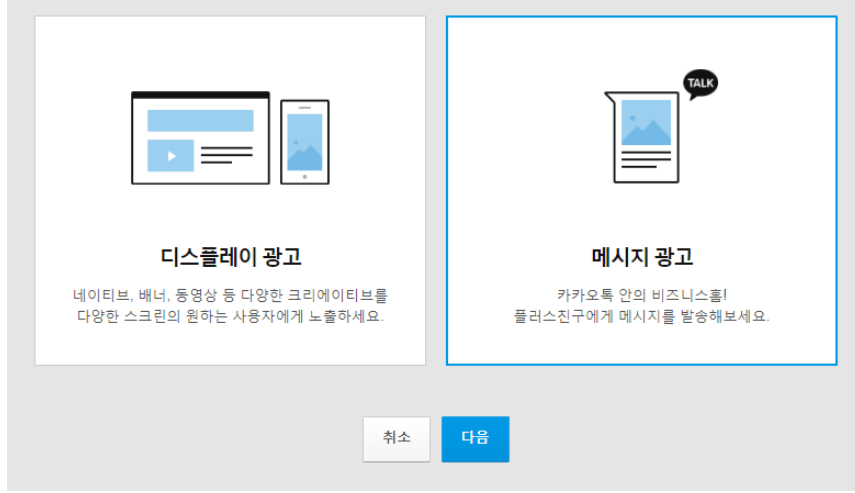

# **: 새 캠페인 만들기**

[경로] 광고계정 > 광고 만들기 > 메시지 광고 > 새 캠페인 만들기

메시지 광고의 목적과 적용할 전략을 설정하는 단계입니다. 메시지를 발송하는 목적에 따라 발송 방식을 캠페인 생성 단계에서 진행해야 하며, 플러스 친구와 캠페인 명을 설정할 수 있습니다.

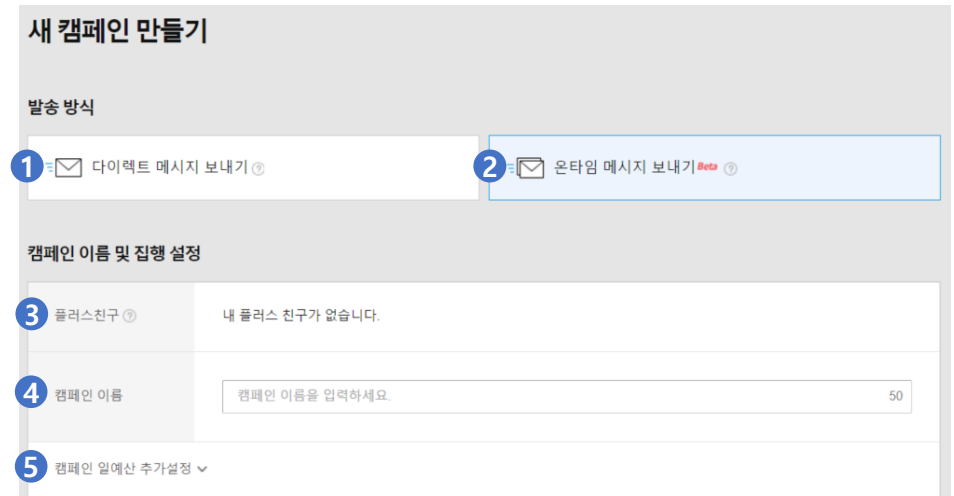

#### **1) 발송 방식 설정**

캠페인당 1개의 발송 방식을 선택 가능하며, 메시지를 보내고자 하는 방식 및 대상을 고려하여 설정합니다. 다이렉트 메시지 보내기와 온타임 메시지 보내기를 선택하실 수 있습니다.

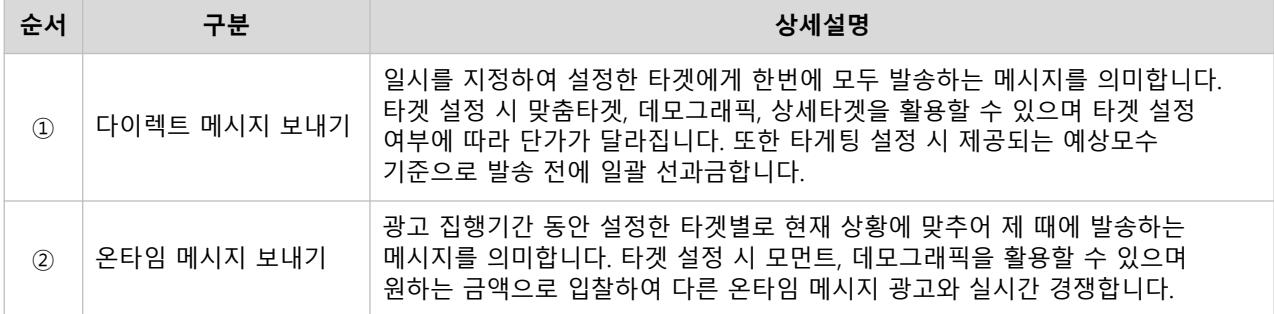

### **2) 캠페인 이름 및 집행 설정**

메시지를 발송하고자 하는 플러스친구 선택 및 캠페인 이름을 입력할 수 있습니다. 선택한 플러스친구와 친구 상태인 사용자에게 메시지 발송이 가능합니다.

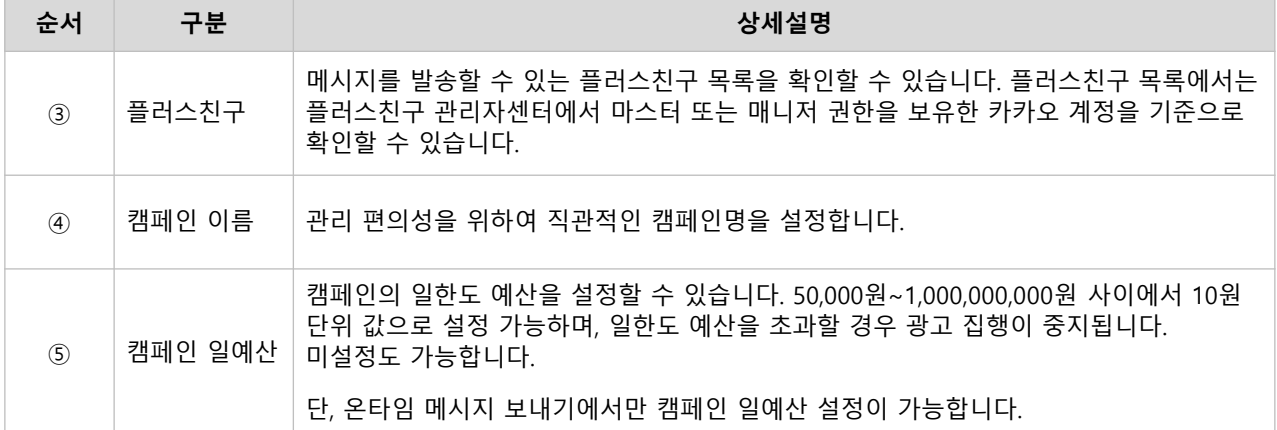

# **· 메시지 그룹**

메시지 설정은 캠페인 목적을 달성하기 위해 구체적인 전략을 설정하는 단계입니다.

# **: 메시지 그룹 등록**

[경로] 광고계정 > 광고 만들기 > 메시지 광고 > 새 캠페인 만들기 > [+ 새 그룹 만들기] [경로] 광고계정 > 광고 관리 > 메시지 캠페인 > 새 캠페인 만들기 > [+ 새 그룹 만들기]

캠페인 등록이 완료되었다면 자동으로 메시지 그룹 만들기 단계로 넘어갑니다. 직접 메시지 그룹 등록을 위해서는 광고관리 화면에서 **[+ 새 그룹 만들기]** 버튼을 클릭합니다.

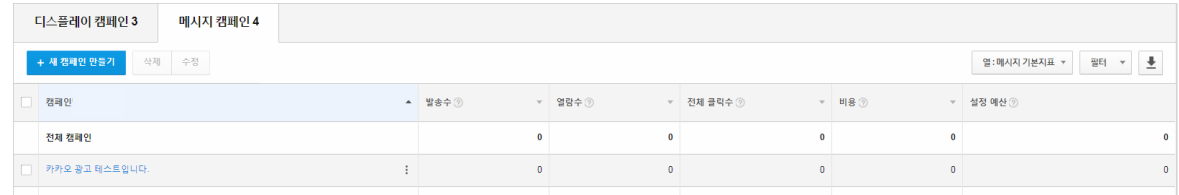

# **: 다이렉트 메시지 – 새 광고그룹 만들기**

메시지 광고 목적을 달성하기 위해 광고그룹에서 전략을 설정합니다. 타겟 오디언스를 정의하고, 디바이스 설정을 할 수 있습니다.

### **1) 타겟 설정**

맞춤타겟, 데모그래픽, 상세타겟 설정이 가능하며, 상세 내용은 아래와 같습니다.

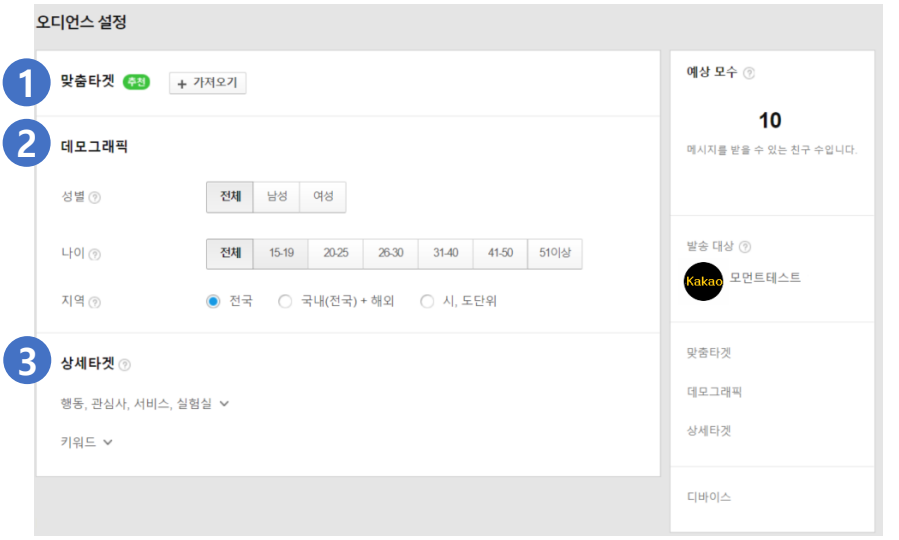

**① 맞춤타겟 설정** : 광고계정과 직접 연관도 높은 오디언스를 타겟으로 설정하거나 특정 오디언스를 광고 노출에서 제외하고자 할 때 [+가져오기]버튼을 통해 등록할 수 있습니다. 만들기 유형에 따라 맞춤타겟을 포함하거나 제외할 수 있습니다.

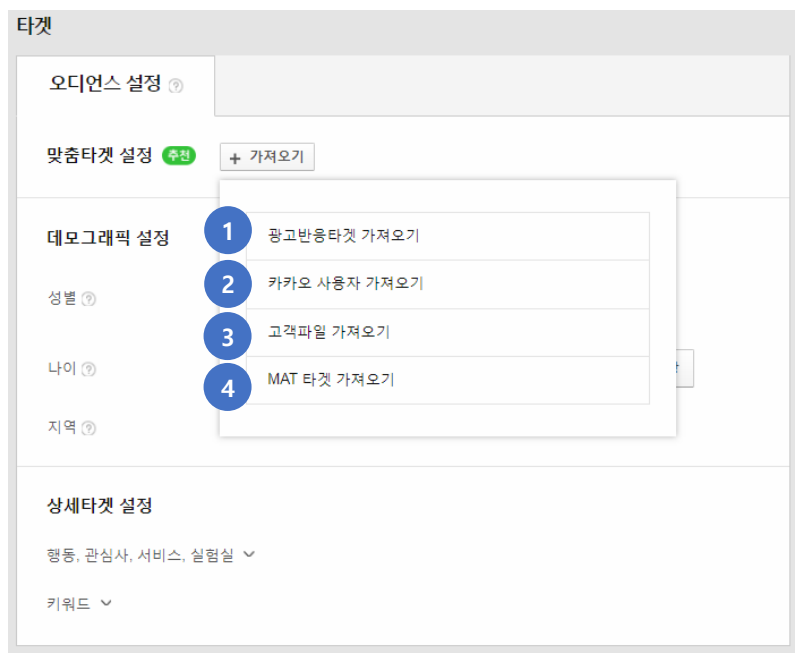

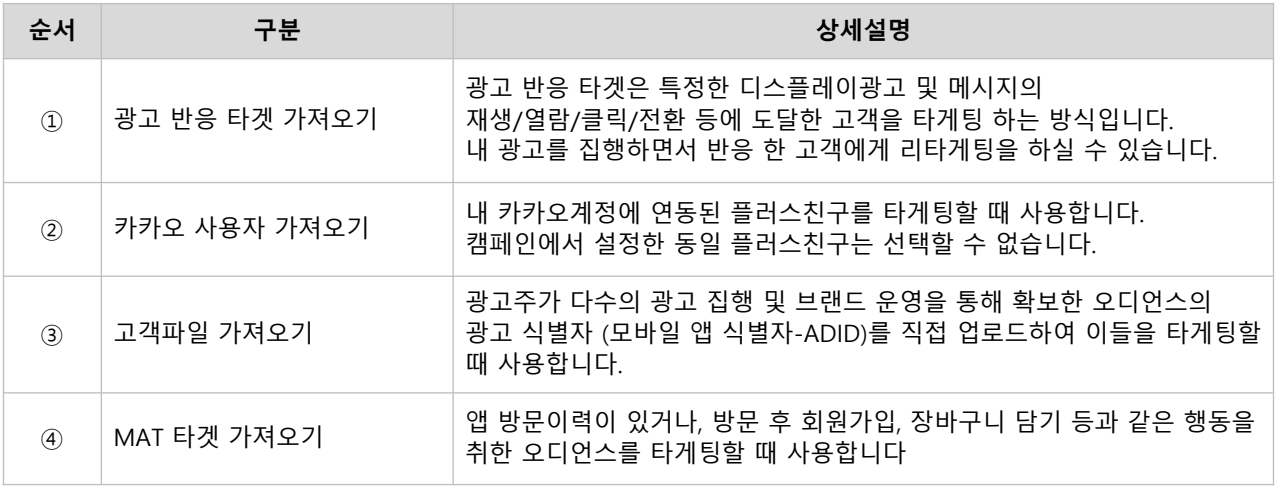

※ 플러스친구는 플러스친구 관리자센터 내 마스터 또는 매니저 권한이 설정되어 있어야 연동 가능합니다. ※ 맞춤타겟은 타겟관리 메뉴에서 타겟생성이 완료되어 즉시 광고에 사용 가능한 타겟들만 가져오기를 할 수 있습니다. 생성은 했으나 가져오기 리스트에 안보이는 경우는 아직 타겟이 '준비중'이거나 '등록불가' 일 수 있습니다. ※ 맞춤타겟은 그룹 당 최대 10개까지 생성 가능합니다.

> 데모그래픽 전체 남성 여성 1 성별 **⑦ 2** 401 2 15-19 20-25 26-30 31-40 41-50 51이상 전체 **3** 지역 ② ○ 전국 ○ 국내(전국) + 해외 ● 시, 도단위 ☑ 서울특별시 ☑ 인천광역시 ☑ 경기도 ٩ ☑ 강원도 ☑ 대전광역시/세종특별자치시 ☑ 충청북도 ☑ 충청남도 ☑ 광주광역시 ☑ 전라북도 □ 전라남도

**② 데모그래픽 설정** : 오디언스의 성별, 나이, 지역에 대해 타게팅 설정이 가능합니다.

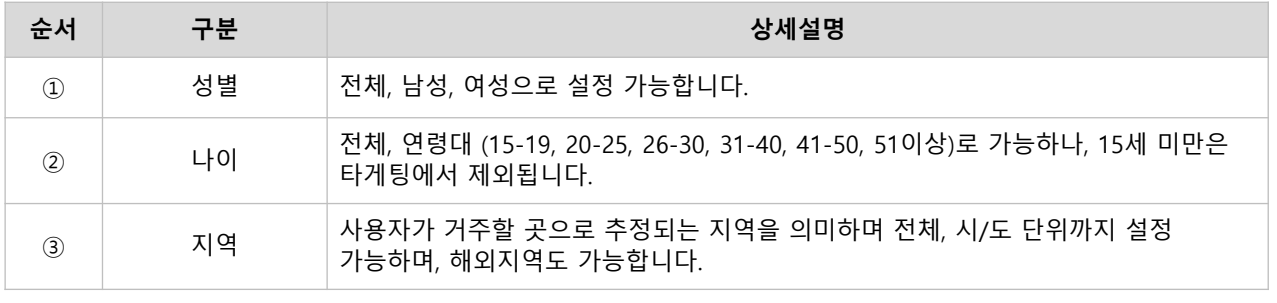

### **③ 상세타겟 설정**

▶ 행동, 관심사, 서비스, 실험실 타게팅 : 타겟 오디언스의 행동, 관심사, 카카오 서비스에 대한 사용성, 플러스친구 사용성에 기반한 타게팅 설정이 가능합니다.

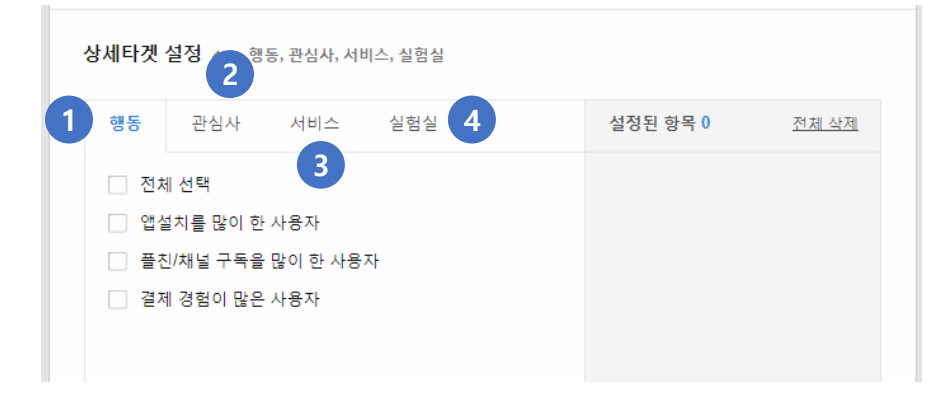

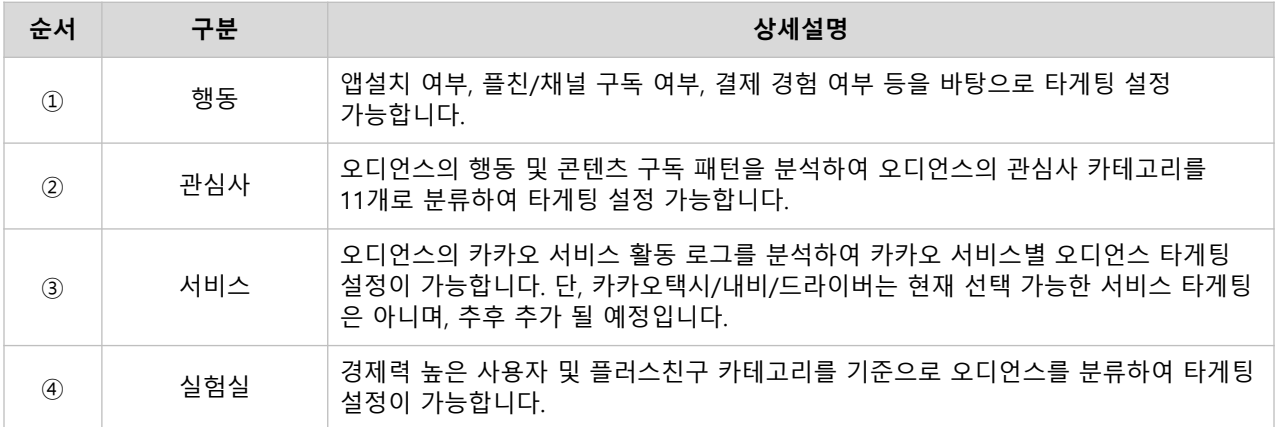

▶ 키워드 타게팅 : Daum의 검색 서비스를 이용한 오디언스의 검색 이력을 분석하여, 특정 키워드를 검색했던 오디언스를 분류하여 타게팅 설정이 가능합니다.

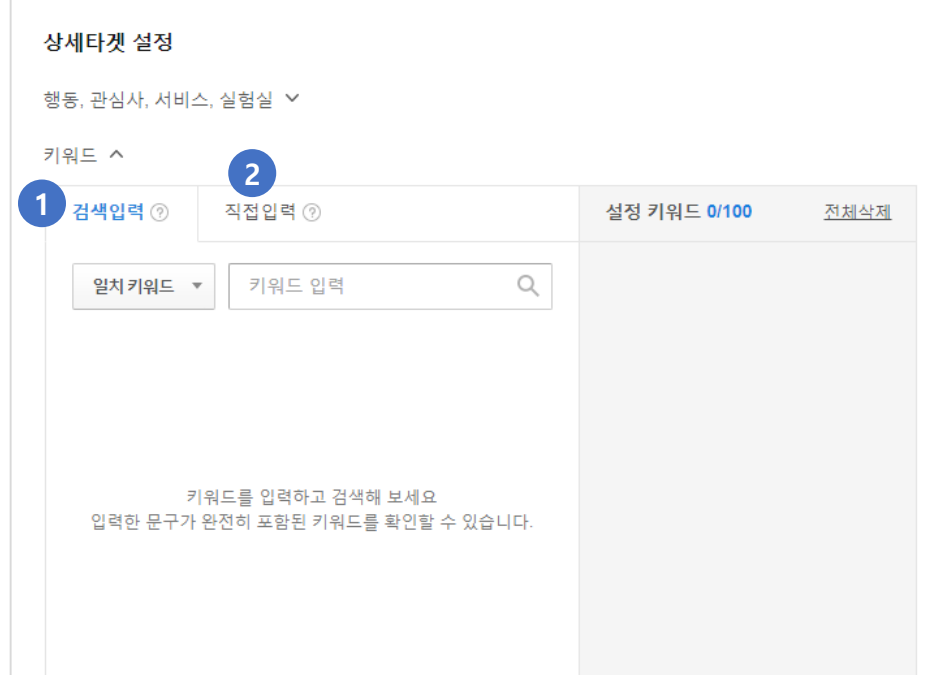

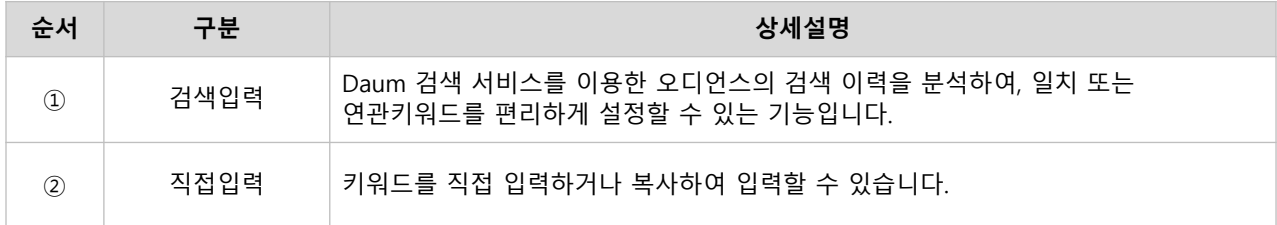

※ 데모그래픽과 상세타겟을 둘 다 설정할 경우 모수는 교집합입니다. ※ 상세타겟 내 행동/관심사/서비스/실험실을 설정할 경우 모수는 합집합이나, 키워드를 동시에 설정할 경우, 앞선 4개 타게팅과는 교집합으로 작동합니다. ※ 키워드 타게팅은 그룹당 최대 100개까지 키워드를 등록할 수 있습니다. ※ 타게팅 설정에 대한 상세 내용은 **[03-1. [디스플레이](#page-100-0) 광고 > 타게팅] 를** 통해 확인할 수 있습니다.

### **2) 디바이스 설정**

메시지를 발송할 운영체제를 선택할 수 있습니다. 운영체제 설정 시 타게팅 할증에 포함되지 않습니다.

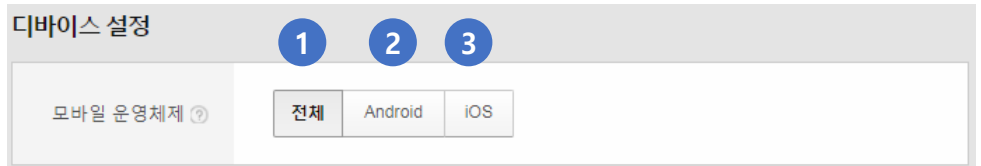

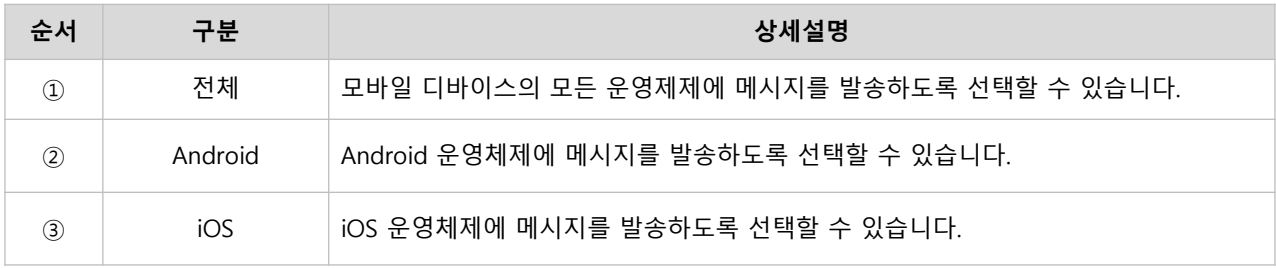

#### **3) 예상 모수**

예상 모수란 설정한 타겟과 디바이스를 반영하여 나의 메시지를 받을 수 있는 친구 수를 보여주는 기능입니다. 플러스친구 목록 중에 카카오모먼트를 통해 메시지가 발송될 수 있는 유효한 예상 모수를 확인할 수 있으며, 예상 모수를 참고하여 설정한 타겟을 재조정할 수 있습니다.

#### **4) 발송 대상**

캠페인에서 선택한 내 플러스친구 중 설정한 오디언스 및 디바이스에 맞는 사용자에게 발송됩니다.

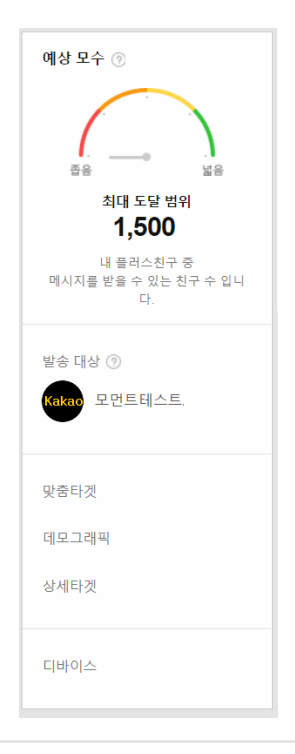

※ 예상 모수 영역 하단에는 메시지에 설정된 타겟과 디바이스를 확인할 수 있습니다. ※ 카카오모먼트는 광고 식별자(모바일 앱 식별자-ADID)가 예상 모수이기 때문에 플러스친구 관리자센터에서 표시되는 친구수와는 상이할 수 있습니다. ※ 예상 모수가 10 이하일 경우 광고그룹을 저장하거나 수정할 수 없습니다.

### **5) 광고그룹 이름**

캠페인 내 복수의 광고그룹을 원활하게 관리하기 위해서 광고그룹 이름을 입력합니다. 특히 광고그룹 이름에 타겟, 디바이스, 과금 방식 등 그룹의 전략 특이점을 함께 기입하면 광고그룹 이름 만으로도 특성을 쉽게 기억할 수 있습니다.

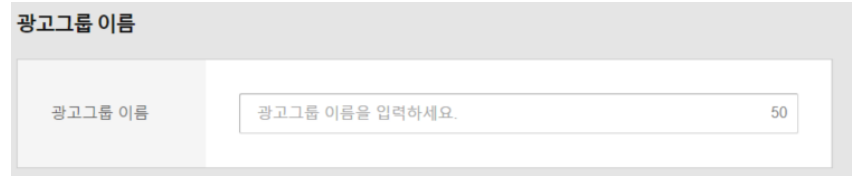

# **: 온타임 메시지 –새 그룹 만들기**

광고 효율을 높이기 위해 타겟, 디바이스, 예산 및 일정, 광고그룹명을 설정할 수 있습니다.

### **1) 타겟 설정**

모먼트, 데모그래픽 설정이 가능하며, 상세 내용은 아래와 같습니다.

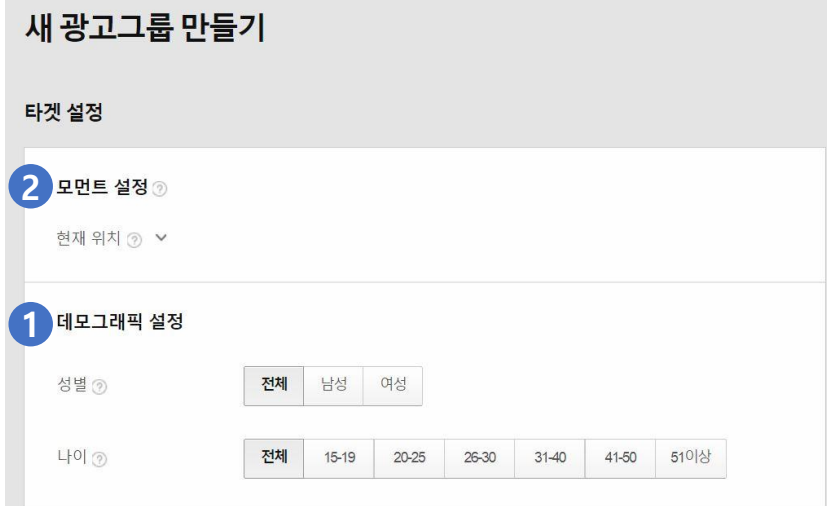

**① 데모그래픽 설정** : 오디언스의 성별, 나이에 대해 타게팅 설정이 가능합니다.

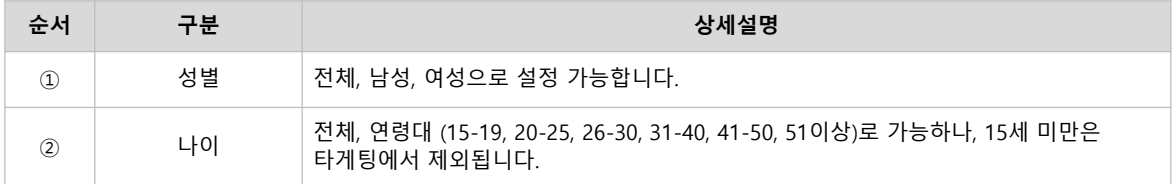

**② 모먼트 설정 :** 고객의 현재 상황에 맞는 광고를 집행할 수 있으며, 사용자의 현재 위치로 추정되는 '지역'을 설정하여 타게팅 가능합니다.

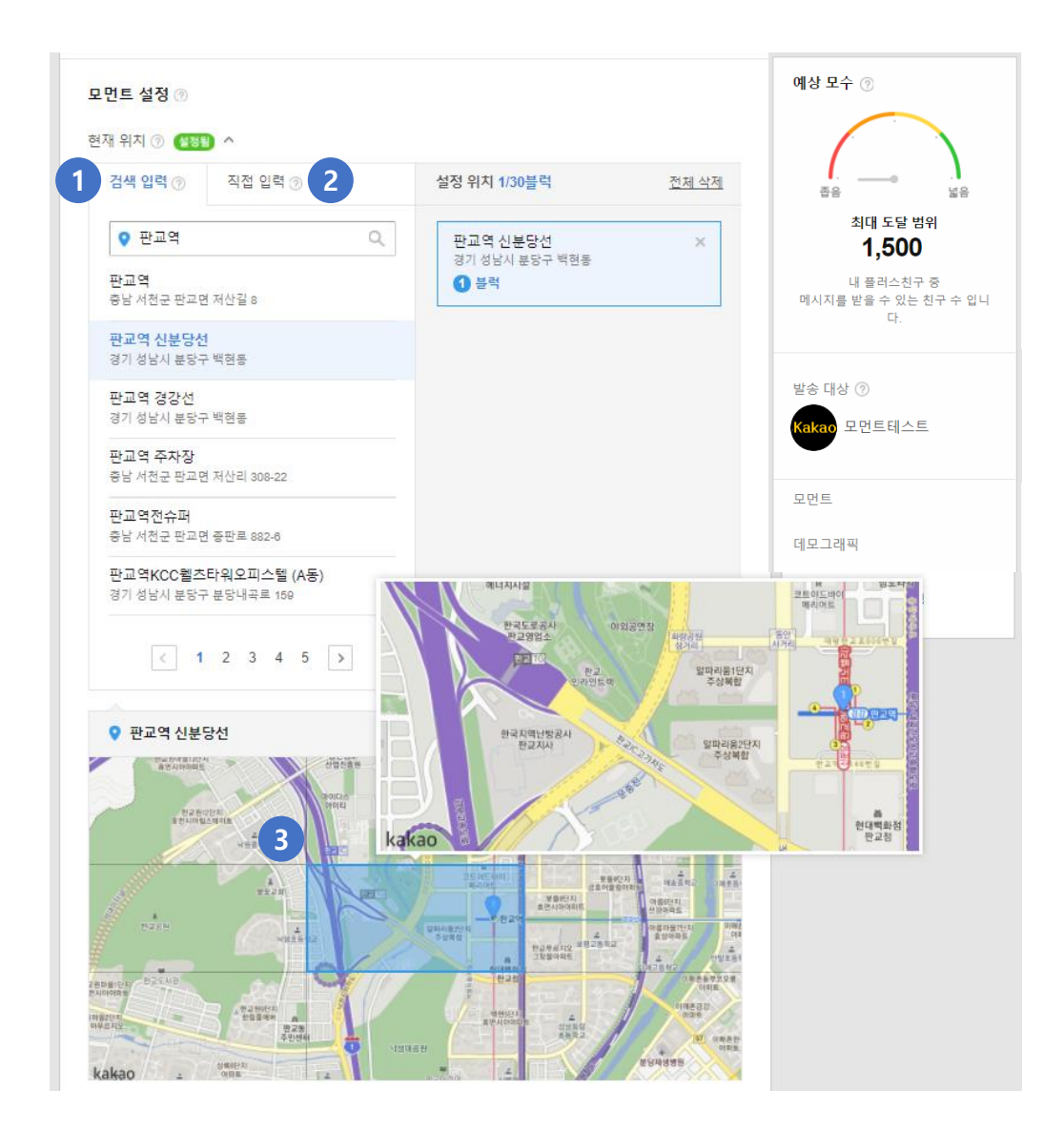

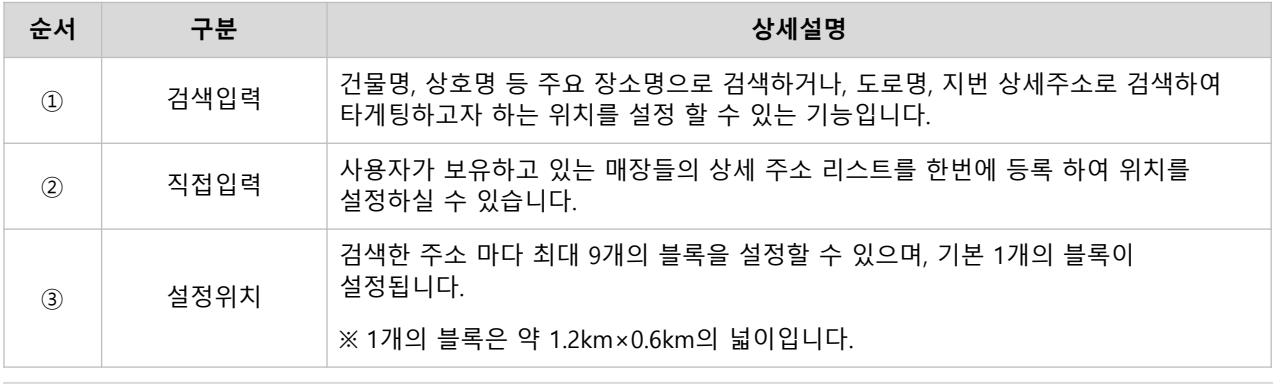

※ 데모그래픽과 모먼트 타게팅을 둘 다 설정할 경우 모수는 교집합입니다. ※ 광고그룹당 설정 가능한 블록 수는 최대 1,000개까지 가능합니다. ※ 이미 설정된 장소 혹은 주소에서 선택한 블록은 중복 선택이 불가합니다. ※ 타게팅 설정에 대한 상세 내용은 **[03-1. [디스플레이](#page-83-0) 광고 > 타게팅]** 을 통해 확인할 수 있습니다.

#### **2) 디바이스 설정**

메시지를 발송할 운영체제를 선택할 수 있습니다. 운영체제 설정 시 타게팅 할증에 포함되지 않습니다.

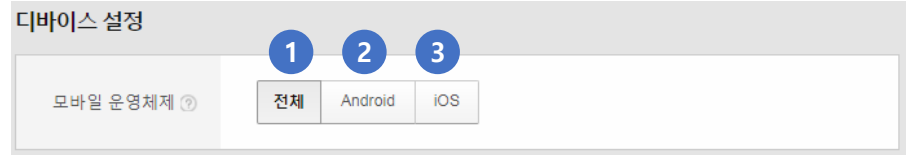

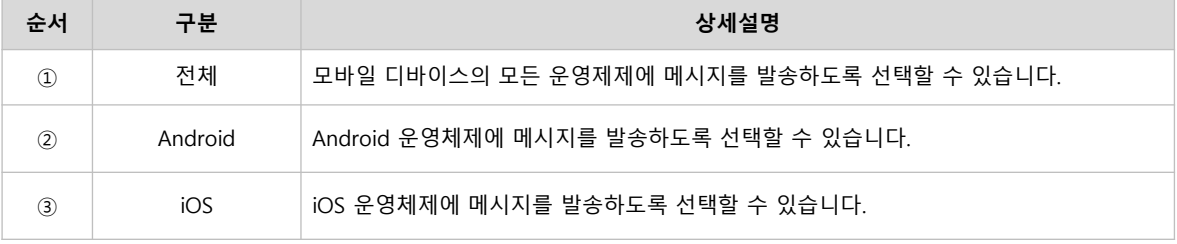

#### **3) 예상 모수**

예상 모수는 카카오모먼트에서 추정한 '광고에 노출될 수 있는 타겟 수'를 의미합니다. 설정한 타게팅, 디바이스에 따라 변경되며 이는 실제 인구수를 의미하지 않습니다.

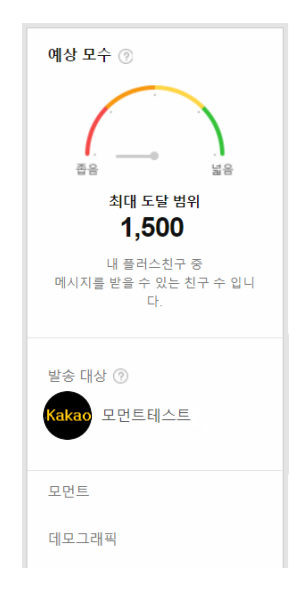

※ 예상 모수 영역 하단에는 메시지에 설정된 타겟과 디바이스를 확인할 수 있습니다. ※ 카카오모먼트는 광고 식별자(모바일 앱 식별자-ADID)가 예상 모수이기 때문에 플러스친구 관리자센터에서 표시되는 친구수와는 상이할 수 있습니다. ※ 예상 모수가 10 이하일 경우 광고그룹을 저장하거나 수정할 수 없습니다.

**4) 예산 및 일정 설정**

그룹의 입찰 금액, 일예산, 집행기간을 설정할 수 있습니다.

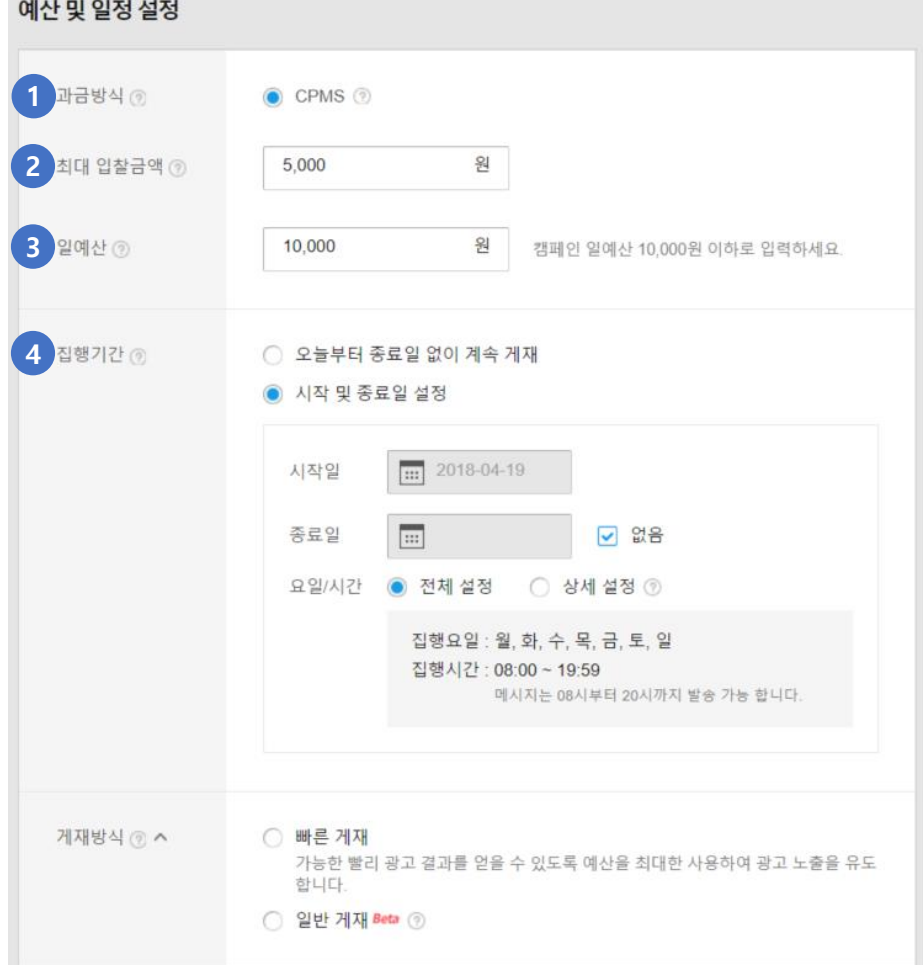

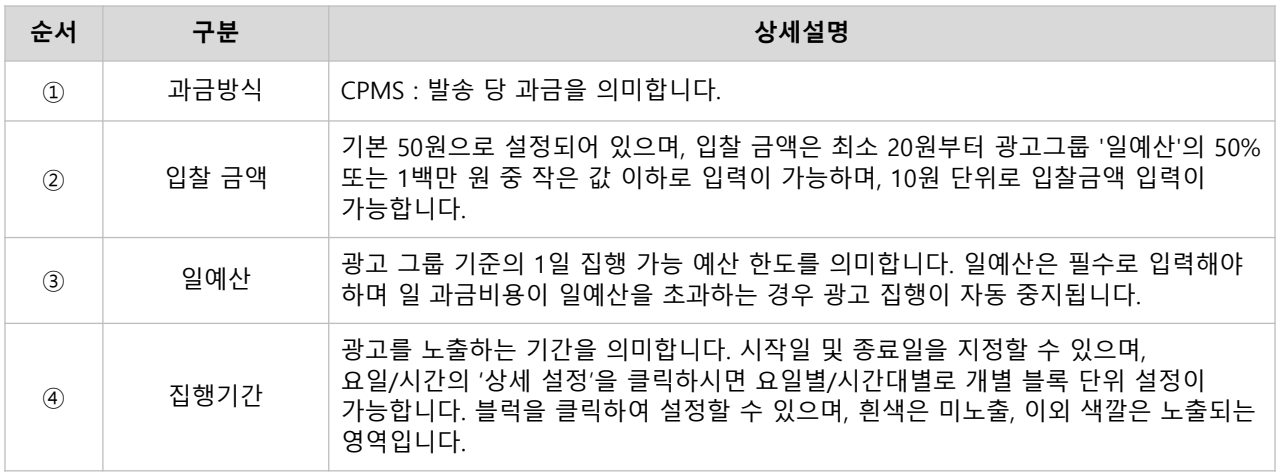

### **5) 광고그룹 이름**

캠페인 내 복수의 광고그룹을 원활하게 관리하기 위해서 광고그룹 이름을 입력합니다. 특히 광고그룹 이름에 타겟, 디바이스, 과금 방식 등 그룹의 전략 특이점을 함께 기입하면 광고그룹 이름 만으로도 특성을 쉽게 기억할 수 있습니다.

# **: 다이렉트 메시지 - 새 메시지 만들기**

### **1) 메시지 설정**

플러스친구 관리자센터에 등록된 메시지를 불러오기하여 메시지를 발송할 수 있습니다.

#### **▶ 메시지 작성**

- ① 플러스친구 [관리자센터](https://center-pf.kakao.com/login) 내 '와이드 이미지형' '와이드 리스트'메시지를 작성합니다.
- ② 메시지를 작성 후 [카카오모먼트 전송] 버튼을 누릅니다.
- ③ 메시지 캠페인에서 [+메시지 불러오기] 버튼을 클릭하면 생성한 메시지를 확인할 수 있습니다.
- ④ 선택한 메시지는 미리보기를 통해 발송 예시 화면을 확인할 수 있습니다.
- ⑤ [메시지 발송] 버튼을 클릭하면 최종적으로 메시지 발송이 설정됩니다.

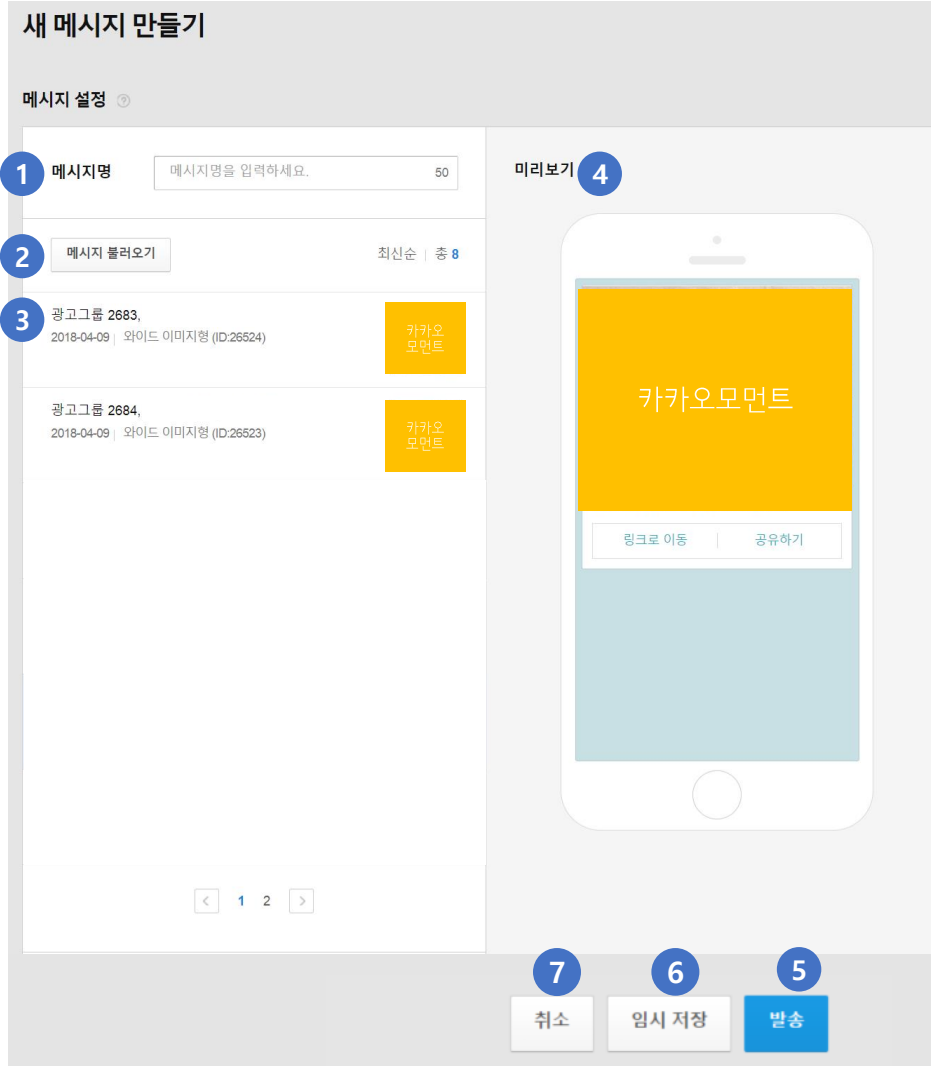

※ 카카오TV에 등록한 동영상의 공개/비공개 여부에 따라 메시지 발송 시 동영상이 노출 또는 노출되지 않을 수 있습니다.

138

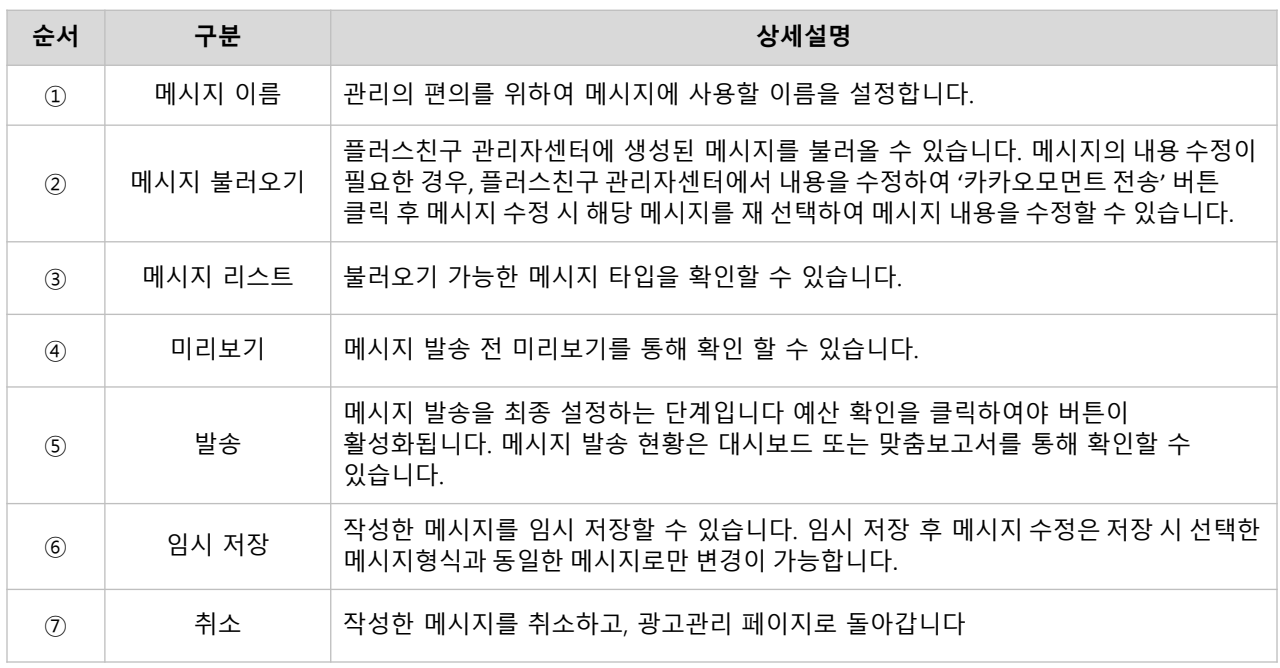

# **2) 예산 설정**

현재 발송가능한 예상 모수를 참고하여 발송수를 설정할 수 있습니다.

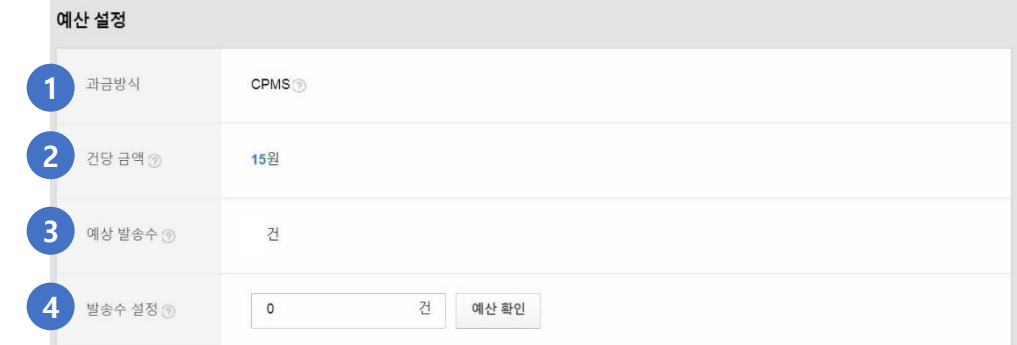

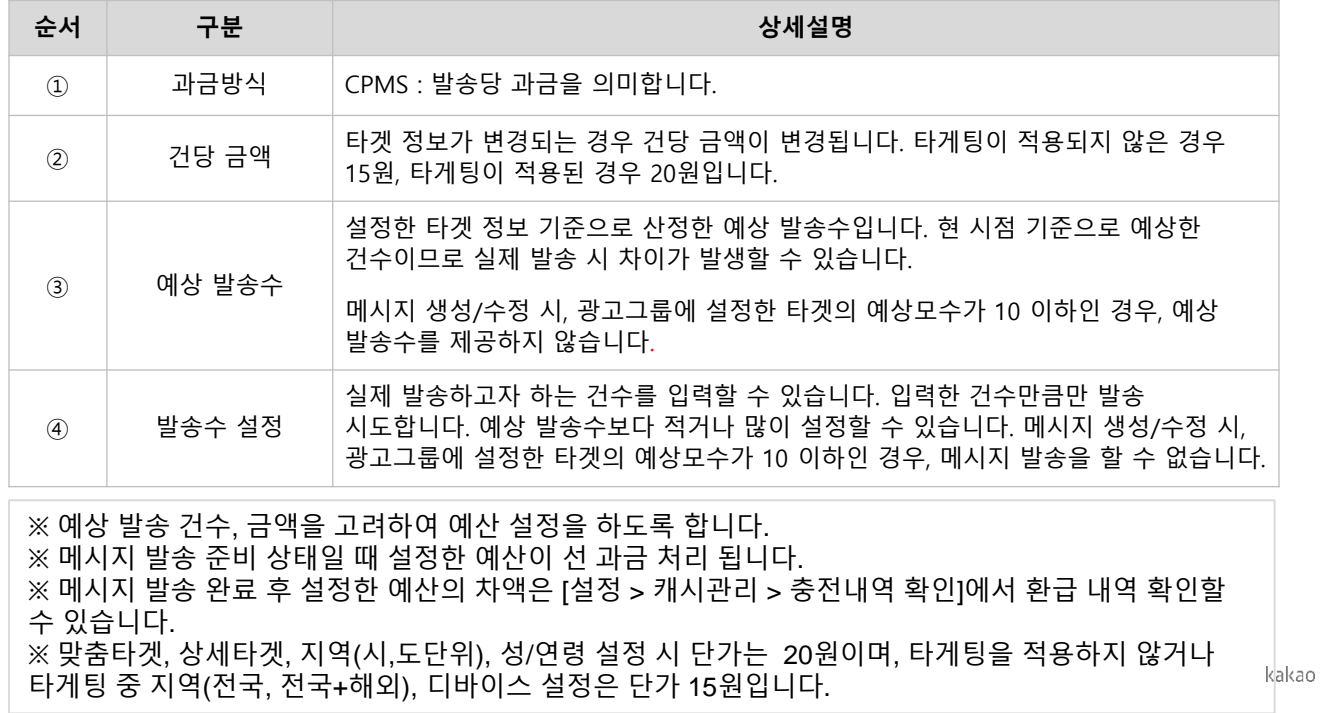

### **3) 발송 설정**

### 메시지 발송은 즉시 또는 특정 시간을 설정하여 발송할 수 있으며, 분산 발송하기, 푸시 알림 보내지 않기 등의 세부 설정도 가능합니다. 단, 한국 사용자에게는 20시부터 8시까지 메시지 발송이 불가합니다.

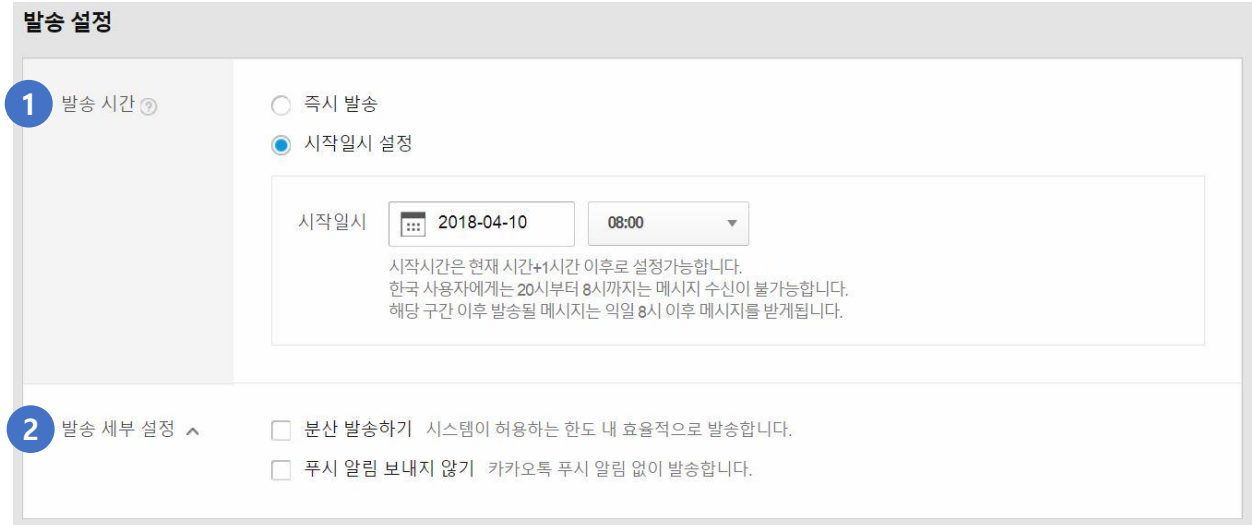

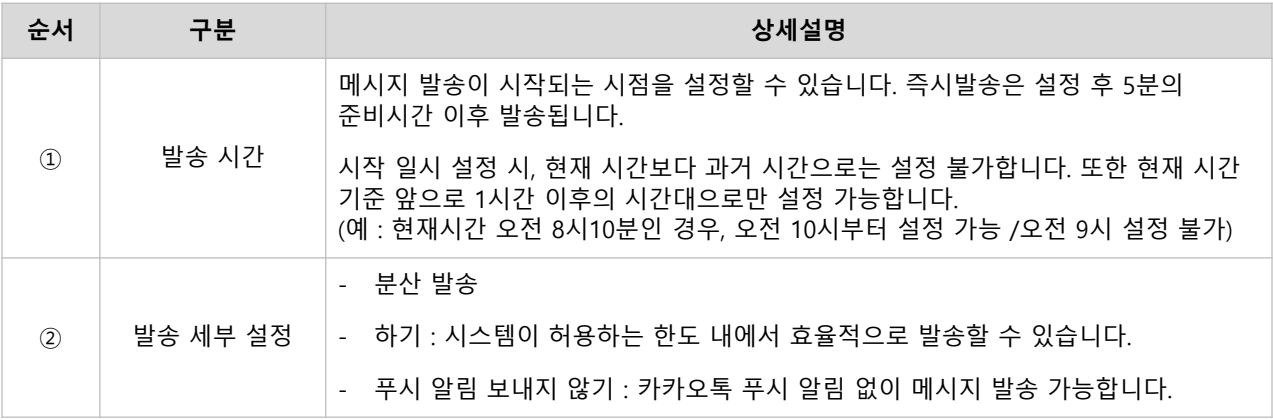

# **: 온타임 메시지 - 새 메시지 만들기**

### **1) 메시지 설정**

플러스친구 관리자센터에 등록된 메시지를 불러오기하여 메시지를 발송할 수 있습니다.

### **▶ 메시지 작성**

① 플러스친구 [관리자센터](https://center-pf.kakao.com/login) 내 '와이드 이미지형' '와이드 리스트'메시지를 작성합니다.

② 메시지를 작성 후 [카카오모먼트 전송] 버튼을 누릅니다.

③ 메시지 캠페인에서 [+메시지 불러오기] 버튼을 클릭하면 생성한 메시지를 확인할 수 있습니다.

④ 선택한 메시지는 미리보기를 통해 발송 예시 화면을 확인할 수 있습니다.

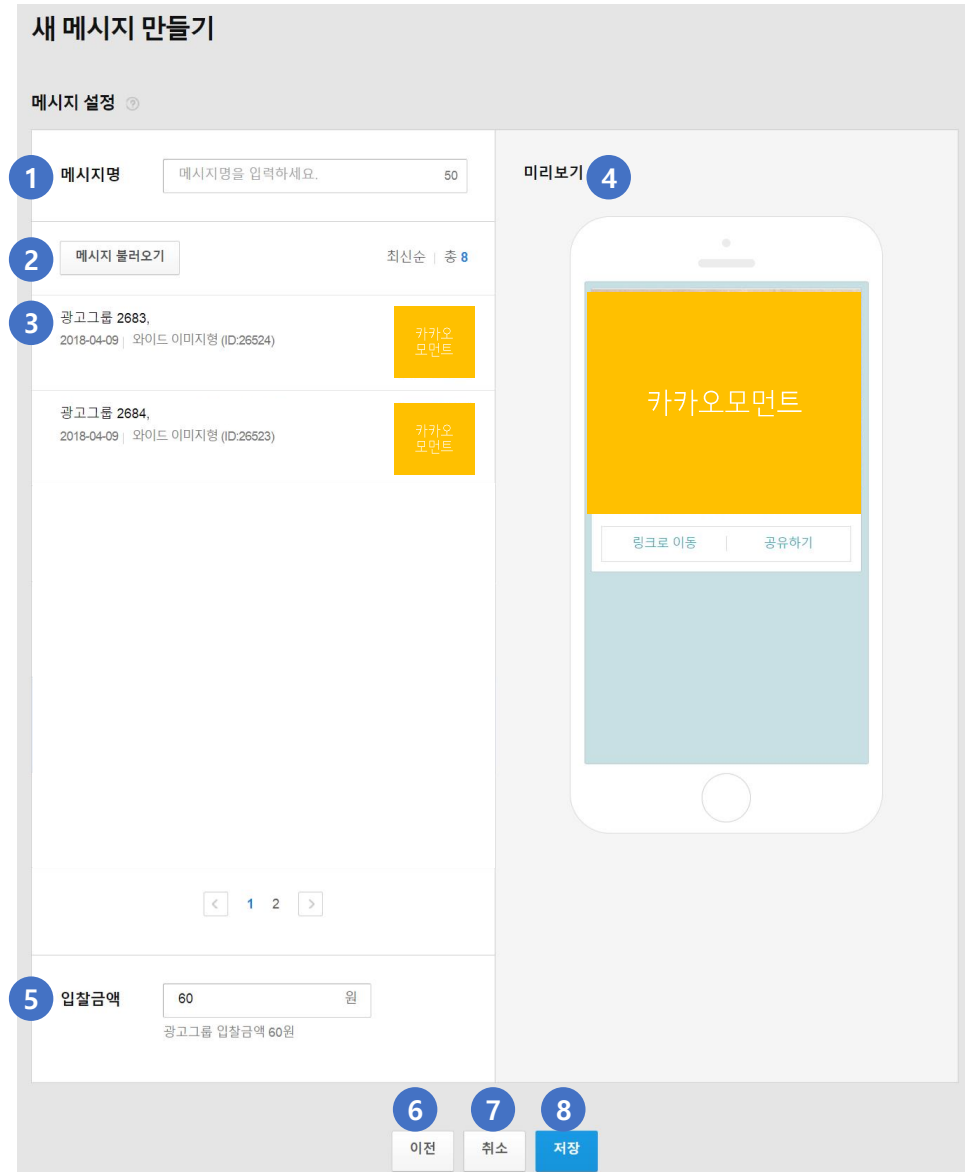

※ 카카오TV에 등록한 동영상의 공개/비공개 여부에 따라 메시지 발송 시 동영상이 노출 또는 노출되지 않을 수 있습니다.

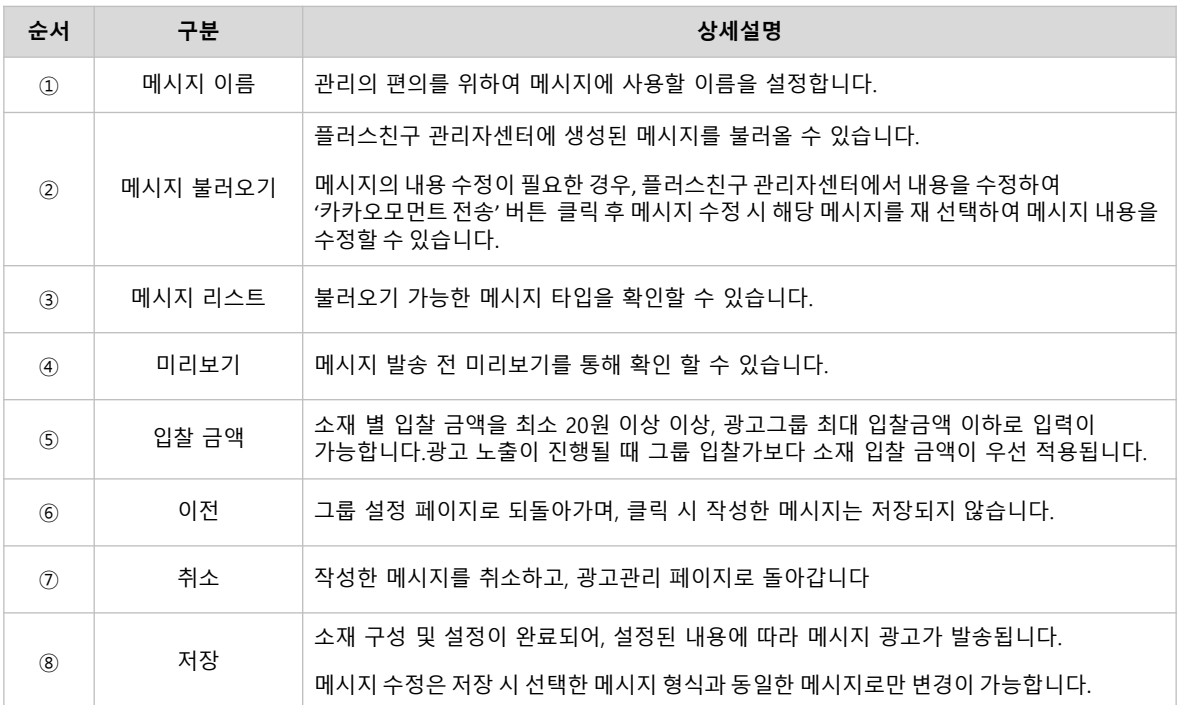

# **· 광고관리**

등록한 메시지 캠페인을 대시보드 메뉴를 통해 성과분석, 발송상태 확인을 할 수 있습니다.

# **: 다이렉트 메시지 성과 및 지표**

[경로] 광고계정 > 광고관리 > 대시보드 > 메시지 캠페인 (다이렉트 메시지)

### **1) 광고 성과 요약**

다이렉트 메시지 광고의 발송수, 열람수, 클릭수 등 요약된 성과를 확인할 수 있습니다. 메시지 요약에서 [미리보기] 버튼 클릭 시 메시지를 확인할 수 있습니다.

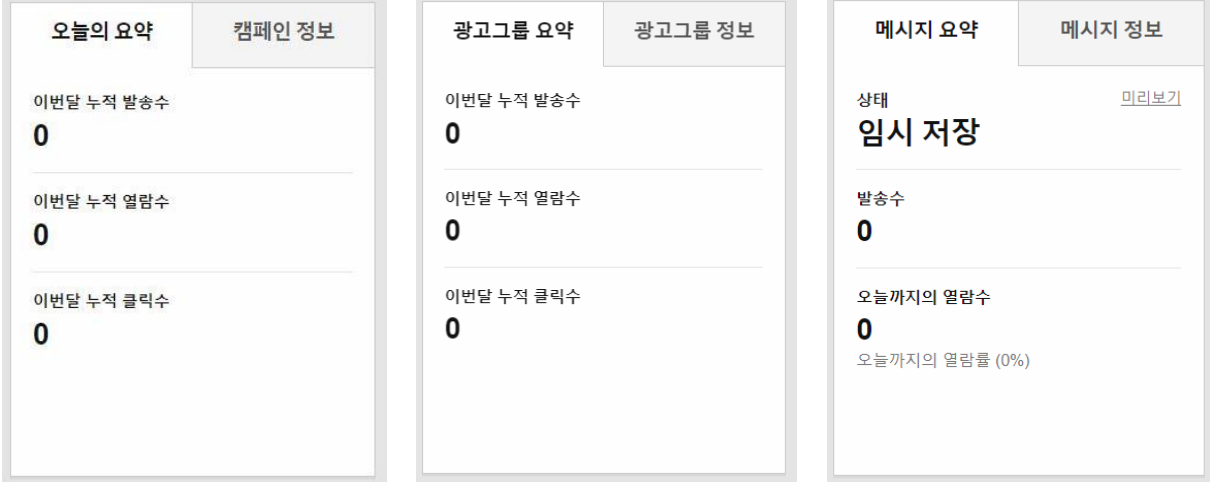

### **2) 광고 설정 현황**

캠페인/그룹/메시지의 고유한 정보에 해당하는 번호, 메시지형식, 상태 등 현황을 확인할 수 있습니다.

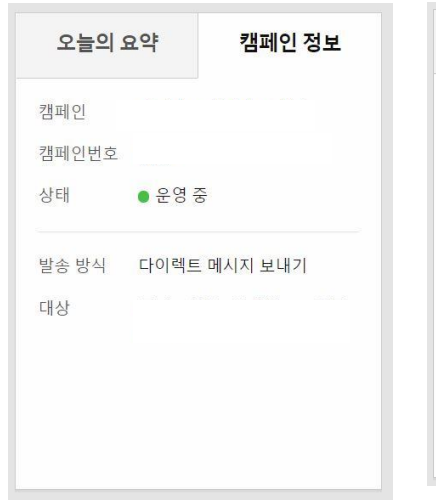

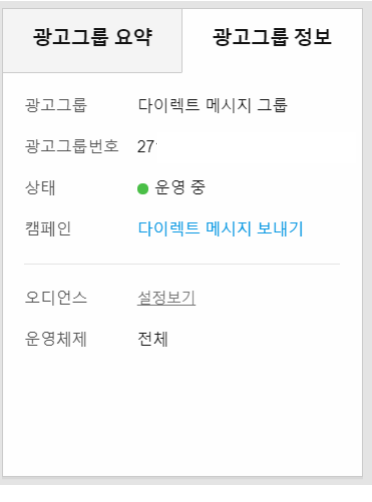

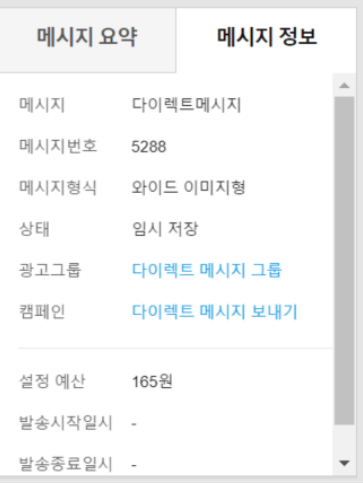

### **3) 성과 분석**

**① 지표 요약 :** 메시지 캠페인, 메시지 별 성과 및 지표를 확인할 수 있습니다.

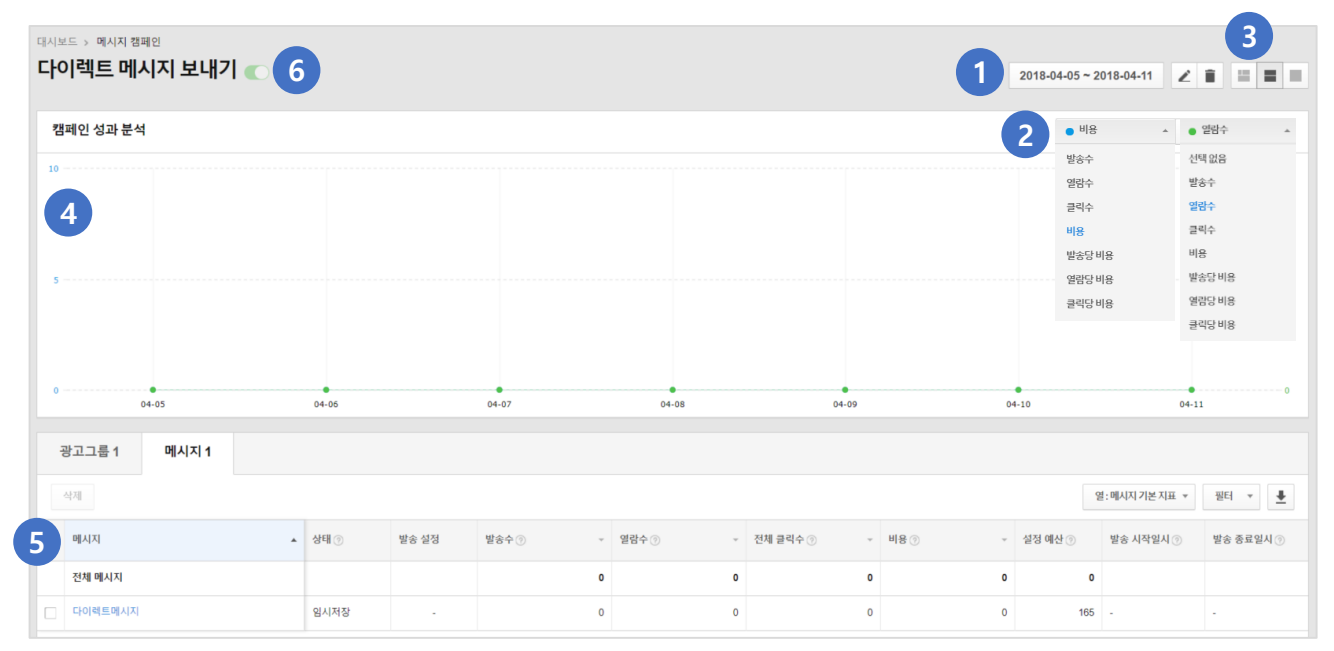

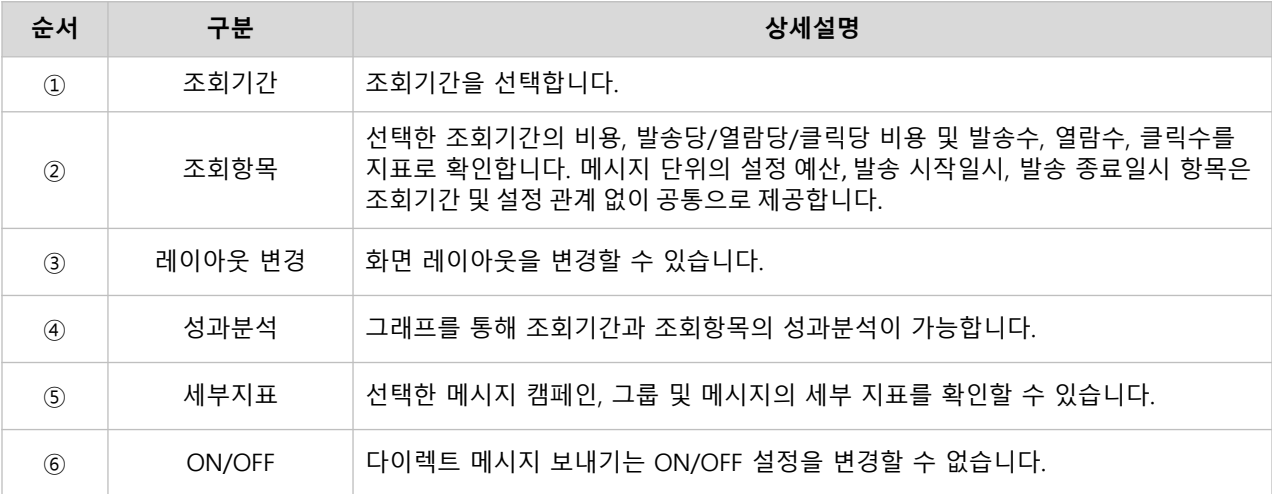

### ※ 상세 지표 조회

- 메시지 기본 지표 : 플러스친구 메시지 발송수, 열람수, 전체 클릭수
- 메시지 추가 지표 : 발송당 비용, 열람당 비용, 전체 클릭당 비용
- 메시지 클릭 지표 : 이미지/동영상 클릭수, 텍스트 클릭수, 타이틀 클릭수, 리스트 클릭수, 버튼 클릭수, 기타 클릭수
- ※ 각 지표의 이름을 클릭하면 내림차순/오름차순 정렬이 가능합니다.

※ 삭제된 캠페인 및 메시지는 대시보드 보고서에서 삭제 필터 기준으로 확인 및 성과분석 가능합니다.
**② 상세 지표 :** 메시지 캠페인, 메시지 별 성과 및 지표를 상세하게 확인할 수 있습니다.

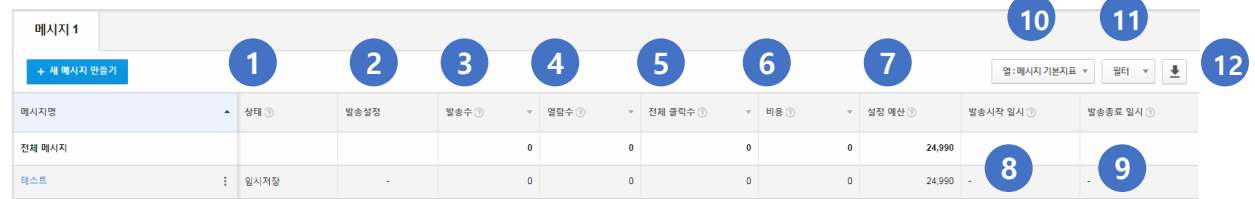

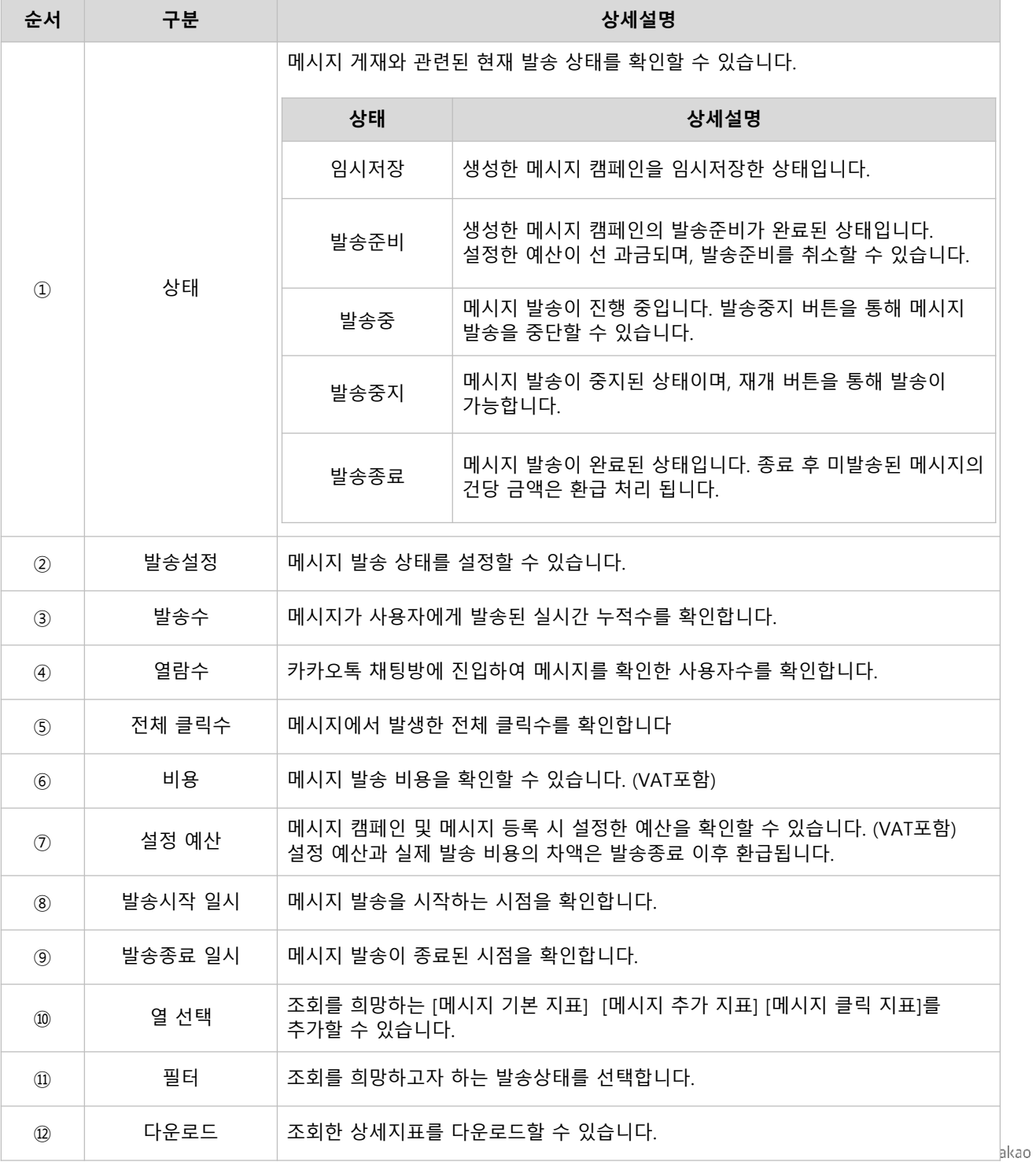

# **: 온타임 메시지 성과 및 지표**

[경로] 광고계정 > 광고관리 > 대시보드 > 메시지 캠페인 (온타임 메시지)

### **1) 광고 성과 요약**

온타임 메시지 광고의 메시지 발송수, 발송당 비용, 지출 광고비의 요약된 성과를 확인할 수 있습니다.

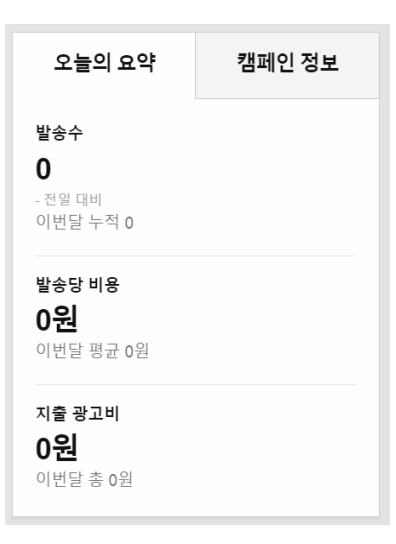

### **2) 광고 설정 현황**

캠페인, 그룹, 메시지의 고유한 정보에 해당하는 번호, 메시지형식, 상태 등 현황을 확인할 수 있으며, 일예산, 입찰 금액을 수정할 수 있습니다.

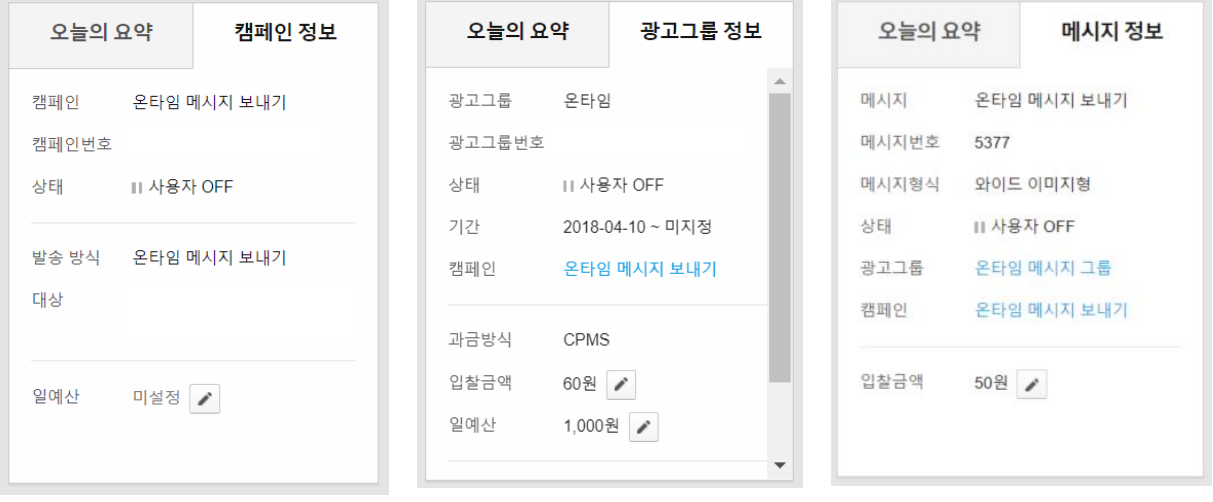

#### **3) 성과 분석**

**① 지표 요약 :** 메시지 캠페인, 그룹, 메시지 별 성과 및 지표를 확인할 수 있습니다.

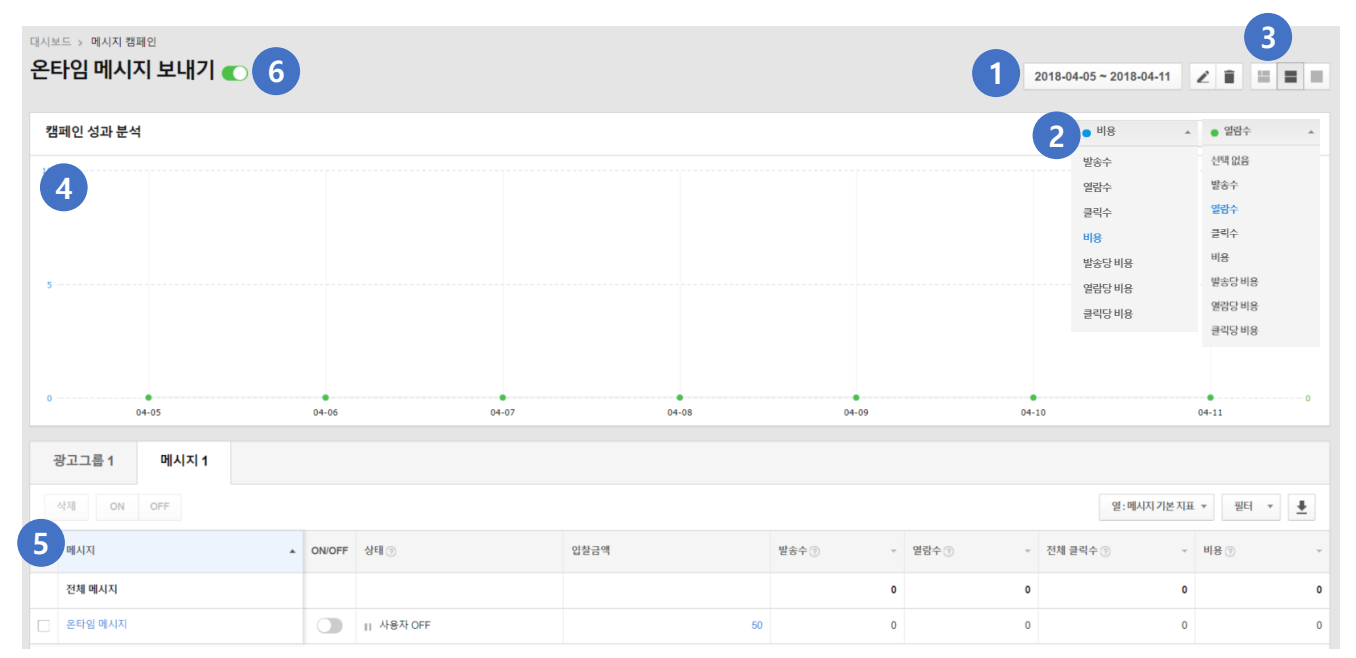

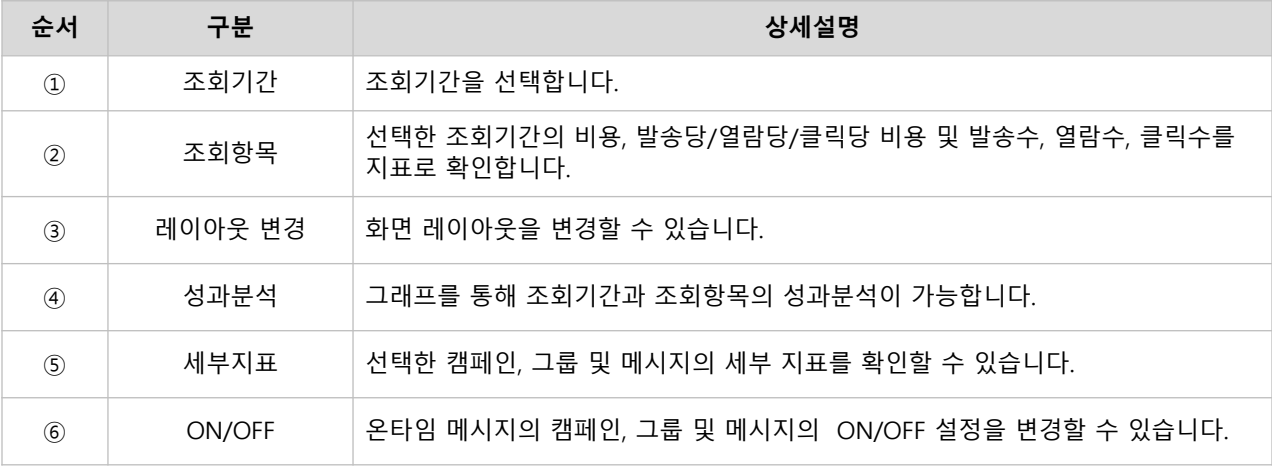

### ※ 상세 지표 조회

- 메시지 기본 지표 : 플러스친구 메시지 발송수, 열람수, 클릭수, 비용,
- 메시지 추가 지표 : 발송당 비용, 열람당 비용, 전체 클릭당 비용
- 메시지 클릭 지표 : 이미지/동영상 클릭수, 텍스트 클릭수, 타이틀 클릭수, 리스트 클릭수, 버튼 클릭수, 기타 클릭수

※ 각 지표의 이름을 클릭하면 내림차순/오름차순 정렬이 가능합니다. ※ 삭제된 캠페인 및 메시지는 대시보드 보고서에서 삭제 필터 기준으로 확인 및 성과분석 가능합니다.

※ ON/OFF는 광고구조에 따라 적용됩니다. 캠페인 > 광고그룹 > 소재의 광고구조로, 상위 광고의 ON/OFF가 하위 광고의 노출을 결정합니다

**상세 지표 :** 메시지 캠페인, 그룹, 메시지 별 성과 및 지표를 상세하게 확인할 수 있습니다.

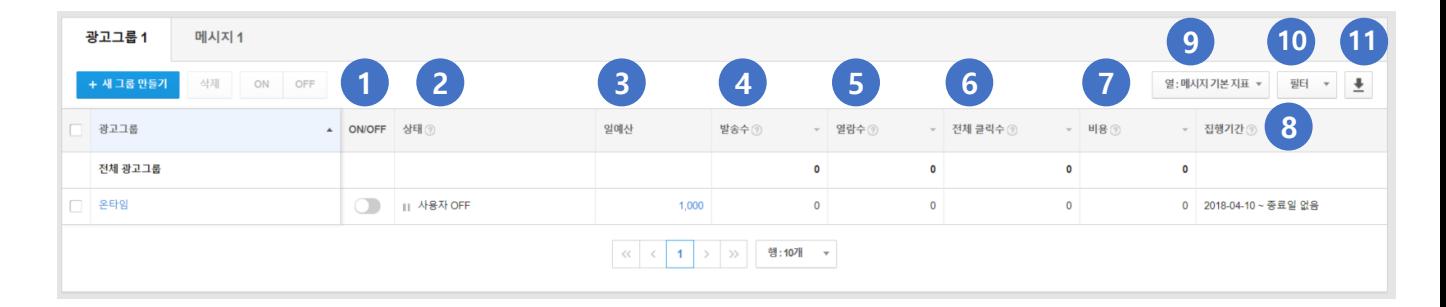

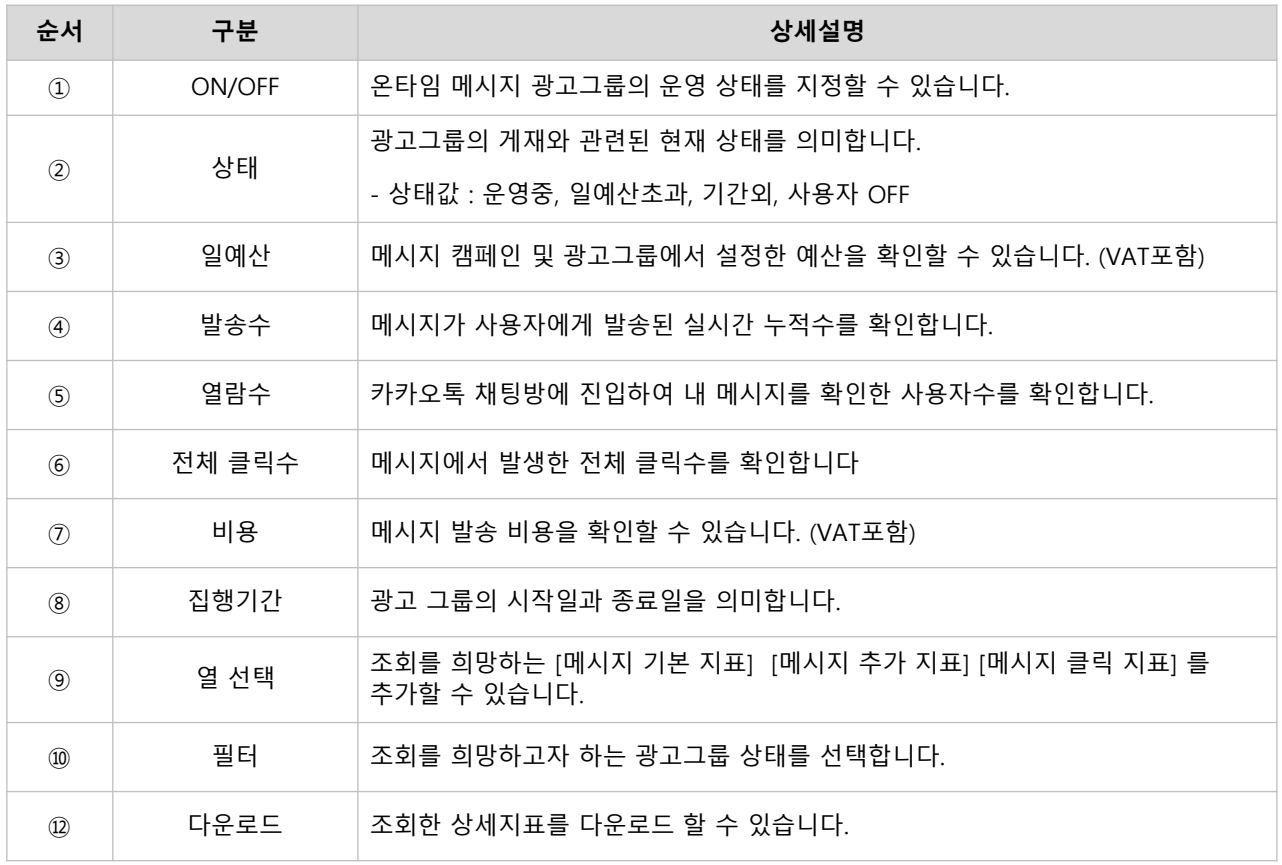

# **: 광고관리 기능**

[경로] 광고계정 > 광고관리 > 대시보드

### **1) 광고 신규 등록**

**[+ 광고 만들기] [+ 새 캠페인 만들기], [+새 메시지 만들기]** 버튼을 통해서 광고를 신규 등록할 수 있습니다.

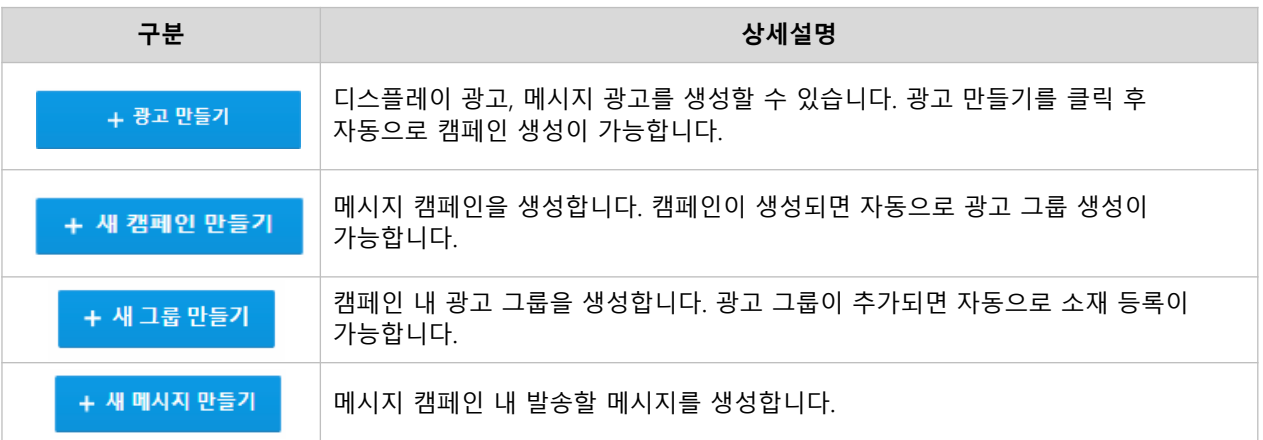

### **2) 캠페인 관리**

선택한 캠페인을 수정, 삭제할 수 있습니다.

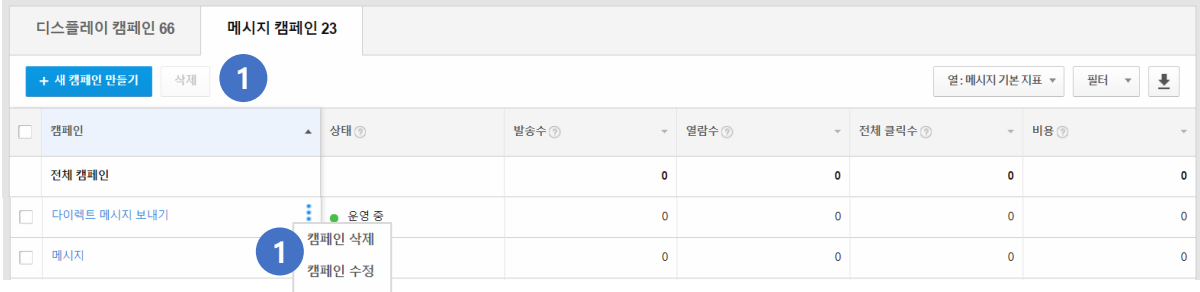

### **① 삭제**

캠페인을 수정/삭제할 수 있으며, 삭제한 캠페인은 다시 복구할 수 없습니다. 캠페인 성과분석 우측 상단에 위치한 ∠ ■ 의 버튼을 통해서도 캠페인 관리를 할 수 있습니다.

※ 캠페인 이름을 수정할 수 있으며, 수정한 이력은 [설정 > 변경이력 관리]에서 확인할 수 있습니다. ※ 캠페인 생성 시 선택한 플러스친구는 수정이 불가합니다. ※ 다이렉트 메시지 캠페인의 경우, [임시저장] [발송종료] 상태가 아닌 메시지가 있는 경우 캠페인은 수정/삭제 불가합니다. [임시저장] [발송종료] 상태의 메시지만 있는 경우 캠페인 수정/삭제가 가능합니다. ※ 삭제한 캠페인의 지표는 대시보드 보고서에서 삭제 필터 기준으로 확인 또는 [광고계정 > 맞춤보고서]에서 확인할 수 있습니다.

### **2) 그룹 관리**

선택한 광고 그룹의 수정 및 삭제, ON/OFF를 설정할 수 있습니다. 단, 메시지 상태에 따라 수정/삭제, ON/OFF 기능 제공 여부가 상이합니다. 다이렉트 메시지광고의 경우, 해당 광고그룹 하위에 [임시저장] [발송종료] 상태의 메시지만 있는 경우에 그룹 수정/삭제가 가능합니다.

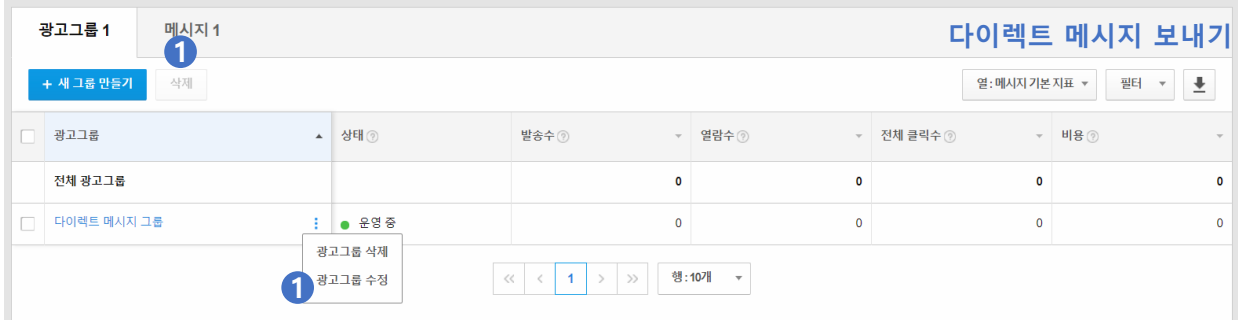

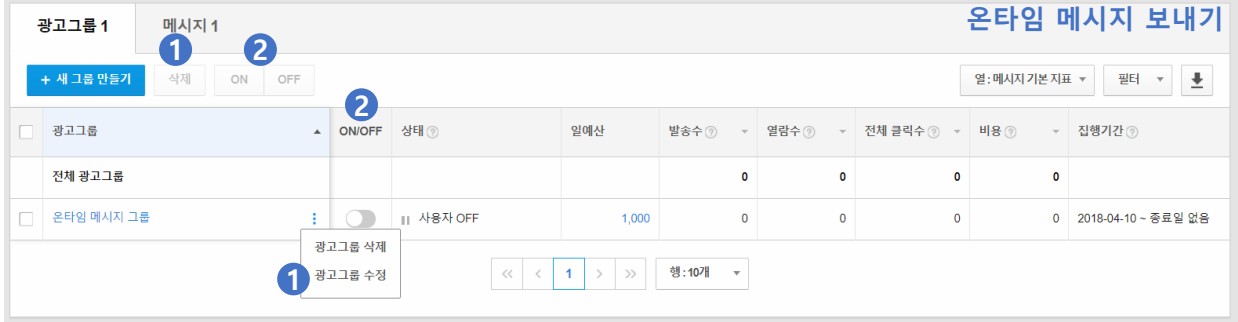

### **① 수정/삭제 설정**

광고그룹을 수정 및 삭제할 수 있으며, 삭제한 광고그룹은 다시 복구할 수 없습니다. 광고그룹 성과분석 우측 상단에 위치한 ノ ■ 버튼을 통해서도 수정과 삭제를 할 수 있습니다.

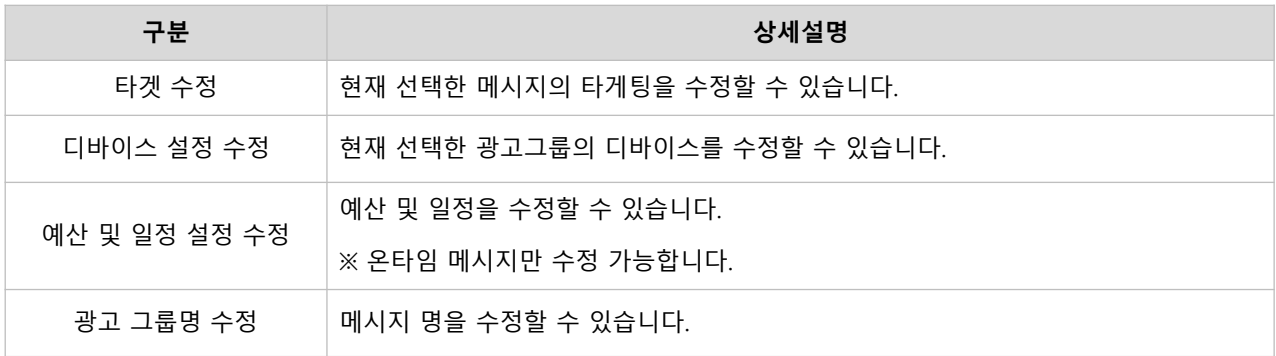

※ 광고그룹 수정한 이력은 [설정 > 변경이력 관리]에서 확인할 수 있습니다.

#### **② ON/OFF 설정**

광고그룹의 ON/OFF는 온타임메시지 광고그룹만 가능하며 ON/OFF 버튼을 통해서 광고 운영 상태를 지정할 수 있습니다.

※ ON/OFF가 반영되는데 최대 10분 정도 소요될 수 있습니다.

### **3) 메시지 관리**

선택한 메시지의 수정, 삭제, 발송을 설정할 수 있습니다. 단, 다이렉트 메시지의 경우, 수정은 임시저장 상태일 때만 가능하며 삭제는 [임시저장] [발송종료] 상태일 때만 삭제할 수 있습니다.

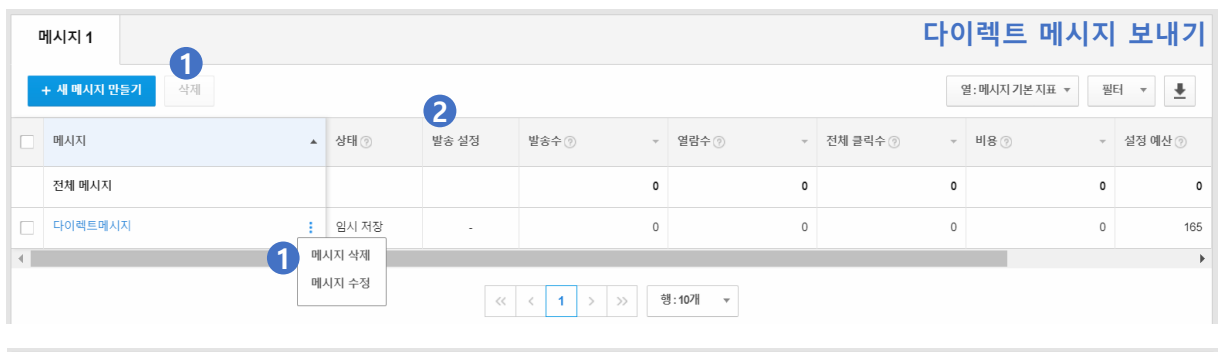

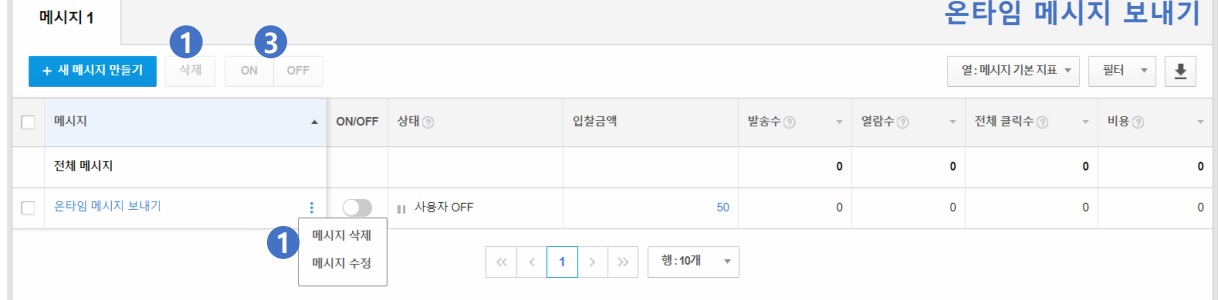

### **① 수정/삭제 설정**

메시지를 수정 및 삭제할 수 있으며, 삭제한 메시지는 다시 복구할 수 없습니다. 메시지 성과분석 우측 상단에 위치한 ∠│■ 버튼을 통해서도 메시지 관리를 할 수 있습니다.

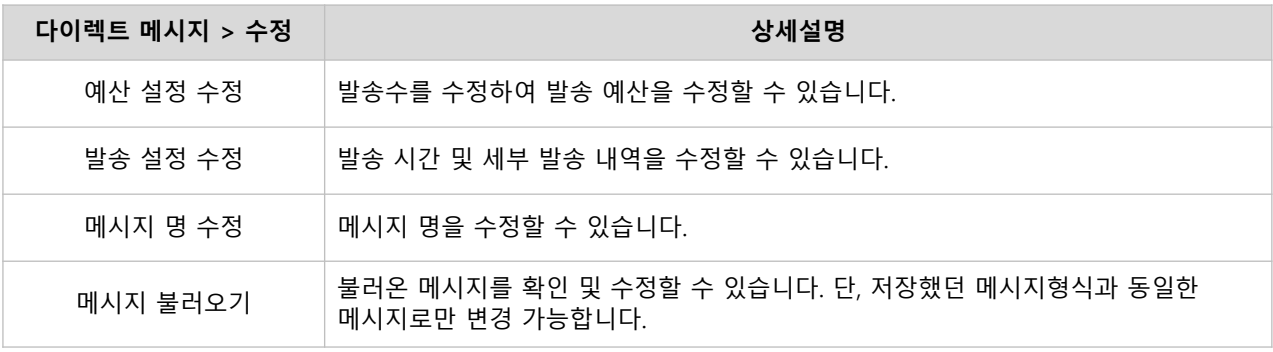

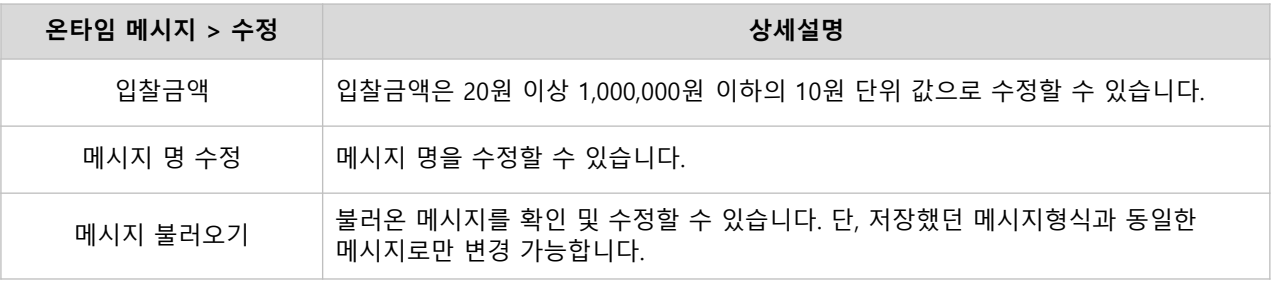

※ 메시지 수정 이력은 [설정 > 변경이력 관리]에서 확인할 수 있습니다. ※ 삭제한 메시지 지표는 대시보드 보고서에서 삭제 필터 기준으로 확인 또는 [광고계정 > 맞춤보고서]에서 확인할 수 있습니다.

### **② 발송 설정**

다이렉트 메시지에만 해당하며 메시지 상태별 발송 설정을 취소, 중지, 재개를 할 수 있습니다.

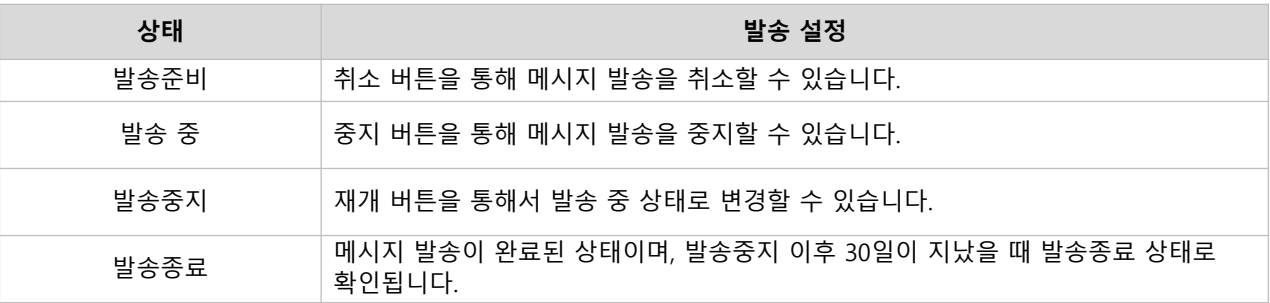

### **③ ON/OFF 설정**

온타임메시지에만 해당하며 메시지별 ON/OFF 버튼을 통해서 광고 운영 상태를 지정할 수 있습니다.

※ ON/OFF가 반영되는데 최대 10분 정도 소요될 수 있습니다. ※ 다이렉트 메시지 보내기는 ON/OFF 설정을 변경할 수 없습니다.

# **: 변경이력**

[경로] 광고계정 > 설정 > 변경이력 관리

광고계정, 캠페인, 광고그룹, 소재의 변경이력을 확인할 수 있습니다.

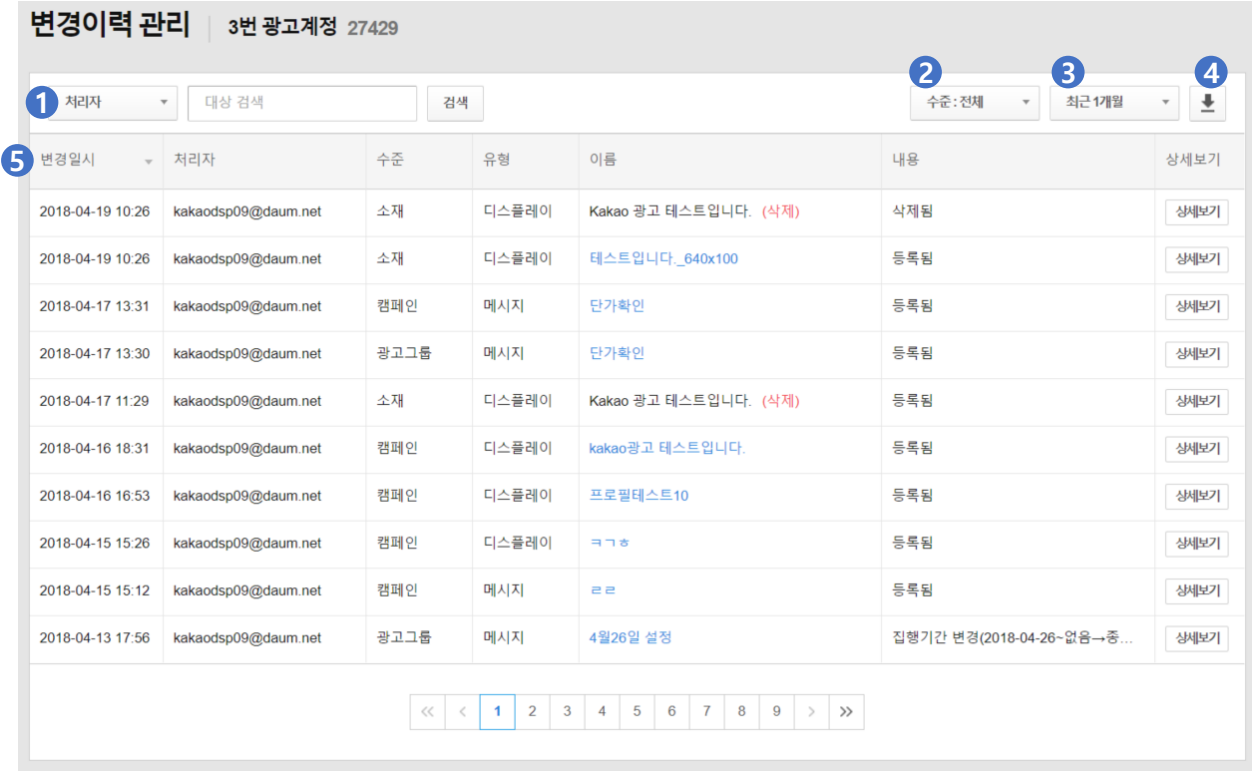

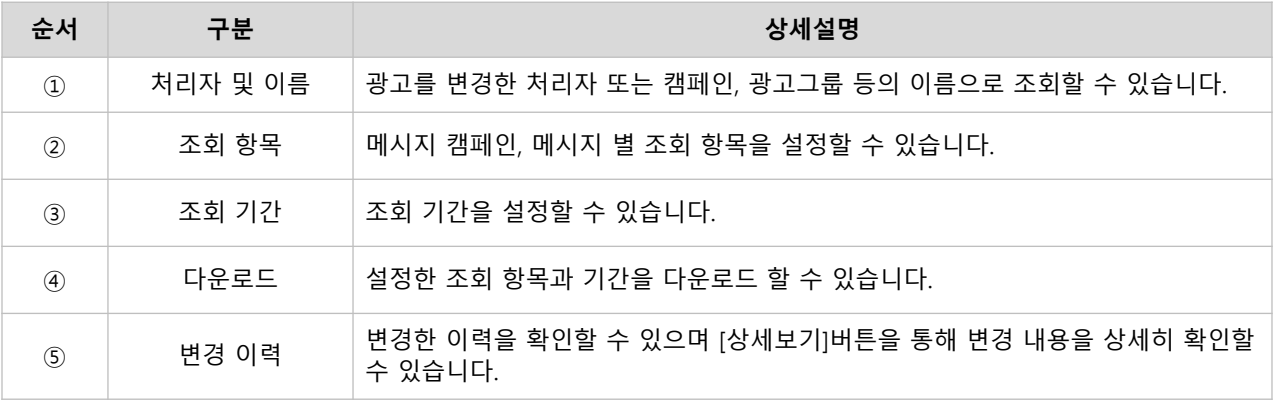

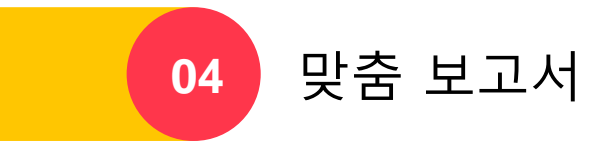

# **맞춤 보고서**

맞춤보고서는 집행한 광고의 결과를 항목별로 구성하여 확인할 수 있는 맞춤화된 보고서입니다. 광고계정, 캠페인, 광고그룹, 메시지, 소재별로 구분하여 보고서를 만들 수 있으며, 기본 지표 외에도 액션당 비용을 확인할 수 있는 추가 지표도 함께 확인할 수 있습니다.

# • **보고서 생성**

[경로] 광고계정 > 보고서 > 맞춤보고서 > [+맞춤보고서 만들기]

맞춤보고서 확인을 하기 위해 **[+맞춤보고서 만들기]** 버튼을 클릭합니다.

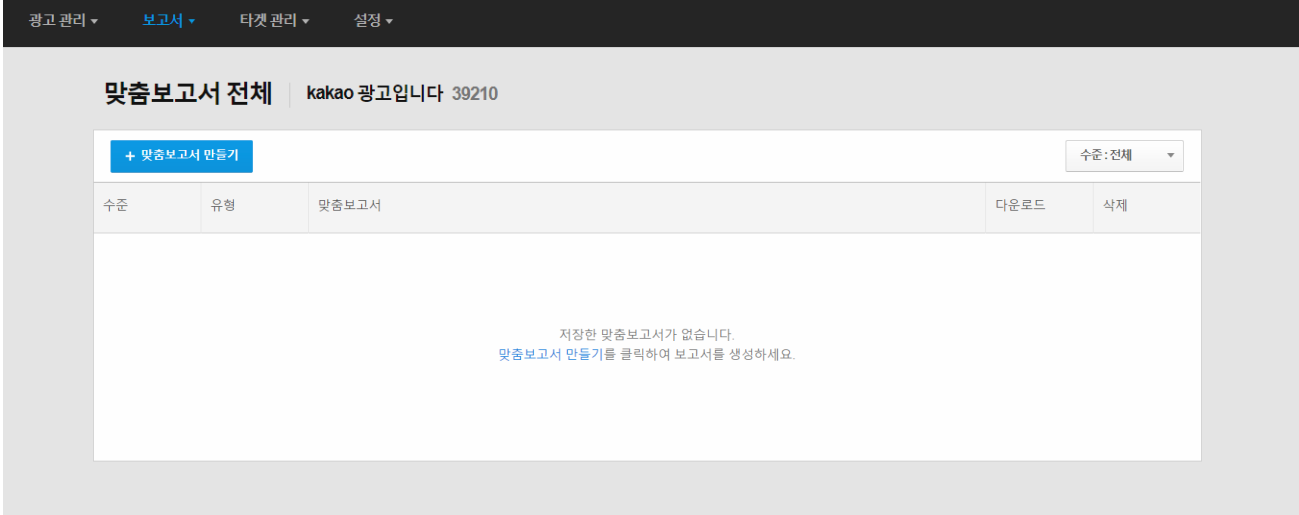

### **1) 보고서 생성 및 단위선택**

광고계정/캠페인/그룹/소재 중 기본단위를 선택하여 맞춤형으로 보고서를 확인할 수 있습니다. 선택한 기본단위에 따라 지표 항목은 다르게 제공됩니다.

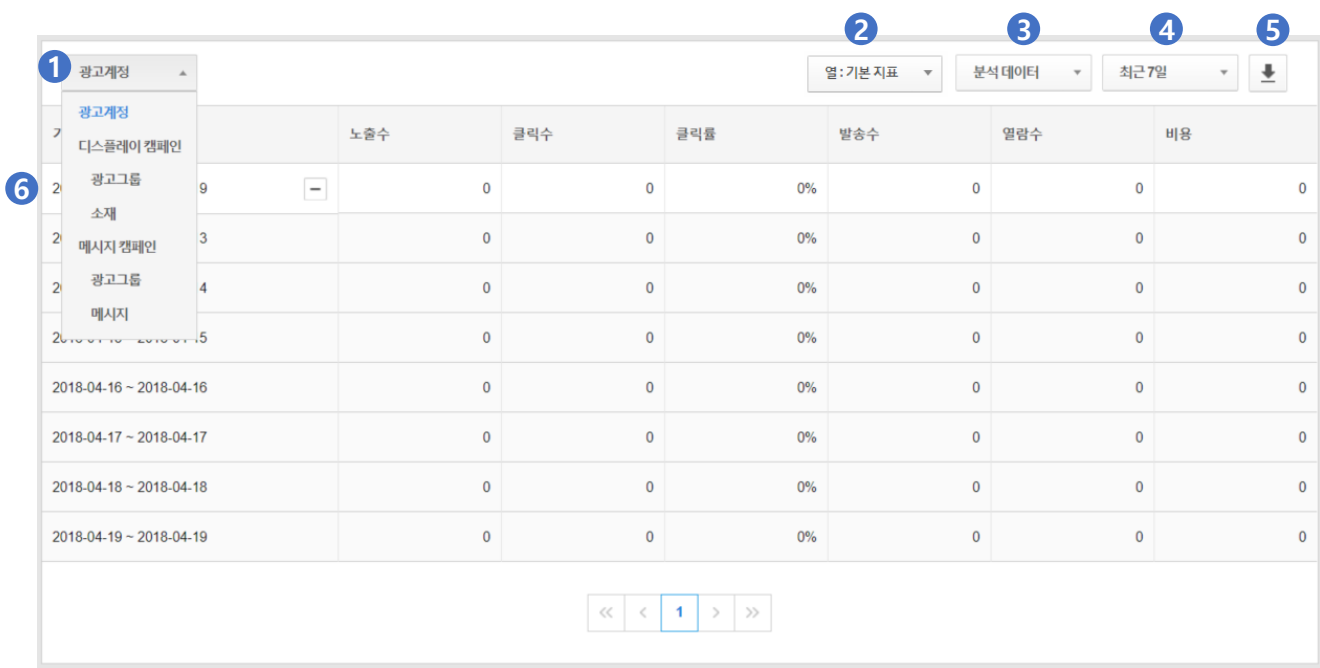

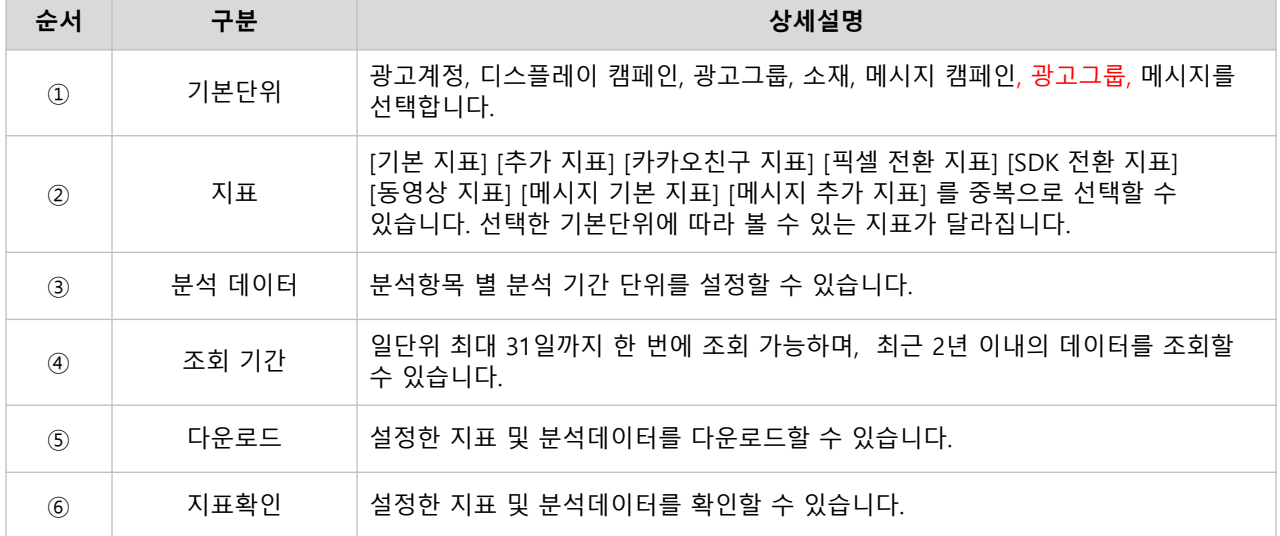

※ 카카오모먼트 보고서에서 제공하는 **분석 항목은** 아래와 같습니다.

- 연령 : 연령별 분석 및 지표 데이터를 확인할 수 있습니다.
- 성별 : 성별 분석 및 지표 데이터를 확인할 수 있습니다.
- 연령 및 성별 : 연령과 성별 분석 및 지표 데이터를 확인할 수 있습니다.
- 지역 : 사용자가 거주할 것으로 추정되는 지역정보이며, 시/도/해외 단위별 분석 및 지표 데이터를 확인할 수 있습니다.
- 디바이스 : PC/Android/iOS 별 분석 및 지표 데이터를 확인할 수 있습니다.
- 게재지면 : 게재지면별 분석 및 지표 데이터를 확인할 수 있습니다.
- 시간대 : 1시간 단위로 분석 및 지표 데이터를 확인할 수 있습니다.
- 사이즈 : 배너 타입 사이즈별 분석 및 지표 데이터를 확인할 수 있습니다.
- 소재 유형 : 네이티브 및 배너 타입의 소재 분석 및 지표 데이터를 확인할 수 있습니다.
- 메시지형식 : 메시지타입별 분석 및 지표 데이터를 확인할 수 있습니다.

※ 메시지 캠페인은 분석 항목 중 시간대, 메시지 유형에 대한 보고서가 제공되고 있습니다

※ 카카오모먼트 보고서에서 제공하는 **분석 기간 단위는** 아래와 같습니다.

- 일 : 설정한 기간 내 일단위로 분석 기간을 설정할 수 있습니다.
- 주 : 설정한 시작일로부터 7일 단위로 분석 기간을 설정할 수 있습니다.
- 월 : 설정한 기간이 포함된 분석 기간을 설정할 수 있습니다.

※ 카카오모먼트 보고서에서 제공하는 **조회 기간은** 아래와 같습니다.

- 전체 : 광고계정 생성일부터 현재까지 조회 기간을 설정할 수 있습니다.
- 오늘 : 당일(오늘)을 조회 기간으로 설정할 수 있습니다.
- 어제 : 전일(어제)를 조회 기간으로 설정할 수 있습니다.
- 최근 7일 : 조회일자를 포함한 7일 전 조회 기간을 설정할 수 있습니다.
- 최근 14일 : 조회일자를 포함한 최근 14일 조회 기간을 설정할 수 있습니다.
- 최근 30일 : 조회일자를 포함한 최근 30일 조회 기간을 설정할 수 있습니다.
- 지난달 : 지난달(전월)을 조회 기간으로 설정할 수 있습니다.
- 이번달 : 이번달(당월)을 조회 기간으로 설정할 수 있습니다.
- 직접 설정 : 직접 설정할 수 있으며, 최근 2년 이내 조회 기간을 설정할 수 있습니다.

### **2) 기본단위 지표 제공**

광고계정, 디스플레이 캠페인, 메시지 캠페인 별 기본단위에 따라 지표 항목은 다르게 제공되며, 제공되는 지표는 복수로 선택 및 조합 가능합니다.

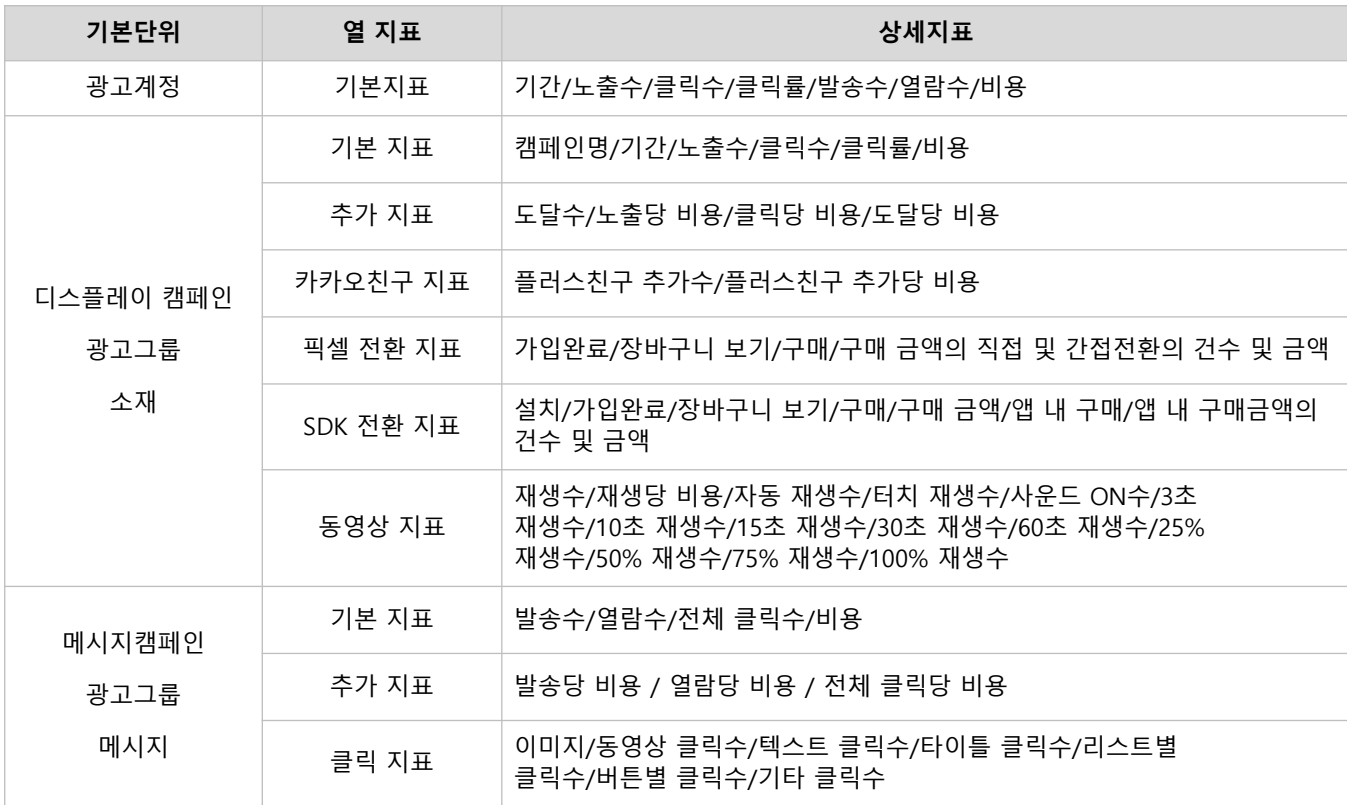

※ 카카오모먼트 보고서에서 제공하는 지표의 의미는 다음과 같습니다. - 노출수 :조회 기간 동안 광고가 노출된 횟수 - 클릭수 : 조회 기간 동안 광고가 클릭된 횟수 - 클릭률 : 조회 기간 동안 광고가 노출되었을 때 클릭된 비율 - 평균 클릭 비용 : 조회 기간 동안 클릭당 평균적으로 발생한 비용 - 총비용 : 조회 기간 동안 소진된 총 광고 비용 - 직접전환 : 클릭으로 부터 24시간 이내 발생한 전환 수 또는 전환 금액 - 간접전환 : 클릭으로 부터 7일 이내 발생한 전환 수 또는 전환 금액 - 도달수 : 광고 캠페인 집행 기간 동안 광고를 한 번 이상 본 사람의 수 - 노출 당 비용 : 총비용을 노출수로 나눈 값 (노출 당 비용=총비용/노출수) - 클릭 당 비용 : 총비용을 클릭수로 나눈 값 (클릭 당 비용=총비용/클릭수) - 도달 당 비용 : 총비용을 도달수로 나눈 값 (도달 당 비용=총비용/도달수) - 플러스친구 추가수 : 플러스친구를 추가한 사용자 수 - 플러스친구 추가 당 비용 : 플러스친구 추가수를 비용으로 나눈 값 - 재생수 : 동영상이 재생된 횟수를 의미합니다. (재생수=자동재생수+터치재생수) - 재생당 비용 : 비용을 동영상 재생수로 나눈 값을 의미합니다. (재생당 비용=비용/재생수) - 자동 재생수 : 동영상이 자동재생된 횟수를 의미합니다. - 터치 재생수 : 동영상이 터치재생된 횟수를 의미합니다. - 사운드 ON수 : 스피커 버튼을 클릭하여 음량을 활성화한 횟수를 의미합니다. - N초 재생수 : 동영상이 N초 재생된 횟수를 의미합니다. - N% 재생수 : 동영상이 N% 재생된 횟수를 의미합니다. - 발송수 : 메시지가 사용자에게 발송된 실시간 누적수 - 열람수 : 채팅방에 진입하여 내 메시지를 확인한 사용자 수 - 전체 클릭수 : 메시지의 쇼소들을 클릭한 횟수의 총합 - 발송 당 비용 : 총비용을 발송수로 나눈 값 (발송 당 비용=총비용/발송수) - 열람 당 비용 : 총비용을 열람수로 나눈 값 (열람 당 비용=총비용/열람수) - 전체 클릭 당 비용 : 총비용을 전체 클릭수로 나눈 값 (전체 클릭 당 비용=총비용/전체클릭수) - 이미지/동영상 클릭수 : 메시지 내 이미지 또는 동영상 클릭수 - 텍스트/타이틀/리스트/버튼 클릭수 : 메시지 내 텍스트 또는 타이틀, 리스트, 버튼 영역 클릭수

- 기타 클릭수 : 집계하는 영역이 아닌 영역에서 발생한 클릭수

# **· 보고서 관리**

[경로] 광고계정 > 보고서 > 맞춤보고서 > [+맞춤보고서 만들기] > 저장

선택한 기본단위 및 분석 데이터를 저장하여 지속적으로 열람할 수 있습니다. 저장된 맞춤보고서는 삭제와 수정도 가능합니다.

### **1) 보고서 저장**

광고계정, 디스플레이 캠페인, 메시지 캠페인 별 기본단위와 분석데이터를 저장합니다.

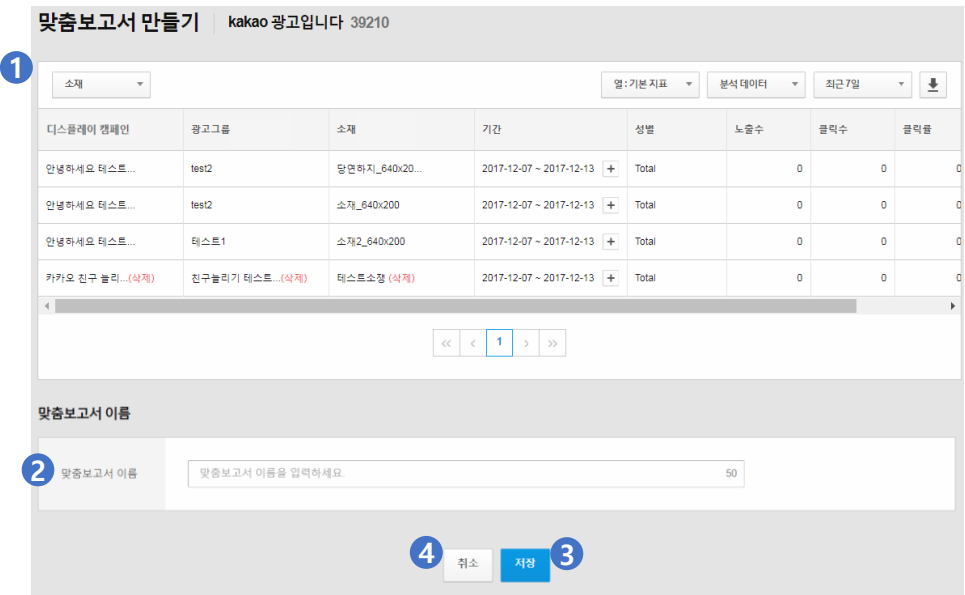

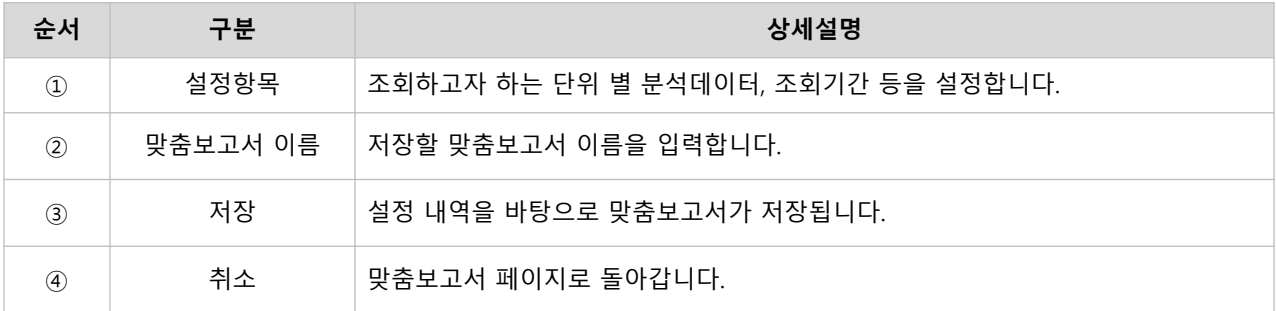

### **2) 보고서 조회/수정/삭제**

저장된 광고계정, 디스플레이 캠페인, 메시지 캠페인 별 기본단위와 분석 데이터를 다운로드 버튼을 통해 확인할 수 있습니다.

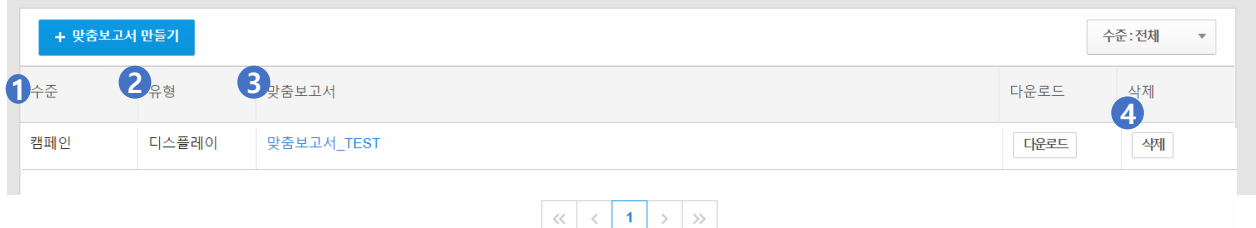

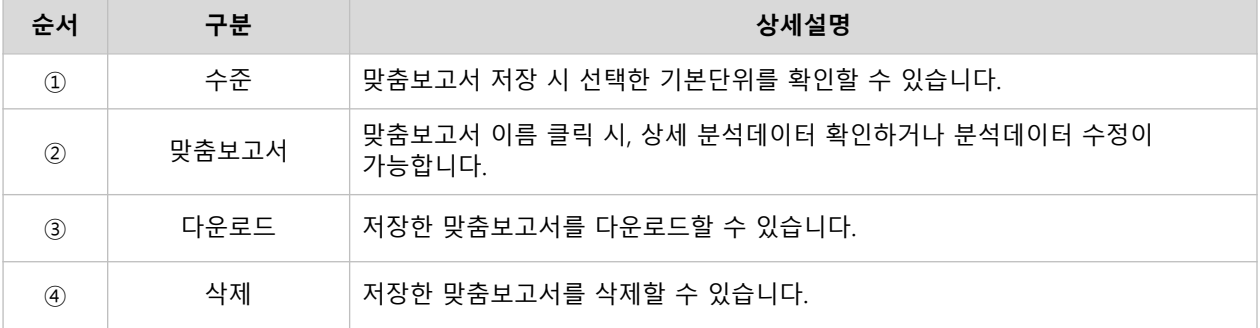

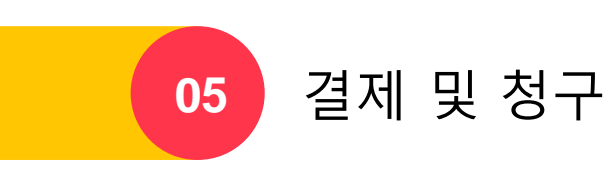

# **결제 및 청구**

# **· 결제 방법 및 종류**

# **: 결제방법**

카카오모먼트는 광고캐시로 운영되며 광고캐시는 카카오모먼트 로그인 후 가상계좌 또는 카드로 충전하실 수 있습니다. 광고캐시 최소 충전 금액은 1,000원입니다.

광고캐시 충전 방법 : 신용카드, 자동결제(카카오페이), 무통장입금 결제가능

### **무통장입금**

무통장입금은 1회용 가상계좌를 통해 광고캐시를 입금할 수 있는 방식입니다. 광고계정에서 직접 1회용 가상계좌 발급하여 입금 가능합니다. 1회용 가상계좌로 입금 후 가상계좌는 즉시 초기화되며, 입금하지 않을 경우 30일동안 가상계좌는 유지 후 초기화됩니다.

※ 가상계좌를 통한 무통장입금으로 광고캐시를 충전하는 경우 반영까지는 최대 30분가량 소요될 수 있습니다. ※ 1회성 가상계좌는 발급 시 작성한 충전금액과 입금금액이 일치해야 충전이 가능합니다. 입금 시 금액이 상이할 경우 "기타 수취 불가한 계좌"로 확인되어 충전이 실패됩니다 ※ 개인 광고주 계정은 무통장 입금이 불가합니다. (신용카드 결제만 가능)

### **▶ 1회용 가상계좌 발급방법**

[경로] 설정 > 광고캐시 관리 > [충전]클릭 > 금액 선택 후 다음 > 무통장입금 클릭

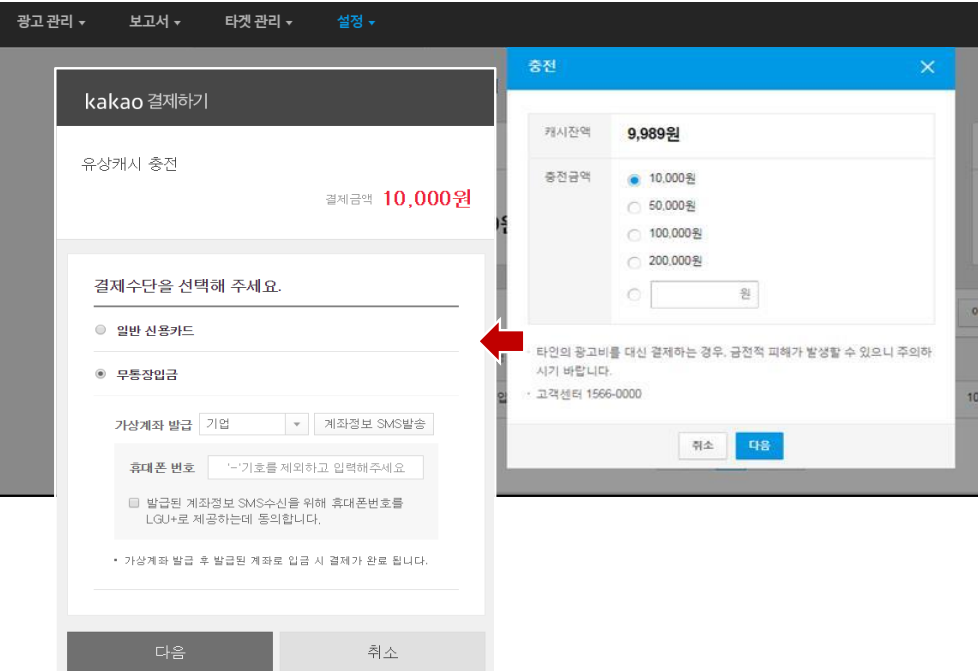

#### **▶ 가상계좌 확인 방법**

① 발급 당시 화면에서 확인 가능합니다.

② 발급된 가상계좌번호는 입력한 휴대폰번호로 전송됩니다.

#### **일반 신용카드**

최소 1만원 이상, 원하시는 금액으로 카드 결제 진행하시면 됩니다.

신용카드로 결제 시 충전금액이 5만원 이상인 경우 할부결제가 가능합니다. 다만, 할부수수료는 일부 무이자할부 이벤트 카드를 제외하고는 카드 소유자 부담으로 청구됩니다.

#### **▶ 신용카드 충전방법**

[경로] 설정 > 광고캐시 관리 > [충전]클릭 > 금액 선택 후 다음 >일반 신용카드 클릭

#### **자동결제 카드관리**

매번 직접 충전하여 잔액 관리할 필요 없이 자동으로 결제되는 캐시 충전 방식입니다. 자동결제 방식을 활용하시면 잔액부족으로 인한 광고중지를 방지할 수 있습니다. 자동결제는 카카오페이에 등록한 신용카드로 매일 00시 자동결제 되며, 00시가 도래하지 않아도 50만원에 도달할 경우 자동 결제됩니다. 설정하신 카카오페이 카드는 언제든 변경 및 삭제가 가능합니다.

- 자동결제 방식은 결제 예정금액이 50만원에 도달될 때마다 자동결제 되고, 결제 예정금액이 50만원에 도달하지 않더라도 매일 00시부터 최대 1시간 이내로 결제됩니다.

- 하루 결제되는 횟수는 제한되어 있지 않으며 일 최대 지출 한도에 도달한 경우 광고는 OFF됩니다.

- 로그인한 계정과 동일한 카카오계정을 기준으로 카카오페이에 연결된 카드를 사용할 수 있습니다.

- 최대 3개까지 등록 가능하며, 결제카드의 결제가 실패할 경우 예비카드 순으로 결제가 시도됩니다.

- 자동결제 카드는 마스터, 멤버 모두 등록 가능하며, 본인의 카카오계정에 연결된 카카오페이로 등록 가능합니다.

- 자동결제는 카카오페이에 등록된 신용카드만 사용 가능하며, 체크카드는 설정/결제가 불가합니다.

- 자동결제를 설정하셨더라도 유상캐시 잔액이 남아 있는 경우 유상캐시 먼저 소진 후 자동결제가 소진됩니다.

※ 대시보드에 있는 "카드결제 예정액"은 자동결제카드 등록 시 결제 될 금액입니다. ※ 자동결제가 실패 시 광고 끊김을 방지하기 위하여 광고 OFF 되지 않으며, 누적된 금액이 50만원에 도달할 경우 광고는 OFF됩니다.

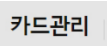

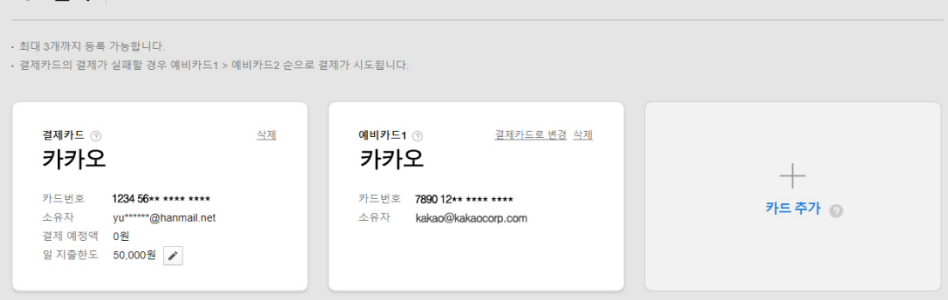

### **설정하는 방법**

[경로] 설정 > 결제카드 관리 > "카드 추가 + " 클릭 > 등록

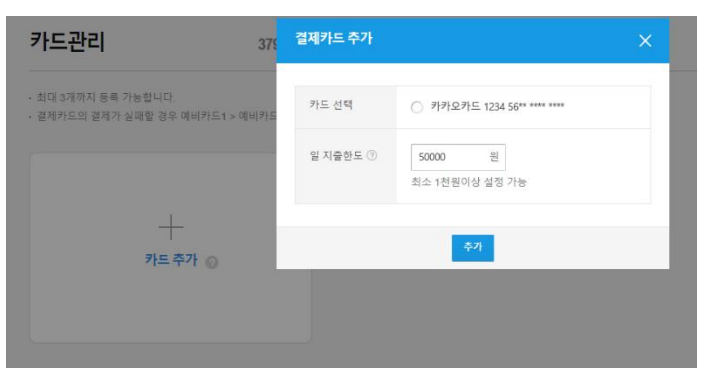

※ 일 지출한도란? 하루에 설정해 놓은 금액이상으로 결제 되지 않도록 설정할 수 있으며, 최소 1천원 이상 1억원 이하의 1,000원 단위 숫자로만 입력 가능합니다.

ㄴ 설정한 금액에 도달하면 광고는 자동으로 중지되며, OFF되는 시점에 노출된 광고에 대해서는 초과 과금이 발생될 수 있습니다.

ㄴ 일 지출한도는 자동결제 수단에 한하여만 적용되며, 다른 충전 수단은 적용되지 않습니다.

2) 카카오페이에 등록된 카드가 없을 경우

ㄴ "카드 추가 + " 클릭 후 등록된 카드가 없거나 모든 카드가 이미 등록된 경우 입니다.

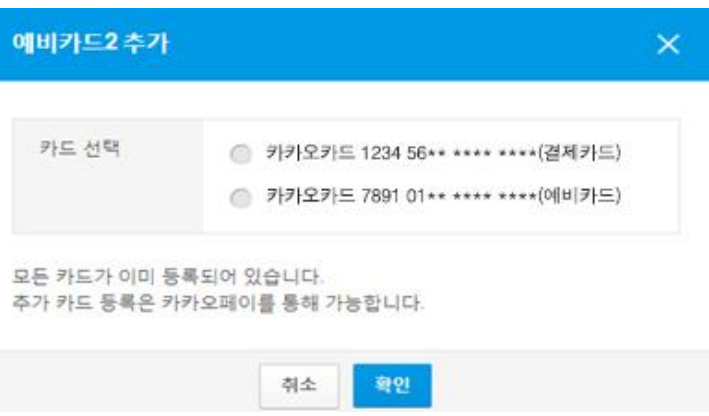

 $(1)$  확인 > 등록완료 버튼 클릭

② 광고계정과 연결된 카카오톡으로 카카오모먼트 카드등록 요청이 전송 됩니다.

③ "앱으로 연결" 클릭 > 카카오페이로 이동 > 카드 등록

④ 카드관리 화면에서 "카드 추가 + " 클릭 > 등록된 카드를 선택하시어 추가하시면 됩니다.

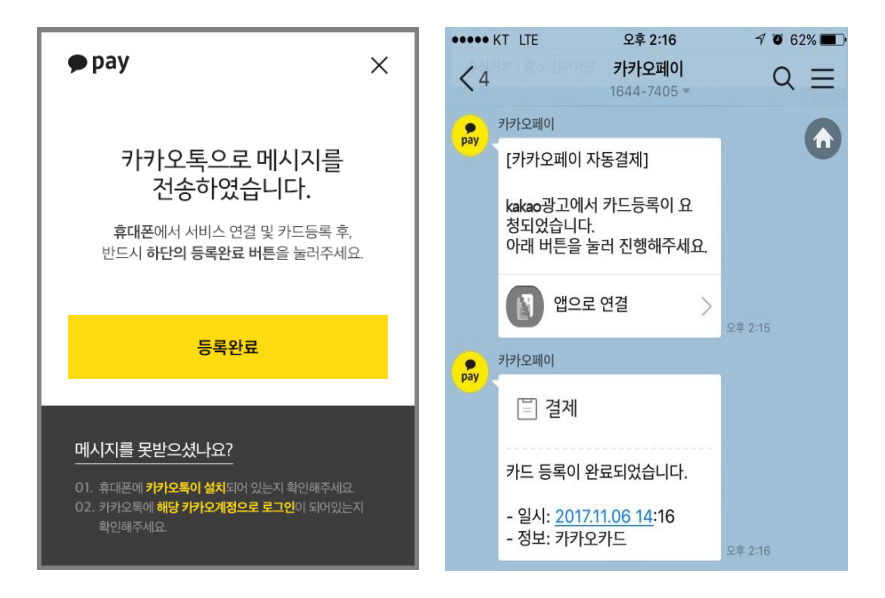

카드관리는 할부 결제가 불가능합니다.

등록한 카드의 한도초과, 사용불가, 분실카드 등으로 자동충전이 거절된 경우 재 설정진행 후결제 가능합니다.

3) 변경이력

카드를 등록/변경/삭제하거나 일 지출한도를 변경한 경우에는 변경한 시각, 담당자가 기재되어 이력 확인이 가능합니다. 변경이력은 최근 변경된 이력 순으로 확인 가능합니다.

# **· 캐시관리**

유상/무상캐시의 총 잔액을 확인 할 수 있으며, 충전 및 환불의 거래내역을 확인 할 수 있습니다.

### **: 유상캐시**

유상캐시란 무통장입금, 신용카드, 카카오페이로 결제하여 충전한 캐시를 말합니다. 무통장입금의 경우 법인사업자의 경우에만 가능하며, 법인사업자가 아닌 경우에는 카드결제만 가능합니다. 해외 사업자 광고주는 인보이스를 통한 계좌입금만 진행 가능합니다. 유상캐시는 환불이 가능합니다.

### **: 무상캐시**

프로모션이나 이벤트로 인해 카카오에서 지급한 캐시를 무상캐시라고 하며, 지급된 무상캐시는 환불 또는 세금계산서 내역에 반영 되지 않습니다.

### **: 무상캐시 사용방법**

[경로] 설정 > 광고캐시 관리 > 무상캐시 사용현황 > 사용일 탭 "사용하기" 버튼 클릭

※ 지급된 무상캐시는 사용하기 버튼을 클릭하여 사용하실 수 있으며, 만료일자 이전에 무상캐시 사용을 개시해야합니다. ※ 무상캐시 개시는 광고계정의 멤버라면 누구나 가능하며, 개시와 동시에 사용일과 사용자가 기재되오니 운영에 참고 해 주시길 바랍니다. ※ 한번 개시 한 무상캐시는 취소하거나 다시 시작할 수 없습니다. ※ 무상캐시는 설정된 만료일까지 사용이 가능하며, 만료일이 도래 시 자동 소멸처리 됩니다. ※ 유상캐시와 무상캐시 모두 잔액이 존재할 시에는 무상캐시가 먼저 소진됩니다.

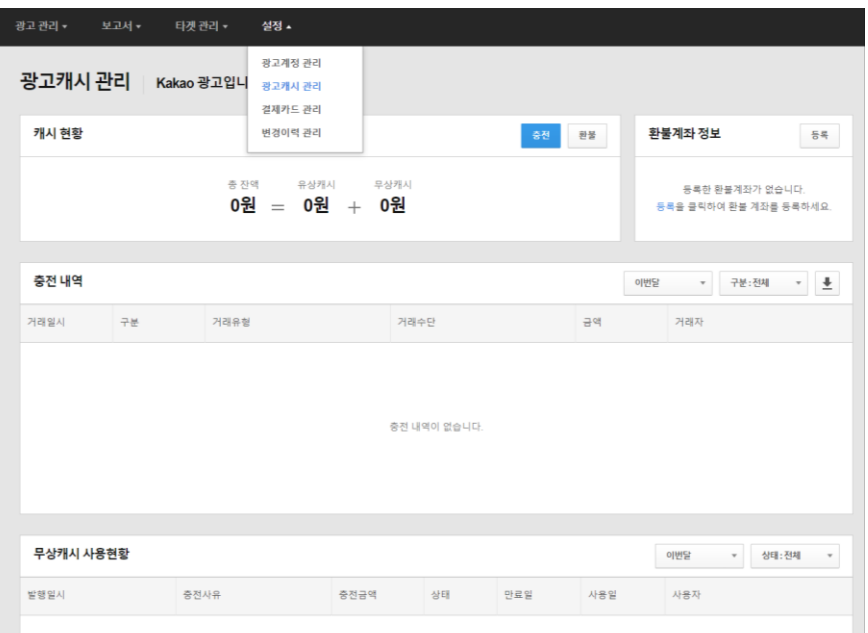

## **: 충전내역 조회**

충전/환급/환불 내역 조회 가능하며, 기간은 이번 달, 최근 3개월, 최근 6개월로 조회 가능합니다. [경로] 설정 > 광고캐시 관리 > 충전내역

# **· 환불하기**

[경로] 설정> 광고캐시 관리> "환불"버튼 클릭> "환불계좌" 등록> 환불금액 입력 후 요청

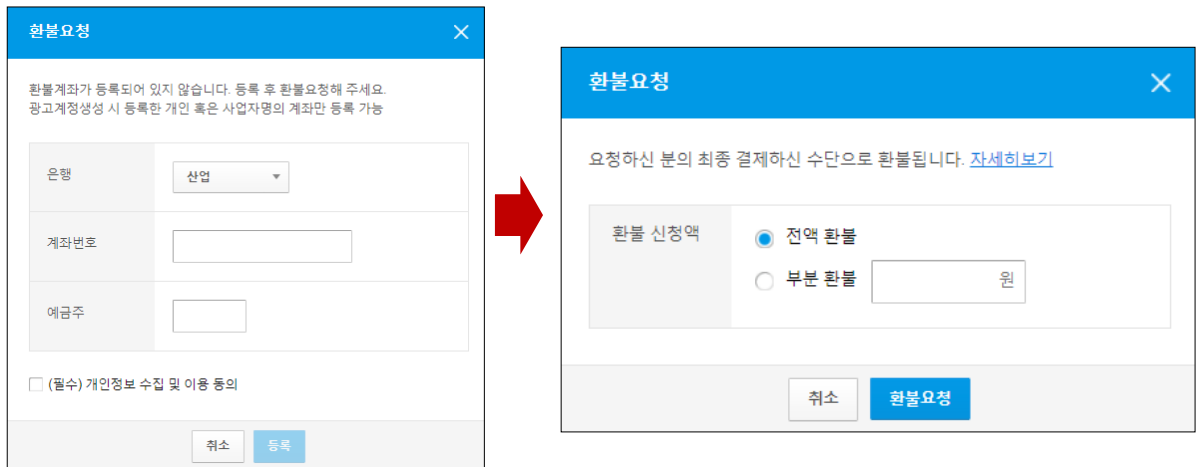

(필수) 개인정보 수집 및 이용 동의 체크

환불 신청은 계정의 멤버 누구나 신청 가능합니다.

단, 환불 신청을 위해서는 환불 계좌가 등록되어 있지 않으면 불가하며, 환불 계좌 등록은 마스터의 권한을 가진 멤버만 등록/삭제 가능합니다.

※ 개인 광고주 계정은 환불 계좌 등록 시 예금주명은 해당 계정 마스터의 본인 인증한 이름만 가능합니다. (예금주명 수정 불가)

환불 승인은 영업일 4시까지 신청한 접수 건에 한하여 5시에 승인 처리되며, 환불처리 현황에서 처리 상태 확인 가능합니다.

(상태 : 처리중 – 환불심사 진행 중, 처리불가 – 환불승인 불가, 처리완료 – 환불처리완료)

① 환불유형

전액 환불 : 남은 잔액 전체 환불 요청

부분 환불 : 일정 금액을 입력하여 부분 환불 요청

② 환불방식

계좌이체 환불: 환불승인 완료 후 등록한 환불계좌로 영업일 1~2일 내 환불금액 입금 신용카드 환불: 환불승인 완료 후 영업일 3~5일 내 카드사 승인취소

※ 카드승인취소는 최근 5개월 이내의 건만 가능하며, 이후 현금 환불만 가능합니다. ※ 전액/부분환불신청의 경우 최근 결제내역 순으로 환불됩니다. ※ 무상캐시 잔액에 대해서는 환불이 불가합니다. ※ 등록한 환불계좌 정보와 실 예금자명이 다를 경우 승인이 거부될 수 있습니다. ※ 탈퇴한 멤버의 카드결제 환불 신청건은 카드 취소가 불가하며, 현금 환불만 가능합니다.

# **· 세금계산서**

### **: 세금계산서 정의**

사업자가 전자적 방법에 의해 세금계산서를 발행, 교부하고, 국세청에 전송하는 것을 말합니다.

## **: 세금계산서 발행기준 및 대상**

광고계정에 등록된 사업자등록번호로 월 광고 소진된 금액을 기준으로 월 1회, 전자세금계산서로 발행됩니다. 과세사업자에게 세금계산서 교부는 필수사항이므로 카카오는 광고비 소진 내역에 대한 세금계산서를 사업자를 대상으로 필수로 교부하고 있습니다.

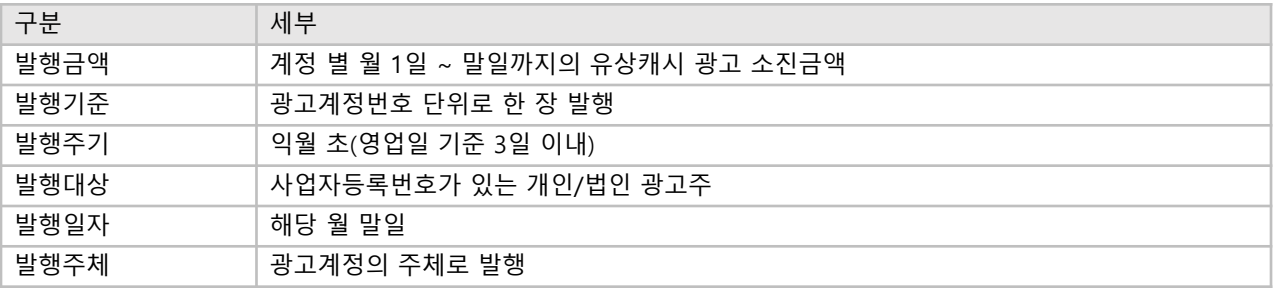

월 중에 사업자등록번호 변경 될 경우 변경된 사업자의 정보로 1장 발행되며, 발행된 세금계산서는 계정관리 내 세금계산서 화면에서 조회 및 확인 가능합니다.

대행사정보로 광고계정을 생성하실 경우 세금계산서 발행 또한 광고계정의 주체인 대행사로 발행됩니다. 발행된 세금계산서는 대행사 사업자등록번호로 통합발행되며, 발행내역은 카카오모먼트 에이전시를 통해 확인 가능합니다.

### **: 수신 이메일 주소 설정방법**

[경로] 설정 > 광고계정 관리 > 세금계산서 내 "정보" 이메일 주소 옆 "연필" 버튼 클릭 이메일수신처는 첫 마스터의 메일 주소로 보여지며, 변경을 원하실 경우 마스터의 권한을 가지고 계신

멤버가 직접 변경 가능합니다. 변경한 당월부터 적용되어 발행됩니다.

※ 영업권 설정이 세금계산서 주체에 영향을 주지 않습니다. ※ 세금계산서 발행이 실패될 경우 매월 초 메일로 안내 될 예정입니다. ※ 대행사정보로 광고계정을 생성할 경우 세금계산서는 대행사 단위로 통합발행 되기 때문에, 세금계산서 이메일 주소 입력 및 저장이 불가합니다. ※ 개인 광고주 계정은 세금계산서 발행이 불가합니다.

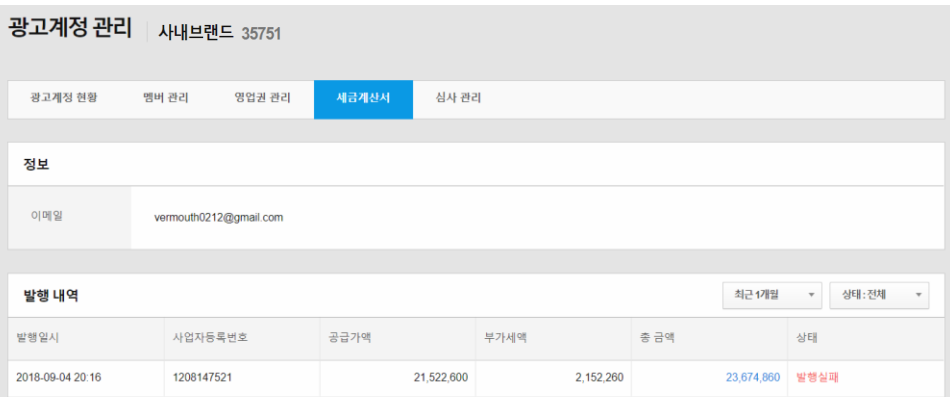

발행내역은 최근 6개월내 조회 가능하며 발행내역 상태는 발행완료, 발행실패로 나뉩니다. 발행내역 내 발행된 "금액"을 클릭한 경우 세금계산서 발행화면 팝업창으로 보여집니다.

발행일은 발행 된 일자를 보여주며, 사업자등록번호 공급가액, 부가세 품목에는 Kakao 광고 (광고계정번호:oooo) 가 기재되어 나갑니다.

# **: 세금계산서 수정요청 방법**

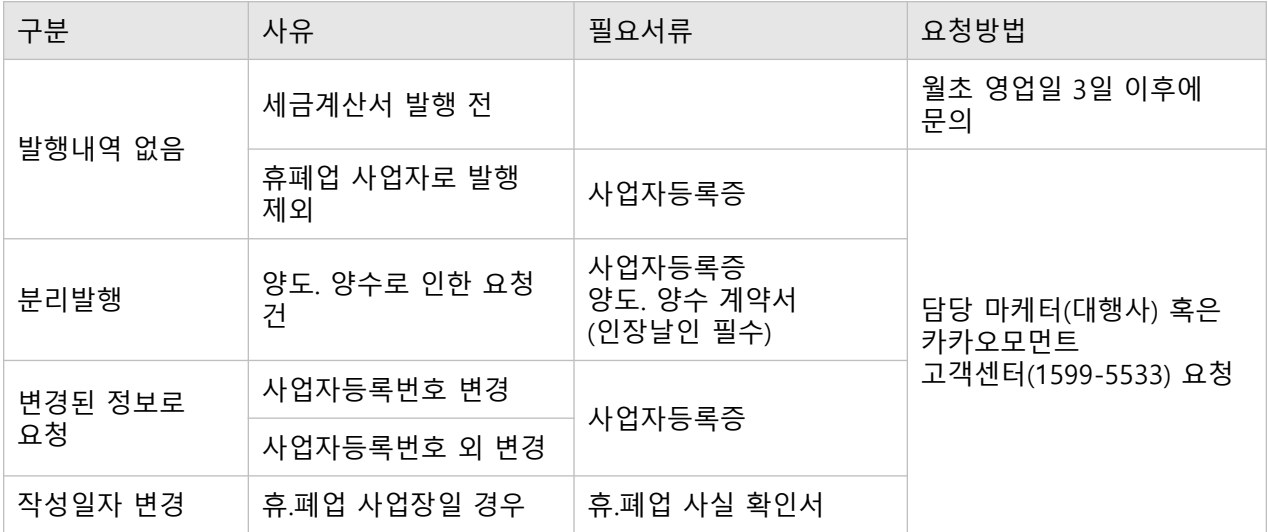

### **※ 세금계산서 수정발행 일정**

수정 재 발행은 분기신고 월의 9일까지의 요청 건에 대해서만 처리 및 신고가 가능합니다.

- 1분기 : 1월 ~ 3월 계산서 마감: 4월 9일 마감
- 2분기 : 4월 ~ 6월 계산서 마감: 7월 9일 마감
- 3분기 : 7월 ~ 9월 계산서 마감: 10월 9일 마감
- 4분기 : 10월 ~ 12월 계산서 마감: 1월 9일 마감

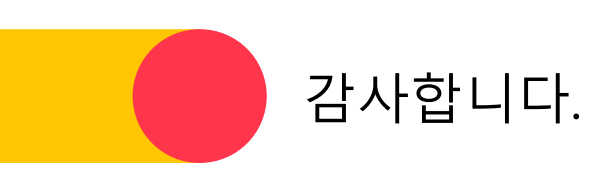